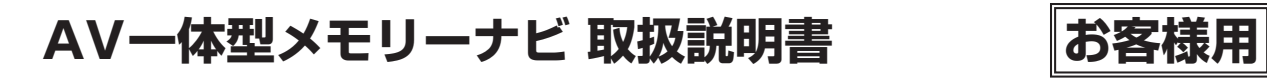

# 8型ワイドXGA LED液晶メモリーナビ

**CWAB V6 650 PB/CWAB V6 650 BL/C9AB V6 650/ MMAB V6 650/MSAB V6 650/(CW9MSY2017D8)**

# 7型ワイドVGA LED液晶メモリーナビ **C9A9 V6 650A/A9A9 V6 650A/(CA9A9Y2017D7)**

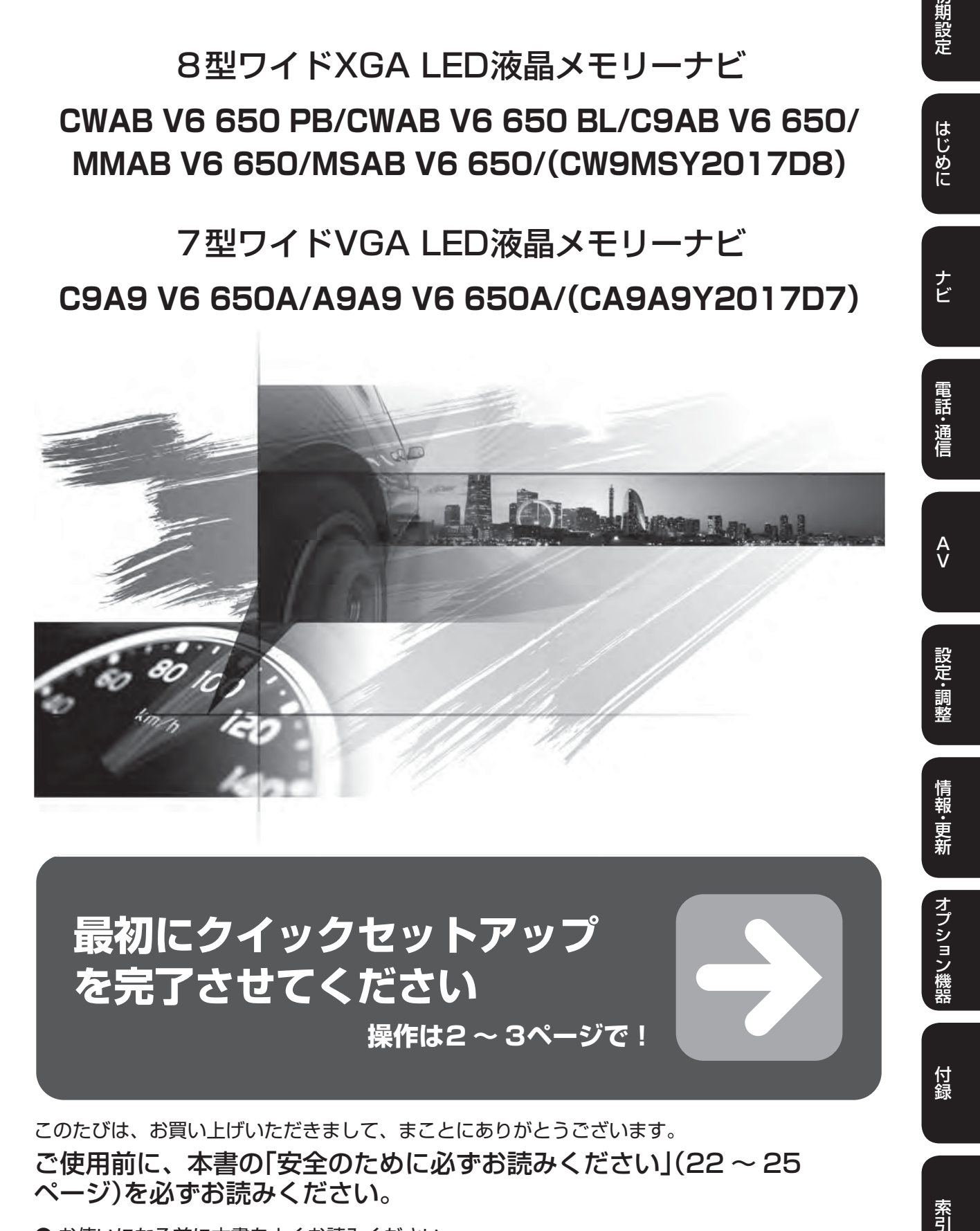

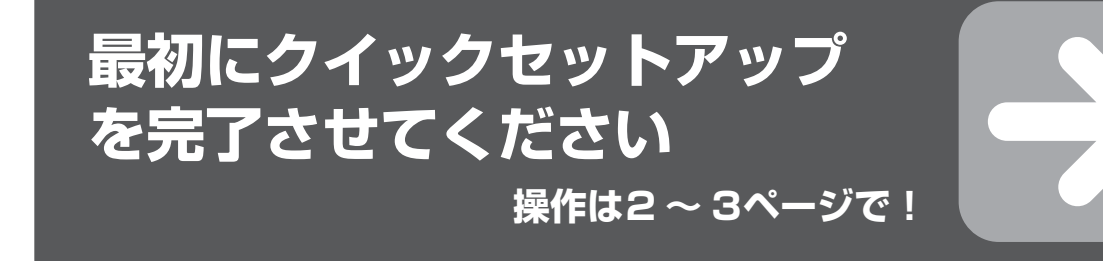

このたびは、お買い上げいただきまして、まことにありがとうございます。 ご使用前に、本書の「安全のために必ずお読みください」(22 ~ 25 ページ)を必ずお読みください。

● お使いになる前に本書をよくお読みください。 ● お読みになった後も、本書を手元に置いてご使用ください。 索引

オプション機器

付録

初期設定

はじめに

ナビ

# **1. 初期設定 クイックセットアップをする(1/2)**

本機の初回起動時にクイックセットアップ画面が表示されます。お客様向けクイックセットアップを行うと、本機をよ り便利にお使いいただけます。設定項目は6項目あります。

# **■ クイックセットアップを行いましょう!**

#### クイックセットアップを開始する をタッチしてください。

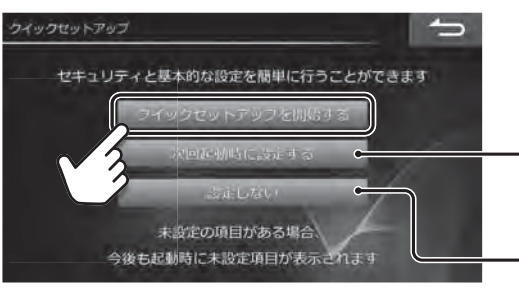

今回はクイックセットアップを行いません。次回起動時に 再びクイックセットアップの画面が表示されます。

クイックセットアップを行いません。クイックセットアップ の項目を設定するときは、「各種設定」画面から個別に設定し てください(110ページ)。

クイックセットアップが開始します。

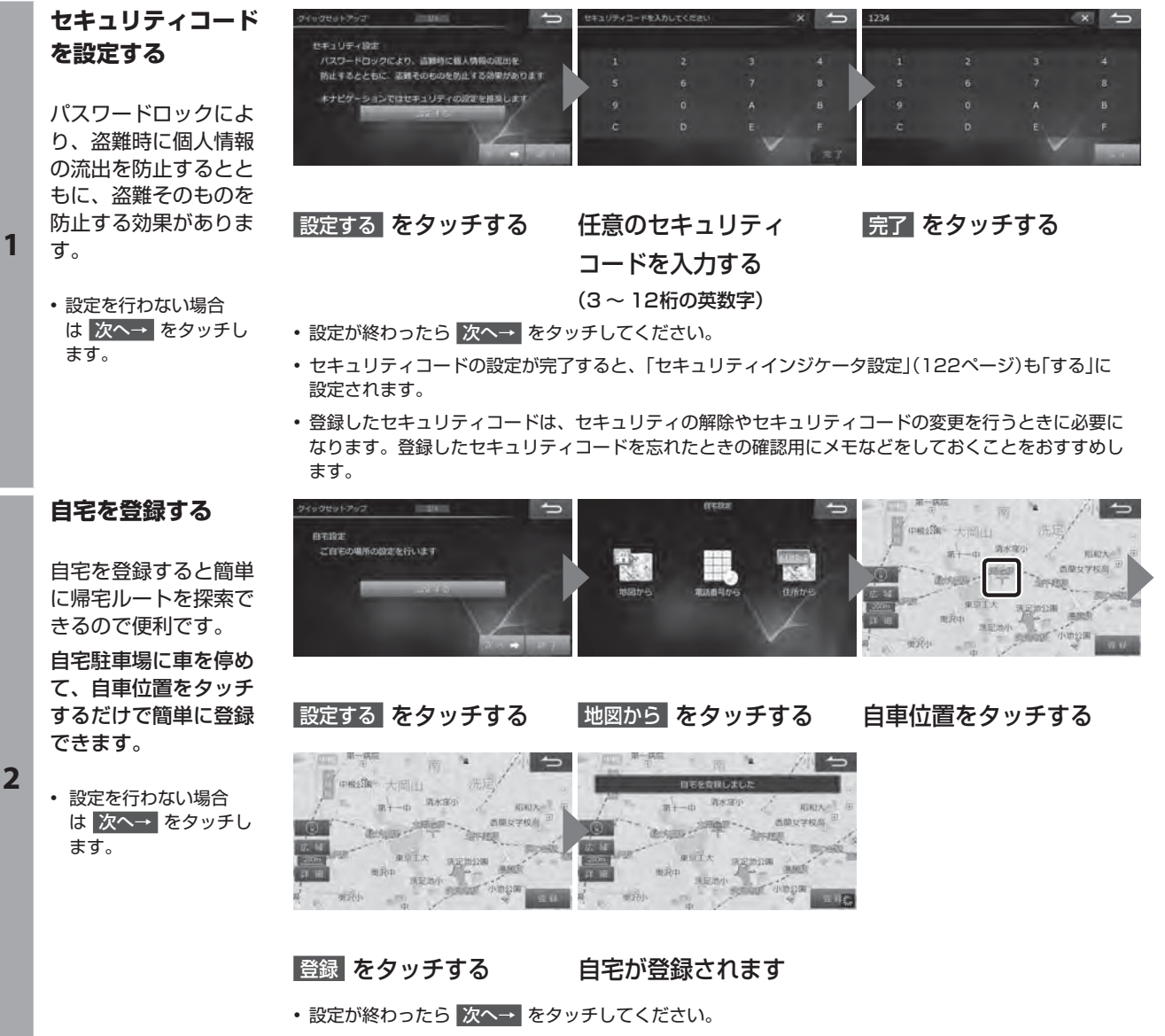

• 地図から登録する以外に 電話番号から 住所から で自宅位置を探索して登録することもできます。

# **1. 初期設定 クイックセットアップをする(2/2)**

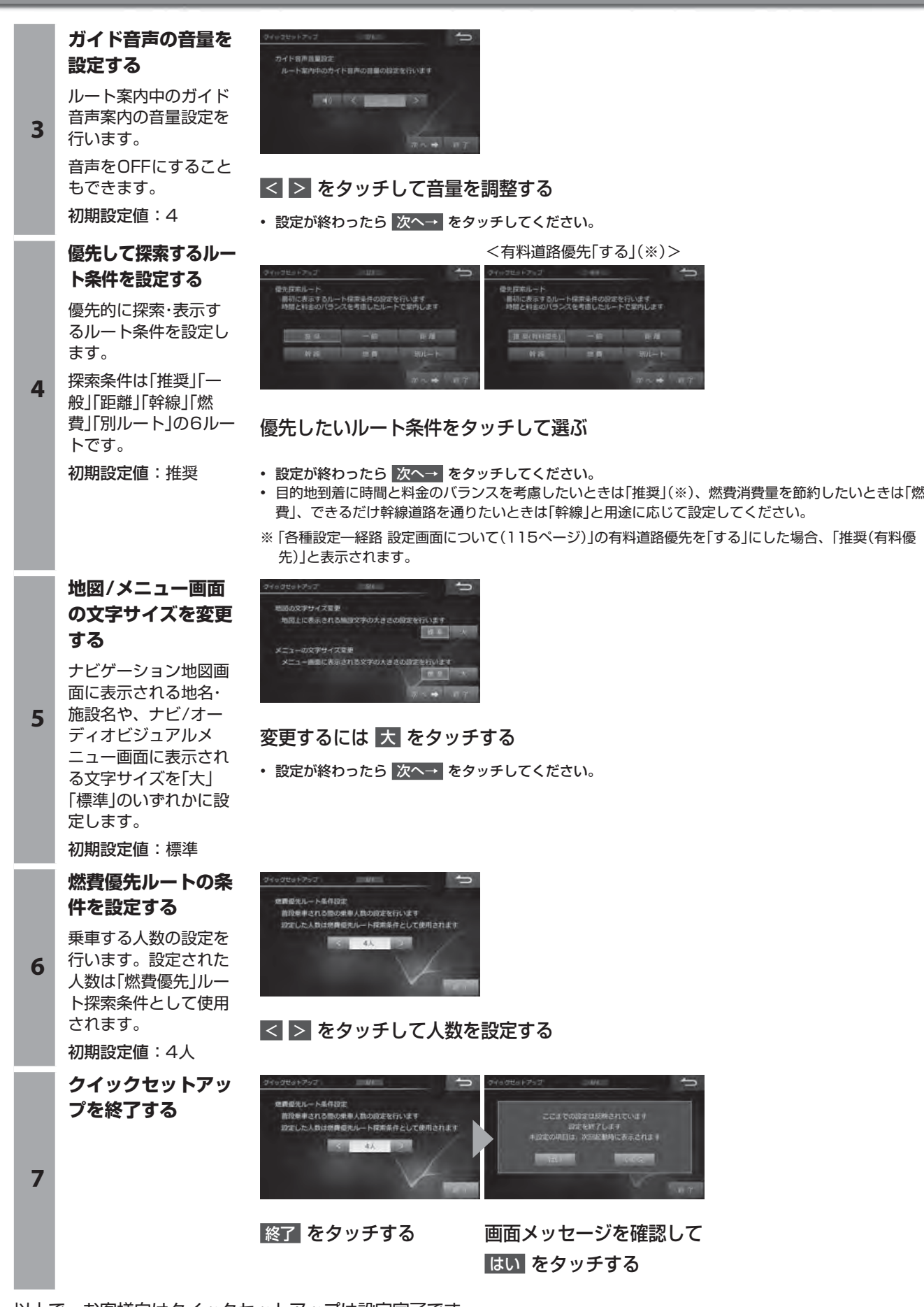

- 以上で、お客様向けクイックセットアップは設定完了です。
- 未設定の項目がある場合には、次回起動時に再びクイックセットアップの画面が表示されます。
- 本機を他の車に取り付けたときは「クイックセットアップ状態初期化」(122ページ)を行い、「クイックセットアップ(販売店 設定)について」(191ページ)を参照のうえ、再設定してください。 **3**

# **2. はじめに 地図の操作について(1/2)**

タッチ操作・フリック(はらう)操作・ドラッグ(なぞる)操作、二本の指で画面を操作するピンチイン(とじる)、ピンチア ウト(ひろげる)による地図操作ができます。

## **タッチ操作での地図の動かしかた**

地図画面のタッチスイッチ以外をタッチすると、タッチした位置が画面中央に移動します。また、地図画面にタッチし 続けると、その方向に地図が移動します。タッチし続けるエリアによって移動する速さがかわります。

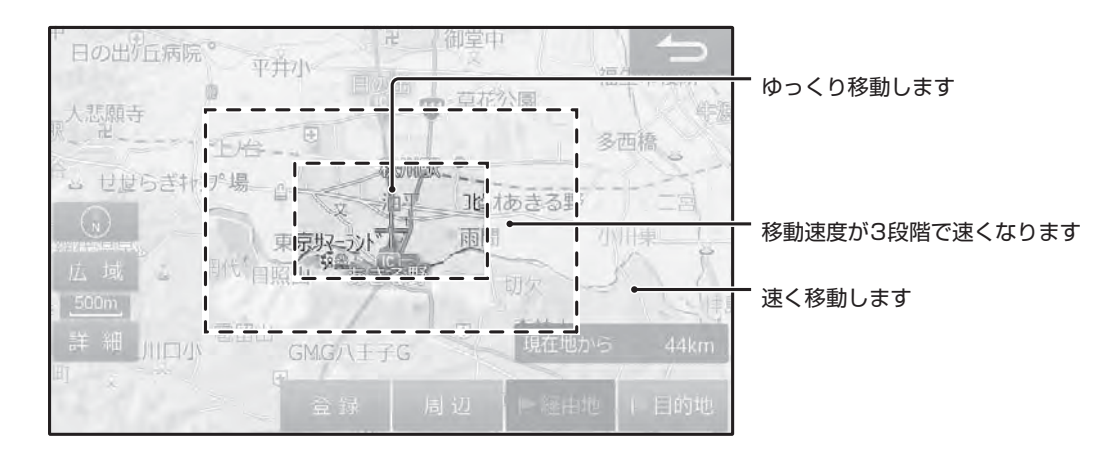

## **■ フリック操作・ドラッグ操作での地図の動かしかた**

#### **<フリック操作>**

動かしたい方向に画面を指で軽くはらうと地図画面が移動 します。

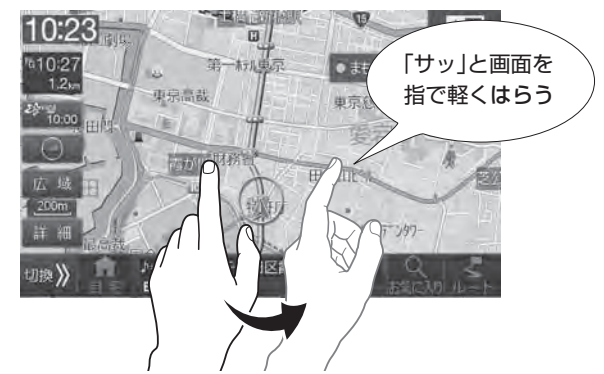

• はらう速度に応じて移動する長さが変わります。

#### **<ドラッグ操作>**

画面を指でタッチしたままなぞるように動かすと地図画面 が指の動きに合わせて移動します。

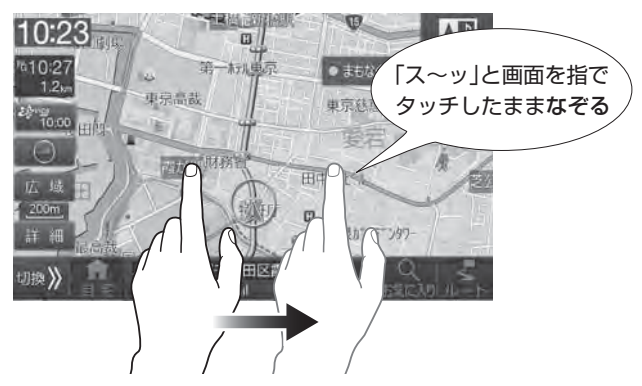

## **■ ピンチイン・ピンチアウト操作での地図の動かしかた**

地図エリアの 縮尺を切りかえたいときに操作してください。

• 細街路地図表示のときは操作できません。

#### **<ピンチイン操作>**

画面を2本の指でタッチしたままとじるようにすると 地図縮尺が縮小します。

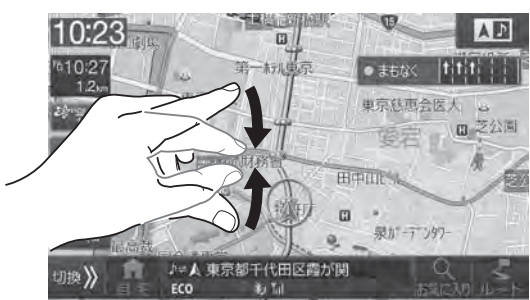

#### **<ピンチアウト操作>**

画面を2本の指でタッチしたままひろげると地図縮尺が拡 大します。

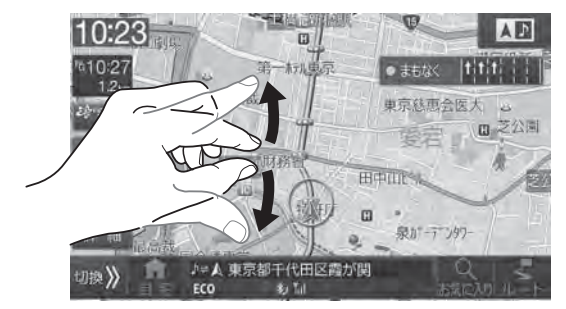

# **現在地画面について**

電源を入れると、地図に現在の車の位置(自車位置)を主体に見た地図が表示されます(現在地画面)。

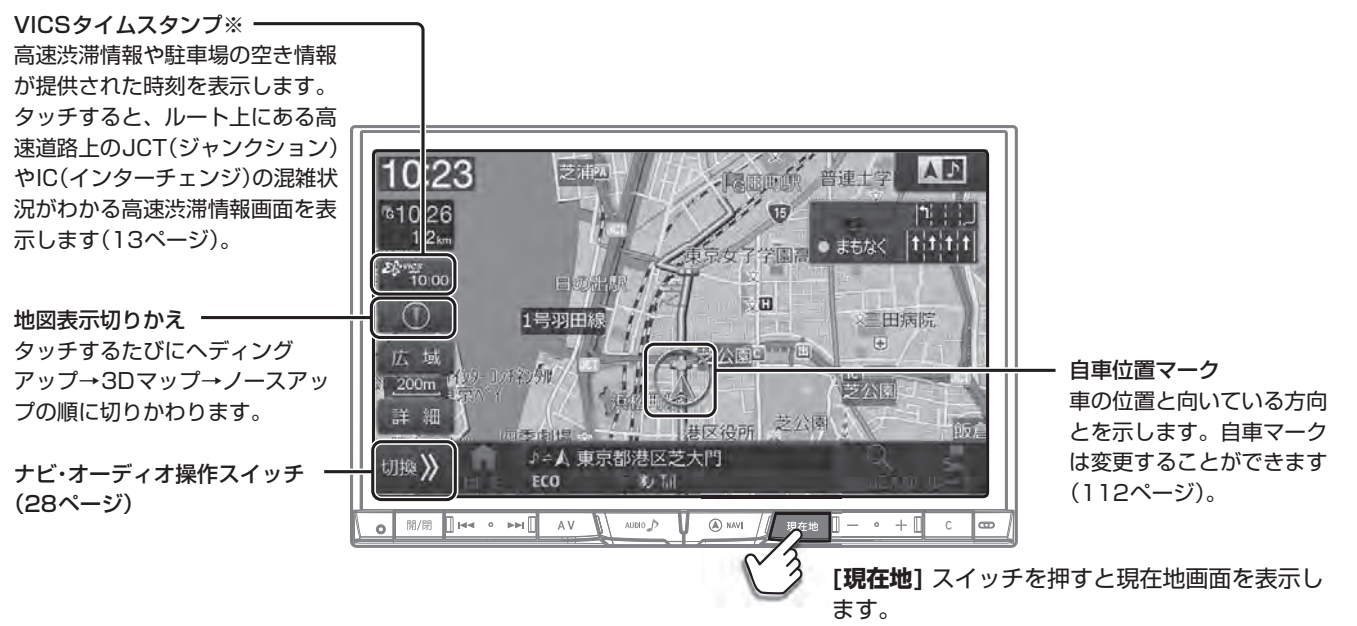

※ 大雨や大雪、大津波などの特別警報情報を受信した際には[ 特別警報]アイコンを表示します。

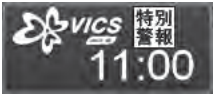

ш

タッチすると受信した気象警報・災害エリアリスト画面を表示します(「気象警報/災害エリア」143ページ)。また、特別警 報情報を受信した際に[特別警報]アイコンを表示しないように設定することができます。

#### **ノースアップ/ ヘディングアップ/ 3Dマップ表示について**

常に北方向を上にして表示する地図(ノースアップ)と、進む方向を上に固定した地図(ヘディングアップ)があります。 また、立体的な地図(3Dマップ)に切りかえることもできます。

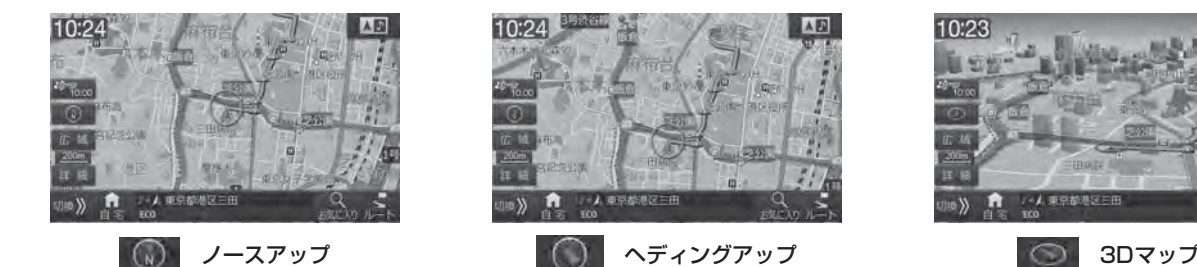

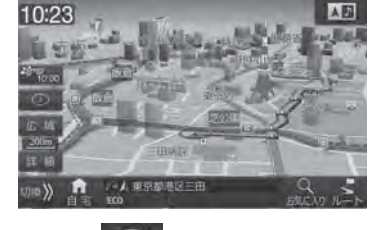

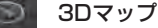

#### **縮尺の変更( 地図スケール切りかえ)について**

地図を拡大または縮小して表示します。地図画面に表示される情報は縮尺によって異なります。一方通行などは地図を 拡大して詳細地図にすると表示されます。

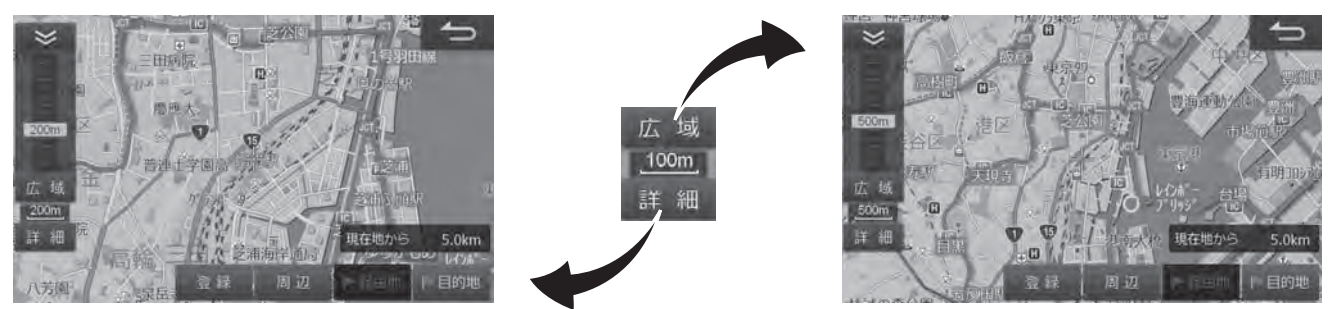

市街地図が収録されている都市では50m以下のスケールにすると市街地図を表示し、さらに詳細な道路・建物形状・建物名称な どが表示されます。

- 広域 または 詳細 をタッチすると13段階で縮尺が切りかわります。 広域 または 詳細 をタッチし続けると、無段階で縮尺 を切りかえます。
- ピンチイン・ピンチアウト操作でも地図の縮尺を変更することができます(4ページ)。(細街路地図表示のときは操作できません。)

# **2. はじめに ナビメニュー画面について**

目的地検索や設定・編集などナビに関するすべての操作が、この画面からスタートできます。

#### ■ バリエーション豊かな目的地検索方法

ナビメニューから現在地の周辺施設・目的地の名称・住所・電話番号など、多彩な方法による目的地検索ができます(37、 38ページ)。過去に訪れた場所は履歴から、自宅・販売店・あらかじめ登録した気になる場所は登録地点から、それぞ れ目的地を探し出せます。

**≫**

**≪**

#### **<さまざまな方法による目的地検索>**

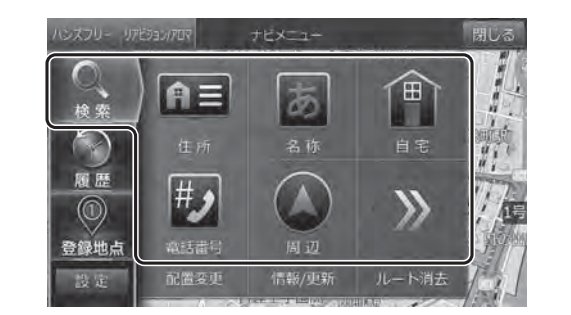

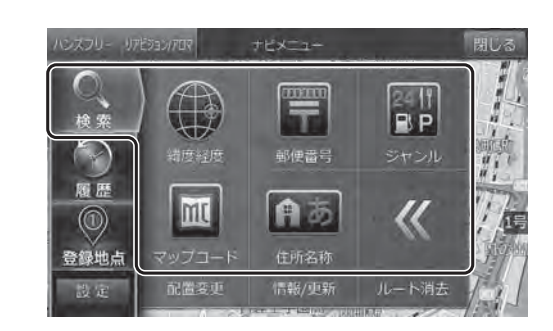

#### **< 目的地履歴からの目的地検索>**

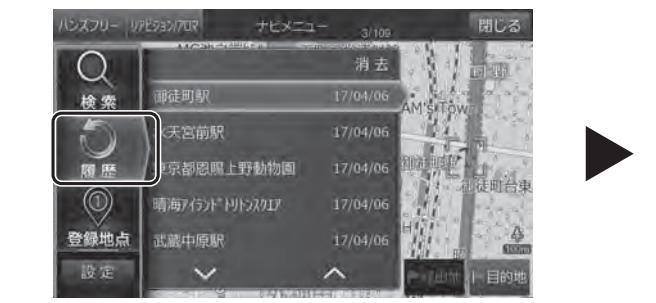

消去

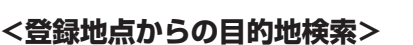

∩

検索

 $\bigcap$ 

履展

設定

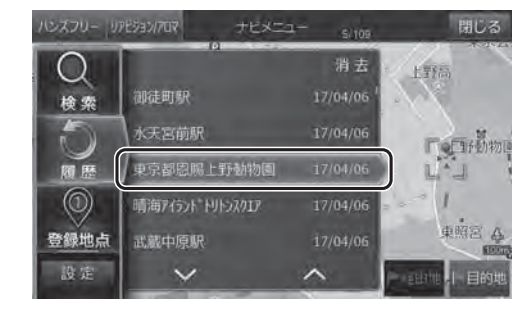

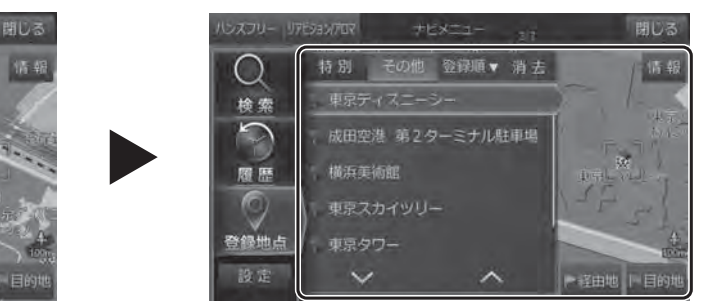

# **ナビメニュー操作画面について**

特別 その他

● 東京スカイツリー

販売店

● 東京ディスニーランド

9 会社

「次に行う操作画面」が画面切りかえを意識することなく表示されますので、直感的に目的地設定を行うことができます。

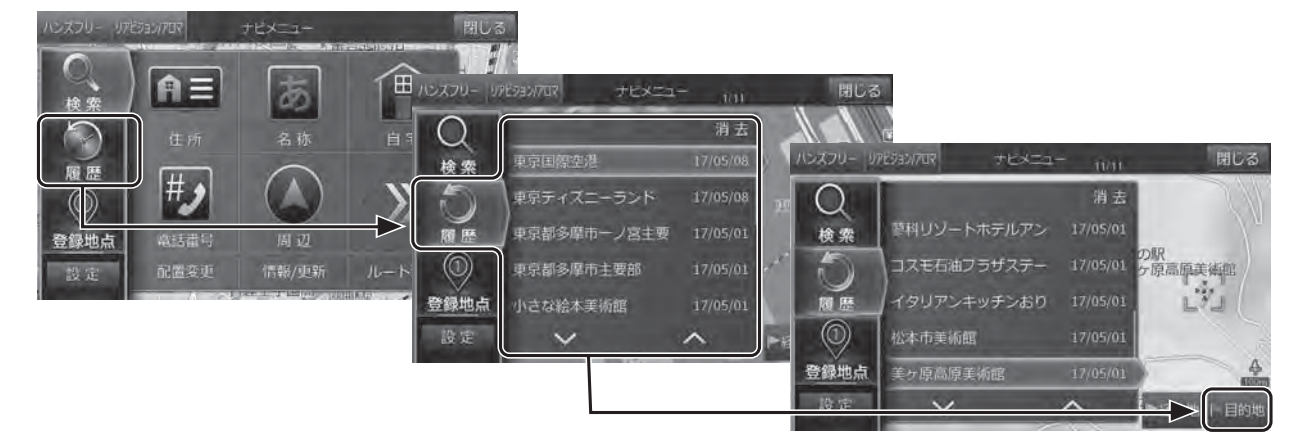

# **2. はじめに 住所で目的地を探してルート案内する**

現在地点からルートを決めます。目的地はさまざまな方法で探し出せますが、ここでは都道府県から住所を絞り込んで 目的地を設定する方法について説明します。

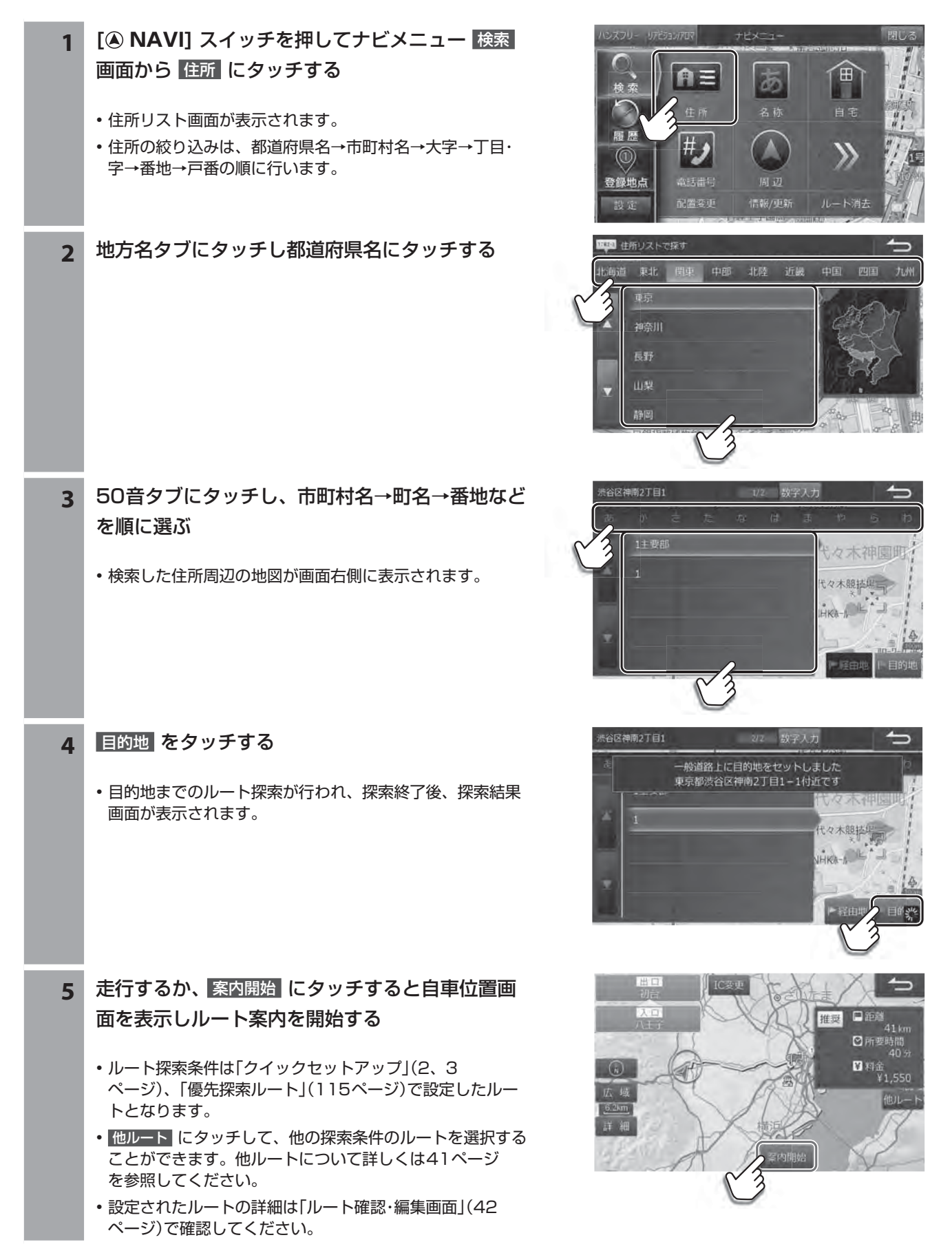

# **2. はじめに 主な画面の見かた(1/5)**

## **レート案内画面について**

ルートを設定するとルート案内画面に切りかわります。ルート案内中は音声での案内のほか、さまざまな案内画面が地 図上に表示されます。

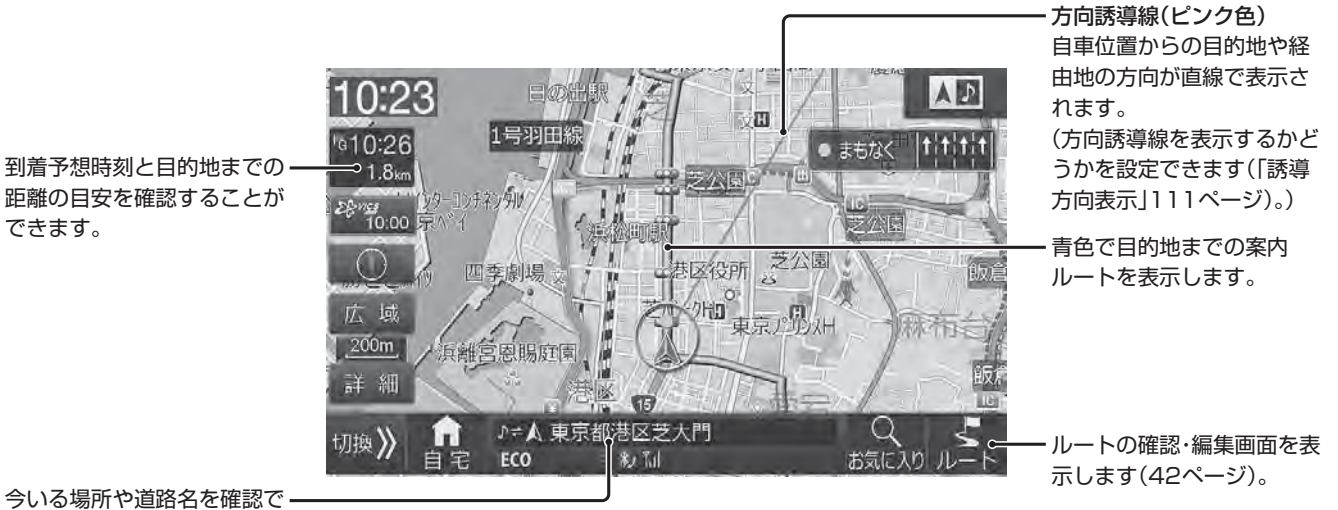

きます。

• その他の地図画面については、「地図画面の見かた」(195ページ)も合わせてご覧ください。

#### **<多彩な補助画面>**

交差点・分岐点・高速道路の出入り口など迷いがちなポイントは、リアルな3D拡大図などさまざまな表示でわかりやすく 案内します(45 ~ 47ページ)。

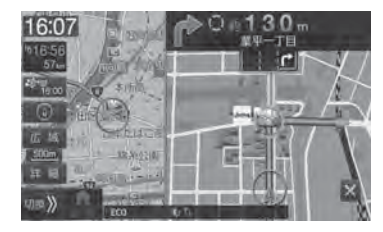

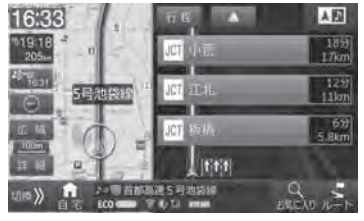

高速渋滞モード おおろん あいりょう 方面看板表示 おおおお かいかん 英語表示・案内

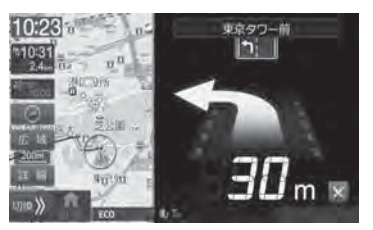

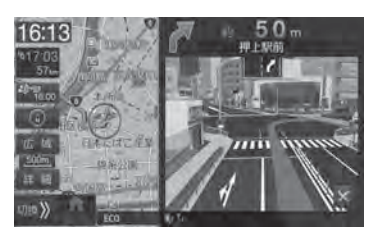

交差点拡大図 りアル3D交差点拡大図 高速分岐案内

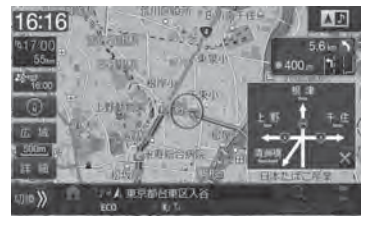

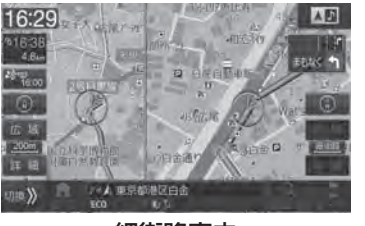

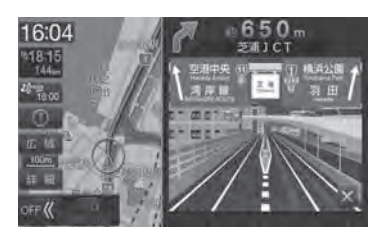

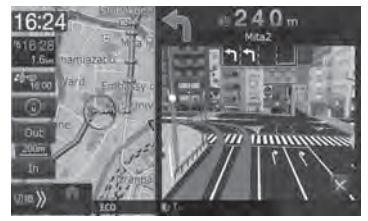

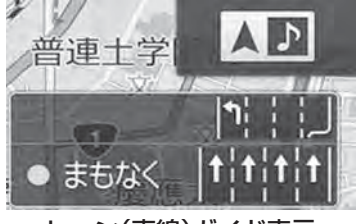

ビッグアロー表示 しゅうしゃ 細街路案内 しっと(車線)ガイド表示

# **地図切換画面について**

地図画面で 地図切換 をタッチすると地図切換アイコン画面がポップアップ表示されます。地図画面の表示のしかたを1 画面・2画面・行程ガイドから選択できます。また、エコインフォの画面表示を行うこともできます。

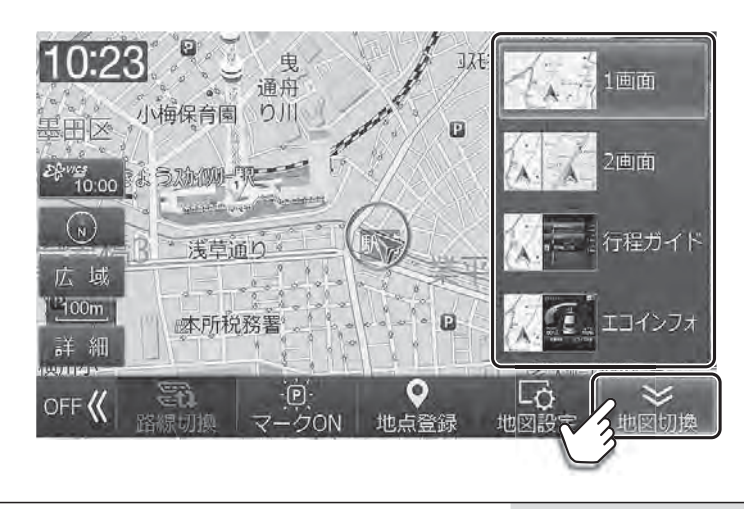

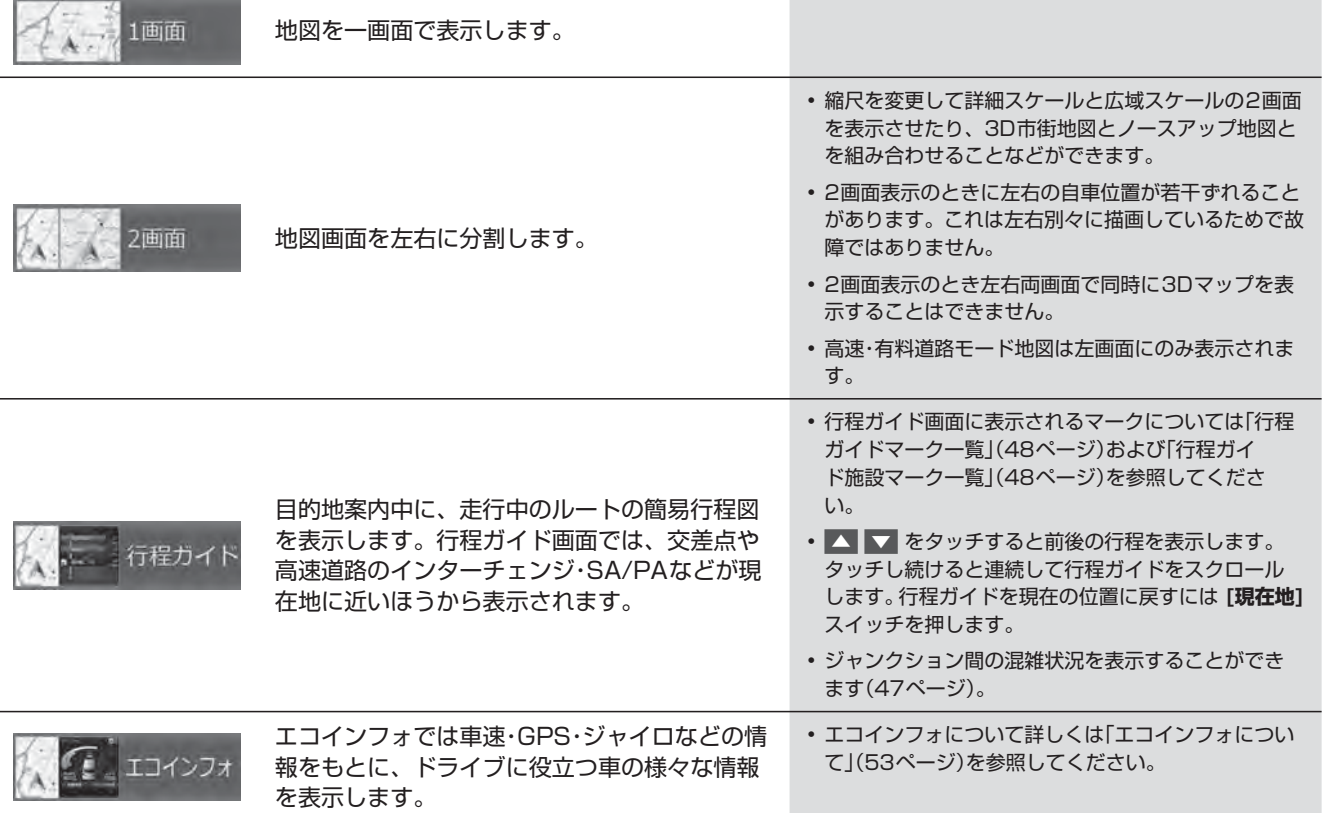

# **2. はじめに 主な画面の見かた(3/5)**

## **地図設定画面について**

地図画面で 地図設定 にタッチすると地図設定画面が表示されます。地図に表示する内容などを設定することができま す。また、立体的な地図(3Dマップ)を表示しているときの視点の角度を変えることもできます。

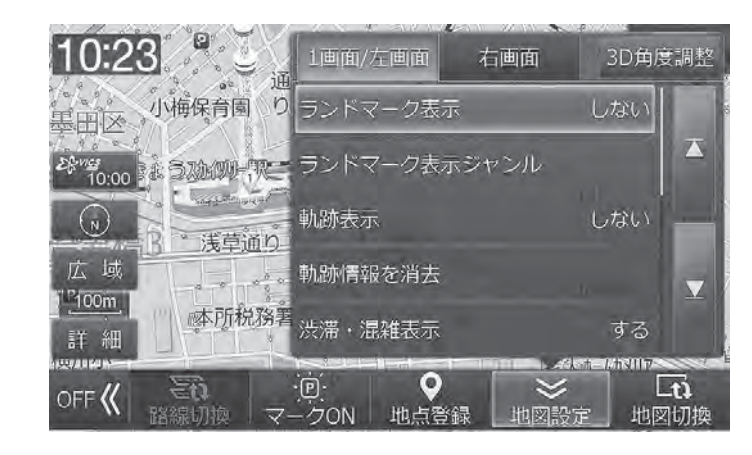

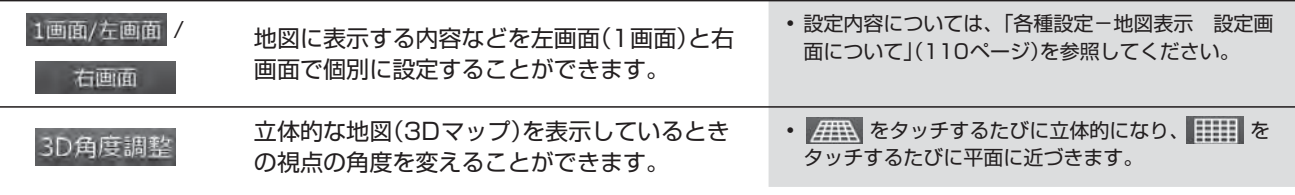

# **■ ナビメニューカスタマイズ画面について**

ナビメニューカスタマイズ画面ではナビメニュー画面に表示するアイコンを自由に入れかえることができます。よく使 うアイコンを1ページ目にまとめて配置するなど、より使いやすい操作画面へのカスタマイズが可能です。

## **<アイコンの配置変更例:** 自宅 **と** 電話番号 **を入れかえる場合>**

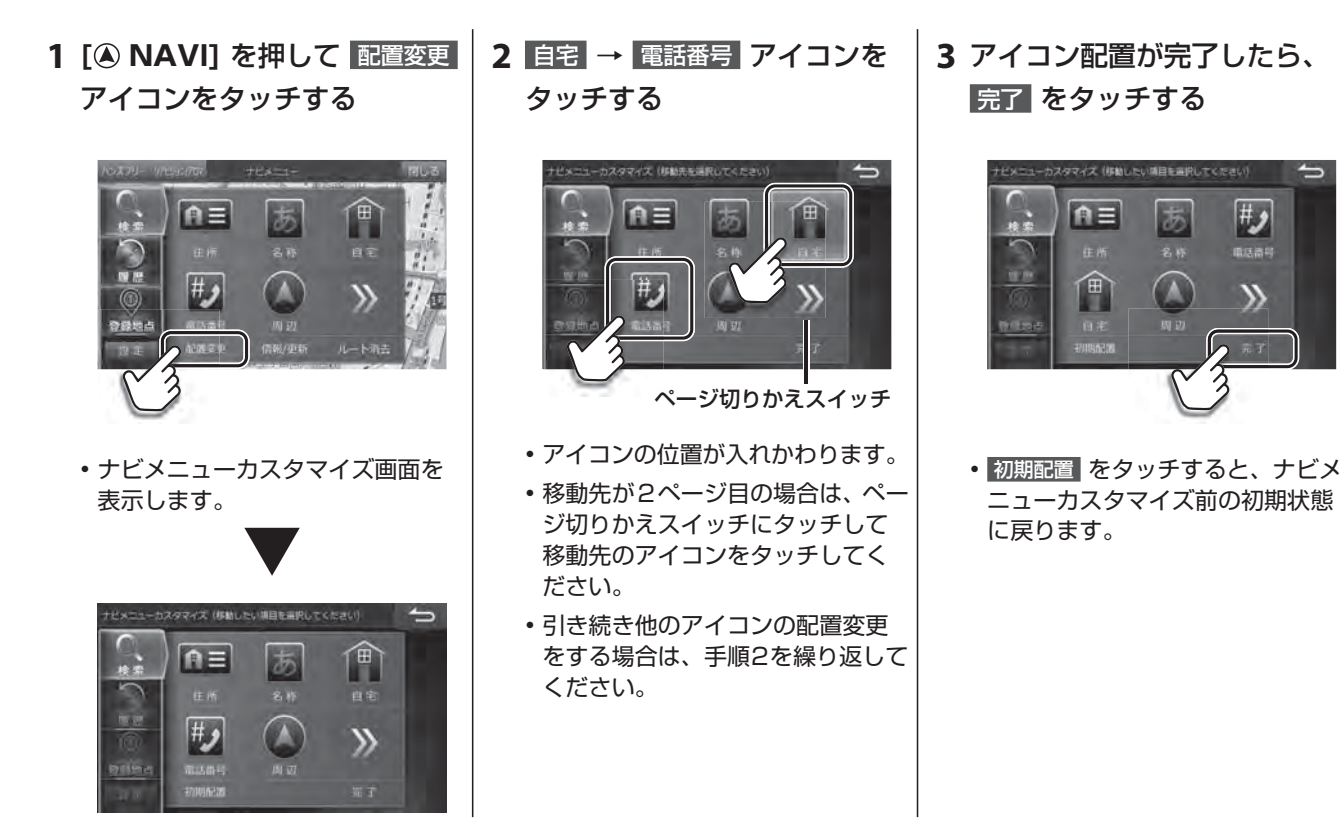

# **2. はじめに 主な画面の見かた(4/5)**

## **設定・調整画面について**

設定・調整画面では、本機に関するさまざまな設定操作を行うことができます。詳しくは「6. 設定・調整」(110 ~ 135 ページ)を参照してください。

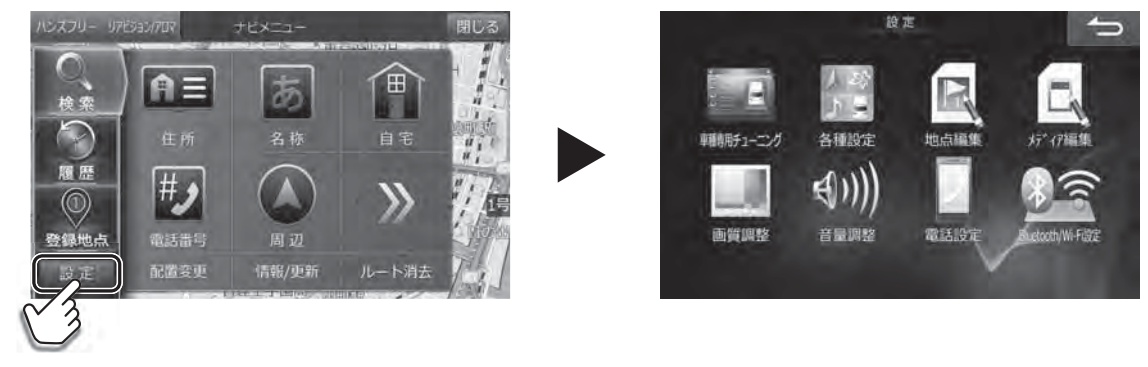

• 設定 にタッチすると設定・調整画面を表示します。

 $\mathcal{J}_{\text{PFIYA}}$ • AVソースメニュー画面(72ページ)からも設定・調整画面を表示することができます。

# **情報/更新画面について**

情報/更新画面ではWi-Fi通信や各種メディアを使用して本機のデータ更新やVICS情報を確認することができます。詳し くは「7. 情報・更新」(136 ~ 146ページ)を参照してください。

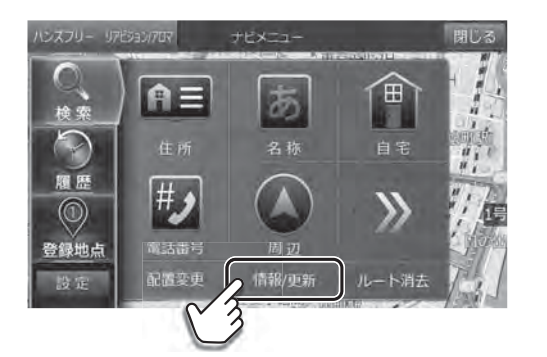

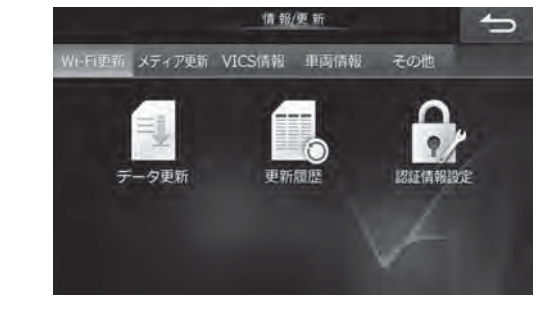

#### • 情報/更新 にタッチすると情報/更新画面を表示し ます。

# **■ ハンズフリー画面について**

ハンズフリーフォンの操作画面を表示します。詳しくは「電話をかける」(62ページ)を参照してください。

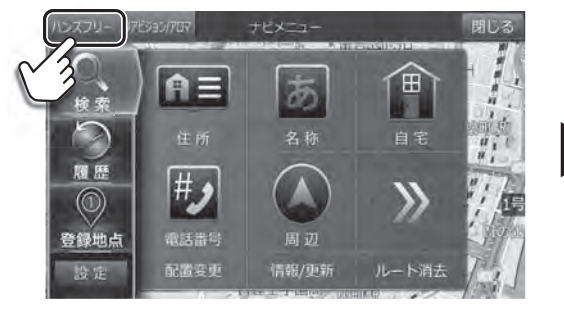

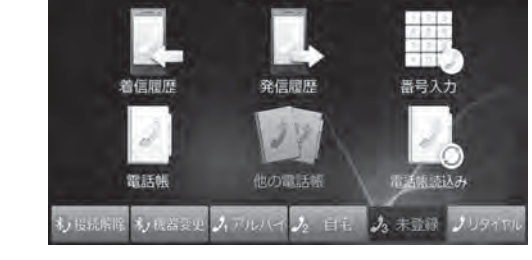

**ALCOHOL** 

 $\Rightarrow$ 

• ハンズフリー にタッチするとハンズフリーフォン の操作画面を表示します。

## $\mathscr{J}_{\mathcal{P}^{\rm F/KZ}}$ • AVソースメニュー画面(72ページ)からもハンズフリー操作画面を表示することができます。

# **2. はじめに 主な画面の見かた(5/5)**

# **リアビジョン/アロマ設定画面について**

リアビジョン/アロマ設定画面を表示します。リアビジョンのサウンド設定を行うことができます。詳しくは「リアビジョ ンについて」(156 ~ 160ページ)を参照してください。

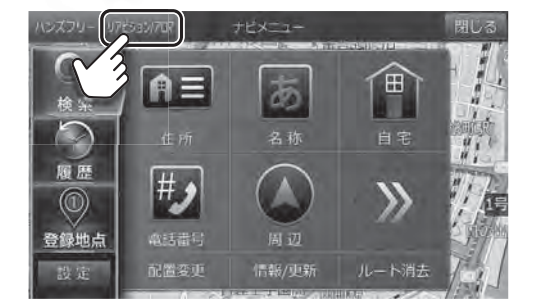

• リアビジョン/アロマ にタッチするとリアビジョン /アロマ設定画面を表示します。

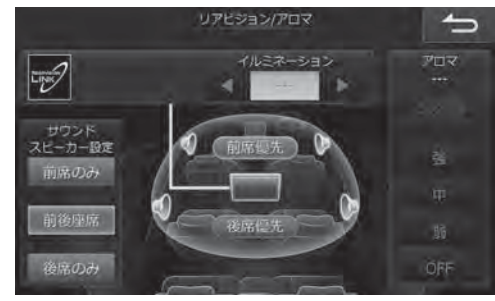

• イルミネーション/アロマの設定は本機では使用し ません。

#### $\mathscr{Y}_{\mathcal{P}^{\rm F/KZ}}$

• AVソースメニュー画面(72ページ)からもリアビジョン/アロマ設定画面を表示することができます。

## **■ 各種インジケーターの表示について**

本機の画面に、インジケーターでさまざまな情報が表示されます。

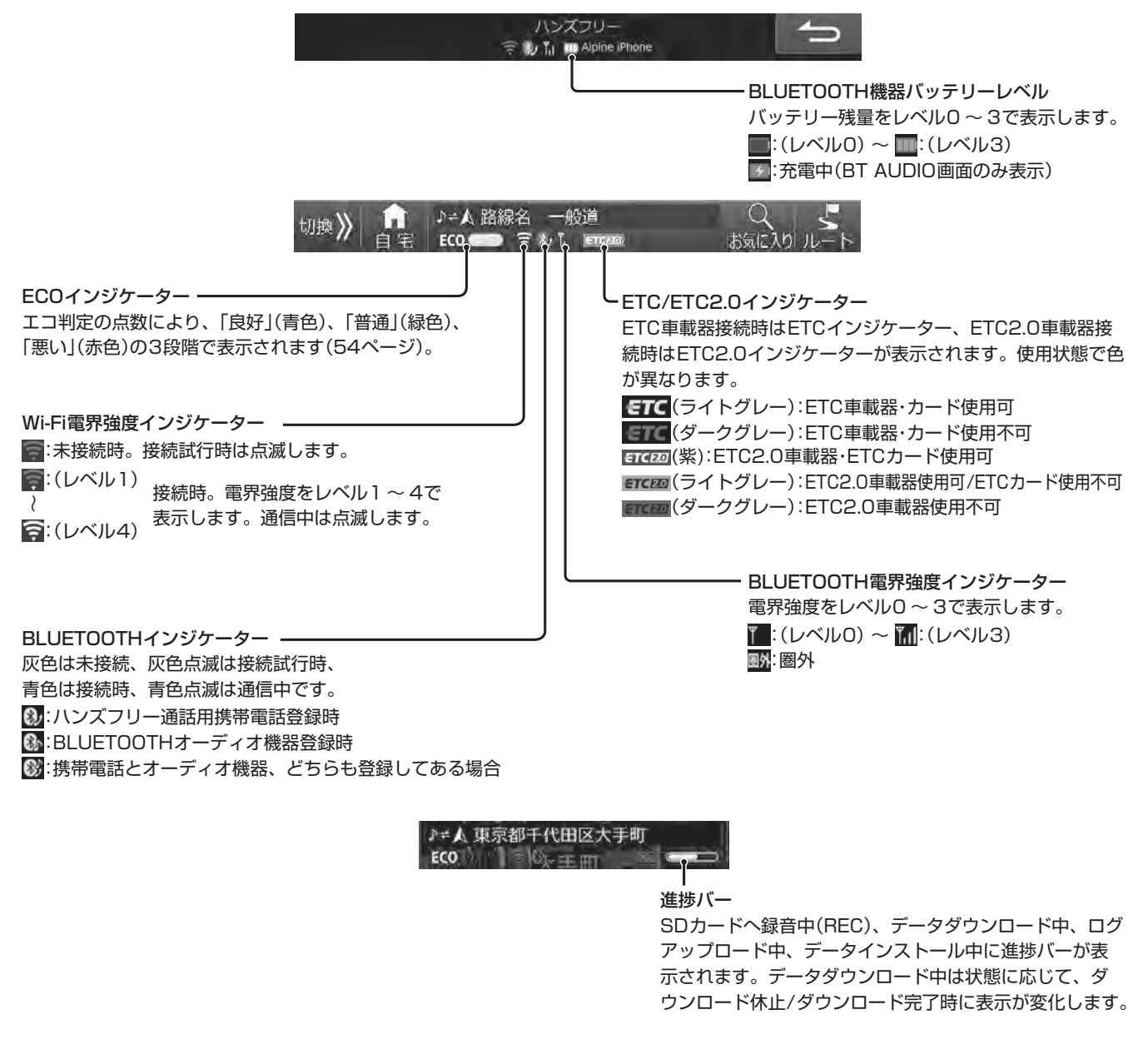

# **2. はじめに 便利なナビゲーション機能**

# ■ お気に入り周辺検索機能について

よく使う施設(コンビニやファーストフードなど)を登録しておけば、すぐに「お気に入り」を周辺から検索できます。詳 しくは「ルート案内を開始する ― お気に入り周辺検索」(35、36ページ)を参照してください。

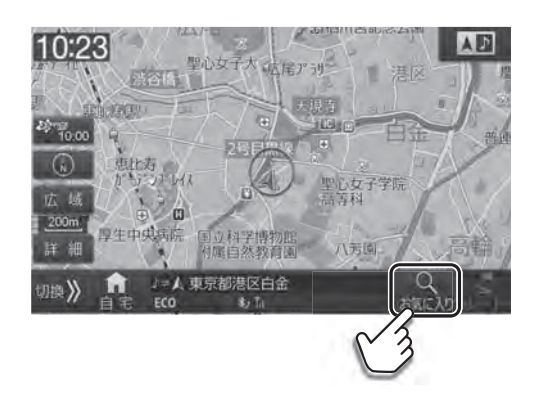

# **1** お気に入り をタッチする **2** 行きたい施設アイコンにタッチする

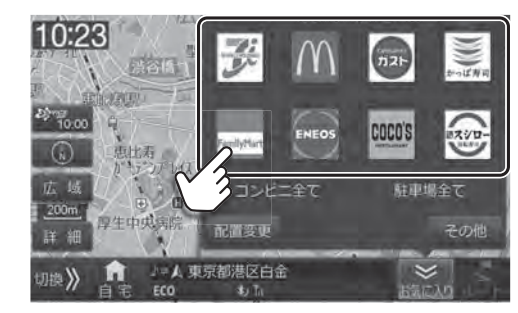

• お気に入り周辺検索アイコン画面はカスタマイズするこ とができます(36ページ)。

## **高速渋滞情報画面について**

ルート案内中に、VICSの渋滞情報を受信して高速道路上のJCT(ジャンクション)やIC(インターチェンジ)の混雑状況を 表示します。現在地画面で <sup>吟</sup>‱ (VICSスタンプ)にタッチすると高速渋滞情報画面が表示されます。

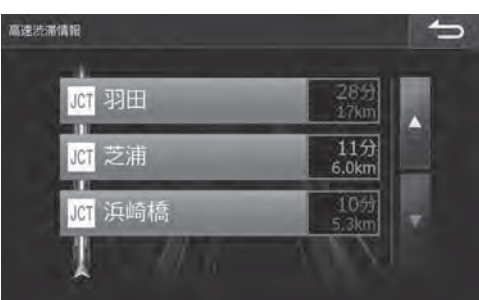

- <高速渋滞情報画面表示例> → → → → → VICSからの交通情報を取得するので、一目で混雑状況がわかります。 赤:混雑
	- 橙:渋滞 緑:空き道

白:VICS情報未取得

- △ にタッチすると先の情報を表示し、 にタッチすると手前の情 報を表示します。
- にタッチすると現在地画面に戻ります。

# **■ アクティブルートサーチ機能について**

予期せぬ渋滞・通行止めなど道路状況の変化や交通情報を考慮して、目的地までの所要時間が走行中のルート案内よりも 最短となるルートを探索したときに自動でルート変更を行います。

#### **<アクティブルートサーチ画面例1>**

ルート短縮内容が表示されます。

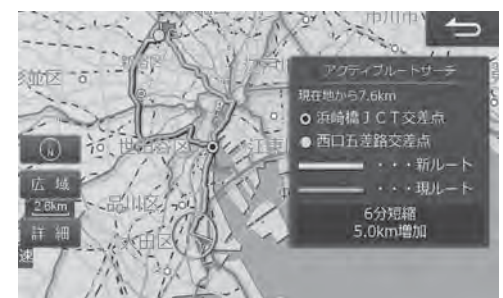

**<アクティブルートサーチ画面例2>**

抜け道発見の通知画面が表示されます。

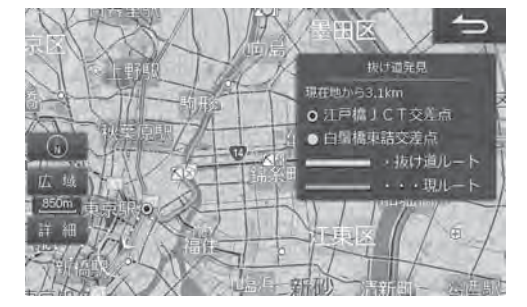

• 時間短縮できるルートが見つからない場合は、アクティブルートサーチ機能は働きません。詳しくは「アクティブルートサー チ」、「アクティブルートサーチ案内音声割込み」(115ページ)を参照してください。

# **2. はじめに ダブルゾーン機能について**

# **■ ダブルゾーン機能について**

本機にリアビジョンを接続すると前席(運転席、助手席)と後部座席で、同じAVソースを楽しんだり、またはそれぞれ独 立したAVソースを楽しんだりすることができます。例えば、前席でラジオを聴きながら、後部座席ではDVDを楽しむ ことができます(「ダブルゾーンを設定する」(157ページ)を参照)。

**<ダブルゾーン設定画面>**

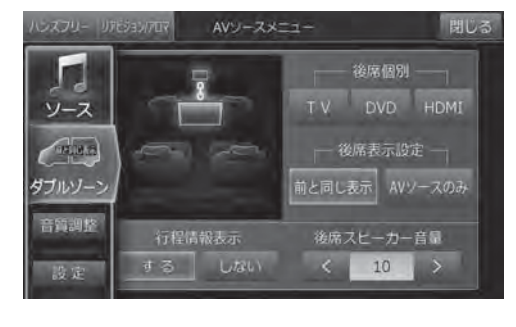

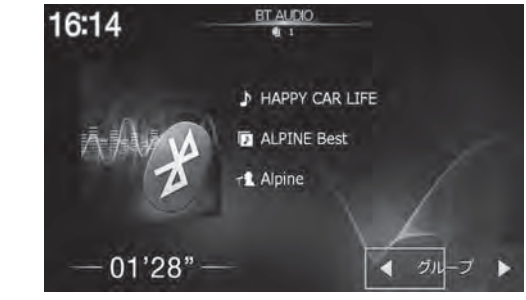

• リビジョン側のAVソース画面は、リアビジョン専 用の簡略化した画面が表示されます。

# **ダブルゾーンサウンドコントロール機能について**

前席と後席それぞれ独立したAVソースを視聴中、個別に音量調整を行った際、前席または後席音量が大きくなりすぎて視 聴の妨げとなる音量の最適値を超えた場合にボリューム表示を赤色で表示します。前席と後席それぞれ最適値範囲内で音量 調整することをお勧めします。詳しくは「ダブルゾーンサウンドコントロールについて」(160ページ)を参照してください。

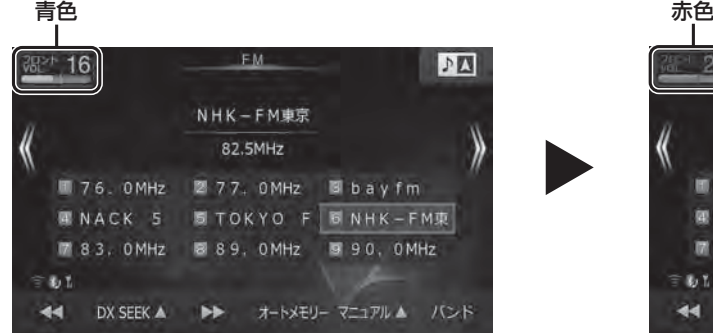

• 前席の音量調整をした場合、最適値の範囲内であ れば青色で表示します。

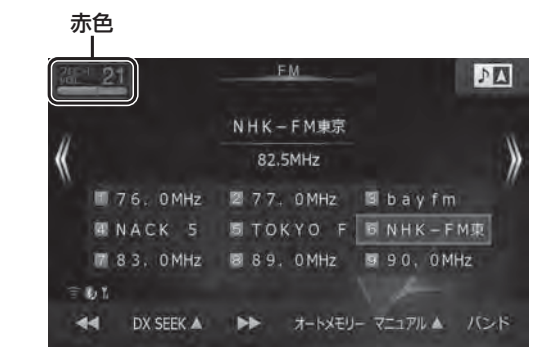

• 最適値を超えると赤色で表示します。

# **ダブルゾーンコミュニケーション機能について**

後部座席では聞こえにくい運転手の声を、ハンズフリーマイクを利用してリアスピーカーから出力することができます。 運転中でも、後ろを振り返ることなく会話がしやすくなります。詳しくは「ダブルゾーンコミュニケーションについて」 (159ページ)を参照してください。

• 取付車両のサイズ、形状、スピーカー位置などによってはダブルゾーンコミュニケーション使用時にハウリングが起き、本機

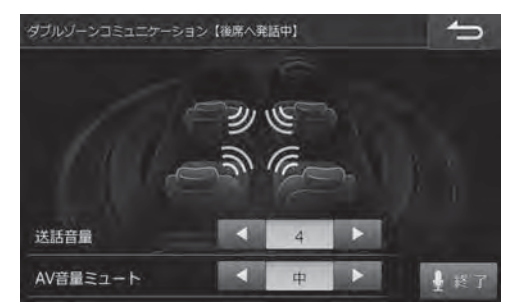

• 送話音量は、お客様の好みの音量に設定してください。

能を使用できない場合があります。

**<本機側の画面表示例> <リアビジョン側の画面表示例> (DVDソース視聴時)**

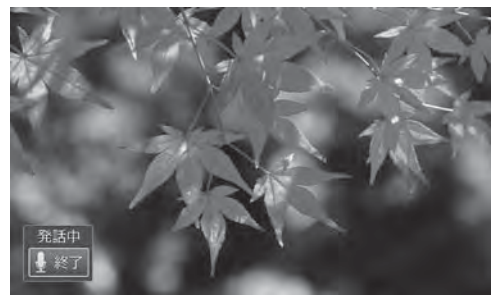

はじめに

# **2. はじめに** カメラによる駐車機能について

# ■ リアカメラの目安線表示について

目安線が色別に表示されます。「リアカメラの目安線について」(152ページ)もあわせてご覧ください。

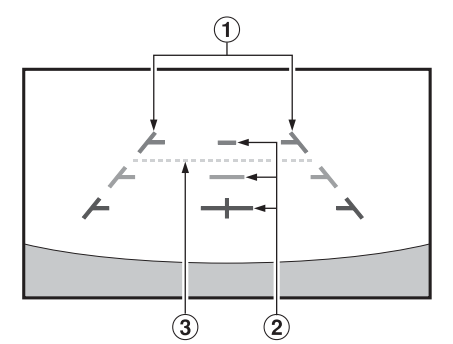

- ① 車幅延長マーク(手前より赤色・黄色・緑色のライン) 車幅の延長線で、車をまっすぐ後退させたいときの進路の目安を示します。 ② 距離目安マーク クルマの後方(バンパー後端から)の距離を示します。 • それぞれの中心位置で、約0.5m先(赤色)・約1m先(黄色)・約2m先(緑色)を示します。
- ③ バックドア(トランク)開閉目安マーク(水色のライン) バックドア(トランク)の開け閉めスペースを考慮した目安線を表示します。

• 実際の映像とは異なります。

• 対象は普通自動車のみとなります。

# **■ カメラ映像切りかえについて**

複数のカメラを接続している場合、カメラ映像を切りかえることができます。操作方法については「リアカメラとサイド カメラの映像を切りかえる」(151ページ)、「フロントカメラとサイドカメラの映像を切りかえる」(154ページ)を参 照してください。

カメラ画像が切りかわ

ります。

#### **<リアカメラの表示例>**

現在表示中のカメラインジケーター **ALLANDER** كأت

• 対象は普通自動車のみとなります。

## **<サイドカメラの表示例>**

現在表示中のカメラインジケーター

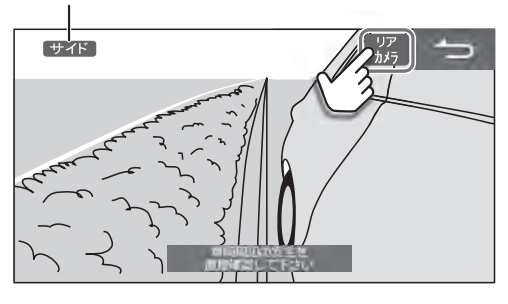

# **2. はじめに AVソースの選び方**

# ■ AVソースメニュー画面について

**[AUDIO ♪]**スイッチを押すとAVソースメニュー画面が表示されます(72ページ)。 テレビ放送・DVDの映像・高音質の音楽などをお楽しみいただけます。iPodやウォークマン®を接続したり、SDカード やUSBメモリーの音楽や映像を視聴したりすることもできます。 また、ダブルゾーンの各種設定やAVソースの音質調整をすることもできます。

 「時計表示設定(映像ソース)」(119ページ)が「する」になって いる場合、 AVソース画面でのみ時計表示エリアをタッチすると 時計表示のON/OFFができます。 テレビ放送の時計表示が重なって見づらい場合などは、時計表 示をOFFにしてください。

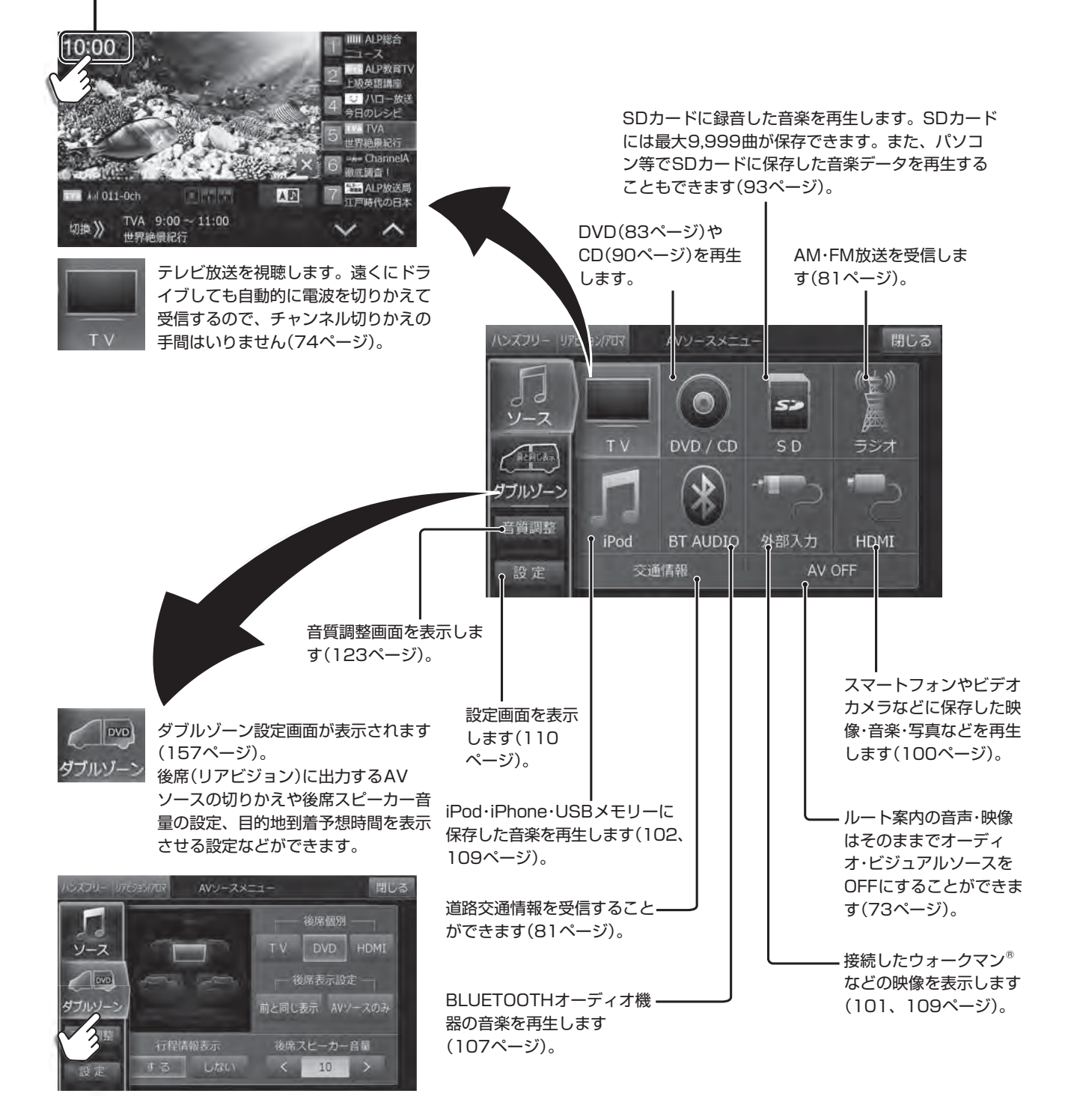

# **2. はじめに テレビ・HDMIの映像について**

## **■ 地上デジタル放送操作メニューについて**

テレビを視聴中に画面をタッチすると現在放送中の番組一覧がリアルタイム表示されます。

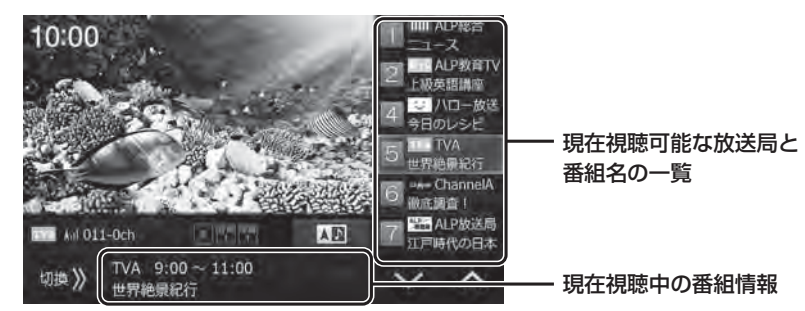

## **放送局を自動で記憶する:お出かけスキャン**

お出かけ先ではお出かけスキャンを使うと、簡単に放送局を設定できます。

**1** 切換>> にタッチして操作画面を切りかえる **2** スキャン をタッチする

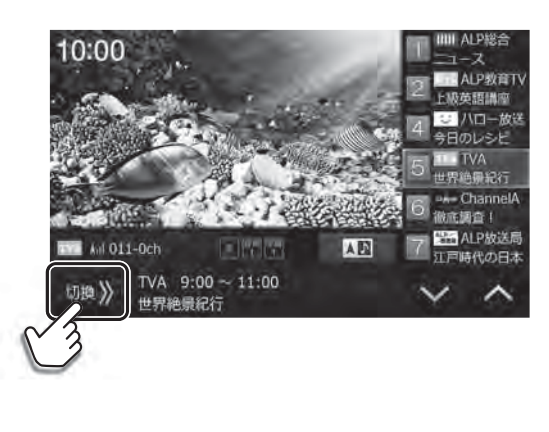

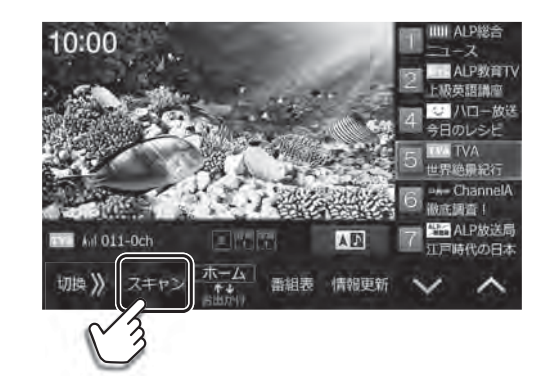

- おでかけスキャンを開始します。視聴中の放送局の中継 局や系列局をサーチします。
- お出かけスキャンしたチャンネルはお出かけモードのプリセットスイッチに記憶されます。
- お出かけスキャンを実行すると、お出かけモードにすでに登録されているチャンネルは上書きされます。

#### **<お出かけスキャンを自動的に起動設定することができます>**

■切換>> にタッチして操作画面を切りかえ、設定▲ → 設定 にタッチして自動サーチモードをお出かけスキャンに設 定してください。

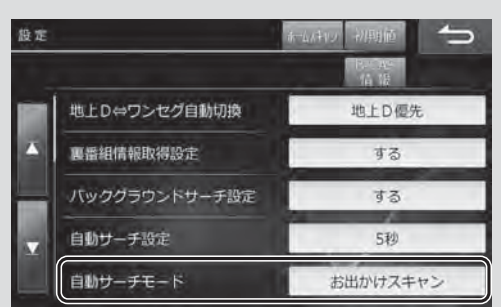

## **■ HDMI対応機器の映像出力について**

旅行先で撮影したビデオカメラの映像や、スマートフォンの動画を本機・リアビジョンで再生することができます。

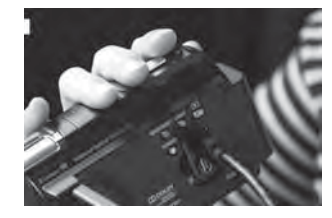

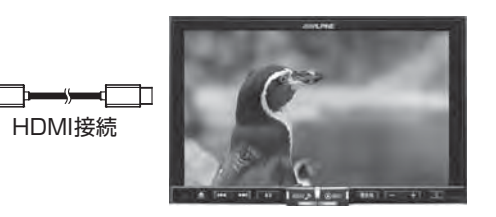

※ 専用の接続ケーブルが必要(別 売)です。

※ 走行中は本機側には映像表示 できません。

# **2. はじめに 2画面表示Navi+AV**

## **2画面表示Navi+AVについて**

ルート案内画面を表示したまま音楽再生画面を表示するなど、ナビゲーションとオーディオ・ビジュアルの2つの画面を 同時に表示することができます。

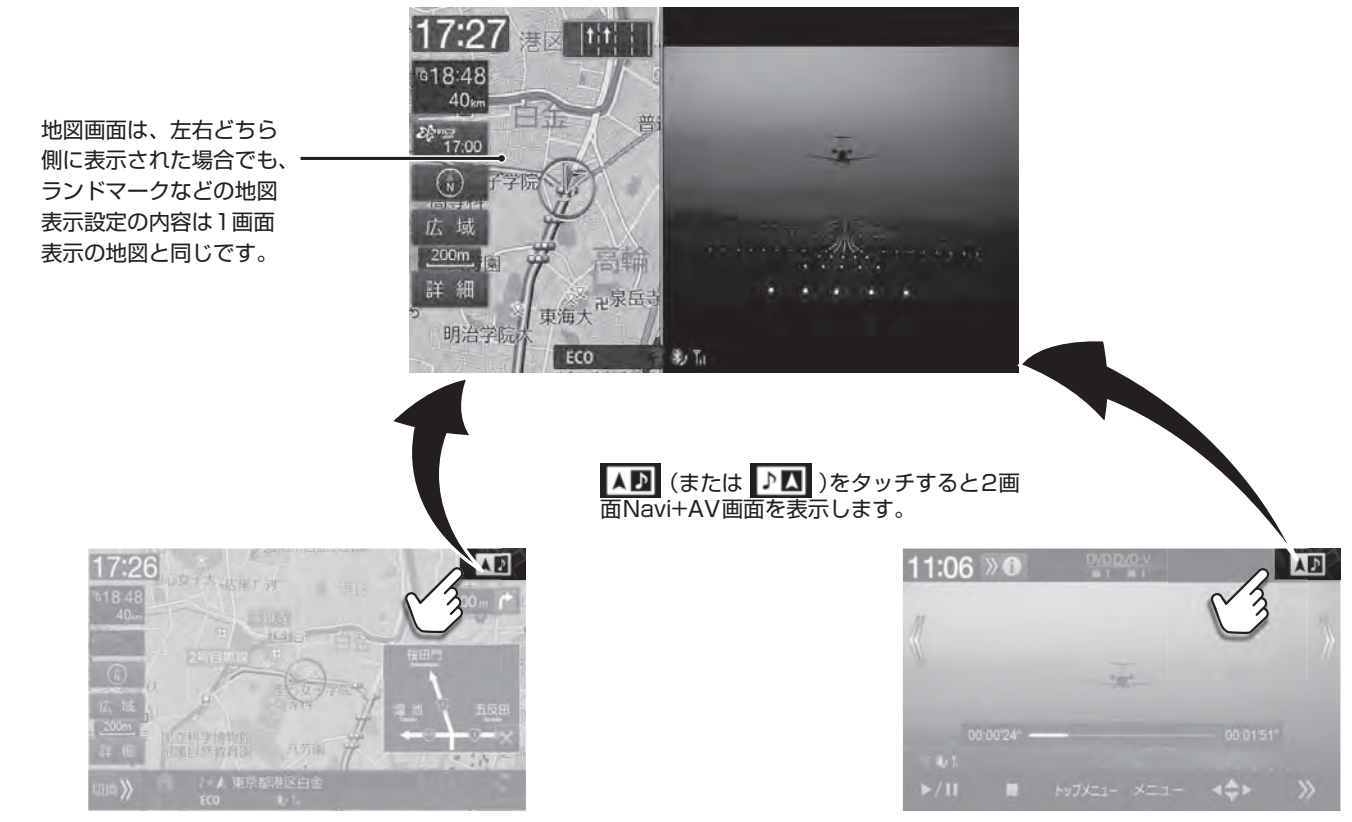

ルート案内画面 さんしょう しゅうしゃ しゅうしゅう しゅうしゅう オーディオ・ビジュアル画面

# **画面の位置を入れかえるには(ドラッグ&ドロップで移動)**

移動したい画面にタッチしたまま希望の位置まで移動し、指を画面から離すと画面が入れかわります。

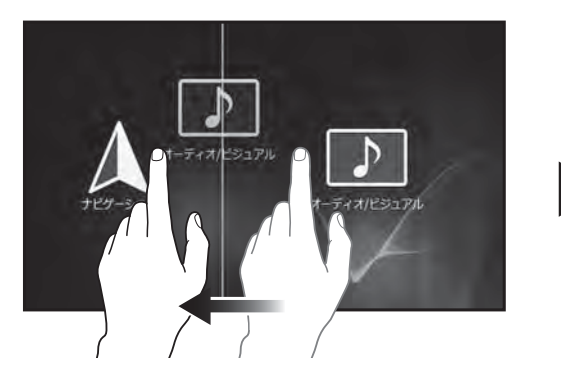

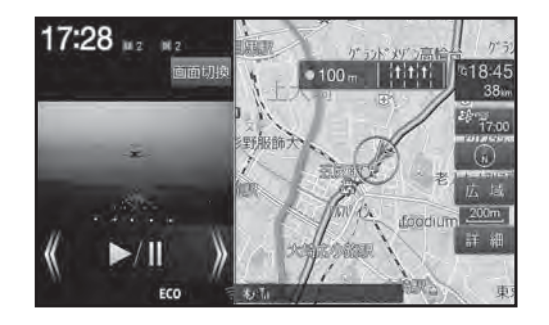

## **画面を1画面に戻すには**

#### **<地図画面に戻す>**

**[現在地]** スイッチを押す、または地図画面をタッチする。

#### **<オーディオ画面に戻す>**

**[AV]** スイッチを押す、またはオーディオ画面をタッチする。

#### **<映像画面(DVD・テレビなど)に戻す>**

**[AV]** スイッチを押す、または映像画面を2回タッチする。

# **2. はじめに 本書の見かた**

# **<本書の操作方法説明・スイッチ表記について>**

本書は本体スイッチとタッチスイッチを使って操作方法を説明しています。

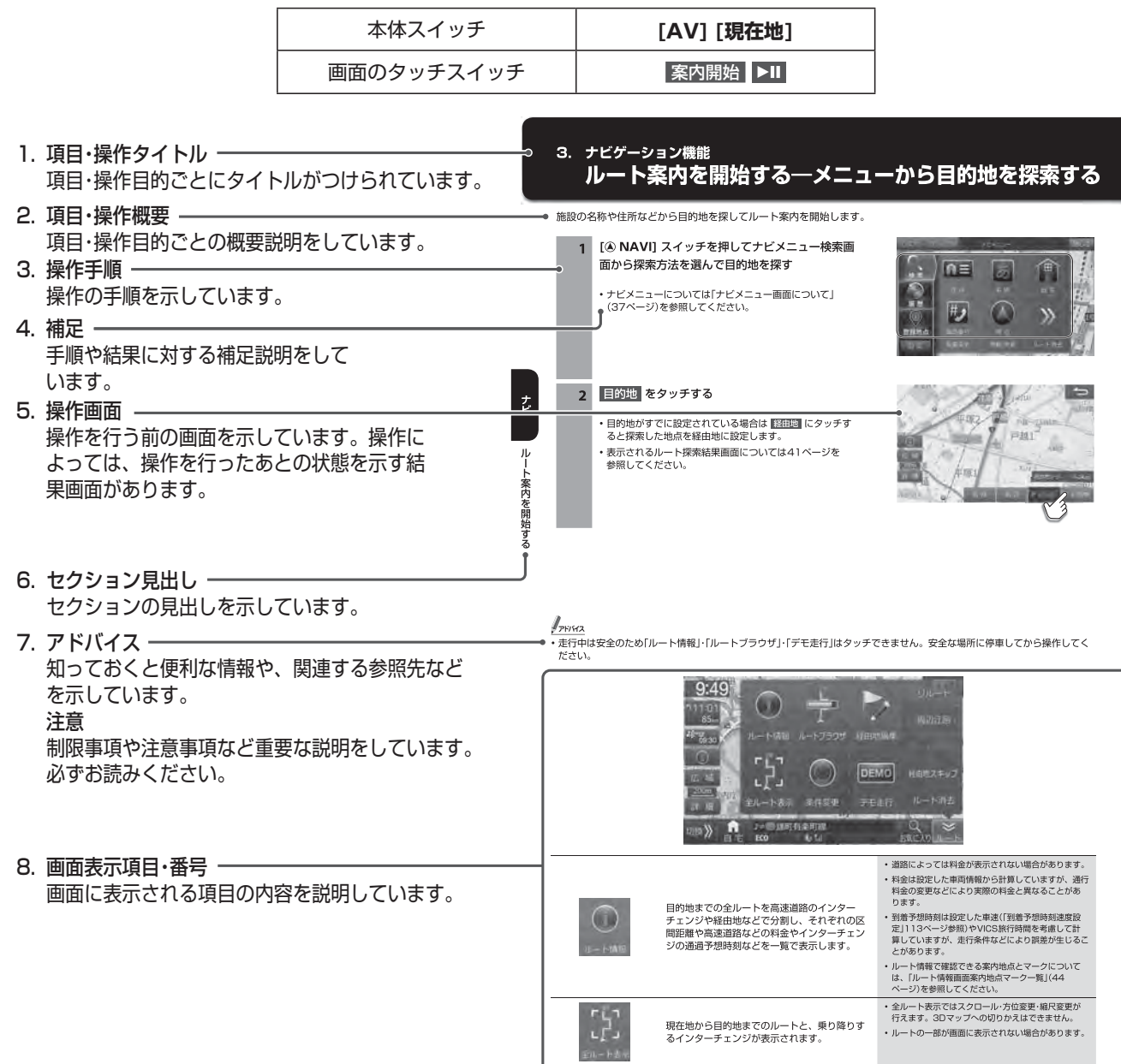

# 2. はじめに もくじ

# 1. 初期設定

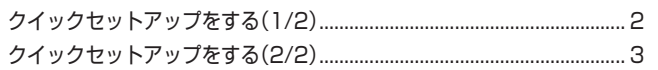

# 2.はじめに

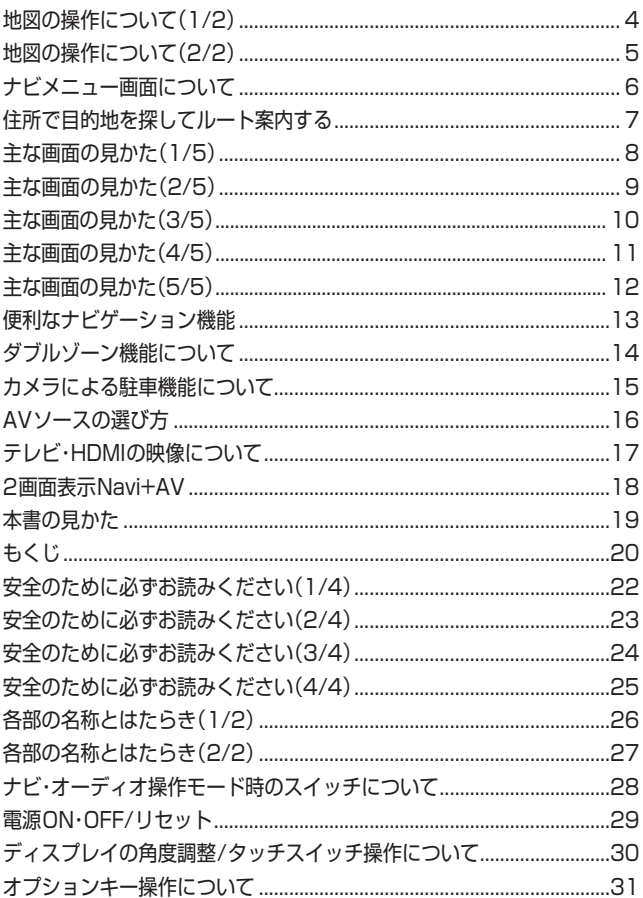

# 3. ナビゲーション機能

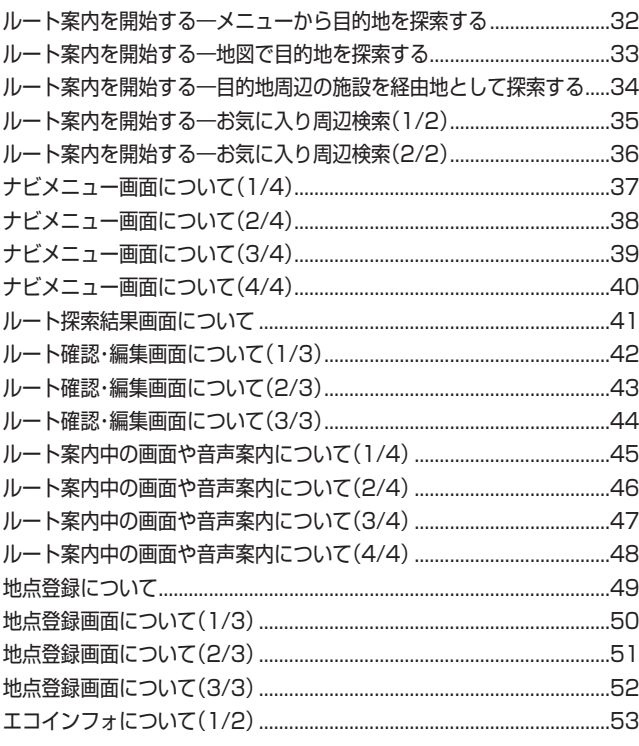

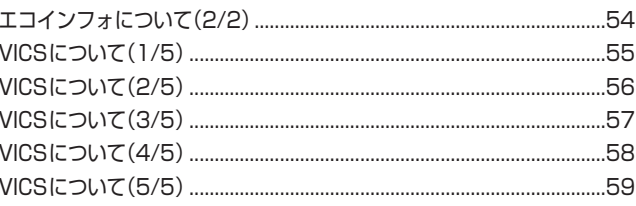

# 4. 電話·通信機能

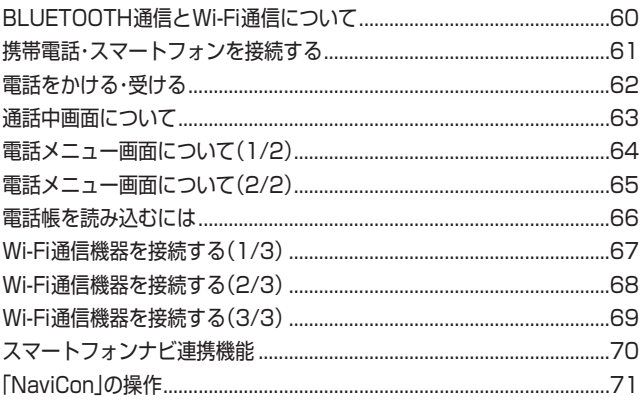

# 5. オーディオビジュアル機能

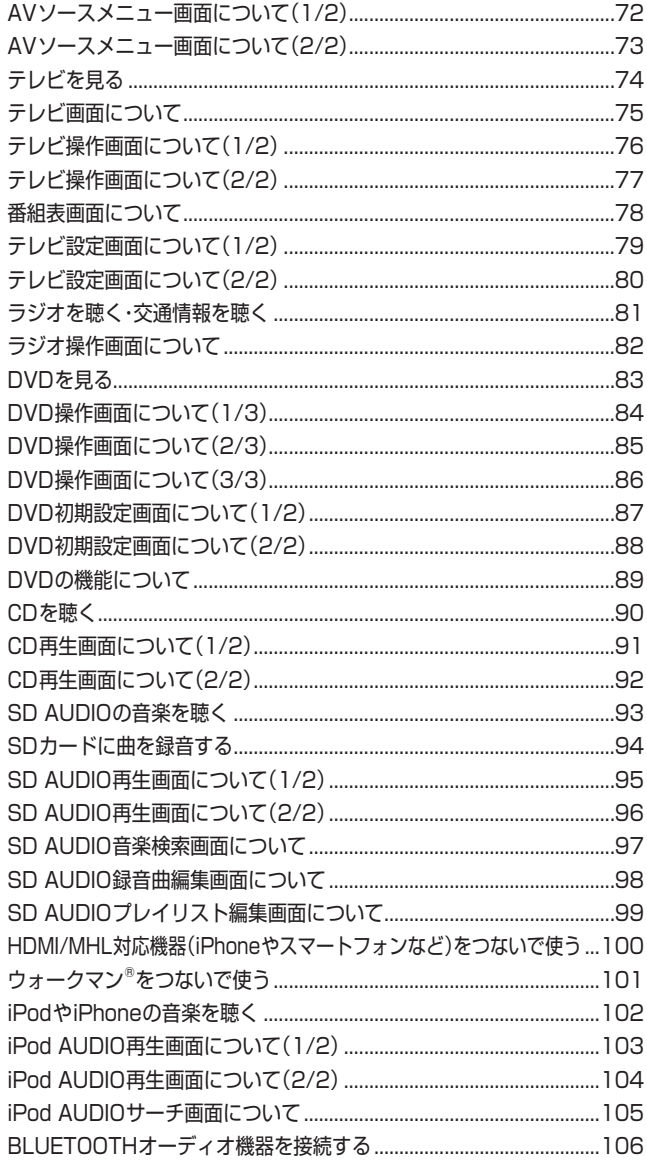

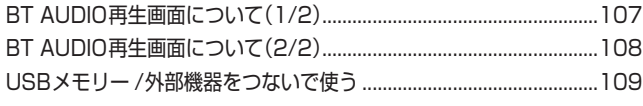

# 6. 設定·調整

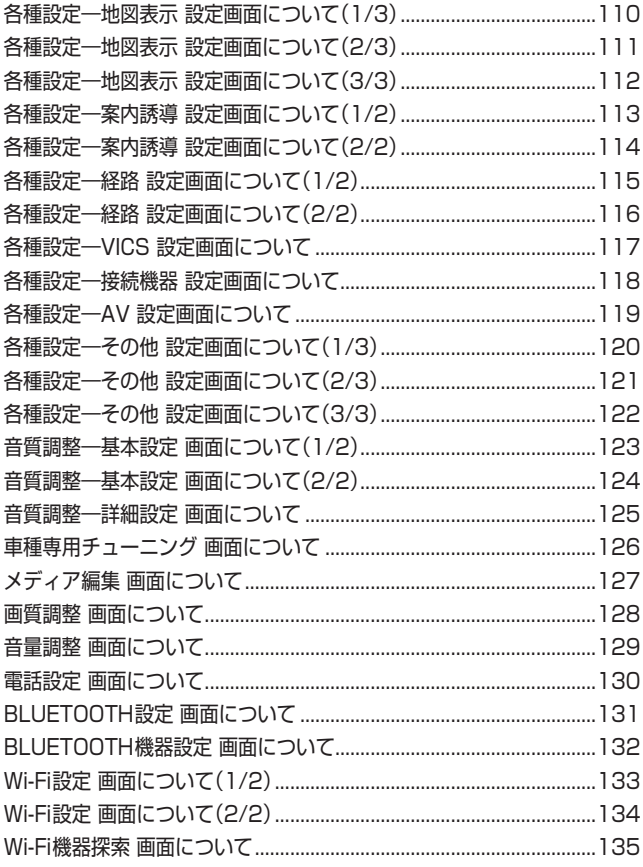

# 7. 情報·更新

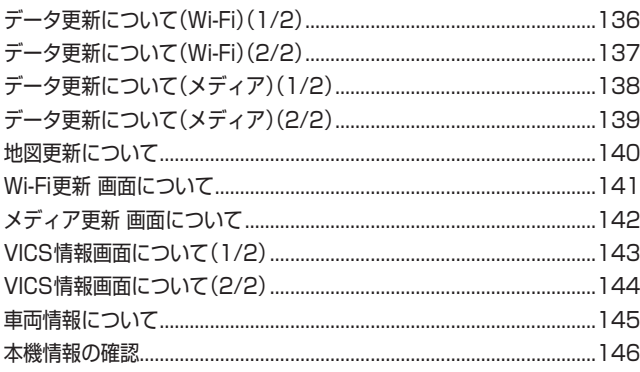

# 8.オプション機器

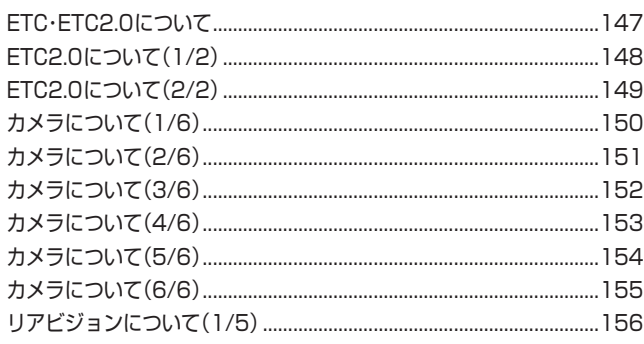

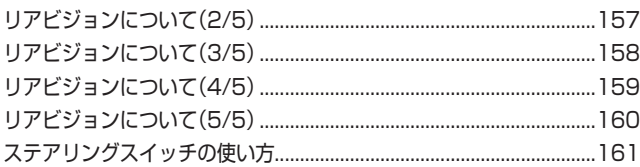

# 9. 付録

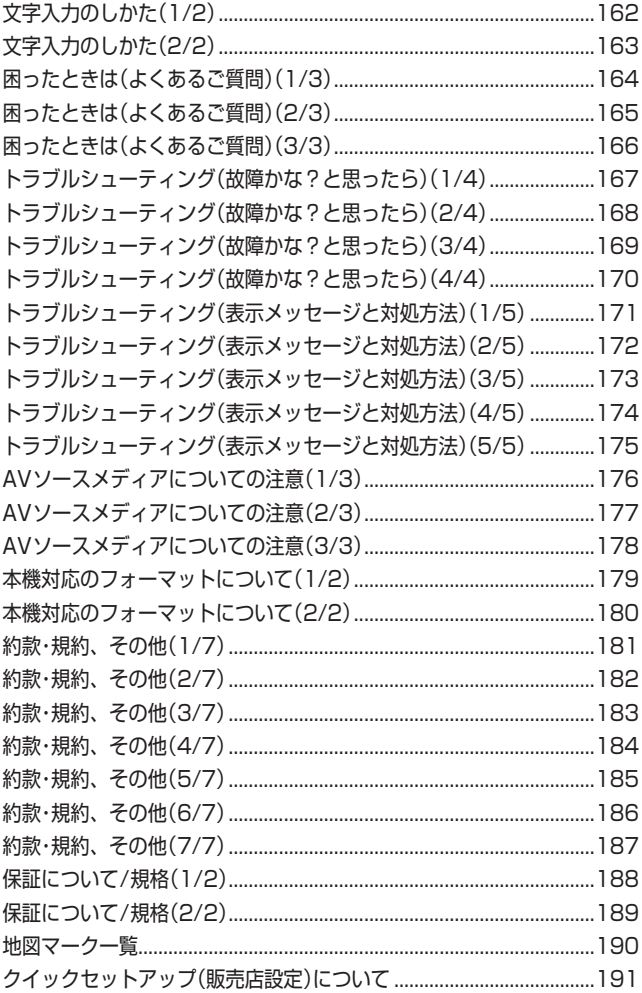

# 10. 索引

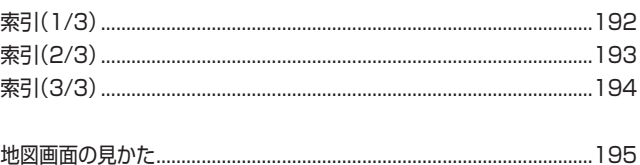

# **2. はじめに 安全のために必ずお読みください(1/4)**

- ご使用の前に、この説明書をよくお読みのうえ、正 しくお使いください。お読みになった後も、説明書 を手元に置いてご使用ください。説明書の指示を守 らなかったことによる事故やケガに対して、当社は 責任を負いかねます。
- この説明書は、製品を安全に正しくお使いいただき、 あなたや他の人々への危害や財産への損害を未然に 防止するために、いろいろな絵表示をしています。 その表示と意味は次のようになっています。 内容をよく理解してから本文をお読みください。

#### **■ 誤った使用をした場合に生じる危害・損害の程度の説明**

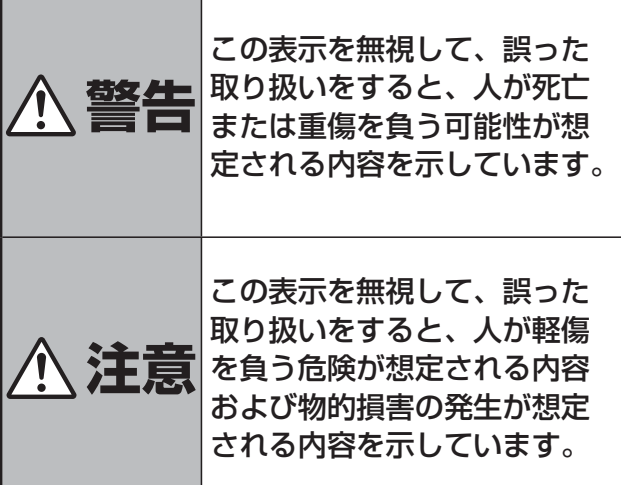

#### **■ お守りいただく内容の説明**

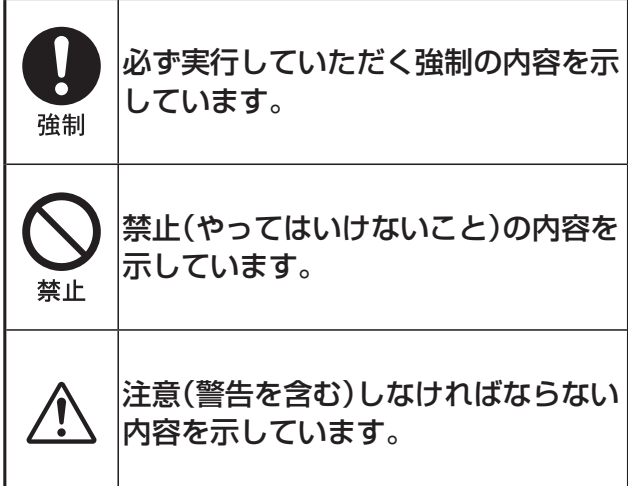

# **取り付け・接続**

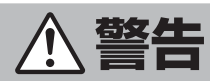

DC12Vマイナスアース車専用です 24V車で使用しないでください。事故・ 火災・故障の原因になります。

強制

フィルムアンテナは、保安基準の取付許 容範囲に貼り付ける 視界不良による事故の原因になります。

コードの被覆がない部分はテープなどで 絶縁する

ショートにより、火災や感電、故障の原 因になります。

取り付けと配線が終わったら、電装品が 元通り正常に動作するか確認する 正常に動作しない状態で使用すると、火 災や感電、交通事故の原因になります。

電池・ネジなどの小物類は、幼児の手の 届かないところに保管する 誤って飲み込み、事故・ケガの原因にな ります。飲み込んだ場合には、ただちに 医師に相談してください。

配線作業の前にはバッテリーのマイナス 端子からアース線を外して、配線作業を する

感電・ケガの原因になります。

コード類は運転操作の妨げとならないよ うに束ねる

ハンドル・変速レバー・ブレーキペダルな どに巻き付くと、交通事故・故障の原因 になります。

説明書に従って、取り付け・配線をする 作業は、手順通りに正しく行ってくださ い。火災・事故の原因になります

安全のため、パーキングブレーキ線を必 ず接続する

交通事故の原因になります。パーキング ブレーキ線の接続により、走行中はテレ ビ、ビデオの画像が表示されず、音声の みとなります。また、画面を注視する必 要がある複雑な機能は操作できないよう になっています。

# **2. はじめに 安全のために必ずお読みください(2/4)**

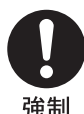

取り付け・配線、取り付け場所の変更は、 安全のため必ず販売店に依頼する 取り付け、配線や取り外しには、専門技 術と経験が必要です。誤った取り付けや 配線、取り外しをした場合、事故・火災・ ケガ・故障の原因となります。また、お 客様ご自身による取り付け・配線は、事 故・火災・ケガ・故障の原因になります。

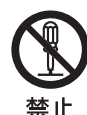

分解・改造をしない

特にコードの被覆を切って他の機器の電 源を取るのは、絶対におやめください。 事故・火災・感電の原因になります。

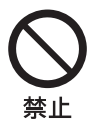

視界を妨げる場所、ハンドル・変速レバー など運転操作を妨げる場所、同乗者に危 険を及ぼす場所には、取り付けない 事故・ケガの原因になります。

取り付け・アース接続には、ハンドル・ブ レーキ・タンクなどのボルトやナットを 使わない

制動不能・火災の原因になります。

助手席エアバッグの近くに取り付け・配 線をしない

エアバッグの動作を妨げ、死亡事故・ケ ガの原因になります。

車体に穴を開ける場合には、パイプ・タ ンク・電気配線などを傷つけない 事故・火災の原因になります。

注意

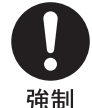

車体のネジを使用して取り付けを行うと きは、ネジが緩まないように確実に締め 付ける

ネジが緩み、事故・故障の原因になりま す。

コード類を車体やネジ部分、シートレー ルなどの可動部にはさんだり、突起部に 当てないよう配線する 断線やショートにより、感電・火災の原

因になります。

付属部品を指定通りに使い、確実に固定 する

付属の部品以外の使用や指定用途以外の 使用は、機器内部の部品を損傷したり、 しっかりと固定できずに外れて運転の妨 げとなり、事故・故障の原因になります。

禁止

コード類は絶対に途中で切断しない コード類にはヒューズがついている場合 があるため、保護回路が働かなくなり、 火災の原因になります。

コード類の配線は、車体の高温部に接触 させない 火災や感電の原因になります。

水のかかるところ、湿気やホコリの多い ところには取り付けない 火災・故障の原因になります。

通風孔・放熱板をふさがない 火災・故障の原因になります。

# **使用方法**

警告

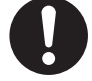

ヒューズ交換は、規定容量(アンペア数) を守る

事故・火災・故障の原因になります。 強制

> 運転者がテレビやビデオを見るときは、 必ず停車してパーキングブレーキをかけ る

> 交通事故の原因になります。テレビやビ デオは、安全のため走行中は表示されま せん。

> 緊急時に使用する場合は、本製品の情報 のみに頼らない

> 交通事故の原因になります。警察や消防 署、病院などに連絡をして、状況に応じ て場所などの確認を行ってください。

> 探索したルートは、ルート上の安全性を 考慮して探索されていません。危険な地 域への誘導がされている場合は、事故や 災害を避けるために、運転者はそのとき の状況を判断して回避してください。

> カメラ使用時も目視による安全確認を必 ず行う

> カメラの死角になっている人や障害物に 接触する恐れがあり、事故の原因になり ます。

はじめに安全のために必ずお読みください

# **2. はじめに 安全のために必ずお読みください(3/4)**

埜止

故障や異常な状態のまま使用しない

音や画面が出ない、異物が入った、煙が 出る、変な臭いがしたときには、ただち に使用を中止して、必ず販売店(かサー ビス相談窓口)に相談する。そのまま使 用すると事故・火災・感電の原因になりま す。

運転中は操作をしたり、画面を見ない 交通事故・ケガの原因になります。操作 や画面を見る場合には、必ず安全な場所 に停車してください。

カメラは周囲確認の補助装置です。カメ ラの画像だけを見て運転しない

カメラ画像で表示できる範囲には限りが あるため、人や障害物に接触する恐れが あり、事故の原因になります。

実際の交通規制に従って運転する

ナビゲーションによるルート案内のみに 従って走行すると、実際の交通規制に反 強制 する場合があり、交通事故の原因となり ます。

> 新旧の電池を混ぜない、指定外の電池を 使用しない、極性に注意して指示通り入 れる

> 電池の破裂・液漏れや火災・ケガの原因に なります。

車以外には使わない

感電・ケガの原因になります。

禁止 メディア挿入口、モニターの開閉時のす きま等の機器内部に、指や異物を入れな い

ケガ・故障の原因になります。

落下させる、たたくなどの強い衝撃を与 えない

故障・火災の原因になります。

#### 大きな音量で使用しない

車外の音が聞こえないことによる交通事 故・故障または聴力障害の原因になりま す。

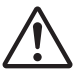

カメラ画像は車種や取り付け角度で見え 方が異なるため注意して使用する 事故の原因になります。

# **取り扱い上のご注意**

#### 使用上のお願い

本機の近くでは携帯電話や無線機を使わない

● 本機側の雑音や誤動作の原因になったり、電話や無 線機の正常な送受信ができなくなる場合があります。 電話や無線機は、本機から離れてご使用になること をおすすめします。 また、リモコンスターター・カーセキュリティも誤動

作の原因になる場合があります。

● キーレスエントリーシステムが装着されている車で は、キーを本機に近づけると、キーレスエントリー システムがキーを認識しなくなる場合があります。 また、キーを本機やBLUETOOTHオーディオ機器に 近づけると、音飛びが発生する場合がありますので、 キーを離してご使用ください。

#### 測位状態が安定してから走行する

● GPSを測位してから走行してください。測位状態が 不十分なときに走り出すと自車位置がずれる場合が あります。

#### 無理な力を加えない

● 製品は、精密な部品を用いて精密に組み立てられて います。初期の性能を維持するためにやさしく丁寧 な取り扱いをお願いいたします。

#### お手入れは乾いた布を使う

● お手入れは乾いた布か堅く絞った布でふいてくださ い。ベンジンやシンナーなどの化学薬品は絶対に使 わないでください。

#### 極端な温度では使わない

● 車内の温度が極端に高い(炎天下駐車)ときや低い(厳 冬期駐車)ときは、常温になってからお使いください。

#### 可動部分の動作中は操作をしない

● ディスプレイ開閉や角度調整など、動作中に操作を しないでください。ケガや故障の原因になることが あります。

#### 温度上昇について

● 可動ディスプレイの裏面が暖かくなりますが、故障 ではありません。手をふれないでください。

#### 可動ディスプレイは必ず閉じる

● 可動ディスプレイが開ききった状態では走行しない でください。無理な力が加わり故障の原因になりま す。

#### 可動ディスプレイについて

● 濡れたままの手や手袋をつけた手では操作しないで ください。正常に動作しない場合があります。

#### お知らせ

#### 本機は国内で使う

● 本機は国内でのみお使いいただけます。外国ではお 使いになれません。

# **2. はじめに 安全のために必ずお読みください(4/4)**

# **お読みください**

- この取扱説明書に記載されているソフトウェアは、 ライセンスの所有者にのみ供給され、同ライセンス の許可する条件のもとでのみ使用することが許され ます。
- 当該ライセンスが許可している場合を除き、本出版 物のいかなる部分もアルパイン株式会社の書面によ る事前の許可なしには、いかなる条件下でも、また 電子的・機械的・録音・その他のいかなる手段によって も、コピー・検索システムの記憶・転送を行うことは できません。
- この取扱説明書に記載された内容は、情報の提供の みを目的にしており、予告無しに変更されることが あります。
- 仕様および外観は、改良のために予告なく変更する 場合があります。
- 本説明書の写真やイラストは、撮影・印刷条件によ り、実物と印象が相違する場合があります。
- 本製品は日本国内専用です。

#### **モニターのお手入れ**

- モニターが汚れたら柔らかい布(シリコンクロスな ど)でふいてください。
- 汚れがひどい場合は水で薄めた中性洗剤を柔らかい 布に含ませ、よくしぼってからふきとってください。
- ●「水」や「水で薄めた中性洗剤」は直接モニターにかけ ないでください。 液体が内部に入り「シミ」や「故障」の原因になります。
- モニターは傷つきやすいため、硬いものでふいたり、 こすったり、物をぶつけたり、強い力で押したりし ないでください。
- ベンジン・アルコール・シンナーは使用しないでくだ さい。変色・変質の原因になります。

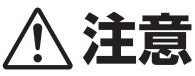

- 本製品を使用中にデータなどが消失した場合で
- も、データの保証は一切いたしかねます。

# ご使用前にお読みください

- 本機には、交通規制データが収録されておりますが、運 転に際しては、必ず現場の交通規制標識・掲示板等を確 認し、もしデータと違うときには、現場の標識・掲示板 等に従ってください。
- 運転中の操作は大変危険です。必ず停車中に操作してく ださい。
- 情報の最終更新年月が地域によって格差があるため、あ る特定地域での道路の整備状況によっては、未収録や更 新されていない場合があります。

天変地異による規制には対応しておりません。該当する 周辺を走行する際には、警察・交通情報センター等へご 確認ください。

- 本機を使用したことにより発生したお客様本人および第 三者のいかなる損害についても、弊社はその責任を一切 負いかねます。
- 本機収録の内容に誤字・脱字・位置ずれ等の表記または 内容に関する誤りに対して、取り替え・代金の返却はい たしかねます。
- 本機収録の内容は予告なく変更されることがあります。
- 本機に含まれる機能がお客様の特定目的に適合すること を、弊社は保証するものではありません。

安全のために必ずお読みください

# **2. はじめに 各部の名称とはたらき(1/2)**

**CW9MSY2017D8 本体スイッチ**

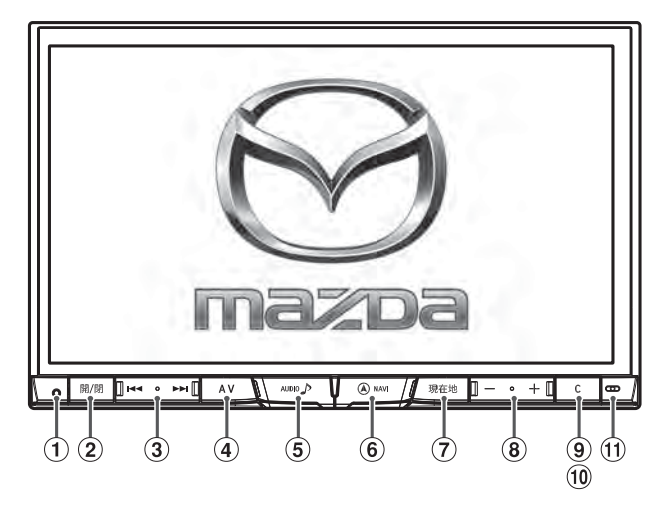

**CA9A9Y2017D7 本体スイッチ**

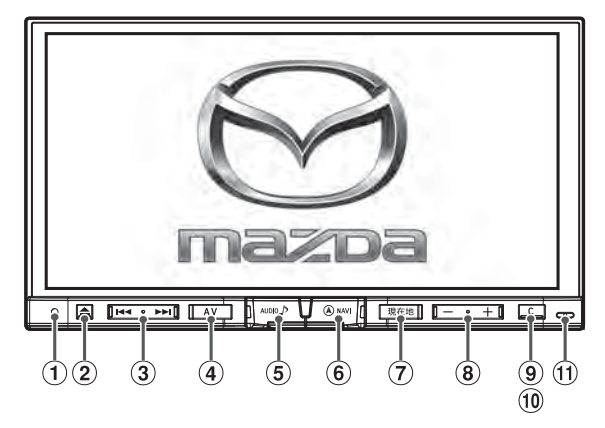

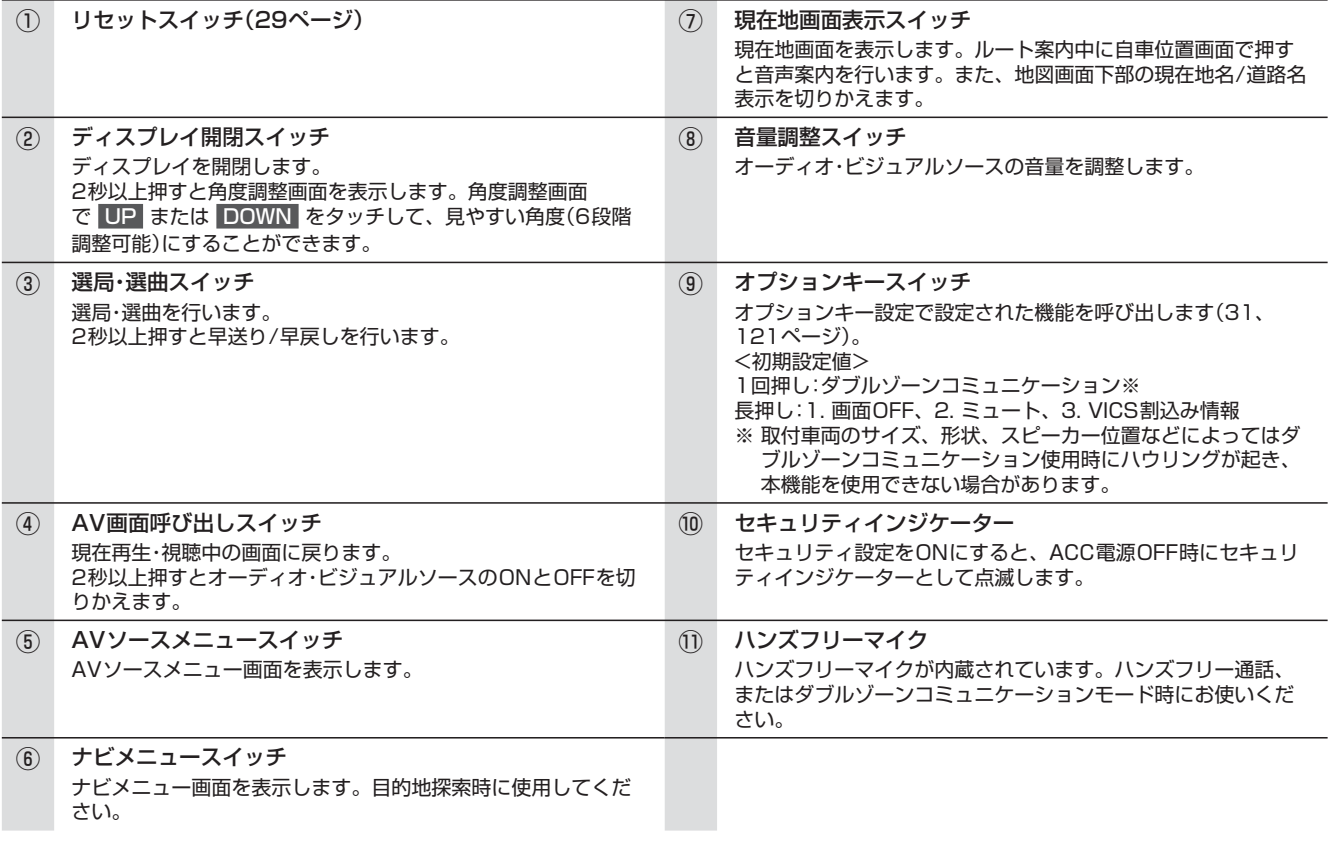

# **2. はじめに 各部の名称とはたらき(2/2)**

**■ ディスプレイオープン時** 

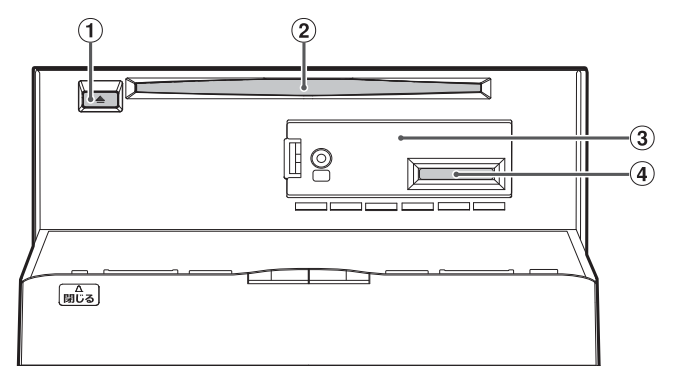

<地デジ用B-CASカード保護カバーを外した状態>

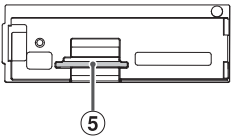

① イジェクトスイッチ ディスクを取り出すことができます。ディスクが取り出せない ときは、5秒以上押すとディスクが押し出されます。 ④ SDカード挿入口 音楽用/登録地点保存用のSDHC/SDカードを挿入します。 **② DVD/CD挿入口 のありのありの のうしゃ のうしゃ のうしゃ のうしゃ B-CASカード挿入口** miniB-CASカードを挿入します。 ③ 地デジ用B-CASカード保護カバー 外し方は「テレビを見る」(74ページ)を参照。

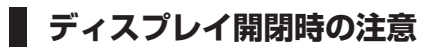

ご注意 シフトレバーに手を置いた状態で、ディスプレイ開閉動作をしないでください。 手を挟み込み、ケガの原因となる場合があります。

ディスプレイを開く際に **[開/閉]** / **[ ]** スイッチを押すと下記のメッセージが表示され、警告音が鳴ってから約2秒後にディス プレイが開きます。

車種によっては手を挟み込むなどのケガの原因となる場合がありますので、ご注意ください。

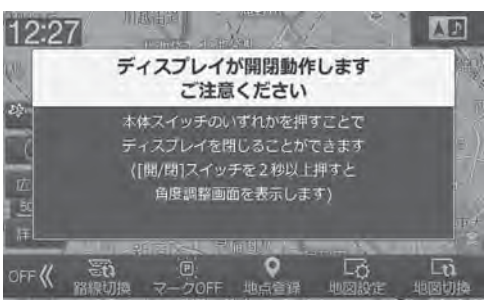

# **2. はじめに ナビ・オーディオ操作モード時のスイッチについて**

## **■ ナビ操作・オーディオ操作切りかえスイッチについて**

現在地画面上の操作スイッチを、ナビ操作モードかオーディオ操作モードに切りかえることができます。

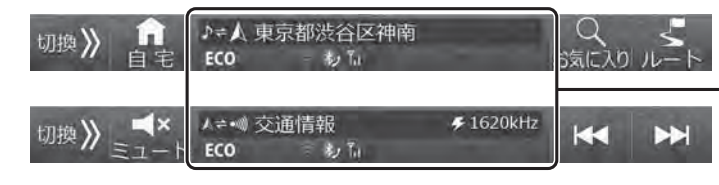

ナビ操作・オーディオ操作切りかえスイッチ タッチするたびに、ナビ操作モードスイッ チ・オーディオ操作モードスイッチの切りか えを行います。

AVソース操作スイッチ

## **■ ナビ操作・オーディオ操作モード時のスイッチについて**

#### **<ナビ操作モード時>** 今いる場所または道路名を確認できます。 ルート **[現在地]** スイッチを押して表示を切りかえ ルート案内中に、ルートの確認やルー トの編集を行うことができます。 ます。 → ● 東京都渋谷区神南 切换》 自宅 お気に入り周辺検索 自宅へ誘導します。自宅が登録されて 施設(コンビニエンスストア・ファース いない場合は、登録画面が表示されま トフード・ファミリーレストラン・ガソ す。 リンスタンド・駐車場・その他すべての 施設)を検索します。目的地・経由地に 路線切換 設定することができます(35ペー ルート案内中、現在地周辺で並走する ジ)。目的地が未設定の場合は現在地周 道路(一般道・高速道)がある場合、切り 辺にある施設を検索します。 かえることができます。 地図切換 地図の表示のしかたを、1画面・2画面・ 行程ガイドから選択できます。エコイ ō **Lo**  $-\left( \nabla \right)$ 呍 OFF<sup>«</sup> ページ切りかえスイッチ  $Hn$ <sub>E2</sub>H<sub>n</sub>  $70N$ ンフォの画面表示・設定もできます タッチすると、 切換>> (9ページ)。  $\rightarrow$  OFF<<  $\rightarrow$  ON>> 地図設定 の順に操作スイッチが切 左画面(1画面)と右画面で表示する地 りかわります。 図を個別に設定することができます (10ページ)。 地点登録 カーソルのある地点をナビメニューの 登録地点として登録します。 マークON・OFF 地図画面に表示されるランドマークを 操作モードスイッチが表示OFFになります。 ワンタッチで表示・非表示できます。 ON) もう一度 ON>> にタッチすると表示ONし マークが画面いっぱいに表示され、地 ます。 図が見づらくなる場合などはマーク OFFにしてください。 **<オーディオ操作モード時>** タイトル/ソース表示 トラックNo.・ファイルNo.・チャ プター No.・受信チャンネル・受 信周波数表示を表示します。

ミュート

ページ切りかえスイッチ (ナビ操作が可能です)

切换》

ON X

タッチすると瞬時に音量が下がります。ミュート 中は音量表示インジケーターが点滅します。

KK

Þ5

ナビ・オーディオ操作モード時のスイッチについて

はしゅう しゅうしゅう かいしゅう しゅうしゅう しゅうしゅ しゅうしゅう しゅうしゅう しゅうしゅう しゅうしゅう しゅうしゅう しゅうしゅう しゅうしゅう しゅうしゅう しゅうしゅう しゅうしゅう しゅうしゅう しゅうしゃ

はじめに

**28**

オーディオ操作スイッチ の切りかえを行います。

# はじめに

# **2. はじめに 電源ON・OFF/リセット**

# **■ 電源ON/OFFのしかた**

車のエンジンをACCまたはONにすると、本機の電源も連動してONになります。電源が入るとオープニング画面と安全 のためのご注意画面に続いて、モード画面(地図画面やCD画面など)が表示され、スイッチ照明が明るく点灯します。 表示されるモード画面は、前回の電源OFFにしたモード画面を表示します。例えばテレビ画面のときエンジンをOFFに すると、次回はテレビ画面で起動します。

車のエンジンをOFFにすると、本機の電源もOFFになります。

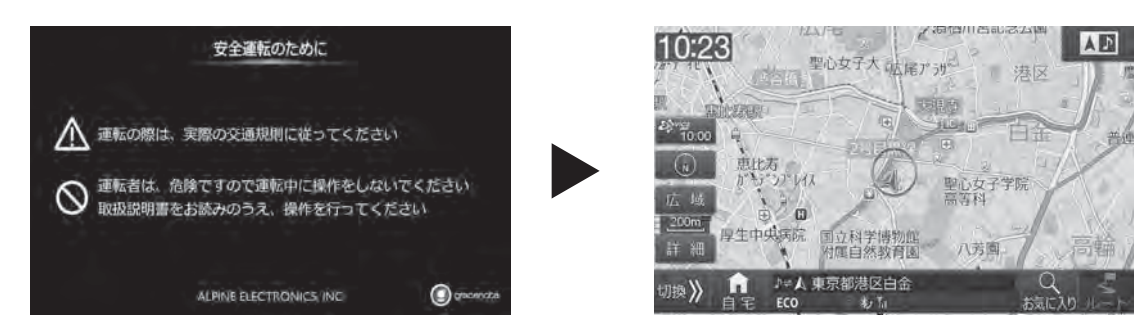

 $\mathscr{J}_{\mathcal{P}W}$ 

• 本機をアイドリングストップ機能付き車両でご使用した場合、アイドリングストップ状態から復帰するとき、瞬間的に本体ス イッチが暗くなったり、音声が途切れる場合があります。

# **リセットするには**

操作中に停止したままになったり、画面が暗くなったままになるなど正常に動作しなくなった場合は、一度エンジンを OFF/ONしてください。それでも正常動作しない場合は本機をリセットしてください。

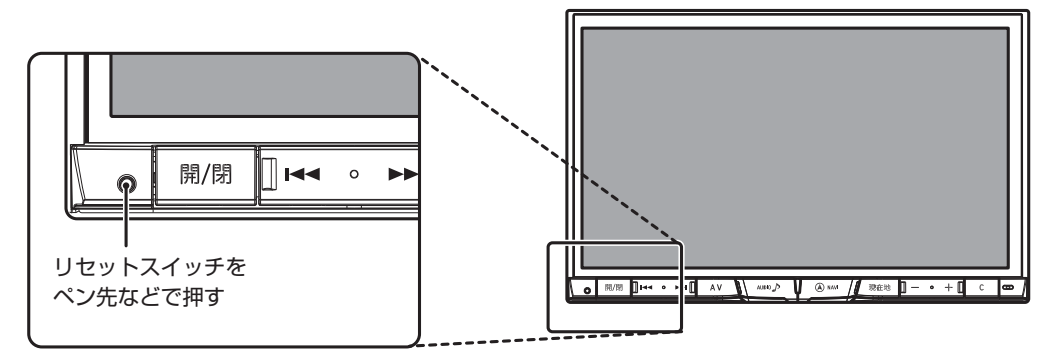

# **2. はじめに ディスプレイの角度調整/タッチスイッチ操作について**

# **■ ディスプレイの角度調整のしかた**

ディスプレイの角度を6段階で調整できます。見やすい角度でお使いください。

- **1 [開/閉]** / **[ ]** スイッチを2秒以上押す
- **2** 角度調整画面で UP または DOWN をタッチし て、好みの角度に調整する

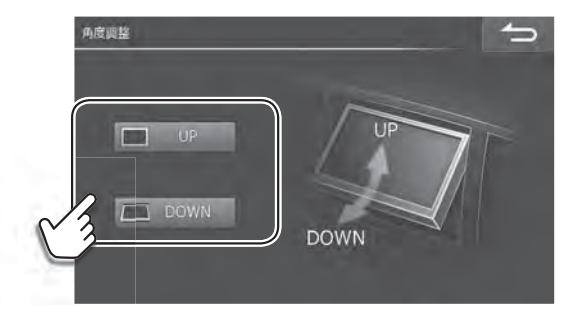

## **タッチスイッチの操作について**

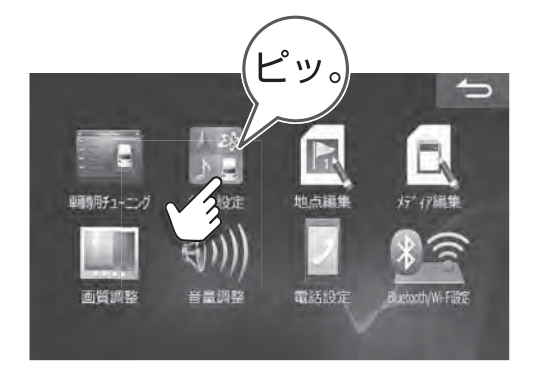

操作するときはタッチスイッチに軽くタッチしてく ださい。

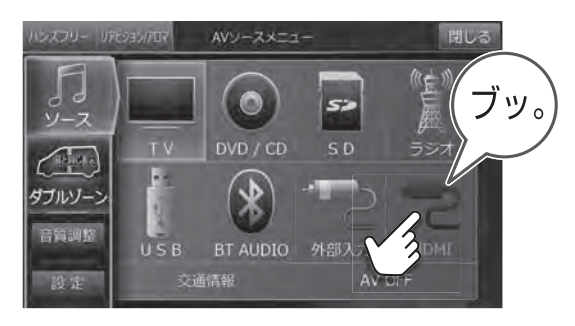

操作できないタッチスイッチはグレーアウトしています。

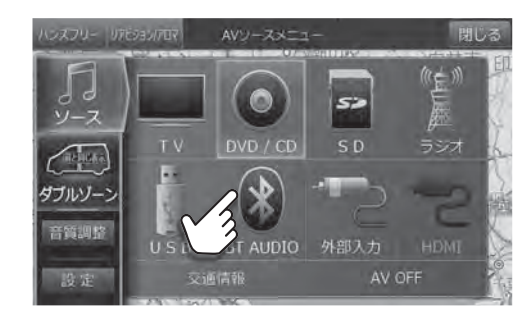

• 画面保護のため、必ず指でタッチしてください。

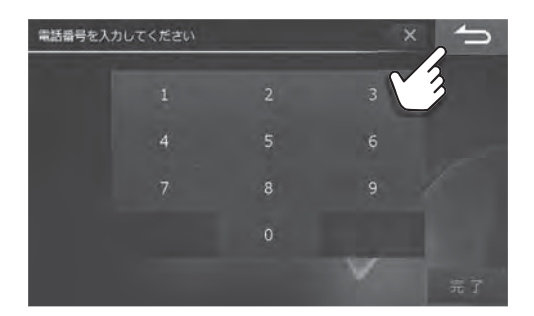

選択されているスイッチはオレンジ色になります。 前の画面に戻ります。機能によってはタッチした画面で 行った操作がキャンセルされる場合があります。

- ボールペンの先など、先端が硬いものや、とがっているもので操作しないでください。タッチスイッチが正常に操作できなくなっ たり、故障の原因となったりします。
- 液晶ディスプレイ画面に保護フィルムを貼り付ける場合には、アルパイン製のフィルムをご使用ください。

# **2. はじめに オプションキー操作について**

よく使う機能(例えば、ミュートやハンズフリーなど)を **[ ]** (オプションキー)に登録すると、**[ ]** (オプションキー)スイッ チを押すだけで登録した機能を呼び出すことができます。

## **■ オプションキーに機能を登録する**

オプションキーに機能を登録します。**[ ]** スイッチを押すだけで機能を呼び出しできる「1回押し」と、**[ ]** スイッチを1 秒以上押して、画面に表示される3つの機能から呼び出す機能を選べる「長押し」の2種類に登録ができます。 初期設定値

1回押し : ダブルゾーンコミュニケーション※1

長押し<sup>※2</sup> :1. 画面OFF、2. ミュート、3. VICS割込み情報

- ※1 取付車両のサイズ、形状、スピーカー位置などによってはダブルゾーンコミュニケーション使用時にハウリングが起き、本 機能を使用できない場合があります。
- ※2 サイドカメラまたはフロントカメラを接続している場合は、自動でオプションキーに割り当てられます。サイドカメラとフ ロントカメラの両方を接続している場合は、サイドカメラが優先で割り当てられます。

• 設定・調整画面からも登録を行うことができます。「オプションキー」(121ページ)を参照してください。

#### **1 [ ]** スイッチを1秒以上押し、画面右下の + にタッチする

- **2** オプションキー登録画面で、変更したい機能の 変更 にタッチする
- オプションキー登録 1回押し ダブルゾーンコミュニケーション 沙里 . n 長押し 1. 画面OFF 3. VICS割込み情報 安电

#### 「1回押し」登録リスト画面の場合:

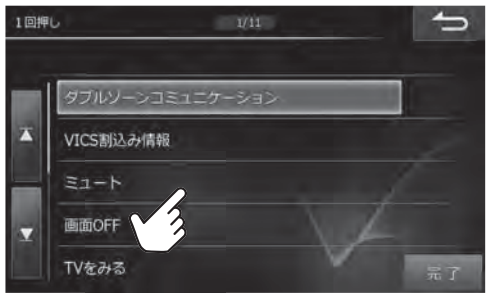

## **3** リストから希望の機能を選んでタッチする

登録できる機能:

ダブルゾーンコミュニケーション・VICS割込み情報・ミュー ト・画面OFF・サイドカメラ(※)・フロントカメラ(※)・TVを見 る・自宅に帰る(地図画面のみ操作可能)・ハンズフリー・後席個 別ON/OFF・ダブルゾーンメニュー・画質調整・交通情報を聞 く

- ※ 未接続の場合は、選択リストに表示されません。
- 選択した機能が上書き登録されます。

## **登録した機能を呼び出す**

#### **<「1回押し」の場合>**

- **1 [ ]** スイッチを押す
	- 登録した機能が呼び出されます。

#### **<「長押し」の場合>**

- **1 [ ]** スイッチを1秒以上押す
- **2** リストから希望の機能を選んでタッチする
	- 選んだ機能が呼び出されます。

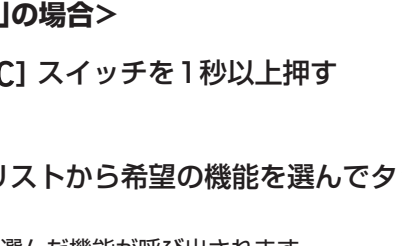

# **3. ナビゲーション機能 ルート案内を開始する―メニューから目的地を探索する**

施設の名称や住所などから目的地を探してルート案内を開始します。

- **1 [ NAVI]** スイッチを押してナビメニュー検索画 面から探索方法を選んで目的地を探す
	- ナビメニューについては「ナビメニュー画面について」 (37ページ)を参照してください。

## **2** 目的地 をタッチする

- 目的地がすでに設定されている場合は 経由地 にタッチす ると探索した地点を経由地に設定します。
- 表示されるルート探索結果画面については41ページを 参照してください。

#### **3** 案内開始 をタッチする

- ルート探索条件はクイックセットアップ(2、3 ページ)、優先探索ルート(115ページ)で設定したルー トとなります。
- 他ルート にタッチして、他の探索条件のルートを選択する ことができます。他ルートについて詳しくは41ページ を参照してください。
- 設定されたルートの詳細は「ルート確認・編集画面」(42 ページ)で確認してください。

## リルートについて

ルート案内中に道を間違えて別の道に入ったときは、適切なルートを自動的に再探索して案内を続けます。 •自動でリルートされないときはルート案内画面で ルート → リルート をタッチしてください。

## **■ ルート案内を途中でやめるには**

目的地に着く前にルート案内を途中でやめることができます。ナビメニュー画面の ルート消去 、またはルート案内画面 の ルート → ルート消去 にタッチしてください。

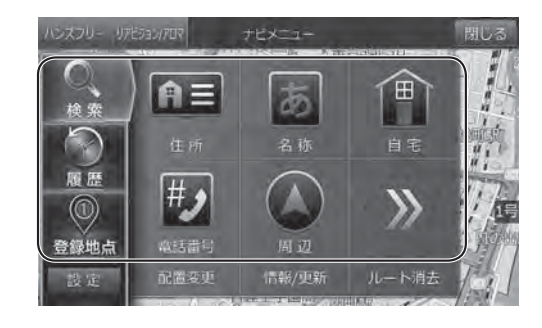

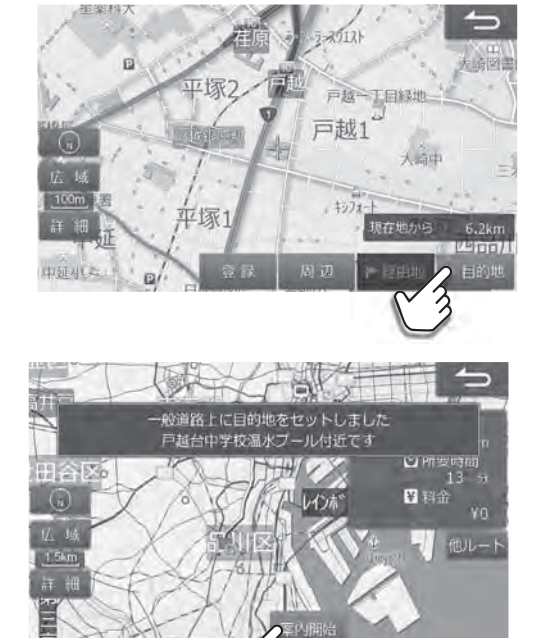

**3. ナビゲーション機能 ルート案内を開始する―地図で目的地を探索する**

地図上の任意の地点を目的地に設定してルート案内を開始します。

- **1** 地図を動かして目的地にしたい地点を表示し、そ こをタッチする
	- 地図の動かし方は4ページを参照してください。
	- 地図を拡大すると目的地を正確にタッチできます。地図の 拡大・縮小については、ピンチイン・ピンチアウト操作 (4ページ)、縮尺の変更(地図スケール切りかえ)につ いて(5ページ)を参照してください。

**2** 目的地 をタッチする

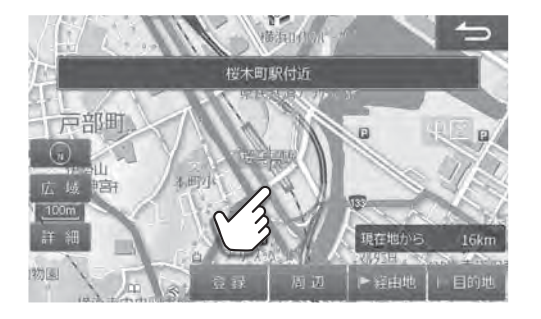

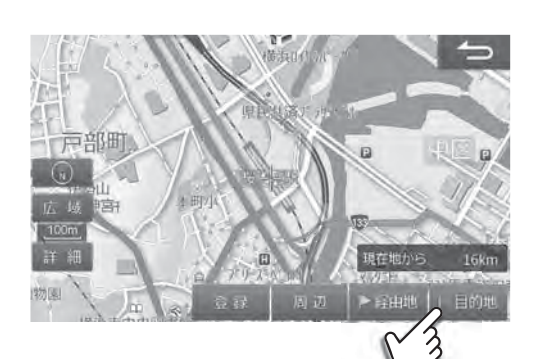

**3** 案内開始 をタッチする

- ルート探索条件はクイックセットアップ(2、3 ページ)、優先探索ルート(115ページ)で設定したルー トとなります。
- 他ルート にタッチして、他の探索条件のルートを選択する ことができます。他ルートについて詳しくは41ページ を参照してください。
- 設定されたルートの詳細は「ルート確認・編集画面」(42 ページ)で確認してください。

## **地図上の地点を経由地に設定する**

目的地まで自分の好きな道を通って行きたいときは、地図を動かして通りたい地点を経由地として設定してください。 経由地は最大5か所まで設定できます。

詳細

模鸡

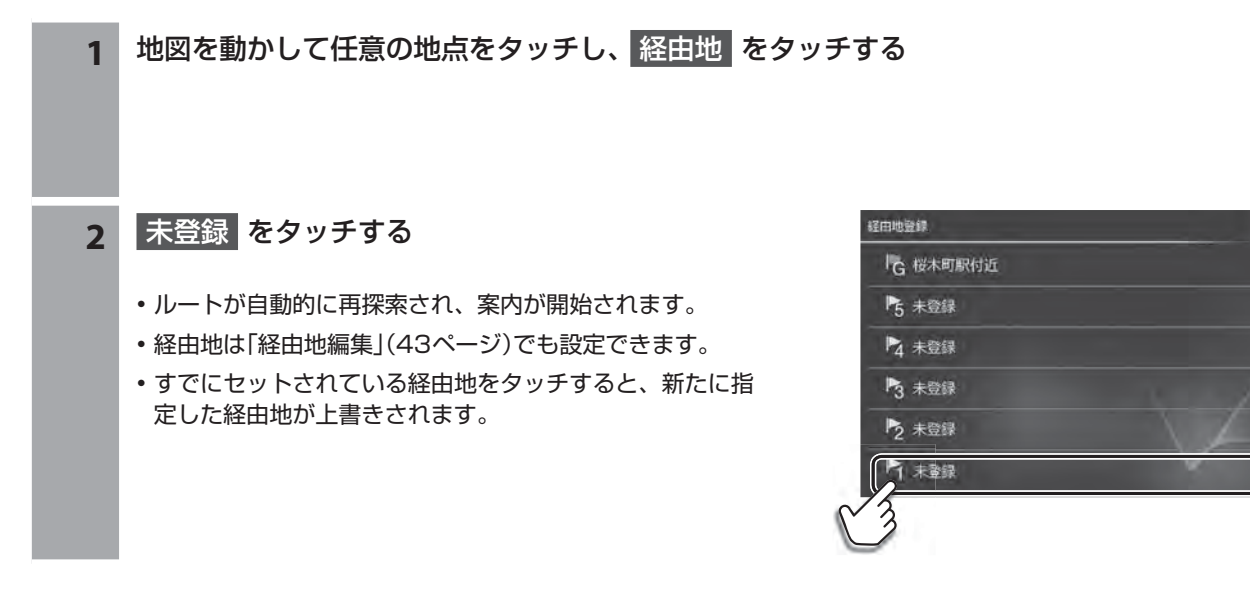

 $\rightleftarrows$ 

460 **ABJL-**

 $\overline{\phantom{0}}$ 

推奨 口钟 ◎所要時間  $\overline{\mathbf{B}}$ 

#須賀市

ナビ

**3. ナビゲーション機能 ルート案内を開始する― 目的地周辺の施設を経由地として探索する**

目的地探索結果画面から、周辺の施設を経由地に設定することができます。経由地は最大5か所まで設定できます。

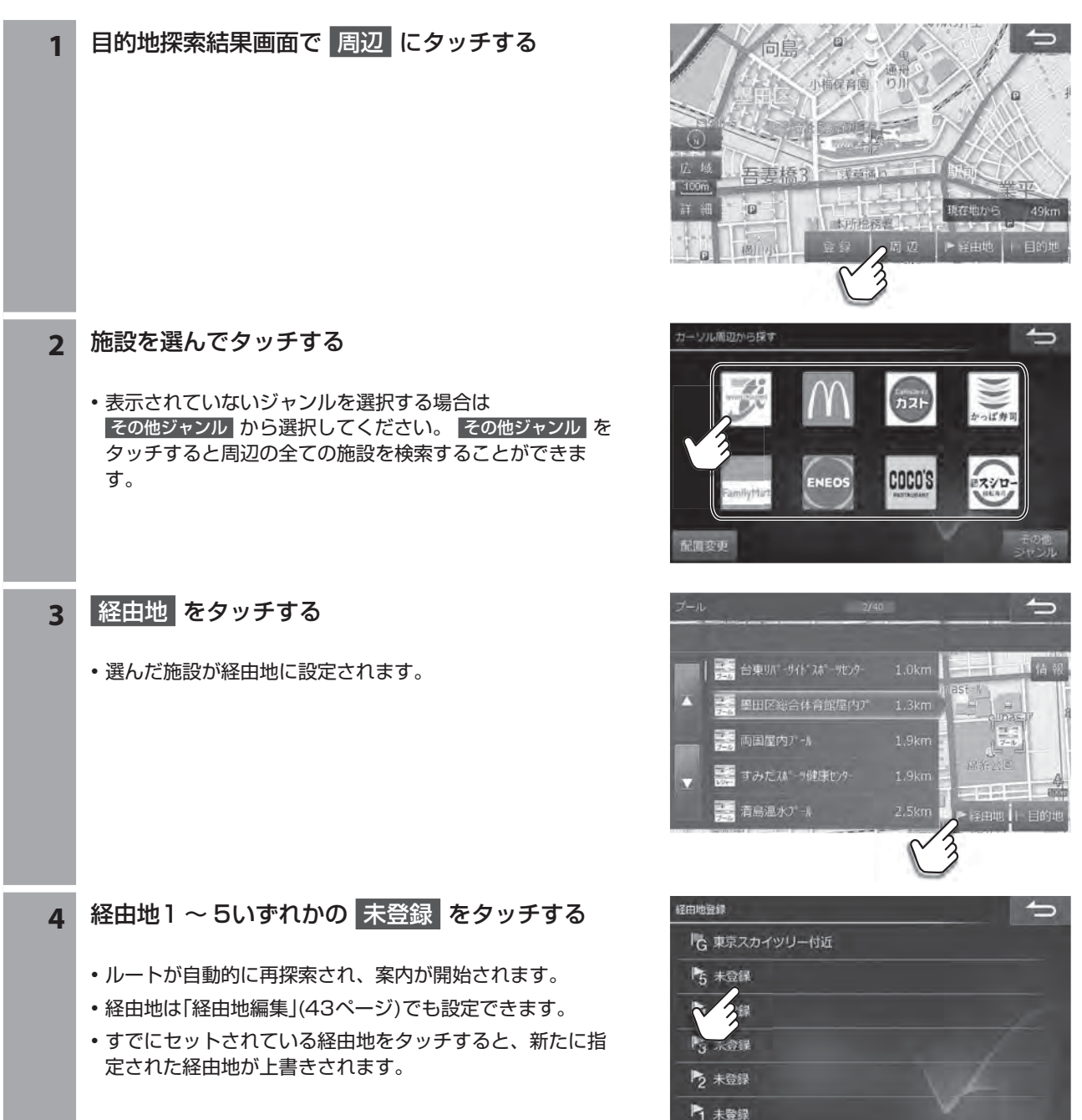

**3. ナビゲーション機能 ルート案内を開始する― お気に入り周辺検索(1/2)**

現在地・ルート・目的地周辺のよく使う施設(コンビニエンスストア(コンビニ)・ファーストフード・ファミリーレストラ ン・ガソリンスタンド・駐車場)を簡単に検索することができます。

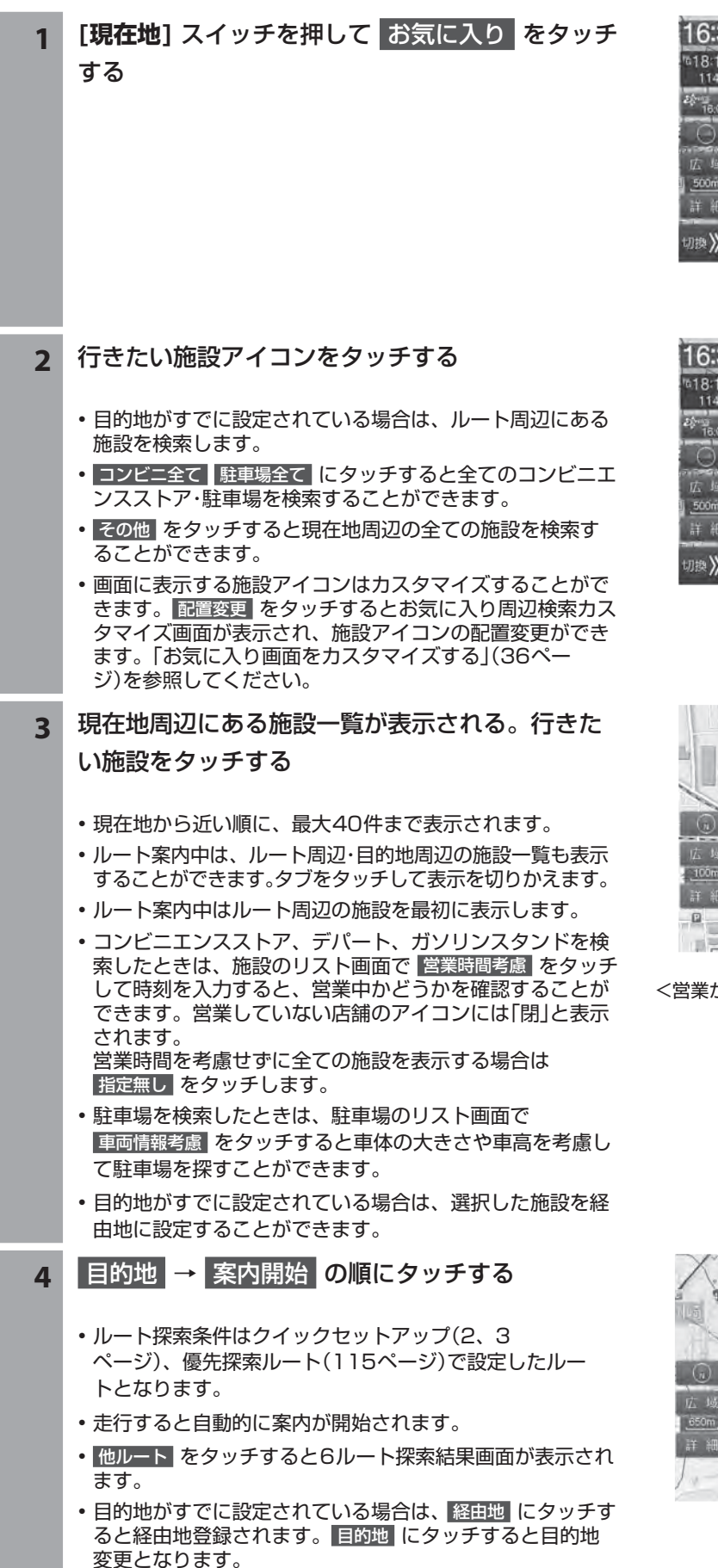

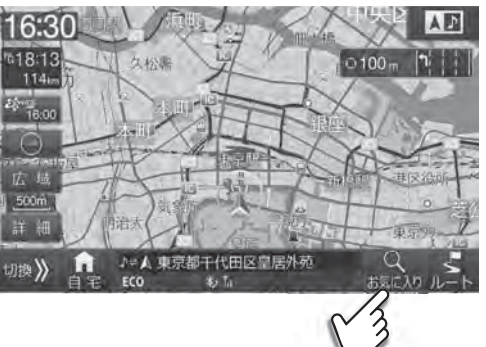

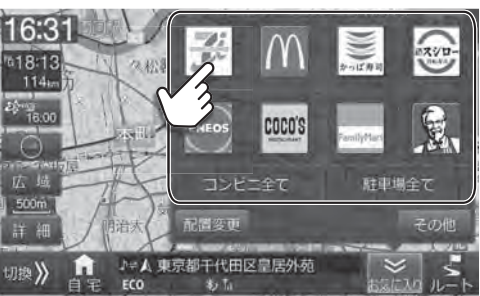

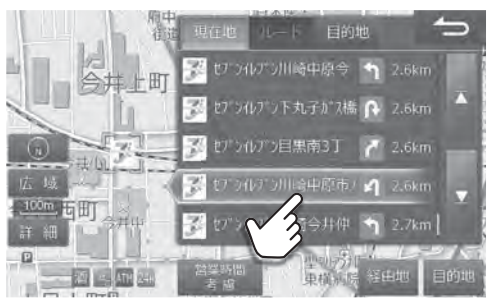

<営業が終了している場合の表示例>

<sub>関</sub>日本橋クカシマヤ n  $1.2km$ 

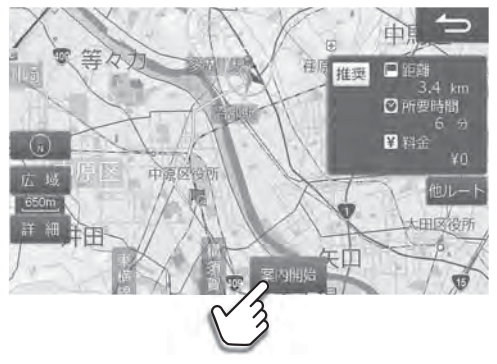

# **3. ナビゲーション機能 ルート案内を開始する―お気に入り周辺検索(2/2)**

# **■ お気に入り画面をカスタマイズする**

お気に入り周辺検索画面に表示されるブランドのアイコン位置を入れかえることができます。また、表示させるアイコ ンをリストから選ぶことができます。

16:30 **AF 1 [現在地]** スイッチを押して現在地画面を表示し、 18:13ء<br>- 114ء  $0100<sub>m</sub>$  $\mathbf{p}$  お気に入り にタッチする ""。<br>180 東京都千代田区皇居外死 !!!! 》 **2** 配置変更 にタッチする 16:31  $18.1$ coco's 野車場全て コンピニキで 1200 S.B 代田区皇居外 お気に入り周辺検索カスタマイズ(移動したい項目を選択してください) **3** 位置を入れかえたいアイコン2つを続けてタッチ する • アイコンの位置が入れかわります。 COCO'S **4** 表示させるブランドを変更する場合は、 表示項目変更 にタッチする お気に入り周辺検索カスタマイズ あと3個 **5** 表示されたリストから、お気に入り周辺検索画面  $\overline{\phantom{0}}$ **SERIC** に表示したいブランドを選択する ■ ミニストップ ローソン • すでに選択されているブランドにタッチすると、選択が解 a It 除されます。 エネオス • 最大8個まで選択できます。選択されたブランドは画面上 日の 出来 部に表示されます。 ◎ 昭和シェル石油 **6** 選択が終わったら 完了 にタッチし、再度 完了 にタッチする
**3. ナビゲーション機能 ナビメニュー画面について(1/4)**

ナビメニュー画面は **[ NAVI]** スイッチを押すと表示されます。

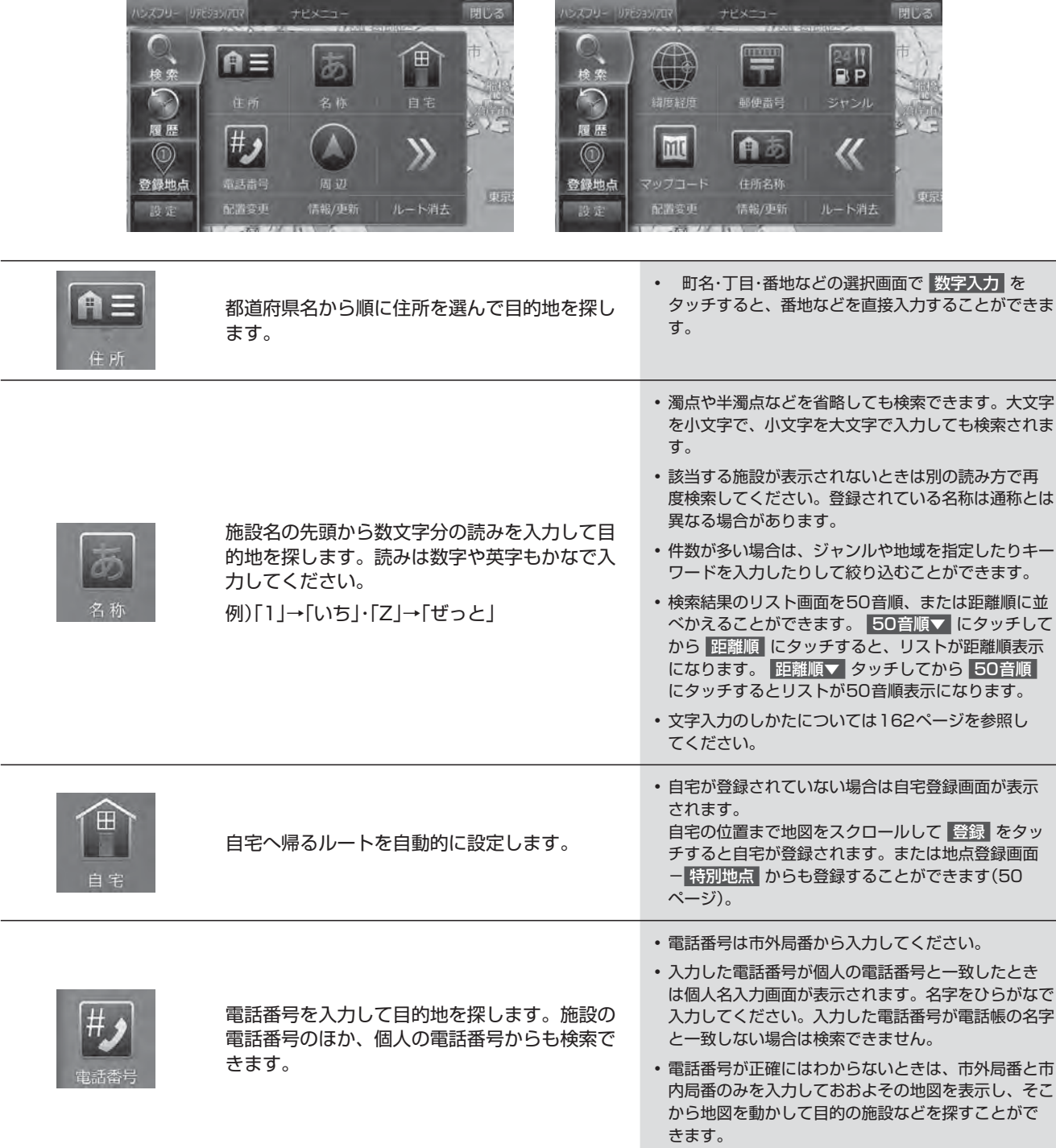

# **3. ナビゲーション機能 ナビメニュー画面について(2/4)**

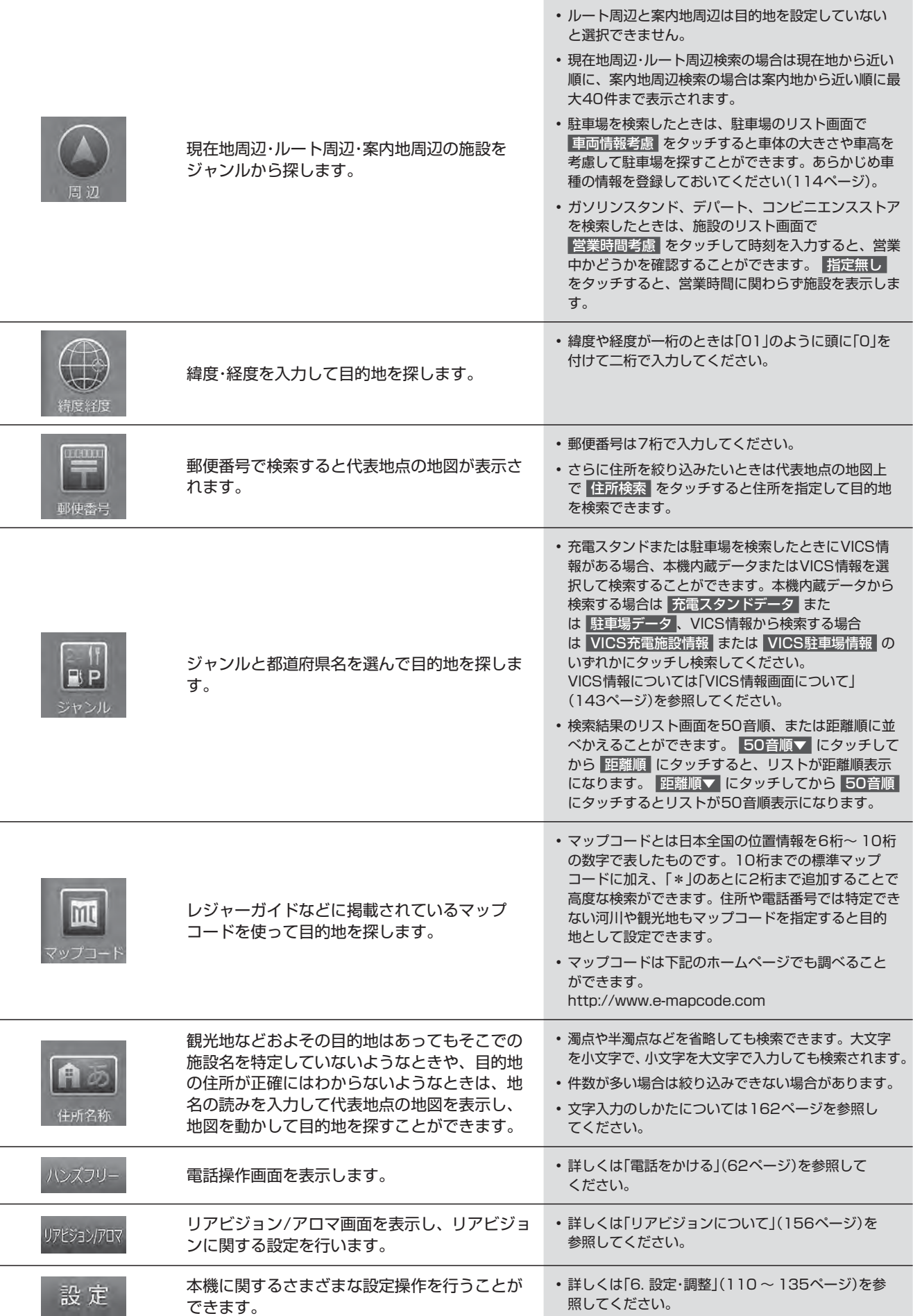

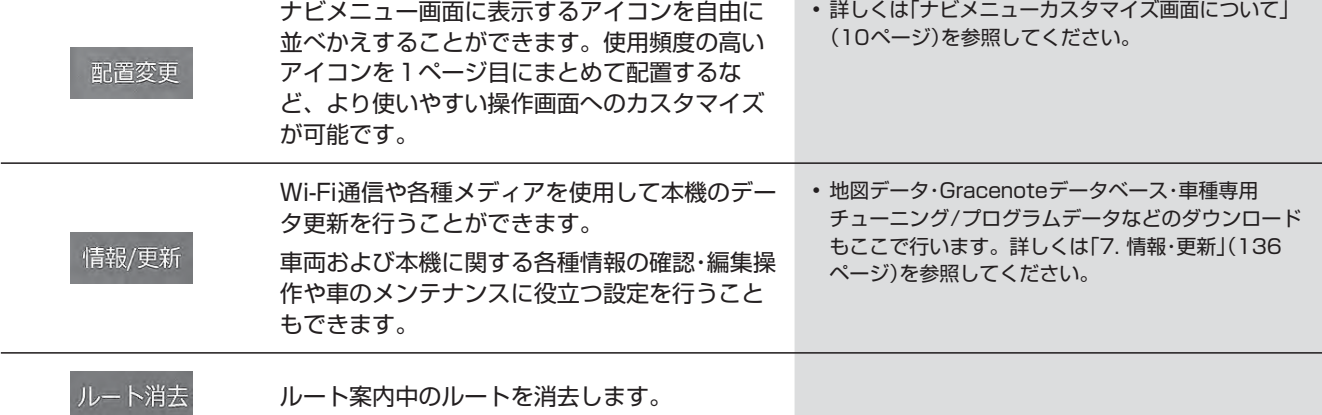

#### **<履歴画面について>**

ナビメニュー画面で 履歴 にタッチすると過去に設定した目的地や経由地を再度目的地に設定することができます。 目的地履歴は新しいものから順に最大200件まで記録されます。

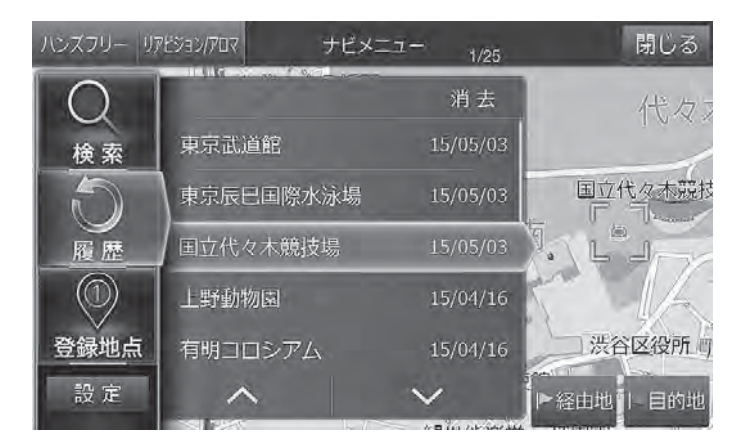

- 目的地履歴には施設や地点名称と過去の設定日付が表示されます。
- リストから目的地履歴を選んで 消去 をタッチすると、選択した地点を消去できます。 消去 をタッチし続けるとすべての履歴 を消去できます。

#### **< 登録地点画面について>**

よく行く場所を登録(「地点登録」「特別地点」50ページ)しておくと、簡単にそこまでのルートを探索することができ ます。また、クイックセットアップで設定された販売店へのルート案内もできます。あらかじめ登録しておいた地点を 目的地に設定します。

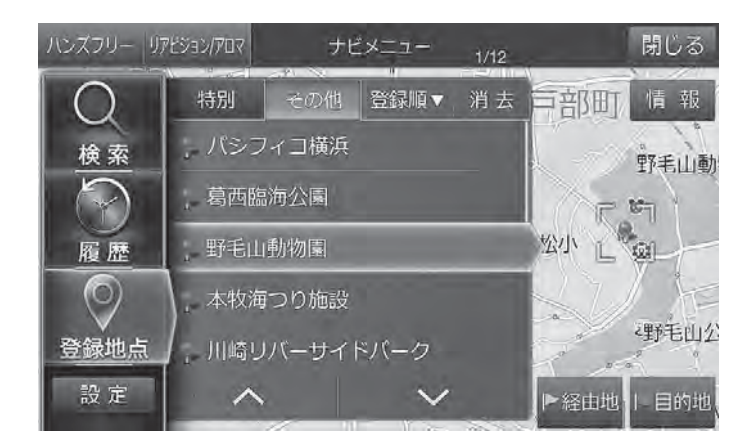

• 登録地点のリスト画面で その他 を選択すると、登録順・マーク順・距離順に並べかえることができま す。 登録順▼ マーク順▼ 距離順▼ のいずれかにタッチしてから希望の表示方法にタッチしてください。

## **3. ナビゲーション機能 ナビメニュー画面について(4/4)**

### **施設の詳細情報画面について**

施設のリスト画面で 情報 にタッチすると、その施設に電話をかけたり、提携している駐車場を探したりすることができ ます。

携帯電話を接続しているとき -は施設に電話をかけることが できます(62ページ)。

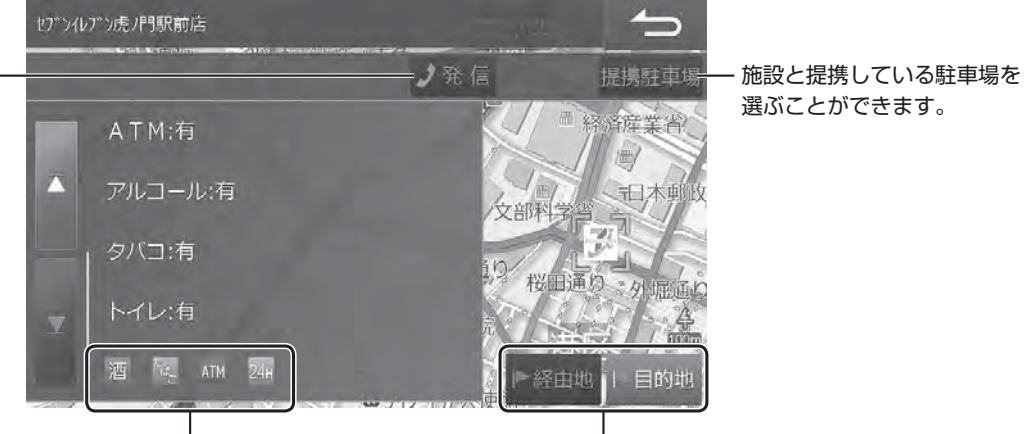

ファーストフード店の詳細情 報(24時間営業・ATMなど) がアイコンで表示されます。

コンビニエンスストア、 それの経由地、目的地に設定することができます。

ナビ

# **3. ナビゲーション機能 ルート探索結果画面について**

ルート探索結果画面は目的地や経由地を設定すると自動的に表示されます。 他ルート にタッチすると6ルート選択画面 が表示されます。

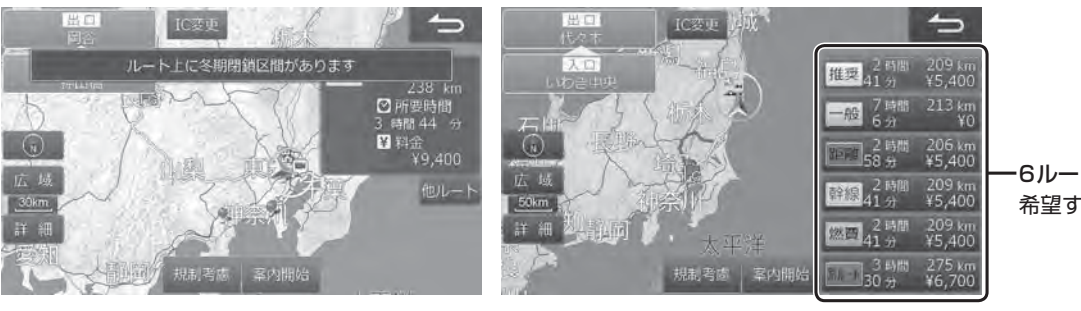

 6ルート 希望するルートを選択します。

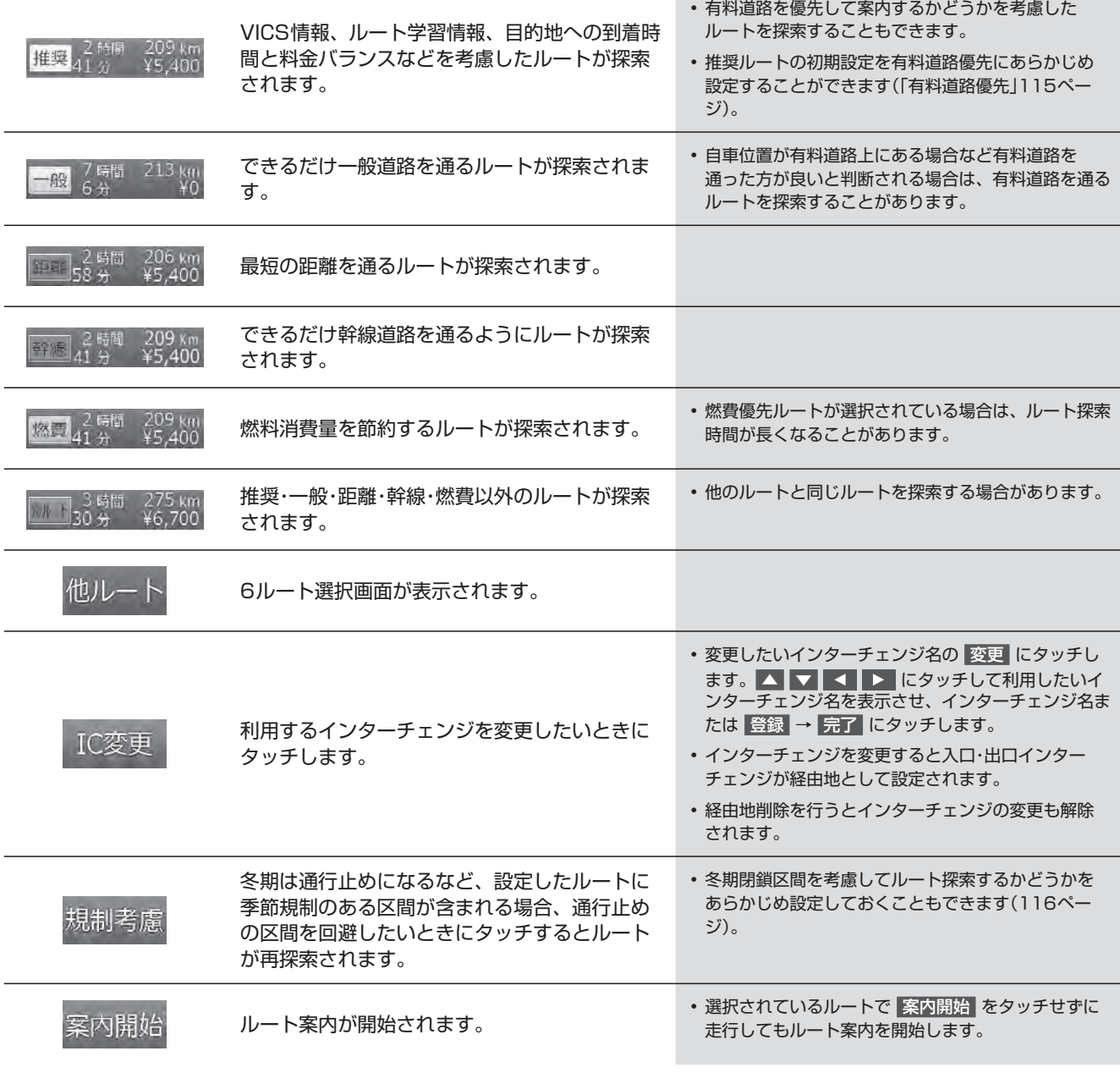

# **3. ナビゲーション機能 ルート確認・編集画面について(1/3)**

ルート案内中に、ルートの確認やルートの編集を行うことができます。

ルート確認・編集画面はルート案内画面で ルート をタッチすると表示されます。

### $\ell$ <sub> $\mathcal{P}$ FIKZ</sub>

• 走行中は安全のため「ルート情報」・「ルートブラウザ」・「デモ走行」はタッチできません。安全な場所に停車してから操作してく ださい。

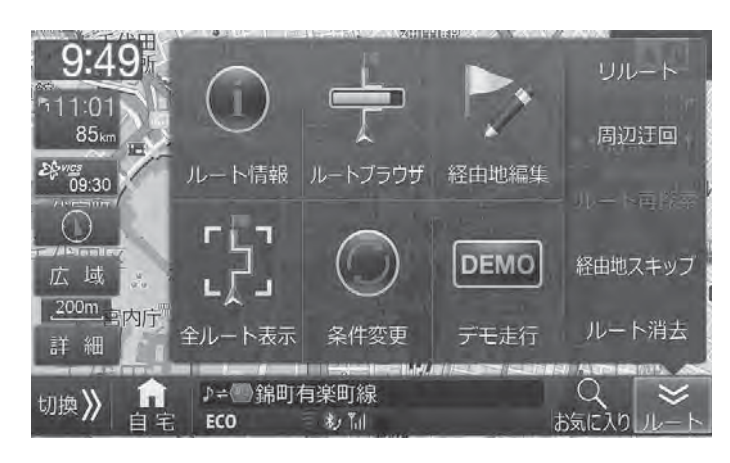

• 道路によっては料金が表示されない場合があります。 • 料金は設定した車両情報から計算していますが、通行

の機能は操作できません。

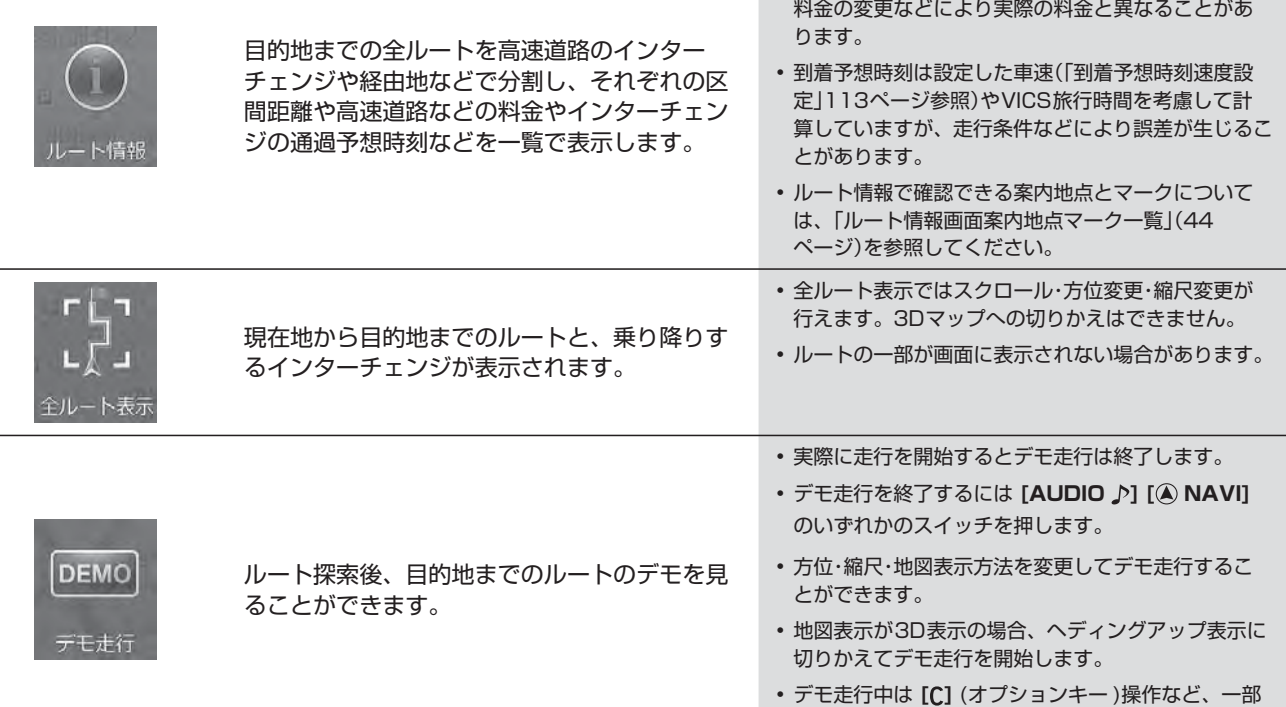

# **3. ナビゲーション機能 ルート確認・編集画面について(2/3)**

ルートブラウザではルートに沿って地図を目的

#### 地までスクロールすることができます。 n <sub>a</sub>n më  $+ - i 2 + 4 i 1$ le ip.  $\overline{a}$ **TSUTAYA**  $\begin{picture}(180,10) \put(0,0){\line(1,0){155}} \put(10,0){\line(1,0){155}} \put(10,0){\line(1,0){155}} \put(10,0){\line(1,0){155}} \put(10,0){\line(1,0){155}} \put(10,0){\line(1,0){155}} \put(10,0){\line(1,0){155}} \put(10,0){\line(1,0){155}} \put(10,0){\line(1,0){155}} \put(10,0){\line(1,0){155}} \put(10,0){\line(1,0){155}}$ 花保中  $\odot$ 、間1 33  $37770$ **10**  $\sqrt{2}$  $\blacksquare$ **3 2 4** 。<br><sub>G</sub>足立区総合スポーツ **5**  $O_{11:59}$ 33km **6 7 Swt加<sub>地</sub> 9 8 10**  $\Box$   $\Box$ 和 K @ **11** Sw切換 Sw切換 **EST**  $M<sub>o</sub>$ **12 13**

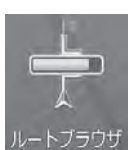

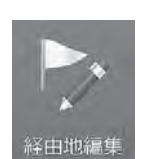

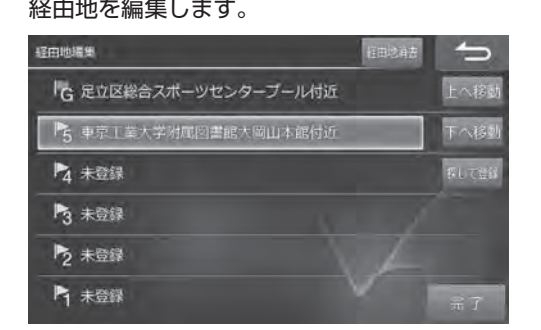

#### 1. ルート情報表示

現在地・経由地・目的地・乗り降りインターチェン ジ・フェリー乗り場をマークで表示します。経由 地・目的地・フェリー乗り場のマークにタッチする と情報を表示します。

#### 2. ルート行程表示

ルート行程を高速/有料道路は緑色の、一般道路は 青色のバーで表示します。バーの任意の場所にタッ チすると、タッチした箇所に相当する地点の地図 が表示されます。

### 3. VICS規制情報表示

VICS規制情報を現在地から近い順に3つまでマー クで表示します。VICS道路交通情報マークは 48ページを参照してください。

- 4. 案内地点(目的地・経由地)マーク 案内地点マークについては44ページを参照し てください。
- 5. 案内地点名称
- 6. 案内地点到着予想時刻
- 7. 現在地から案内地点までの距離

#### 8. 現在地方向スキップスイッチ タッチすると現在地方向への案内地点にスキップ し、その地点の地図を表示します。

- 9. スクロール方法切りかえスイッチ
- 10. スクロール停止スイッチ

タッチするとスクロールが停止します。

11. 目的地方向スキップスイッチ タッチすると目的地方向への案内地点にスキップ し、その地点の地図を表示します。

### $12. \blacksquare$ 現在地方向に自動的に地図がスクロールします。

タッチするたびにスクロールの速度が変化します。 13. **D** 

目的地方向に自動的に地図がスクロールします。 タッチするたびにスクロールの速度が変化します。

- \* 未登録 を選択して 探して登録 をタッチすると経<br>経由地を編集します。 キャランス キャランス しょうしん かくしょう しょう 由地をナビメニューから検索できます。
	- 経由地消去 をタッチすると選択した経由地を消去 します。経由地を消去すると自動的にルートの再探索 が行われます。探索条件は削除された経由地までの条 件が新しい区間に適用されます。
	- 上へ移動 または 下へ移動 をタッチすると目的 地・経由地の順番を入れかえることができます。
	- 経由地が2か所以上設定されている場合に、目的地・ 経由地を選択すると 探して探索 が 周遊 に変わり ます。 周遊 をタッチすると経由地を近い順に並べ かえることができます。

# **3. ナビゲーション機能 ルート確認・編集画面について(3/3)**

更することができます。

 探索条件を変更します。経由地を設定している 場合は、経由地までの区間ごとに探索条件を変

また有料道路が近接している地点を目的地や経 • 推奨 • 一般道 • 距離 • 幹線 • 燃費 をタッチすると、 由地に設定したとき、誤って一般道路上または その区間のルート探索条件を変えて再探索します。 有料道路上に設定してしまった場合に地点属性 • すでに通過した区間は表示されません。 を変更できます。 • 走行中は安全のため、条件変更画面はスクロールでき 一般道上/有料道路上の変更 ません。 条件変更  $\rightarrow$ le グランデコスノーリゾート 有利 一般道 距离 幹線 燃费 足立区総合スホーツセンタ 有料  $-0378$   $3588$ 地西 推取 現在地 探索条件の変更 ルート案内中にルートから外れると、その位置 から目的地までのルートが自動的に再探索され リルート ます。自動で再探索されないときは リルート にタッチすると、ルートを再探索することがで きます。 • 迂回地点をあらかじめ登録しておくこともできます (50ページ参照)。 自車位置から一定の距離を迂回するルートを探 • 迂回する距離を設定できます「迂回距離」(116ペー 周辺迂回 索します。前方の道路が工事などで通行できな ジ参照)。 • 案内中のルートから外れている場合は、迂回ルートは いときなどに利用できます。 探索できません。 • 周辺の道路によっては迂回できない場合があります。 • 走行中は安全のため ルート再探索 をタッチするこ とはできません。 ルート再探索 ルートの再計算を行います。 • 経由地がセットされている場合は、ルートの再探索は できません。 • 経由地までの案内を繰り返す場合には 案内中の経由地を通過済みにし、次の経由地ま 経由地スキップ をタッチして、経由地をスキップし 経由地スキップ たは目的地へ案内します。 てください。 • 目的地に近づくとルート案内を自動的に終了します。 近づき加減が不足しているときなどは「到着した」と ルート消去 現在のルート・目的地・経由地を消去します。 判断できず、いつまでも目的地への案内を繰り返す場 合があります。そのようなときはルートを消去してく

• 設定した目的地や経由地の近くに一般道または有料 道路がある場合に 一般 · 有料 をタッチすると、目 的地や経由地を一般道路上または有料道路上に切り

かえます。

ださい。

#### <ルート情報画面案内地点マーク一覧>

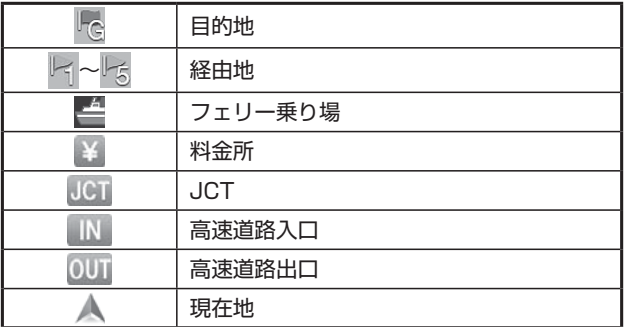

# **3. ナビゲーション機能 ルート案内中の画面や音声案内について(1/4)**

目的地までのルート案内中は、さまざまな表示や音声によって目的地までナビゲーションします。

#### **<交差点拡大図表示>**

ルート案内中に案内ポイントが表示されている交差点が近づくと、交差点拡大図が表示されます。

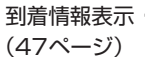

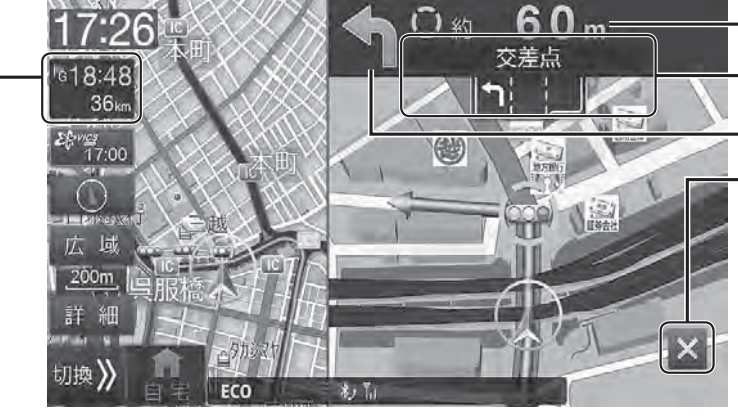

交差点までの距離が表示されます。

交差点名・交差点のレーン案内

交差点の右左折を矢印で表示します。

タッチすると案内が消え、 ルート案内 画面に戻ります(拡大画面内をタッチ することでも案内が消えます)。 ※ 案内の内容を再表示したいときは案内 ポイントを通過する前に **[現在地]** ス イッチを押してください。

< ビッグアロー表示>

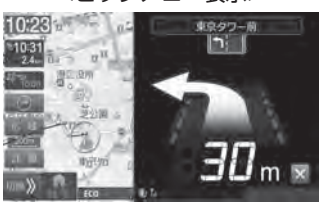

ルート案内中に案内ポイントが表示されている交差点が近づくと、矢印で進行方向を表示 します。

• 交差点までの距離に応じて青・黄・橙色に切りかわります。

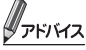

• 表示方法を交差点拡大図にするかビッグアローにするかどうかを設定できます(「案内図表示」113ページ)。

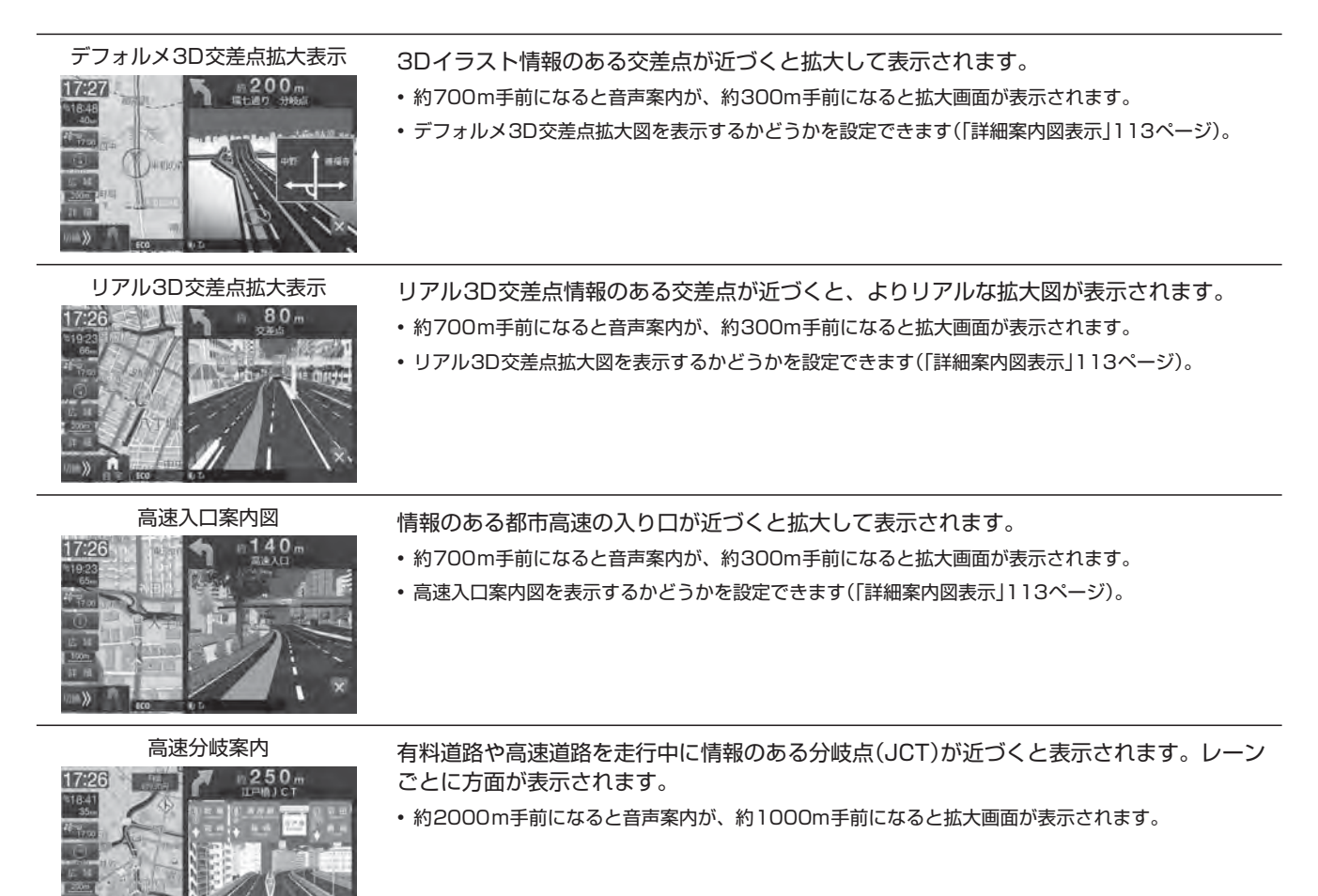

ナビ

# **3. ナビゲーション機能 ルート案内中の画面や音声案内について(2/4)**

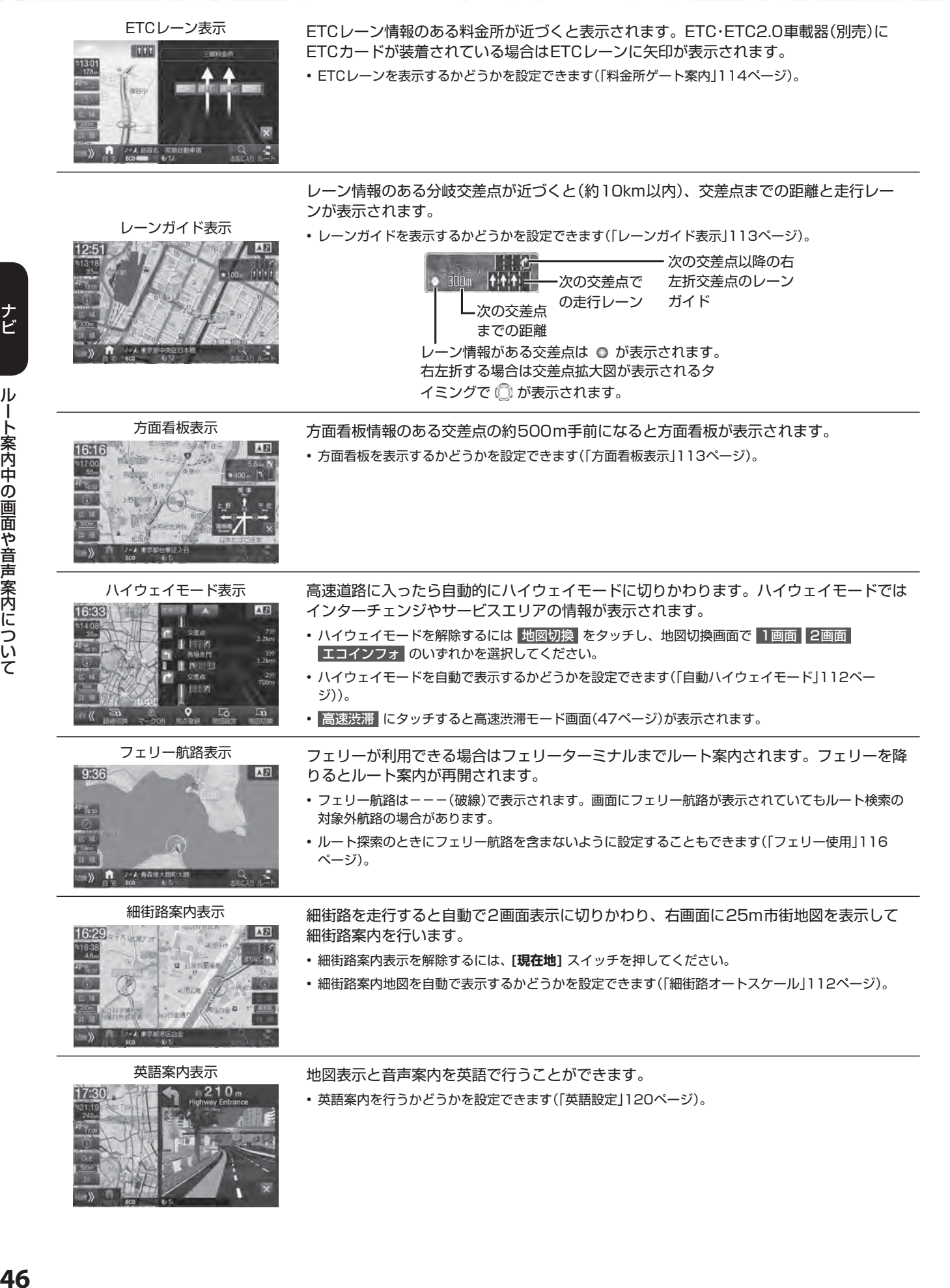

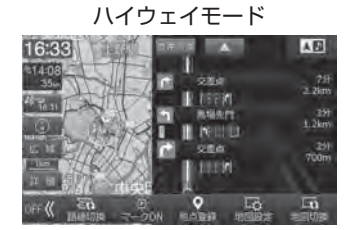

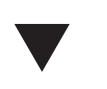

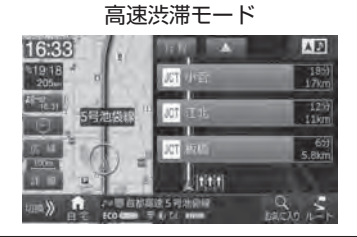

ルート案内中に高速道路上のジャンクションやインターチェンジの混雑状況が表示されま す。

ハイウェイモード(46ページ)表示中に 高速渋滞 にタッチするとジャンクション混雑 状況に表示が切りかわり、それぞれの距離および所要時間を示す数字の色が混雑状況に応 じて変化します。

- 数字は、順調の場合は緑色・混雑の場合は橙色・渋滞の場合は赤色・不明の場合は白色、で表示されます。 「高速渋滞情報画面について」(13ページ)もあわせて参照してください。
- VICSの渋滞情報を受信していない場合は、 高速渋滞 にタッチすると"情報がありません"とメッ セージ表示されます。
- ルートを設定していない場合は走行中の路線上にあるジャンクション名のみを表示します。
- 行程 にタッチすると行程ガイト画面(「ハイウェイモード表示」46ページ)に戻ります。
- ▲ にタッチすると先の情報を表示し、 にタッチすると手前の情報を表示します。

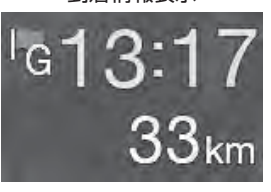

到着情報表示 ルート案内中に目的地までの残距離と到着予想時刻が表示されます。

- 経由地やフェリー航路が設定されている場合は、タッチするとそれぞれの残距離と到着予想時刻が表 示されます。
- 経由地の場合は % が K (数字は経由地の数による)に、フェリー航路の場合は % が ※ に変わります。

### **■音声案内について**

料金案内

ルート案内中は案内ポイントの音声案内に加えて以下のような音声案内を行うことができます。音声案内を聞き逃した ときなどは、任意のタイミングで **[現在地]** スイッチを押すと聞くことができます。

• 音声案内の確認は **[現在地]** スイッチを押すタイミングによって案内の内容が変わります。

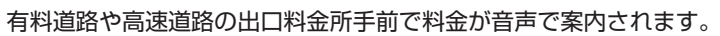

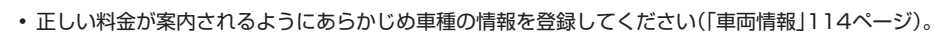

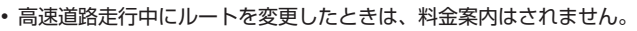

合流地点・踏み切り・事故多発地点がある場合に音声とアイコンでお知らせします。

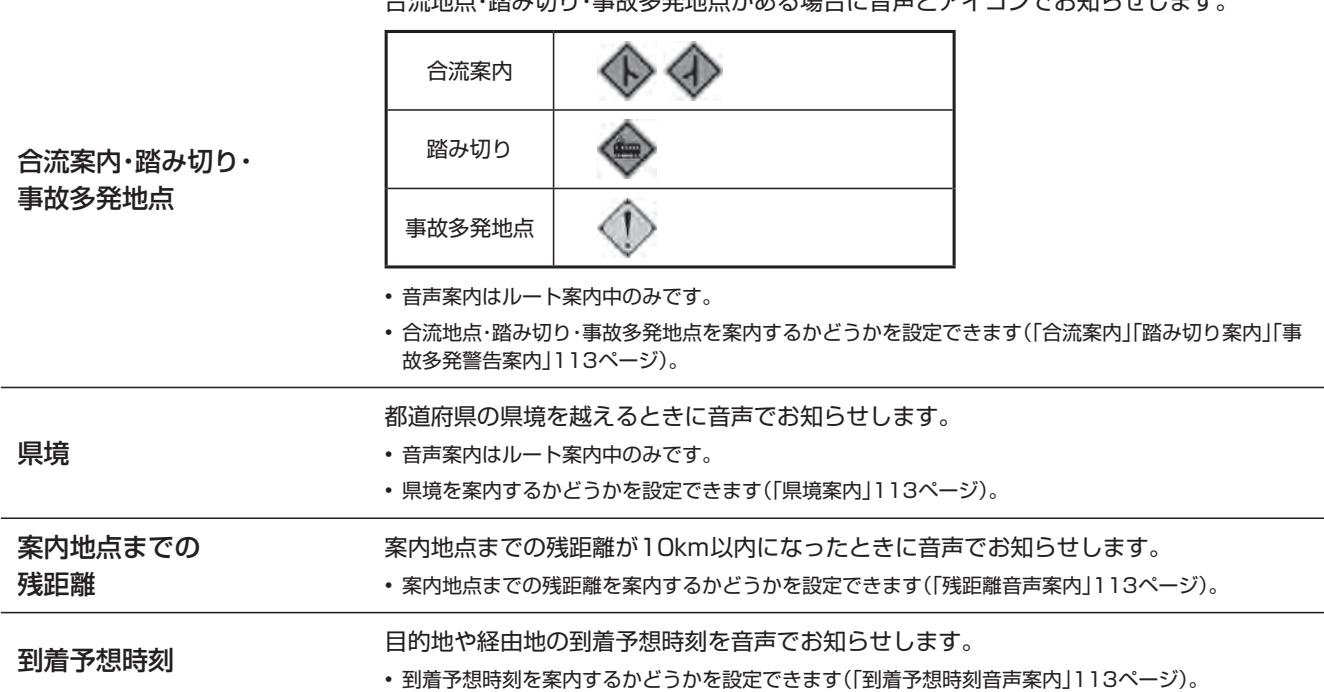

### **音声案内時のAVソース音量について**

音声案内が聞こえたときに音楽などのAVソース音量が一時的にいつも小さくなるようにしたいときは、あらかじめ「ナ ビ音声案内時のAV音量ミュート」を「する」に設定し、音声案内が聞こえたときにAVソースの音量を下げると、次回以降、 音声案内が聞こえたときには調整した音量で音楽などが再生されます。

### **表示マークについて**

#### **< VICS道路交通情報マーク一覧>**

- 地図画面に表示されるVICS交通情報マークの意味を以下に示します。
- 複数の情報を代表して1つのマークのみ表示することがあります。

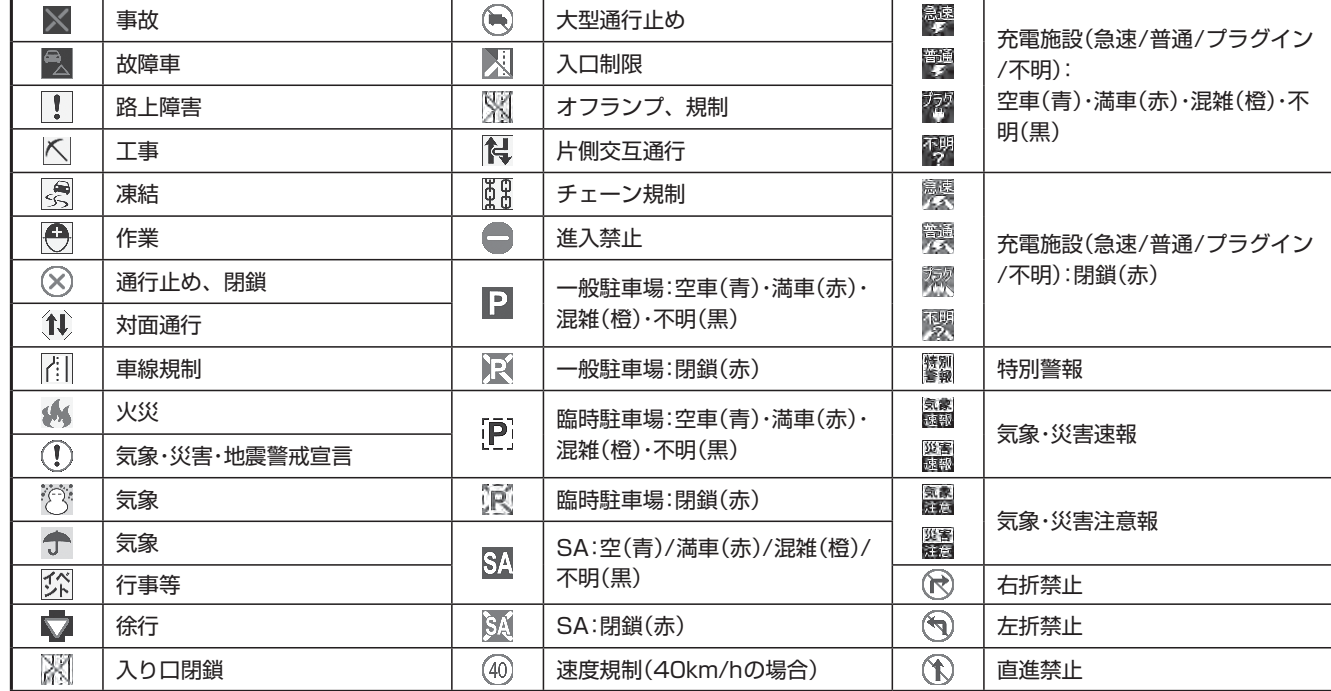

#### **< 行程ガイドマーク一覧>**

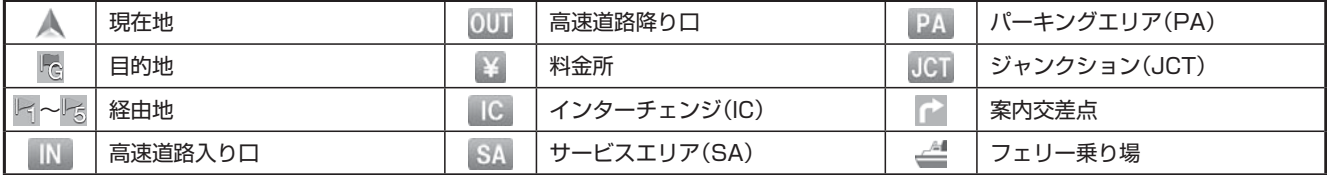

### **< 行程ガイド施設マーク一覧>**

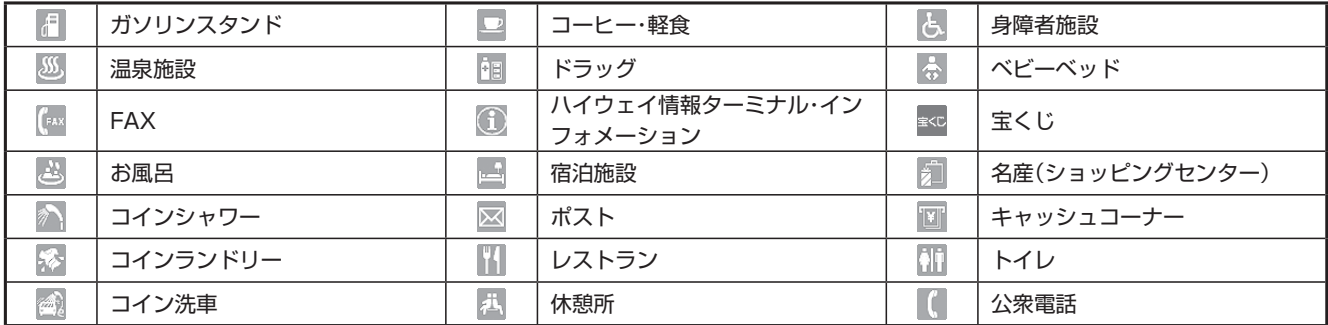

• ガソリンスタンドはブランド別のアイコンになります。

# **3. ナビゲーション機能 地点登録について**

あらかじめ地図上に地点を登録しておくと、目的地や経由地の設定が簡単にできます(最大700か所)。登録した地点に 近づいたときに音声案内が流れるようにしておくこともできます。

地点登録には現在地を登録する方法・地図上の任意の地点を登録する方法の2つがあります。

## $\mathscr{J}_{\mathcal{P}^{\rm F/KZ}}$

• 登録した地点はSDカードまたはUSBメモリーに保存することができます(127ページ)。

### **■ 地点を登録する**

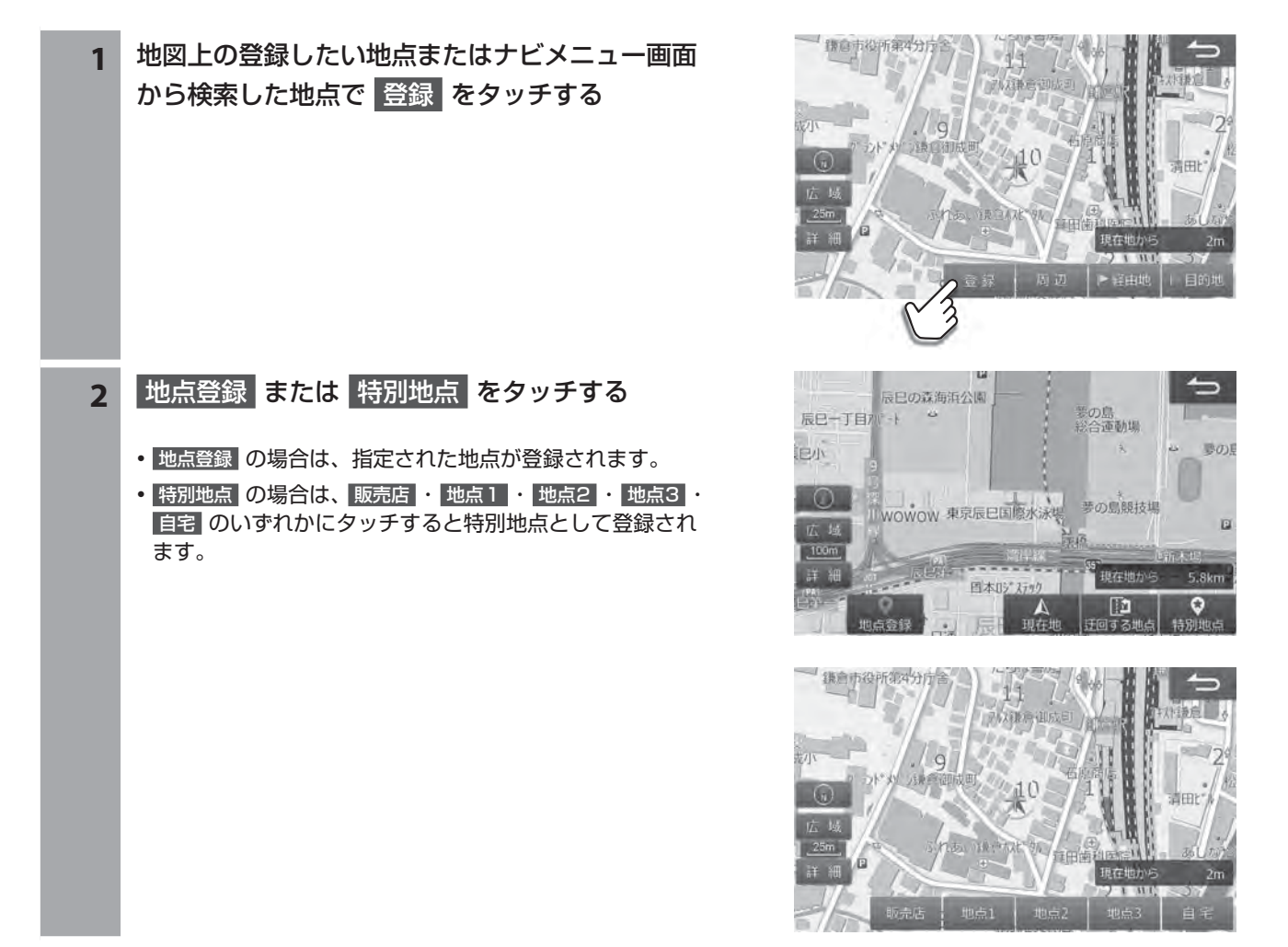

• 現在地 ・ 迂回する地点 については50ページを参照してください。

• 特別地点の自宅登録は通常クイックセットアップで設定しますが、住所が変わって再登録する場合には本操作で上書き登録し てください。

### **地点登録画面について**

 地点登録画面はナビメニュー(37ページ)で検索したあと、または地図上の任意の場所をタッチしたあと 登録 をタッ チすると表示されます。地点はナビメニューの登録地点・現在地・迂回する地点・特別地点に登録することができます。 • 登録した地点は登録地点編集画面で内容を変更することができます(51ページ)。

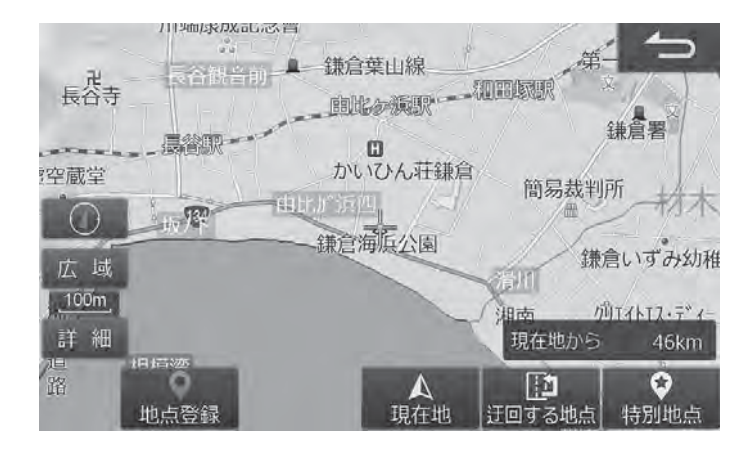

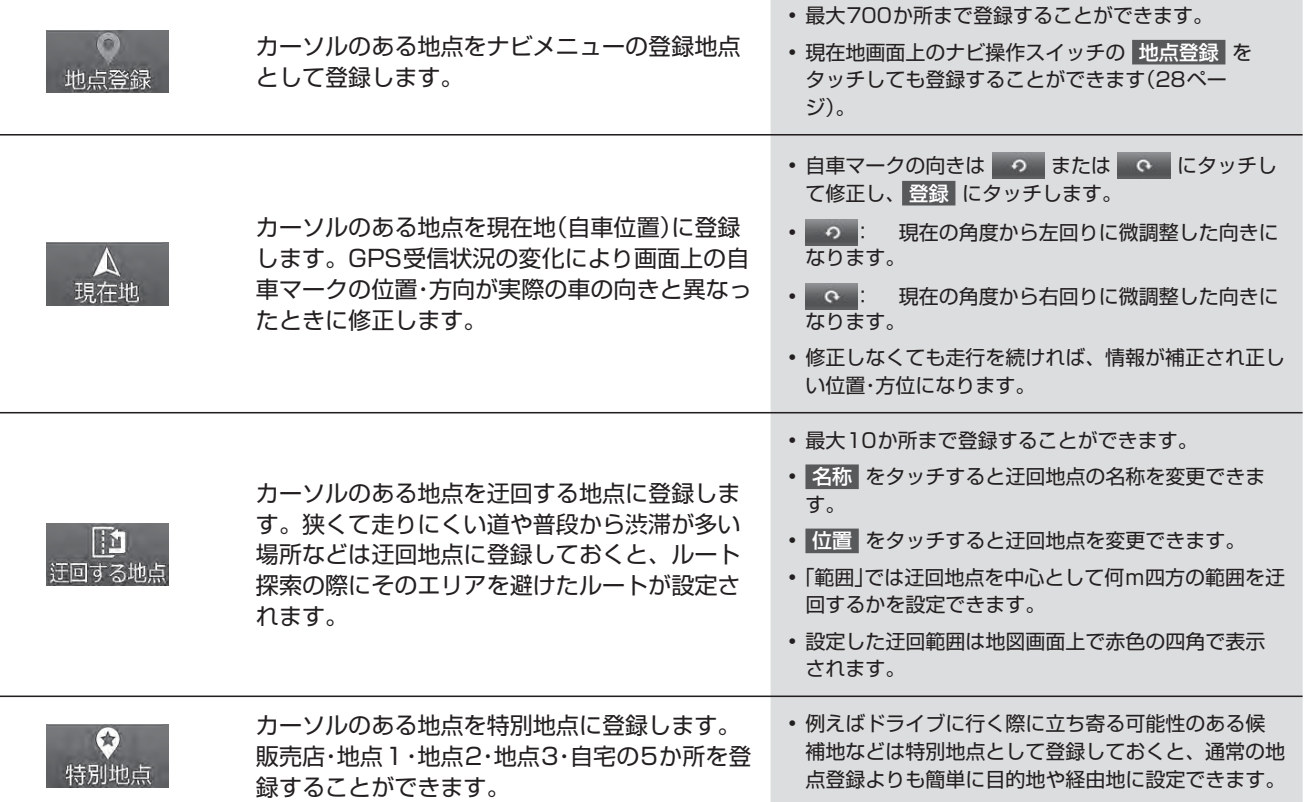

## **3. ナビゲーション機能 地点登録画面について(2/3)**

### **登録地点編集画面について**

登録地点編集画面は [4 NAVI] スイッチを押して 設定 → 地点編集 の順にタッチすると表示されます。また各地点を 登録したときにも編集することができます。

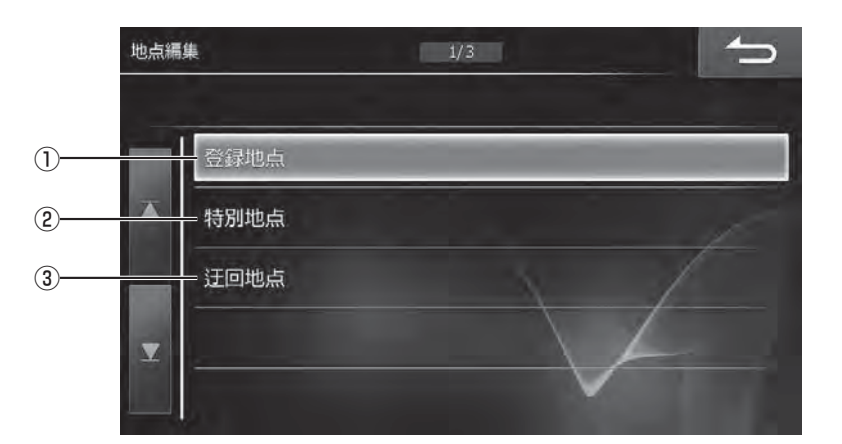

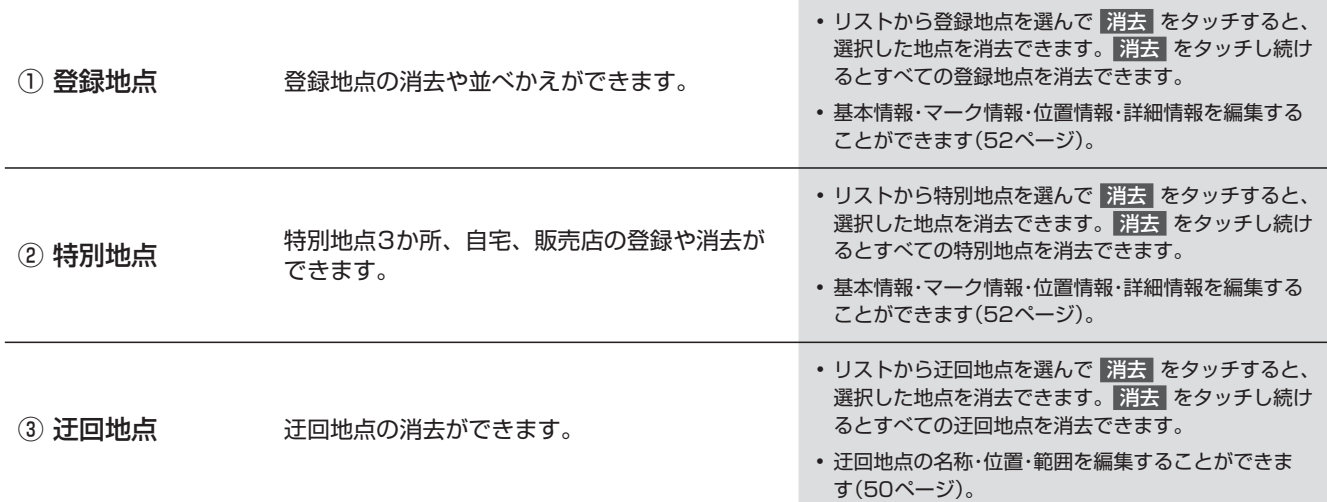

## **3. ナビゲーション機能 地点登録画面について(3/3)**

### **登録地点・特別地点詳細情報画面について**

登録地点・特別地点詳細情報画面は、登録地点リスト画面または特別地点リスト画面で 情報 をタッチすると表示されます。

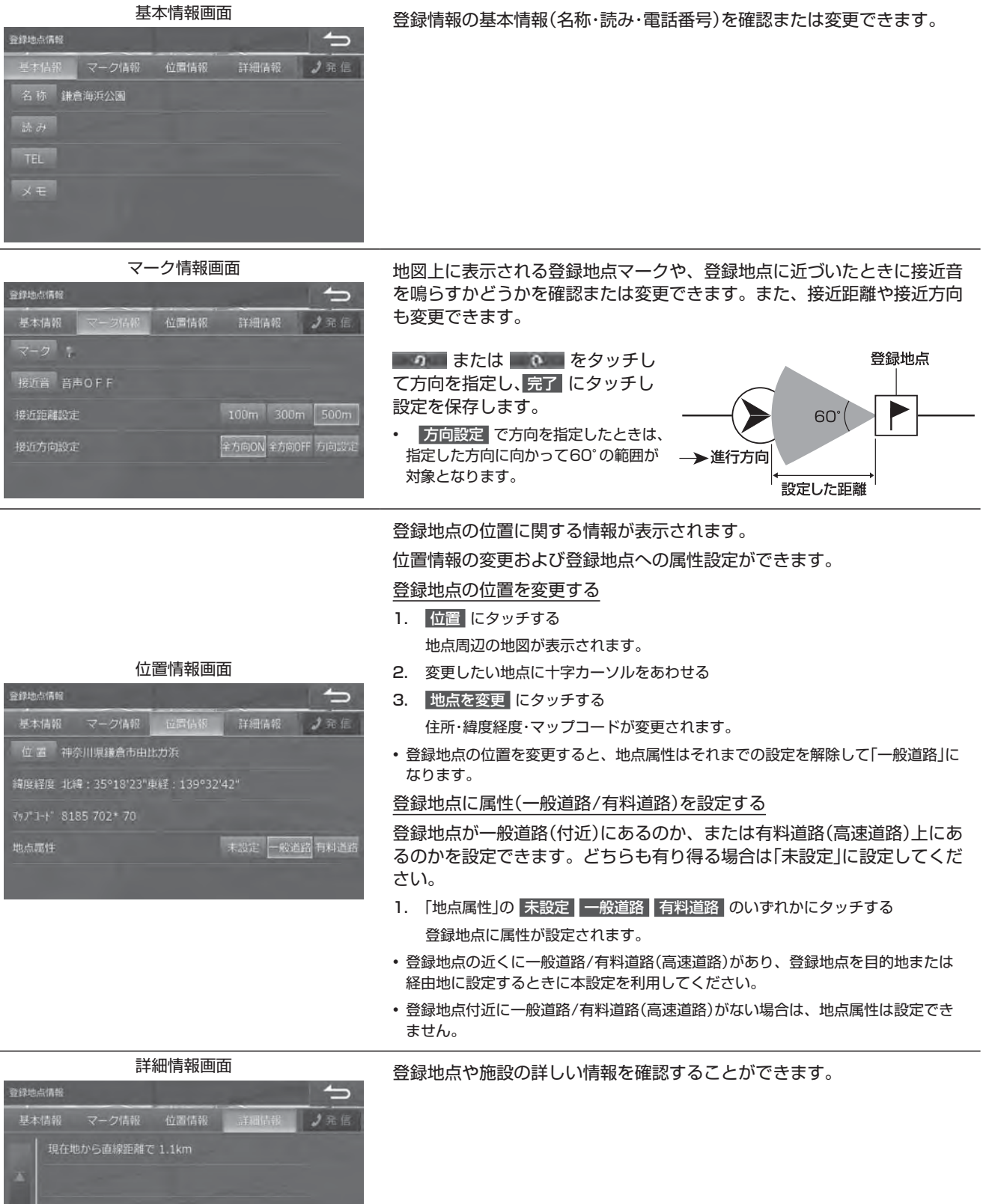

### 52

# **3. ナビゲーション機能 エコインフォについて(1/2)**

エコインフォでは車速・GPSなどの情報をもとに、ドライブに役立つ車の様々な情報を表示します。 エコインフォ画面は地図画面から 地図切換 → エコインフォ をタッチすると表示されます。

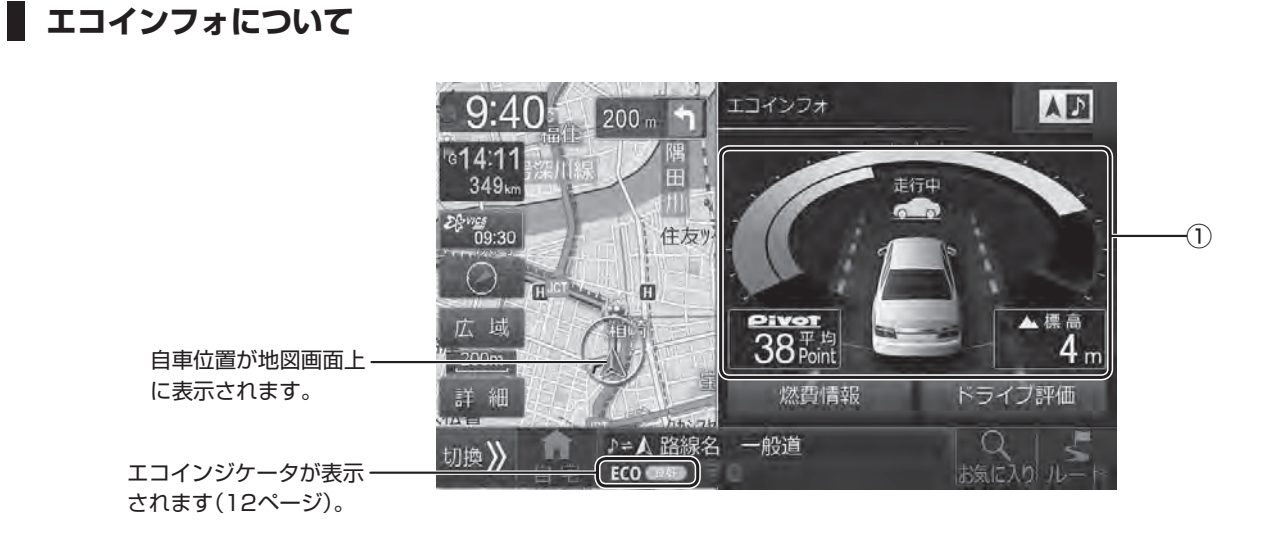

- 本機の標高表示機能はGPSデータを元にした目安です。直前に走行した一定区間の平均表示であり、リアルタイムでの表示で はありません。またGPS信号の受信状態等により、実際と異なる標高を示す場合があります。
- トンネルの中や高層ビル等の間など、GPSの受信状態が悪い場所では標高表示できない場合があります。
- 自動ハイウェイモード(112ページ)を「する」に設定していると、高速・有料道路を走行するときに自動的に行程ガイド画面(ハ イウェイモード)に切りかわります(46ページ)。

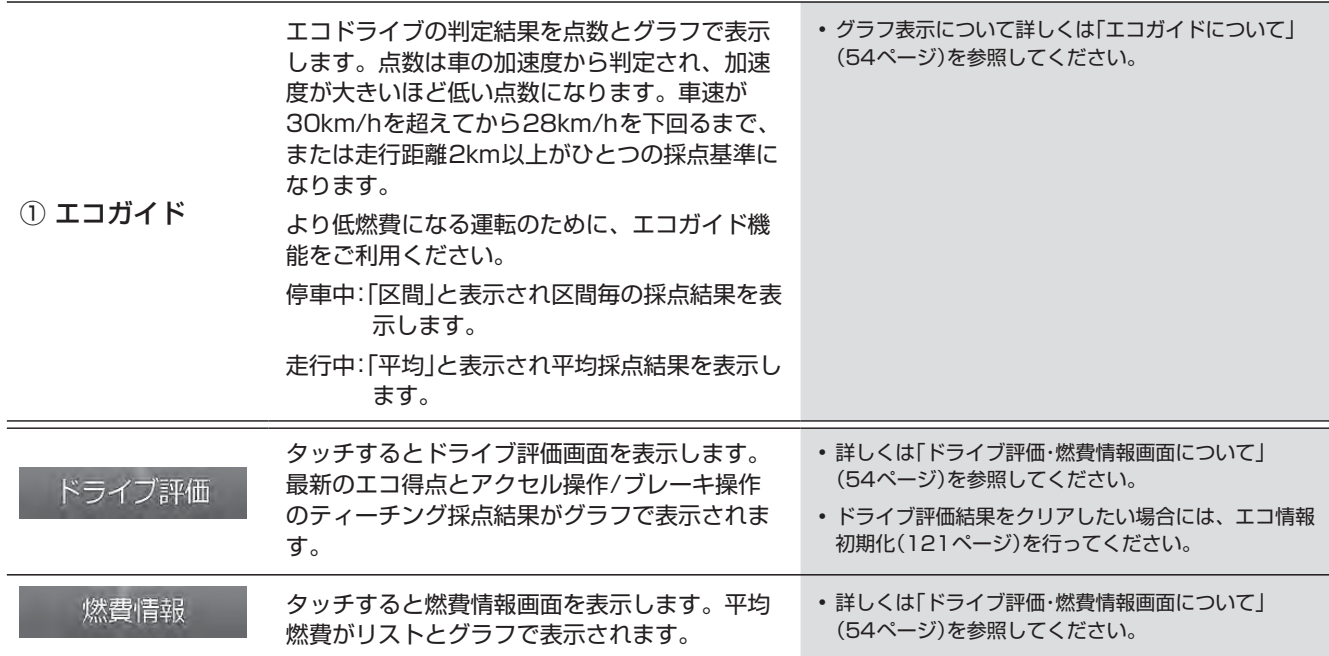

# **3. ナビゲーション機能 エコインフォについて(2/2)**

### エコガイドについて

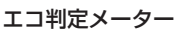

停車中・走行時におけるエコ判定結果を表示 します。メーターの外側に「区間毎」、内側に 「平均」の採点結果が表示されます。

加速度情報 走行中の加減速情報をアイコン表示します。停車中は 非表示となります。

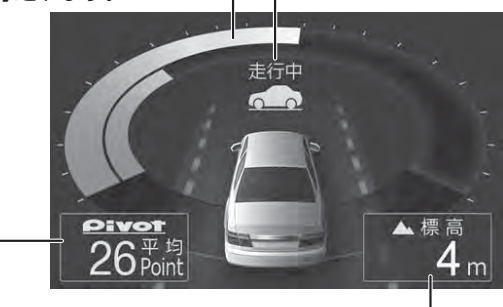

エコ判定・点数

エコインフォについて

• 急加速または急減速を行うと、警告音が鳴ります。警告音はOFFにすることができます(「エコガイドトーン」121ページ)。

標高を表示します。

- 10km/h以下または電話中は警告音は鳴りません。
- エコガイドは実測による参考値で、燃費向上を保証するものではありません。
- 運転中は本機能の指示はあくまで参考とし、安全・交通の流れなどを配慮した運転を行ってください。

### ドライブ評価・燃費情報画面について

### **< ドライブ評価画面>**

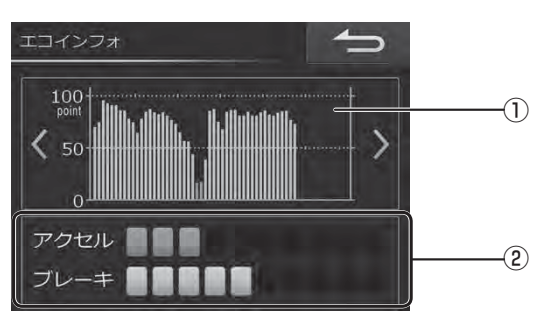

### **<燃費情報画面>**

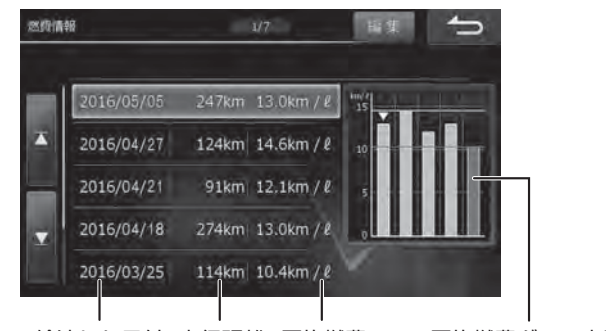

給油した日付 走行距離 平均燃費 平均燃費グラフ表示

• 最高燃費のグラフは青、最低燃費のグラフは赤、それ以外は緑で表示されます。

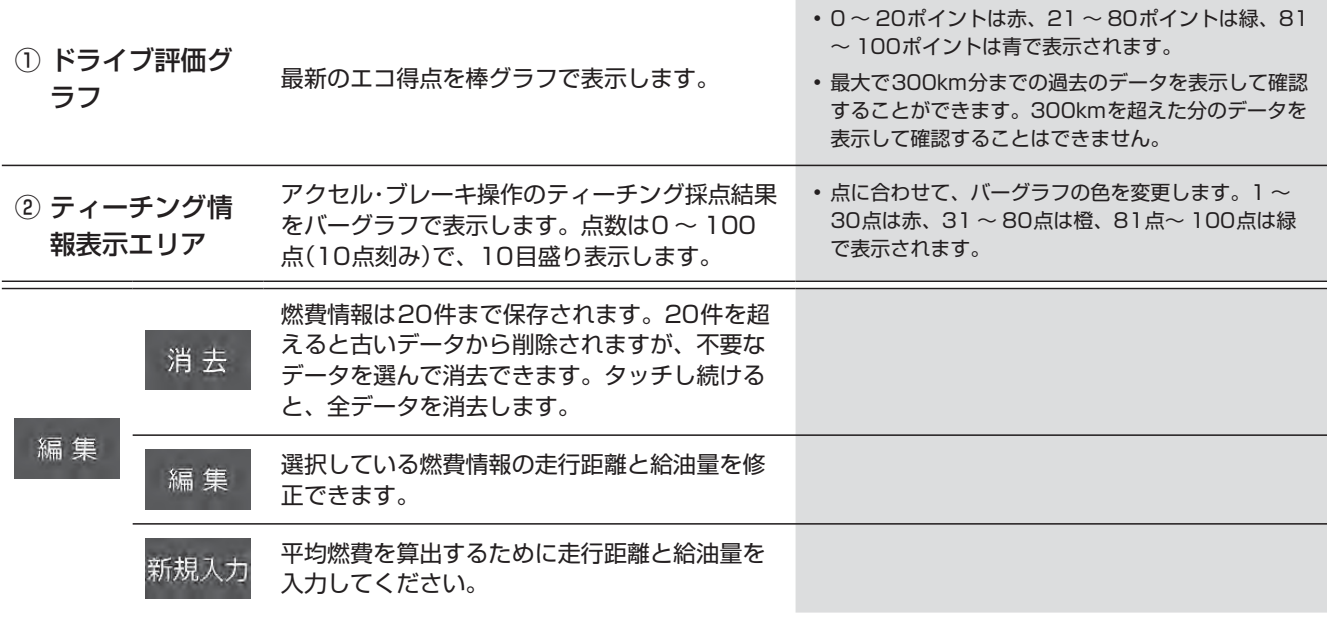

**3. ナビゲーション機能 VICSについて(1/5)**

「楽しいドライブなのに突然渋滞。 なんでこんなに混んでいる の? 空から見下ろしてみたい!」

この要求に答えたのがVICS(ビークル インフォメーション ア ンド コミュニケーションシステム)です。VICSは渋滞や障害・ 規制、駐車場などのさまざまな交通情報をリアルタイムに提供 します。この情報を利用すれば渋滞を減らすことができ、交通 の流れが分散されます。さらにイライラによる精神的なストレ ス・経済的なロス・排気ガスの削減なども期待できるのです。

VICSによる渋滞・混雑などの情報を地図上に表示するため、あ らかじめ「地図」に情報提供用の道路単位(VICSリンク)を設定 しています。道路形状や交通情報収集施設の変化にともない、 より正確な情報提供表示を行うために毎年情報提供単位が追 加・変更されます。

このためにVICSによる地図情報表示は「本製品」発売後およそ 3年程度で一部のエリアでVICSの地図情報が表示されなくな る場合があります。より正確な情報を表示するためには最新の 「地図」をご使用ください(本製品の道路単位は2016年11月 版です)。

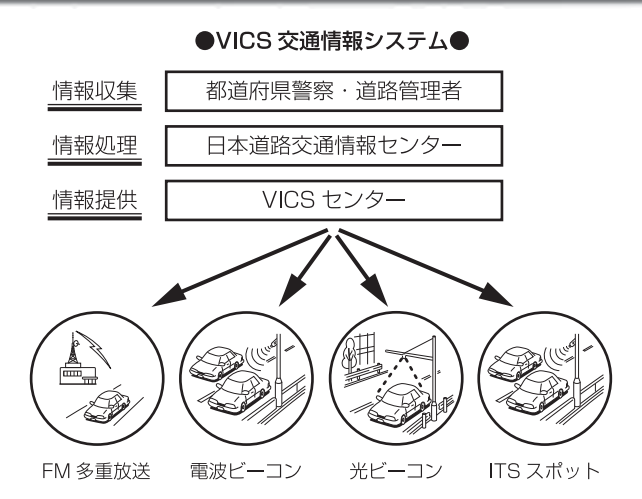

VICS は一般財団法人道路交通情報通信システムセンターの登録商標です。 VICS リンクデータの著作権は(一財)デジタル道路地図協会、 (公財) 日本交通管理技術協会にあります。

### **VICS WIDEについて**

本機はFM多重放送による新サービス「VICS WIDE」に対応しています。

VICS WIDEは従来のVICS-FM多重放送に加え、道路の交差点間などの一定区間の通過に要する時間(リンク旅行時間) やプローブ情報をもとに、より精度の高いルート案内が可能となります。

また気象・津波情報に火山噴火を加えたすべての特別警報(地震を除く)や大雨が発生しているエリアの情報提供を受ける ことができます。

• 本機は進行方向別旅行時間表示には対応していません。

• VICS WIDEの情報提供は地域により異なります。VICS WIDEについて詳しくは、一般財団法人 道路交通情報通信システムセ ンターのホームページ http://www.vics.or.jp をご覧ください。

### **提供されるVICS情報**

VICS情報には下記の4種類の情報があります。

<文字情報>

文字情報を表示します。 (表示例)

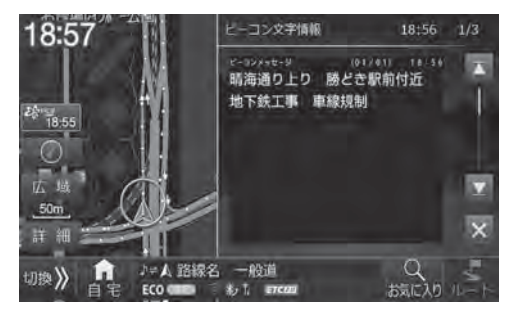

<図形情報>

簡易な道路図形などを表示します。

(表示例)

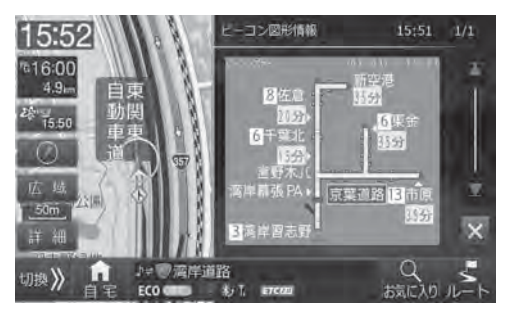

ナビ

# **3. ナビゲーション機能 VICSについて(2/5)**

### <地図表示情報>

地図上に渋滞や規制情報などを表示します。 (表示例)

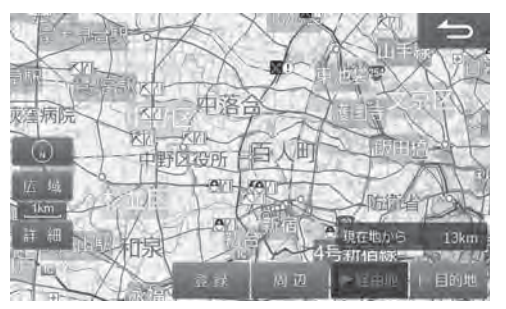

<画像・音声情報( ETC2.0のみ)>

画像を表示したり、音声情報を読み上げます。 (表示例)

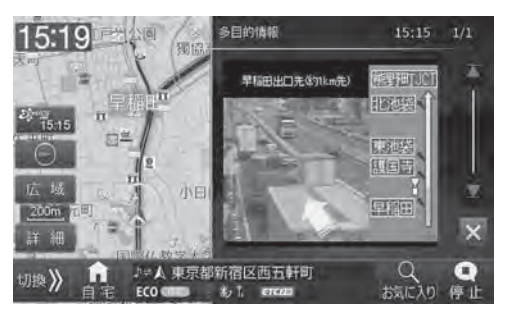

• VICS情報については「VICS情報画面について(143ページ)」を参照してください。

### **情報を提供する媒体**

情報を提供する媒体には次のような種類があります。

#### <FM多重放送>

FM放送局から音声のすき間を使って配信されます。FM局を受信していれば利用でき、広域で情報を受けられます。

#### <電波ビーコン>

主に高速道路に設置されています。ビーコンが設置された場所で周辺の情報を受けることができます。

#### **<**光ビーコン>

一般道路に設置されています。ビーコンが設置された場所で周辺の情報を受けることができます。

#### <ITSスポット>

主に高速道路に設置されています。ITSスポットが設置された場所で情報を受けることができます。

- FM多重放送によるVICS情報を利用するにはVICS情報を放送している放送局を選局してください。放送局の選局については「放送局選択」 (144ページ)を参照してください。
- 本機は電波ビーコンには対応していません。
- ITSスポットによるVICS情報を受けるためには、別売のETC2.0車載器が必要です。

### **表示されるVICS情報**

VICS情報は次のように表示されます。

#### **<**VICS情報表示>

FM多重放送で受信した文字または図形情報を呼び出して見ることができます。

#### <VICS割り込み情報表示>

光ビーコンまたはITSスポットから情報を受信したときや指定された地点で図形・文字・画像情報を自動的に表示します。

- ITSスポットからの情報に音声情報が含まれる場合は表示と共に自動的に読み上げを行います。
- 情報を割り込み表示しないようするには「情報割込み」(117ページ)を参照してください。
- VICS割り込み情報には以下のような種類があります。 緊急情報/緊急メッセージ: 大雨特別警報や地震・災害時の停車・避難等の行動指示(優先して表示します) 安全運転支援: 走行路線の安全運転支援情報(優先して表示します) 注意警戒情報: 工事・規制などの情報 ネットワーク障害/ことわり情報: VICSセンターなどからのお知らせ 長文読み上げ情報: 交通状況や気象情報などの音声情報 多目的情報: 道路交通情報・施設関連情報など 電子標識: 標識などの案内情報 ビーコン図形情報: 走行中経路の交通情報 ビーコン文字情報: 広域の交通情報
- VICS割り込み情報の表示画面は、「割込み時間」(117ページ)で設定した時間を経過するかまたは音声読み上げが終了すると解除されます。
- VICS割り込み情報の表示中に、 ※ をタッチすることで表示画面を解除することができます。
- VICS割り込み情報の表示画面が複数ページある場合は ▲ または ▼ にタッチすると前後のページが表示されます。
- 交差点拡大図の表示中などVICS割り込み情報が表示しない場合があります。
- 別売のETC2.0車載器が必要です。

ナ

## **3. ナビゲーション機能 VICSについて(3/5)**

### **VICS情報の表示例**

VICSで提供されるさまざまな交通情報を地図上に表示します。

- 表示されるマークについては「VICS道路交通情報マーク一覧」(48ページ)もあわせて参照してください。
- VICS情報の更新中は情報を表示することができません。また正確に情報を表示しない場合があります。

#### **<渋滞情報や道路交通情報マークの表示例>**

渋滞情報や駐車場、規制区間などの情報を地図上に表示します。

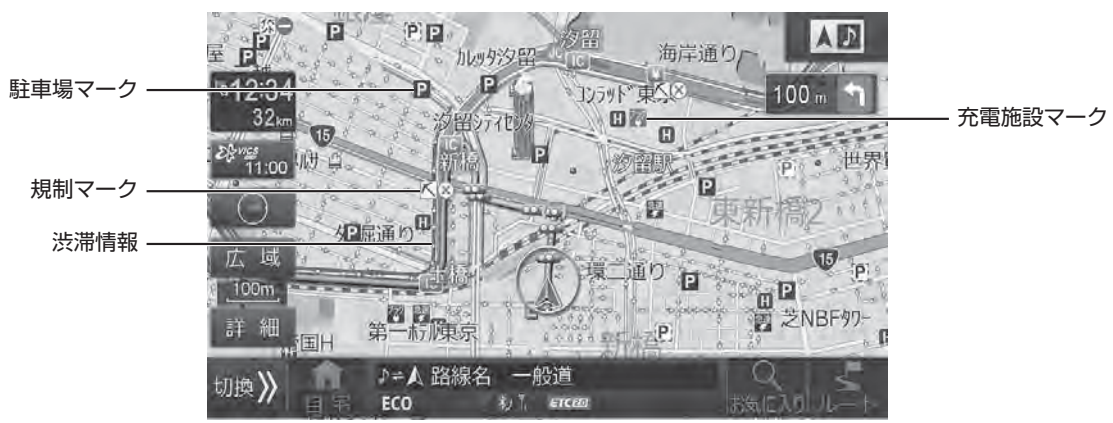

#### 渋滞情報

渋滞地点や渋滞区間などを地図上に実線の矢印で表示します。

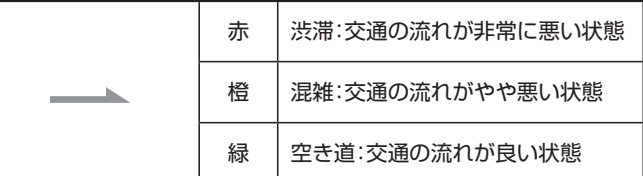

• 渋滞情報を表示しないように設定できます(「渋滞・混雑表示」「空き道表示」110ページ)。

• 渋滞情報は地図スケールが1km以下の詳細な地図で表示されます。

#### 駐車場マーク

VICSで提供された一般駐車場・臨時駐車場のマークを地図上に表示します。

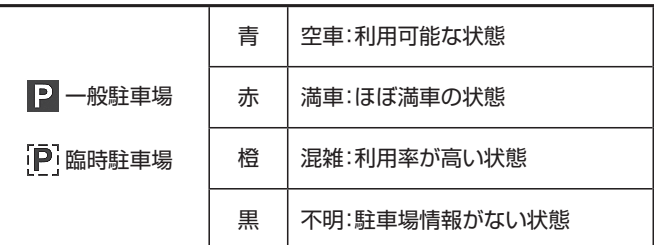

• マークにタッチまたはカーソルを合わせると情報画面が表示されます(「情報画面の表示例」58ページ)。

- 周辺のVICS提携駐車場を探すこともできます(「駐車場情報」144ページ参照)。
- 駐車場マークを表示しないように設定できます(「VICS駐車場・充電施設表示」111ページ)。
- 駐車場マークは地図スケールが1km以下の詳細な地図で表示されます。

# **3. ナビゲーション機能 VICSについて(4/5)**

#### 充電施設マーク

電気自動車用の充電施設を充電方法(急速・中速・普通・プラグイン)に応じたマークを地図上に表示します。

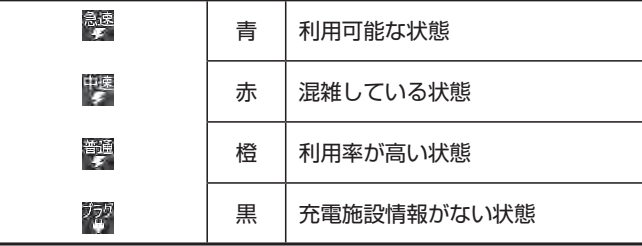

• マークにタッチまたはカーソルを合わせると情報画面が表示されます(「情報画面の表示例」58ページ)。

- 周辺の充電施設を探すこともできます(「充電施設」144ページ)。
- 充電施設マークを表示しないように設定できます(「VICS駐車場・充電施設表示」111ページ)。
- 充電施設マークは地図スケールが1km以下の詳細な地図で表示されます。

#### 規制マーク

現在規制されているさまざまな規制マークを地図上に表示します。また、規制対象区間は黄色線で道路上に表示されます。

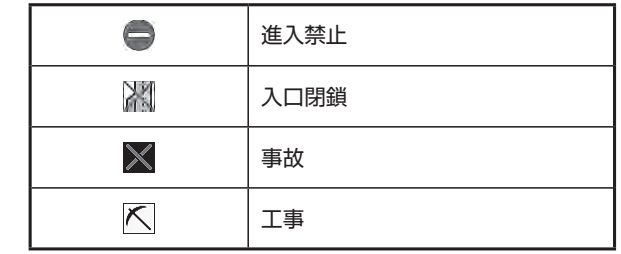

• マークにタッチまたはカーソルを合わせると情報画面が表示されます(「情報画面の表示例」58ページ)。

- 規制マークを表示しないように設定できます(「規制マーク表示」111ページ)。
- 規制マークは縮尺1km以下の地図で表示することができます。ただし、通行止め・入り口閉鎖・オフランプ(出口)閉鎖は関連する事象も含めて、道 路が表示されるスケールの地図まで表示します。

#### (情報画面の表示例)

駐車場や充電施設、規制マークなどにタッチすると詳しい情報が表示されます。 情報 にタッチするとさらに詳しい情報が表示 されます。

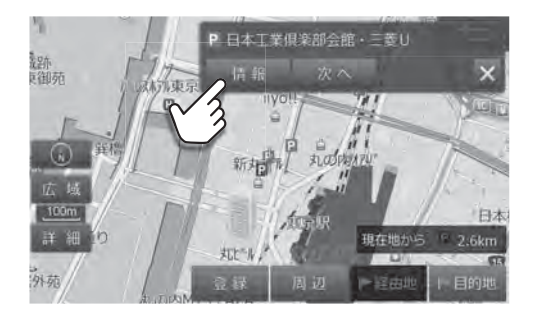

• 情報が重なっている場合は、次へ にタッチすると近くの情報を表示します。

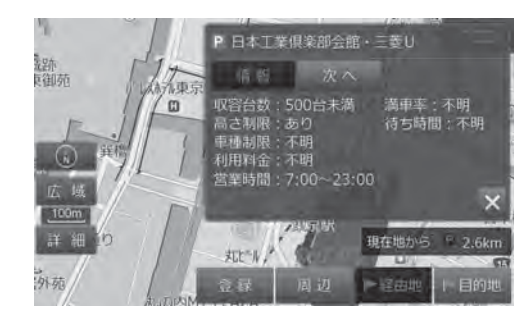

ナビ

# **3. ナビゲーション機能 VICSについて(5/5)**

#### **< 緊急情報画面の表示例>**

大雨・大雪・津波など気象に関する情報を受信すると緊急情報画面が表示されます。

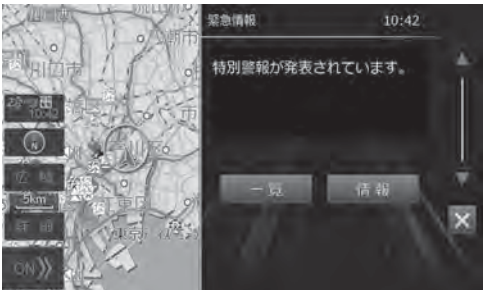

- 情報 にタッチすると緊急情報の詳細情報が表示されます。詳細情報画面の 完了 または地図にタッチすると対象エリアを確認することができま す(「規制や災害エリアの表示例」59ページ)。
- | 一覧 | にタッチすると今までに受信した気象警報・災害などのリストが表示されます(「気象警報/災害エリア」143ページ)。

#### **< 規制や 災害エリアの表示例>**

規制・事故・災害・異常気象などが発生している対象エリア、または情報に応じたマークを地図上に表示します。対象エリアの表 示方法および詳細については「VICS情報画面について」(143ページ)を参照してください。

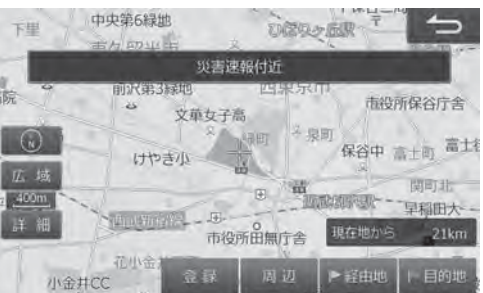

- 情報によっては対象エリアとマークが表示されない場合があります。
- 今後規制やイベントなどが予定されているエリアも同様に表示することもできます(「予告配信表示」111ページ)。
- 対象エリアを表示しないように設定できます(「気象警報・災害エリア表示」「規制エリア表示」111ページ)。
- 対象エリアは情報に応じて赤紫色/赤色/橙色の境界線で表示されます。(情報によっては正確に表示されない場合があります。)
- マークにタッチまたはカーソルを合わせると情報画面が表示されます(「情報画面の表示例」58ページ)。

### **音声情報読み上げについて**

VICS割り込み情報に音声情報が含まれる場合は、表示と共に自動的に読み上げを行います。

- VICS割り込み情報内容が音声情報のみの場合、「音声のみの情報です」と表示されます。
- 音声情報読み上げ中に画面遷移した場合、読み上げは中断されます。
- 音声情報読み上げ中に 停止 をタッチすると読み上げは中断されます。また 読み上げ をタッチすると最初から情報読み上げを 行います(途中からの再生にはなりません)。
- ナビ音声案内中に優先される音声情報が含まれるVICS割り込み情報がある場合、ナビ音声案内は中断されます。
- 自動的に読み上げを行わないように設定することができます(「VICSでの音声読み上げ」117ページ)。
- 別売のETC2.0車載器が必要です。

# **4. 電話・通信機能 BLUETOOTH通信とWi-Fi通信について**

本機は、無線接続のBLUETOOTH通信とWi-Fi通信を使用できます。それぞれに使用できる機能が異なります。

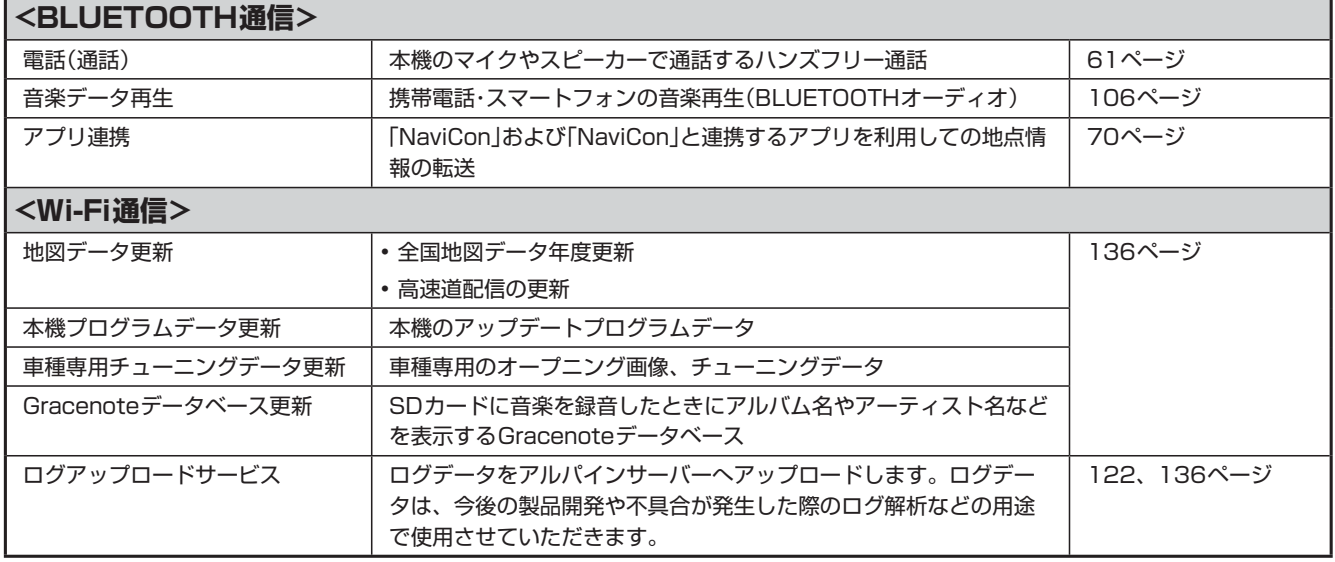

- <u>Prinz</u>
- NTTドコモ・au・ソフトバンクが提供する携帯電話は本機と接続できますが、携帯電話の機種によっては接続できない場合があ ります。
- お使いの携帯電話と本機の適合については、下記のホームページでご確認ください。 http://www.mazda.co.jp/
- お車を運転中は携帯電話を直接操作しないでください。事故の原因になります。

### <本機で使用できるプロファイル**について**>

プロファイルは、BLUETOOTH通信の接続手順を機能ごとに標準化したもので、プロファイルが本機と携帯電話で一致 していない機能は利用できません。お使いの携帯電話が本機の対応プロファイルと一致しているかどうか確認してくだ さい。

- HFP :ハンズフリー通話を行うためのプロファイル
- OPP/PBAP :電話帳のデータなどを送受信するためのプロファイル
- A2DP :音声データを送信するためのプロファイル
- AVRCP :ポータブルオーディオプレーヤーで音楽再生の操作を行うためのプロファイル
- SPP :仮想シリアルポートを用いて2台のデバイスを接続するプロファイル

#### **<本機で使用できるWi-Fi規格について>**

本機は下記規格のアクセスポイントと接続することができます。

- •無線LAN規格 :IEEE 802.11b/g/a/n
- 周波数帯域 :2.4/5GHz帯(W56のみ)
- 使用チャネル :1 ~ 13ch(2.4GHz)
	- $:100 \sim 140$ ch(5GHz)

#### **<Wi-Fiに関する注意事項>**

- 屋外設置のアクセスポイントをご使用される際は「技適マーク」付の屋外対応無線LANアクセスポイントをご使用ください。
- Wi-Fi対応機器の仕様や設定により、接続できない場合や、操作方法や表示・動作が正常ではない場合があります。本機との連 携時には、Wi-Fiテザリング契約が必要な場合があります。
- Wi-Fi対応機器と本機が近くで接続していても電波の状況によりノイズ等が入る場合があります。

#### **<対応セキュリティ方式および暗号強度>**

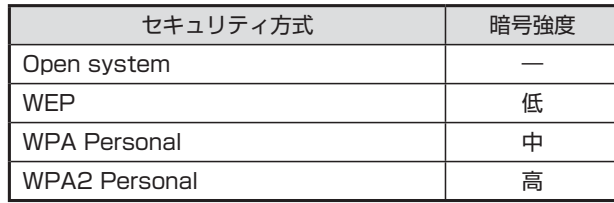

# **4. 電話・通信機能 携帯電話・スマートフォンを接続する**

BLUETOOTH対応の携帯電話を本機とBLUETOOTH接続することでハンズフリー通話ができます。 ハンズフリー電話 を使うと、本機から電話をかけたり受けたりすることができ、運転中でも携帯電話を持たないで通話することができます。 また本機に携帯電話の電話帳を読み込んで電話をかけることもできます。

初めてお使いになるときは、お使いの携帯電話を以下の手順に従って本機に登録してください。登録した携帯電話は、 BLUETOOTH機能がONになっていれば、エンジンをACCまたはONにするだけで本機と自動的に接続されます。

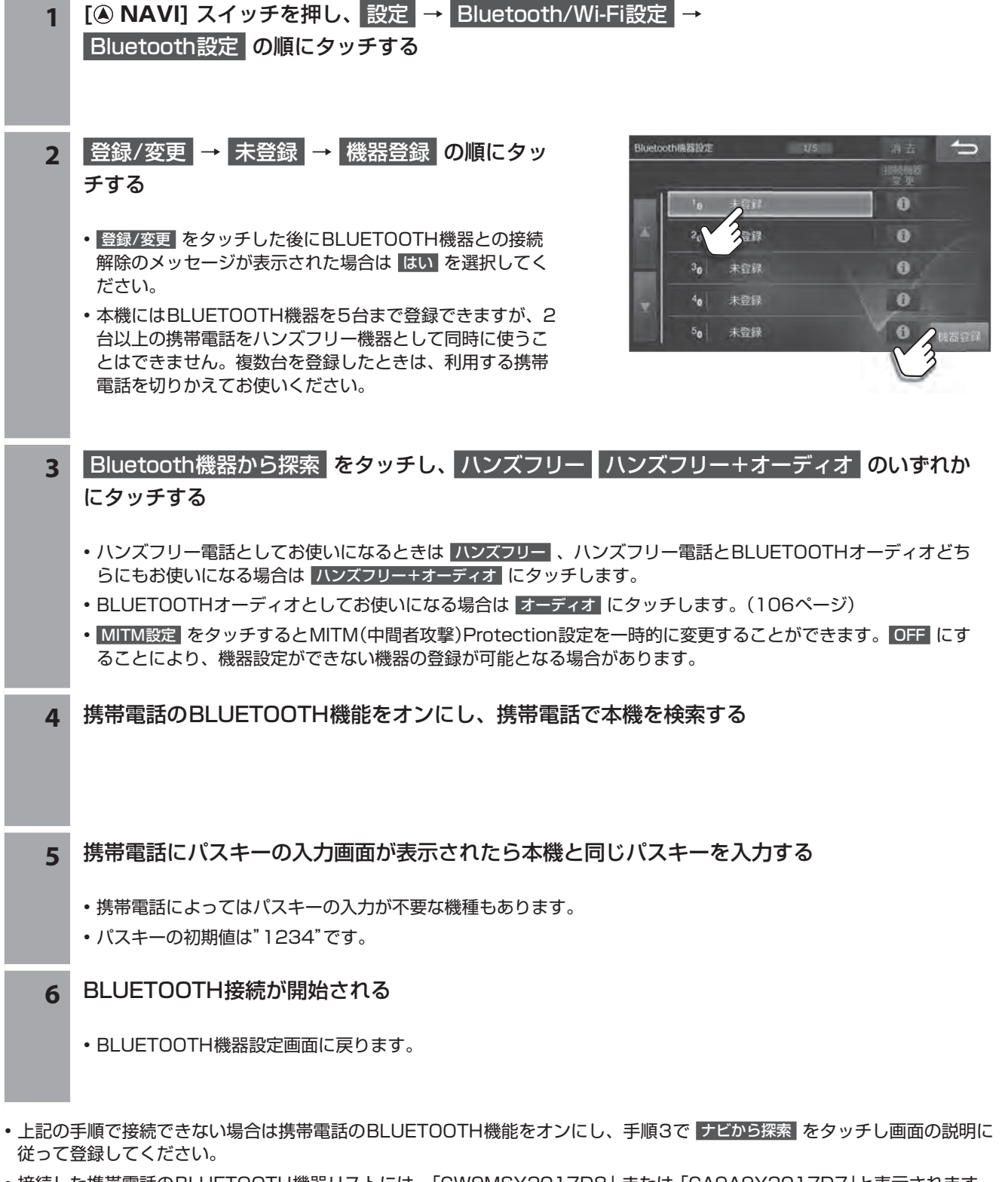

- 接続した携帯電話のBLUETOOTH機器リストには、「CW9MSY2017D8」 または 「CA9A9Y2017D7」と表示されます。
- 登録した携帯電話が音楽機能つきの場合は、携帯電話の音楽も再生できます。
- i にタッチすると、接続した携帯電話の詳細情報を表示することができます。

携帯電話・スマートフォンを接続する

## **4. 電話・通信機能 電話をかける・受ける**

 $\mathscr{I}_{\mathcal{P}^{\rm F/KZ}}$ 

• ハンズフリーで通話するときは窓を閉め、大きめの声ではっきりお話しください。

### **電話をかける**

**1 [ NAVI]** スイッチを押し、 ハンズフリー をタッチする

#### **2** 電話をかける方法を選ぶ

- 走行中は短縮ダイヤルとリダイヤル以外は無効です。
- 短縮ダイヤルとリダイヤル発信のときは手順3は不要です。
- 電話メニューについては64ページを参照してください。

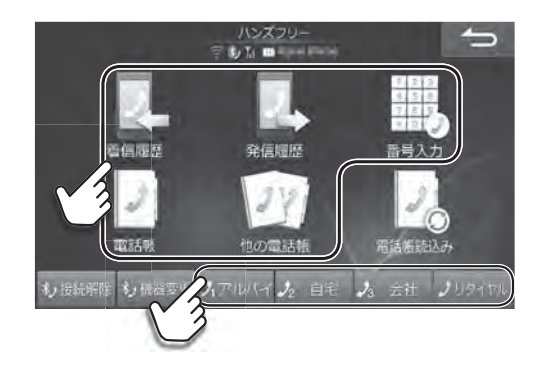

### **3** 電話をかけたい相手を選び、 発信 をタッチする

• 通話を終了するには 終了 をタッチしてください。地図画面などを表示しているときは、 こ をタッチして通話 中画面に切りかえ、 終了 をタッチします。

### **電話を受ける**

- **1** 電話がかかってきたら 開始 を押す
	- 電話がかかってくると着信音が鳴り、着信メッセージが表 示されます。テレビの音声や音楽などはオフになります。 着信メッセージ画面の大きさは変更できます(「着信全画面 割込み」130ページ)。
	- 通話を終了するには 終了 をタッチしてください。地図画 面などを表示しているときは、 と をタッチして通話中画 面に切りかえ、 終了 をタッチします。通話を終了すると自 動で元のソースに切りかわり、元の画面に戻ります。
	- かかってきた電話に出られないときは 応答保留 をタッチし てください。なお、お使いの機器によっては応答保留が動 作しない場合があります。
	- かかってきた電話を自動的に受けるように設定することが できます「自動着信」(130ページ)。
	- 本機の電話帳に相手の名前と電話番号を登録しておくと、 電話がかかってきたときにその名前と電話番号が画面に表 示されます(相手が電話番号を通知して発信した場合)。
	- 携帯電話で応答時間を設定している場合は携帯電話の設定 が優先されます。

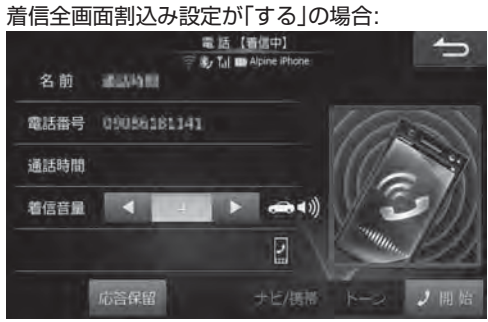

#### 着信全画面割込み設定が「しない」の場合:

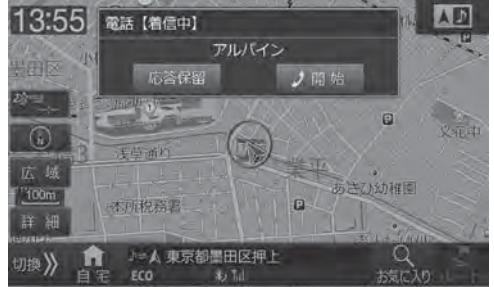

# **4. 電話・通信機能 通話中画面について**

通話中は下記の通話中画面が表示されます。

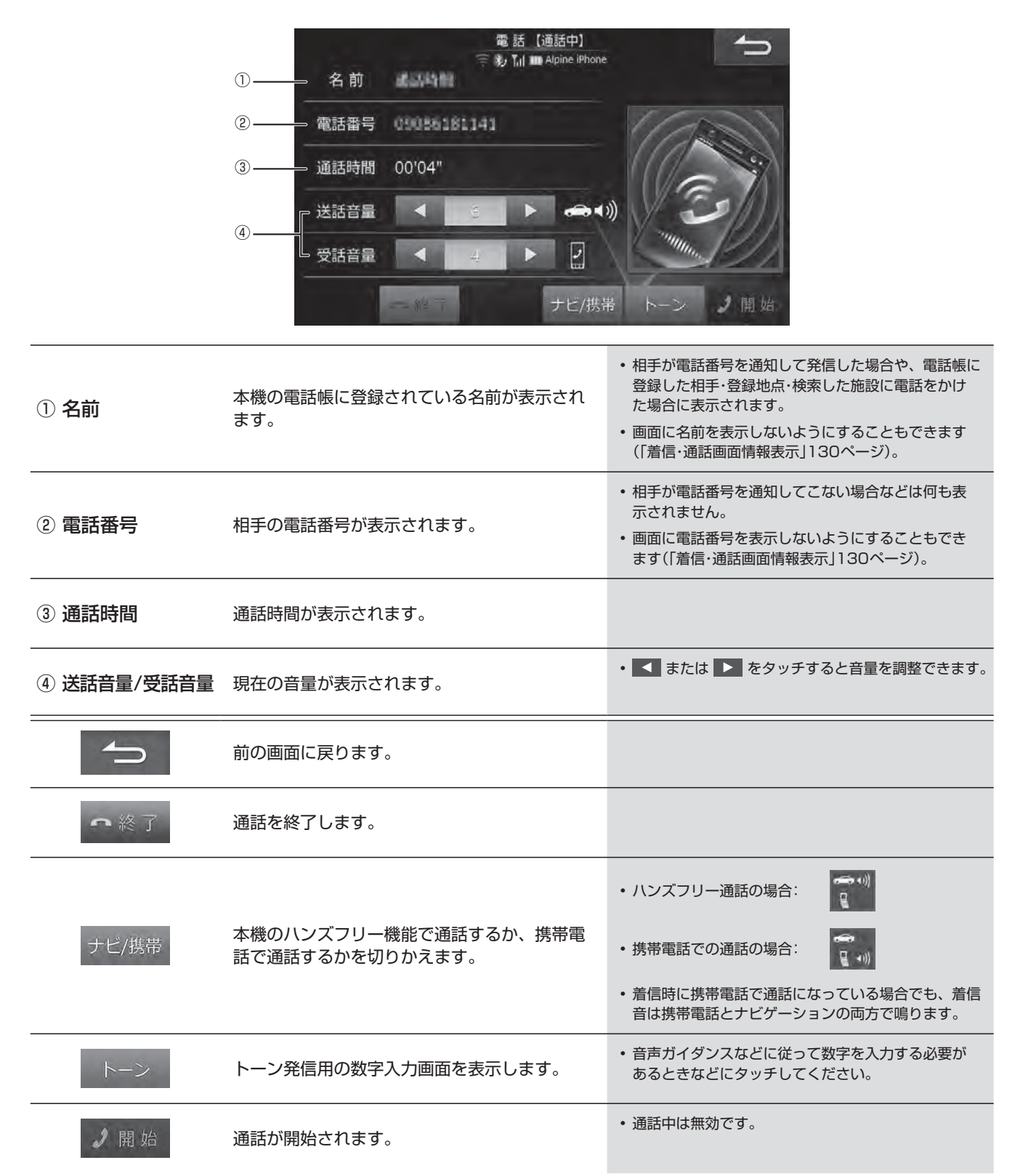

# **4. 電話・通信機能 電話メニュー画面について(1/2)**

電話メニュー画面は、 [4 NAVI] スイッチを押して ハンズフリー をタッチすると表示されます。

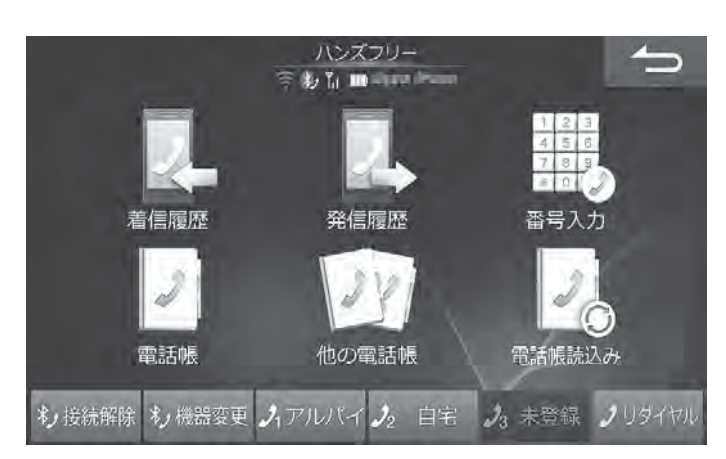

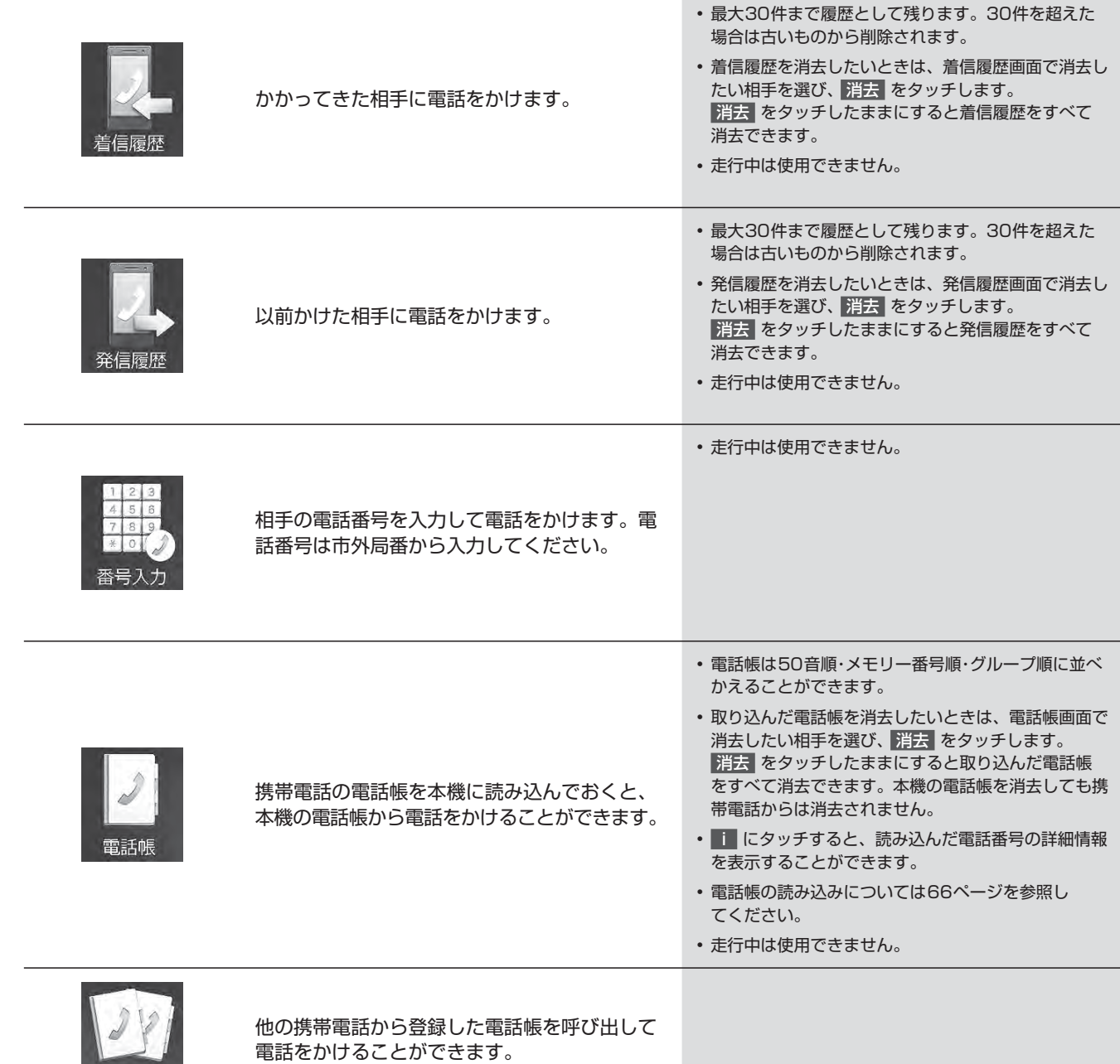

他の電話帳

# **4. 電話・通信機能 電話メニュー画面について(2/2)**

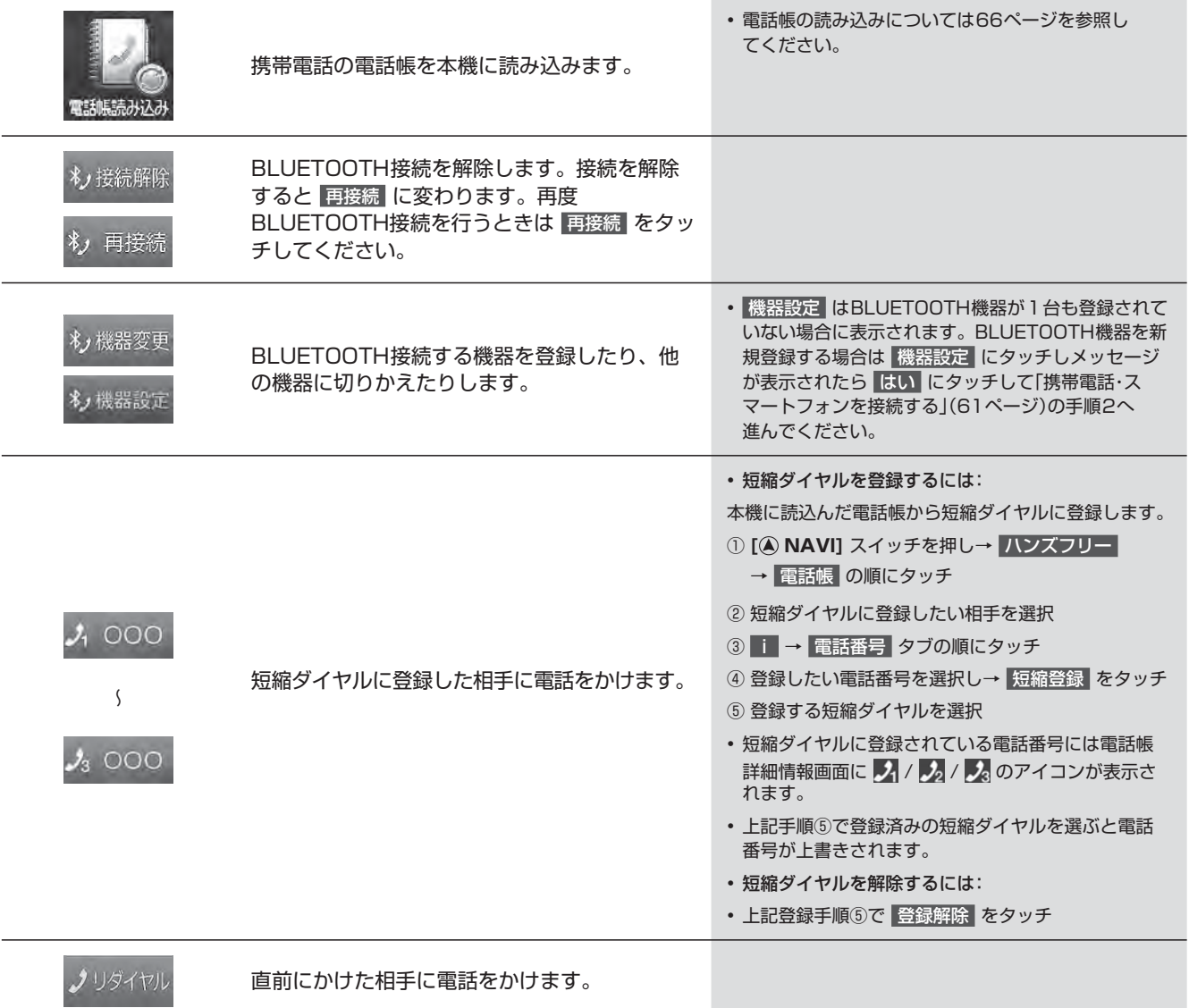

## **4. 電話・通信機能 電話帳を読み込むには**

本機の電話帳は携帯電話の電話帳を読み込んで登録します。本機に電話帳を登録しておくと、電話帳から電話をかけた り短縮ダイヤルを登録したりすることができます。

 $\equiv$ 

 $\overline{\mathbf{v}}$ 

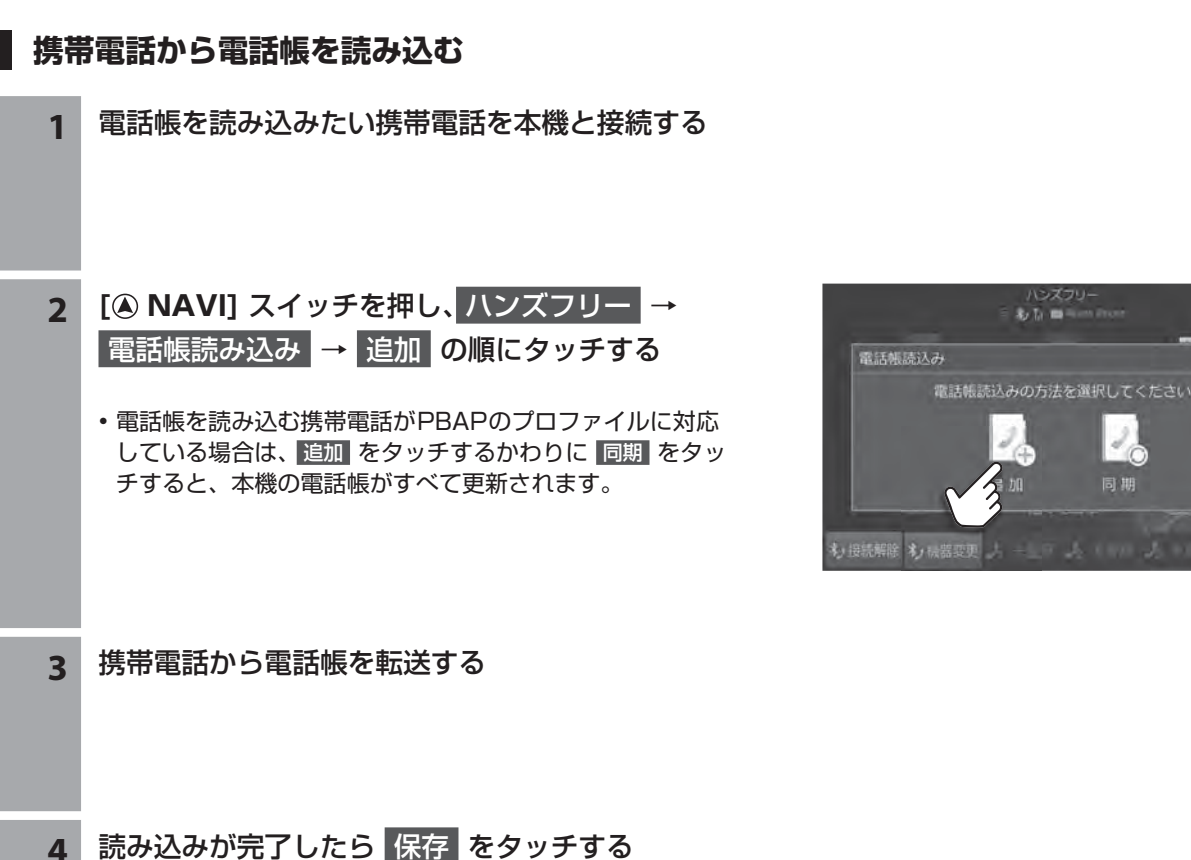

- 本機の電話帳には携帯電話1台につき最大1000件まで登録できます。
- 電話帳1件あたり最大5つまで電話番号を読み込むことができます。
- 携帯電話から「全件送信」を行ったときは携帯電話の電話帳のグループを取り込むことができます(最大100件)。
- 取り込み可能な名称・読み・グループ名称・電話番号は半角または全角30文字までです。携帯電話の電話帳でP(ポー ズ)を付けて電話番号を登録している場合はP(ポーズ)の前まで取り込まれます。ハイフンを付けて登録されている 電話番号はハイフンを削除して取り込まれます。
- 長い名称や電話番号は一部が表示されない場合があります。
- 携帯電話でシークレット登録されている電話番号は取り込まれません。
- 携帯電話の発信履歴と着信履歴は取り込みできません。

## **4. 電話・通信機能 Wi-Fi通信機器を接続する(1/3)**

初めてお使いになるときは、Wi-Fi通信機器を「本機から自動探索する」「機器名を入力して登録する」「WPS機能を使用して 登録する」のいずれかの方法で本機に登録してください。登録したWi-Fi通信機器の自動接続(134ページ)が「する」に設定 されていれば、エンジンをACCまたはONにするだけで本機と自動的に接続されます。

#### **<Wi-Fi通信機器接続後の画面表示例>**

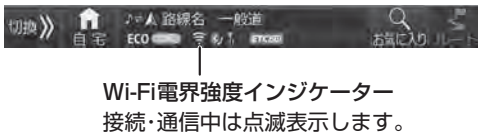

 $\mathscr{I}_{\mathcal{P}^{\rm F/KZ}}$ 

• Wi-Fi通信機器は最大10件まで登録できますが、2台以上のWi-Fi通信機器を同時に使うことはできません。複数台を登録した ときは、利用するWi-Fi通信機器を切りかえてお使いください。

### **本機から自動探索してWi-Fi通信機器を登録する**

Wi-Fi設定(機器探索)画面の機器リストから接続するアクセスポイントを選んで登録することができます。

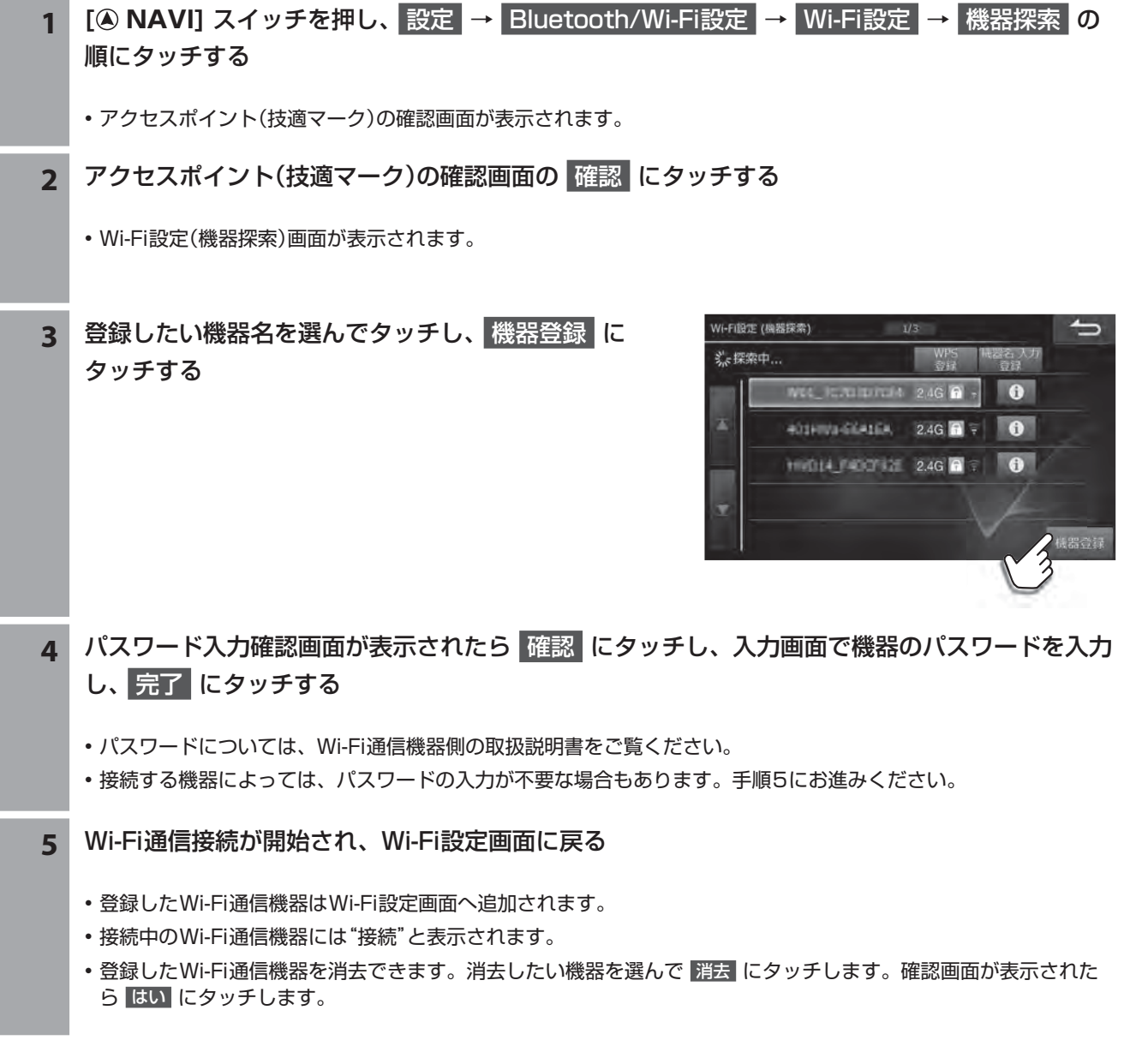

# **4. 電話・通信機能 Wi-Fi通信機器を接続する(2/3)**

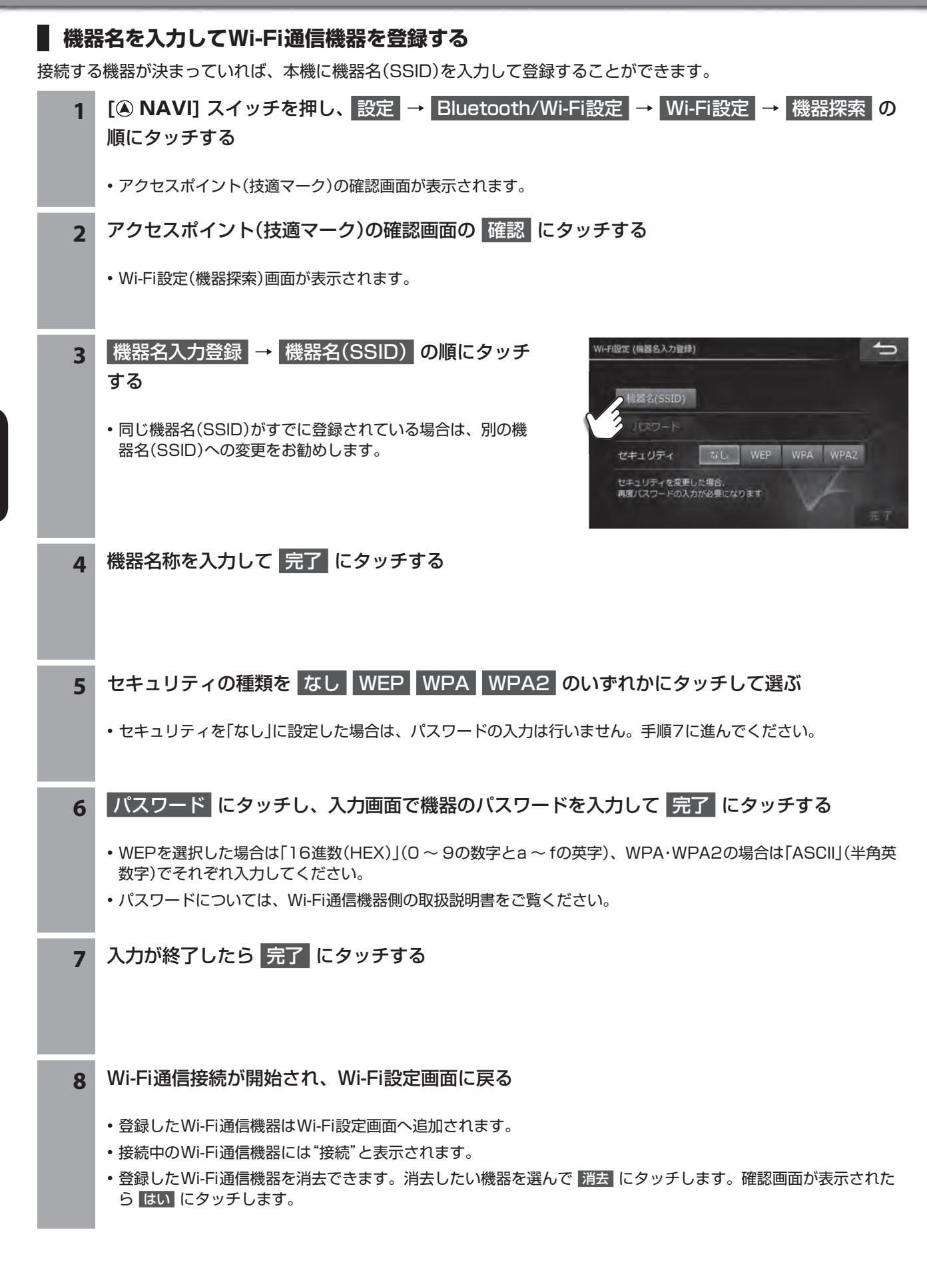

# **4. 電話・通信機能 Wi-Fi通信機器を接続する(3/3)**

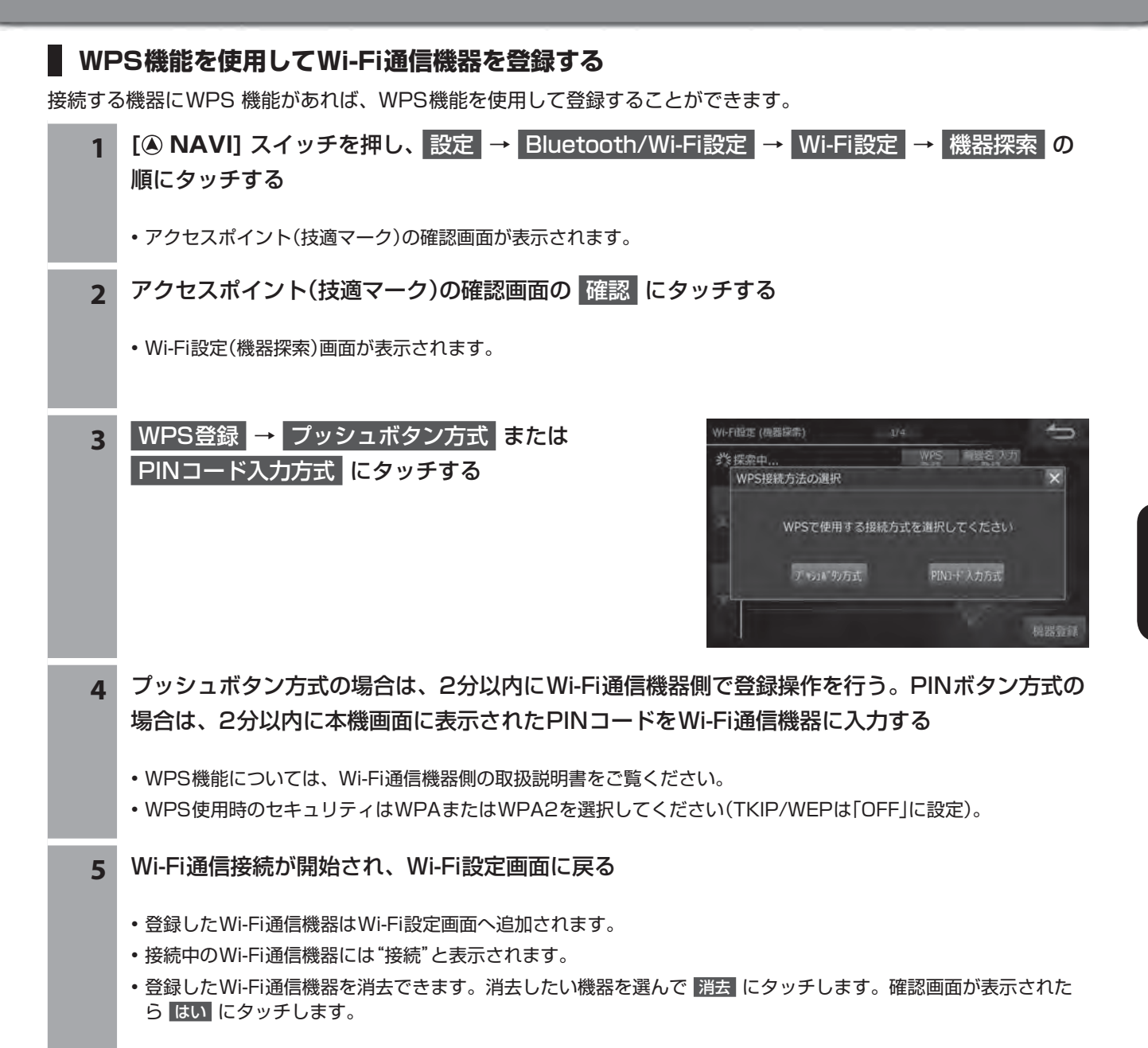

# **4. 電話・通信機能 スマートフォンナビ連携機能**

スマートフォンの「 NaviCon」および「NaviCon」と連携するアプリを本機と連動させることができます。「NaviCon」と、 連携するアプリで検索した地点をBLUETOOTH通信で本機側へ転送し、本機側で目的地設定・案内することができます。 本機能を使用するためには、「NaviCon」およびアルパインオリジナルアプリ「おでかけコンシェル」をApp Storeまたは Google Playでスマートフォンにダウンロードする必要があります。

## $\mathscr{I}_{\mathcal{P}^{\rm F/KZ}}$

- NaviCon(iOS版/Android版)は無料で利用することができます。インストール方法は下記を参照してください。 NaviConサポートサイト: https://navicon.com/
- スマートフォンを本機に近づけて使用しないでください。近づけすぎると、電波状態が悪化する場合があります。
- スマートフォンナビ連携機能を使用するためには、スマートフォンを本機に接続・登録する必要があります。接続・登録方法に ついては61ページを参照してください。
- 別売のiPod/iPhone接続ケーブルを使ってiPhoneを接続している状態では、「NaviCon」および「NaviCon」と連携するアプリ との接続ができません。
- 一部機能については走行中の操作はできません。
- 本機はNTTドコモ・au・ソフトバンクのスマートフォンに対応しています。動作確認済みのスマートフォン機種については、下 記のホームページを参照してください。 http://www.mazda.co.jp/
- 「NaviCon」と連携するアプリ(アルパインオリジナルアプリ「おでかけコンシェル」)については、アルパインのホームページを 参照してください。 http://www.alpine.co.jp
- 「NaviCon」と連携するアプリ(アルパインオリジナルアプリ「おでかけコンシェル」)を利用すると通信費が発生します。通信費 はお客様負担となります。
	- **1** スマートフォンを操作してApp StoreまたはGoogle Playからアプリケー ション「NaviCon」およびアルパインオリジナルアプリ「おでかけコンシェル」 をダウンロードする

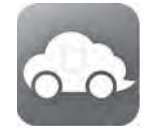

• アルパインオリジナルアプリについては、アルパインホームページを参照してください。 http://www.alpine.co.jp

### **2** 本機にスマートフォンをBLUETOOTH接続する

- 61ページを参照して、お使いになるスマートフォンを本機に「ハンズフリー」または「ハンズフリー+オーディ オ」で登録・接続してください。
- 別売のiPod/iPhone接続ケーブルを使ってiPhoneを接続している状態では、BLUETOOTH接続ができません。 接続ケーブルを外してからBLUETOOTH接続を行ってください。
- **3 [現在地]** スイッチを押して本機の地図画面を表示し、スマートフォンを操作して「NaviCon」ま たはアルパインオリジナルアプリ「おでかけコンシェル」を起動する
	- NaviConおよびアルパインオリジナルアプリ「おでかけコンシェル」利用時は、本機側は必ず地図画面を表示した状 態にしてください。
	- NaviConが起動し、本機との接続が完了するとNaviConの接続インジケーター表示が「ONLINE」になり、スマー トフォンと本機の画面上に同じ位置の地図が表示されます。ナビ画面の状態・使用アプリによっては地図表示がさ れない場合があります。
	- Androidスマートフォンの場合、スマートフォン側での接続先設定が必要になります。NaviConのメニュー→「接 続先設定」→本機(初期設定は"CW9MSY2017D8"または"CA9A9Y2017D7"と表示)を選択して「完了」をタッ チしてください。
	- 安全のため、運転者は走行中にスマートフォンの操作をしないでください。

## **4. 電話・通信機能 「 NaviCon」の操作**

NaviConは多彩な連携アプリで探した行先を、ワンタッチでカーナビに転送し目的地に設定できるお出かけサポートア プリです。

- NaviConは、他のスマートフォン検索アプリと連携することができます。また、他のアプリで検索した地点情報や店舗情報 をNaviCon上に取り込むこともできます。連携できるアプリの種類や詳細についてはhttp://www.denso.co.jp/を参照して ください。
- スマートフォンの連絡先などに登録されている住所情報を「NaviCon」に取り込み、取り込んだ地点情報をNaviConで目的地 に設定することができます。
- NaviConユーザー間で、地点情報をメール・SMSで共有することができます。

### $\mathscr{Y}_{\mathcal{P}^{\rm F/KZ}}$

- 「NaviCon」を利用すると通信費が発生します。通信費はお客様負担となります。
- 安全のため、運転中はスマートフォンの操作をしないでください。

### ■地点情報を利用する

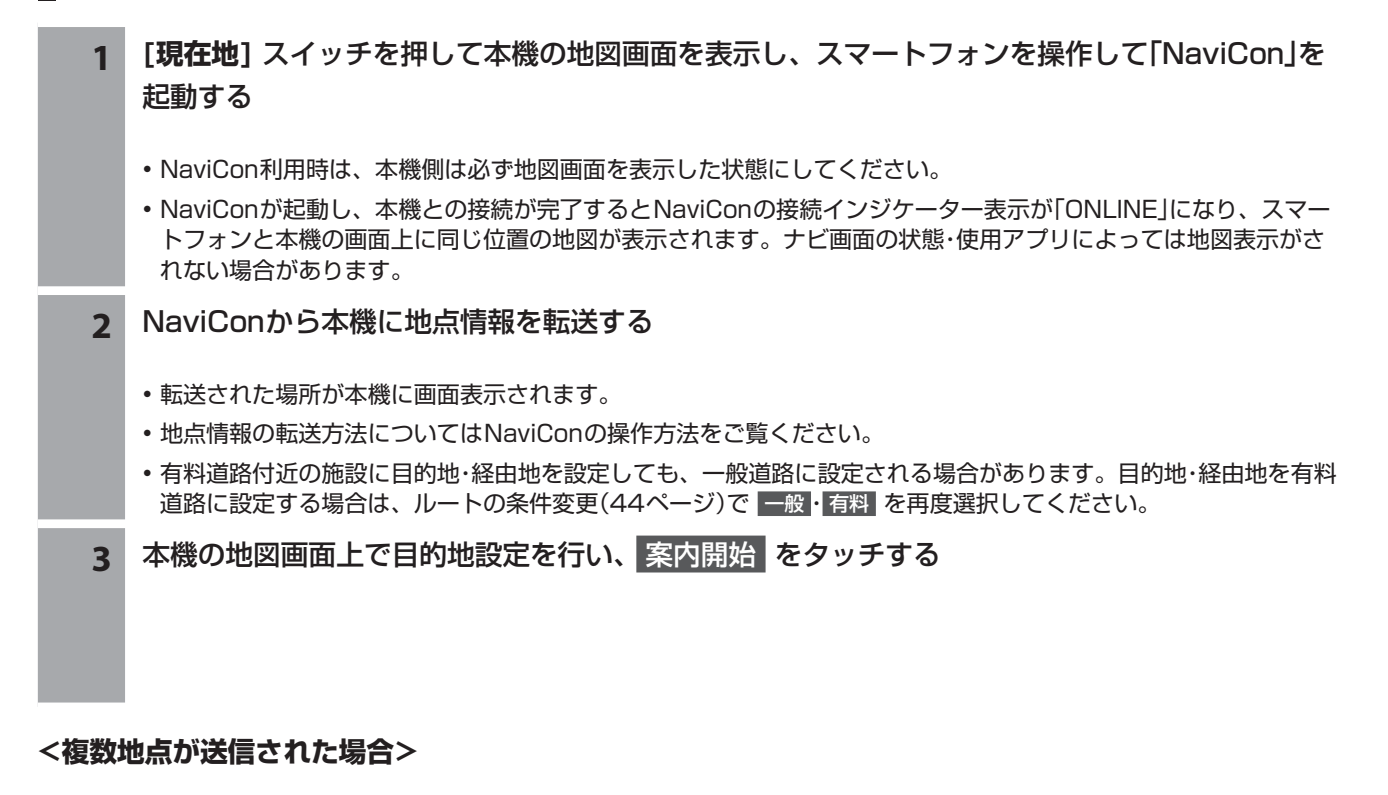

**1** 目的地設定画面で地点を選んで目的地を設定する

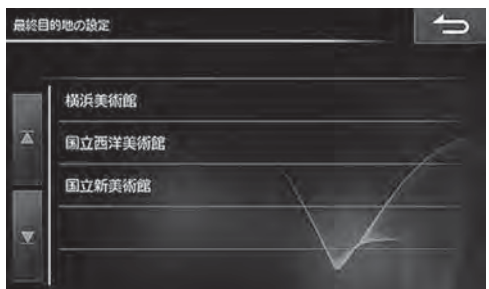

- **2** 経由地設定画面で経由地を設定する
- **<すでに目的地が設定されていた場合>**
- **1** 目的地に設定 または 経由地に追加 をタッチする

# **5. オーディオビジュアル機能 AVソースメニュー画面について(1/2)**

AVソースメニュー画面は [AUDIO ♪] スイッチを押すと表示されます。テレビ放送·DVDの映像·SDカードやBT AUDIOの音楽・ラジオなどを楽しむことができます。

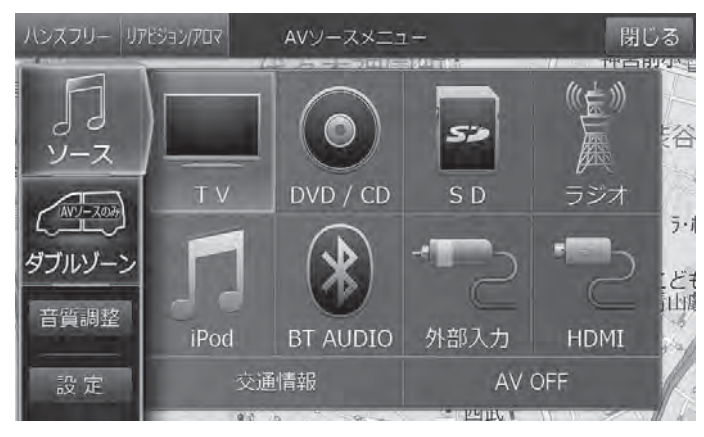

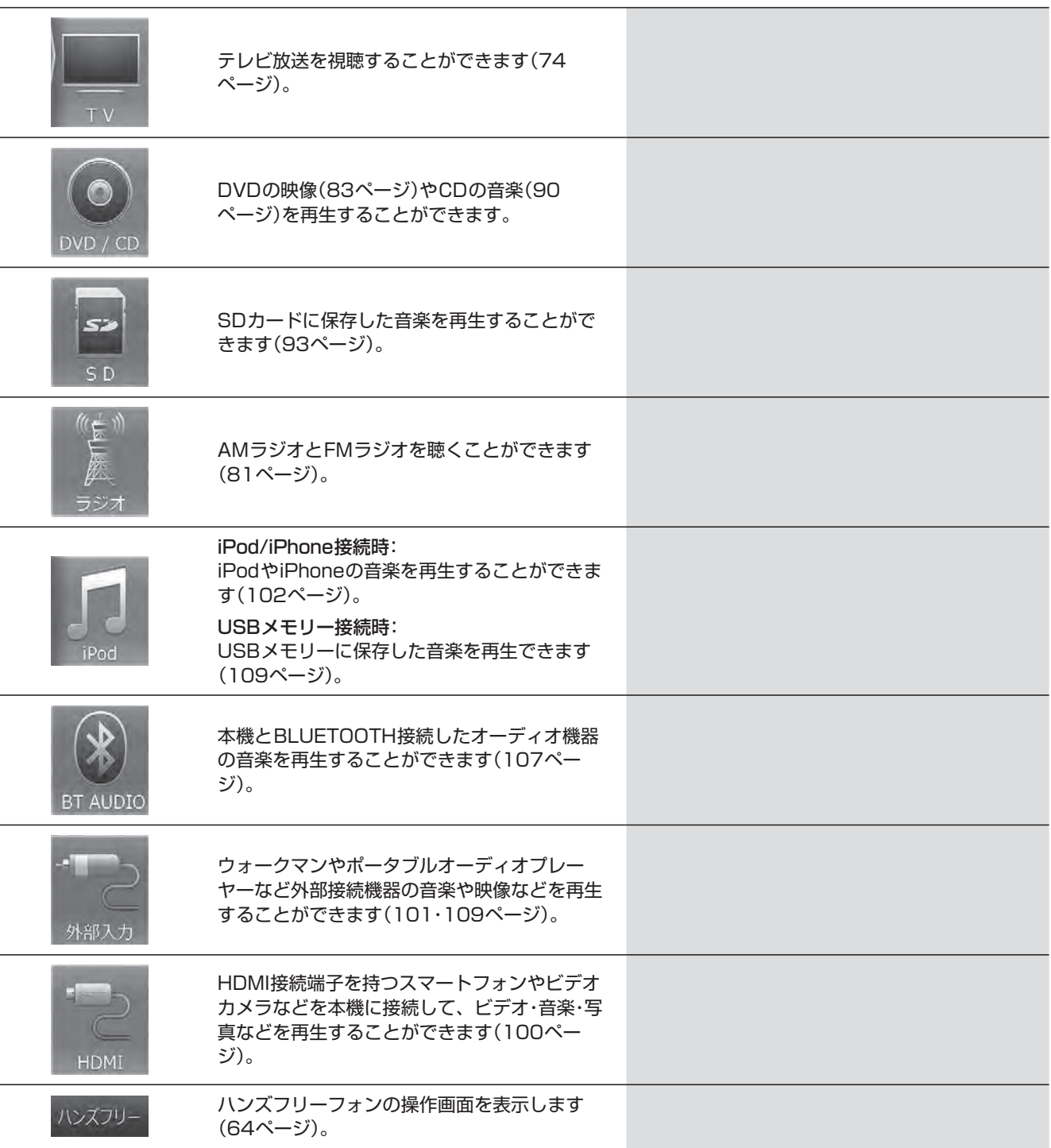
# **5. オーディオビジュアル機能 AVソースメニュー画面について(2/2)**

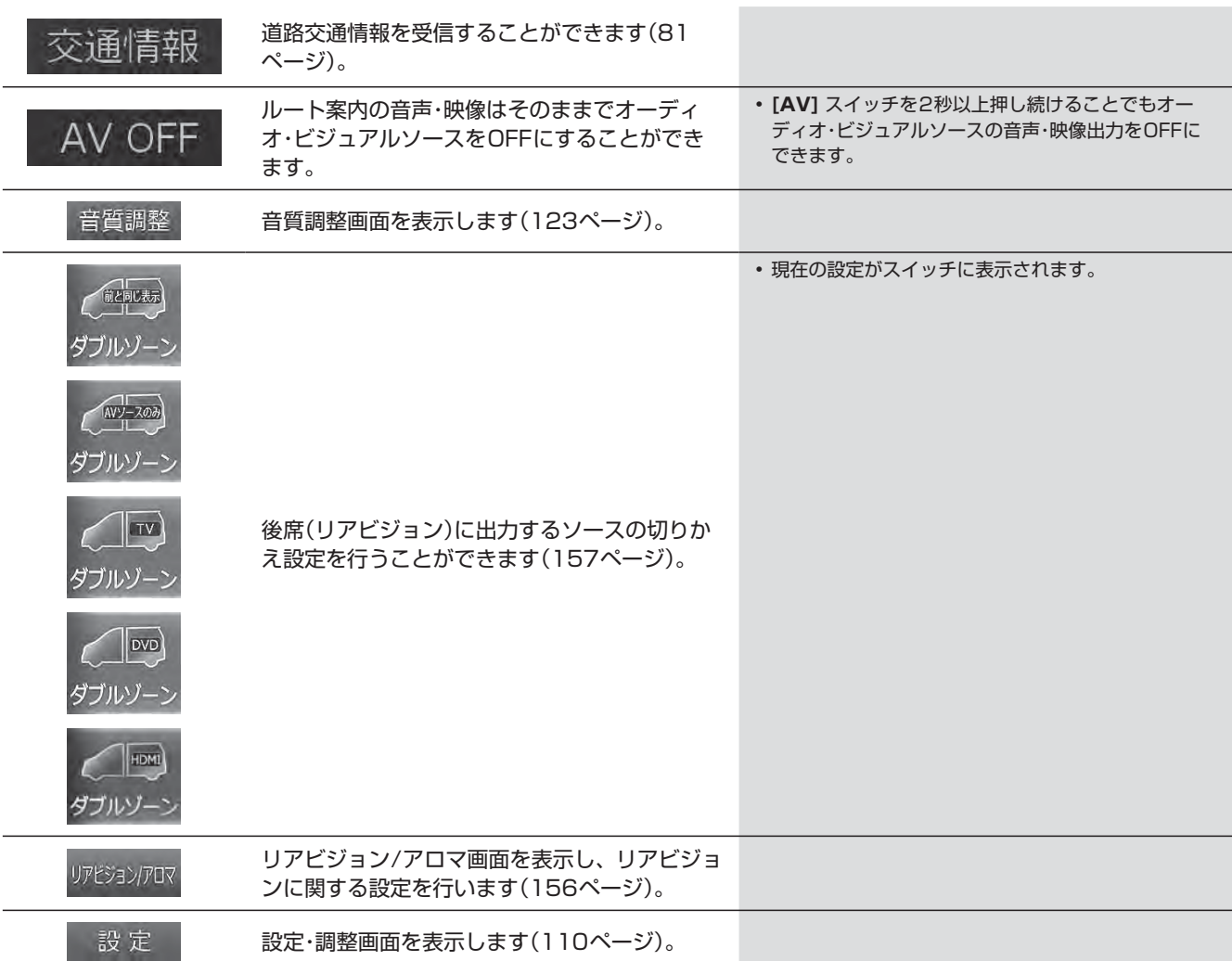

#### **< AVソース情報マーク一覧>**

AVメイン画面、ナビ地図画面インジケーターに、下記のような情報アイコンが表示されます。

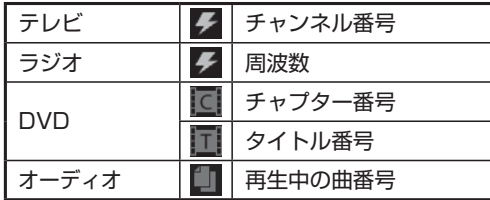

### **5. オーディオビジュアル機能 テレビを見る**

テレビを視聴できます。走行中は安全のため映像が消えて音声だけになります。

**[AUDIO ♪] スイッチを押し、** AVソースメニューの TV をタッチする • テレビを初めて使うときは初期設定画面が表示されます。 • テレビの操作については76ページを参照してください。

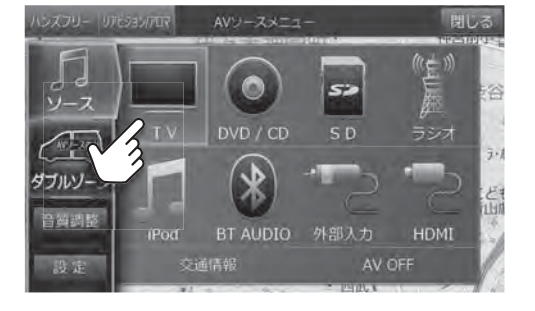

- **2** チャンネルを切りかえるには画面をタッチし、表示されたプリセットスイッチをタッチまたは **[ ]** / **[ ]** スイッチを押す
	- **[AV]** スイッチを2秒以上押し続けると、ルート案内の音声・映像はそのままでオーディオ・ビジュアルソースを OFFにすることができます(「AV OFF」73ページ)。同乗者が寝ている時など、車室内を静かにしたい場合に ご使用ください。

#### **■ 初期設定について**

初めてテレビモードにすると初期設定画面が表示されます。画面に従ってお住まいの地域を設定し、最後に ホームスキャン をタッチしてください。

- ホームスキャン をタッチしたあとスキャンが終了するまではしばらく時間がかかります。そのままお待ちください。
- 初期設定(ホームスキャン)は自宅周辺で実行してください。ホームスキャンしたチャンネルは、ホームモードのプリセット番 号として記憶されます。
- 引っ越しなどで居住地域が変わったときは、ホームスキャンをやり直してください。

#### **B-CASカードについて**

B-CASカードはテレビ放送の視聴に必要なICカードです。付属のB-CASカードの表面を上にして"カチッ"と音がする まで差し込んでください。

- B-CASカードの「使用許諾契約約款」をよくお読みください。
- 付属のB-CASカードは他の製品には使用しないでください。
- B-CASカードにはICチップが組み込まれています。取り扱いに は十分注意してください。
- 折り曲げたり、変形させない。
- 水をかけたり、濡れた手でさわらない。
- 炎天下の車内や厳冬期の車内には長時間放置しない。
- 分解加工は行わない。
- B-CASカード裏面の金色端子部に触れないよう、カードの側面 を持ってください。カード端子部に手を触れた場合、手に付着 している見えない異物が端子部に付着し、カードの読み取り不 良が発生する恐れがあります。
- B-CASカードについてのお問い合わせ先はカードの台紙に記載 されています。台紙は大切に保管しておいてください。

#### <取付上の注意>

右側のツメをはめ込んでから左側を押し込みカチッと音が出るようにカバーを取り付けてください。

#### B-CASカードお問い合わせ先:

(株)ビーエス・コンディショナルアクセスシステムズ カスタマーセンター TEL 0570-000-261

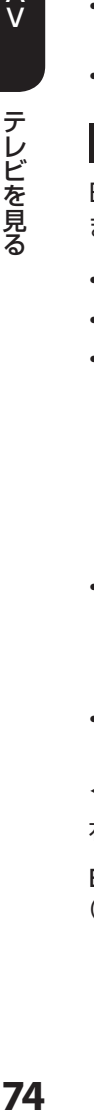

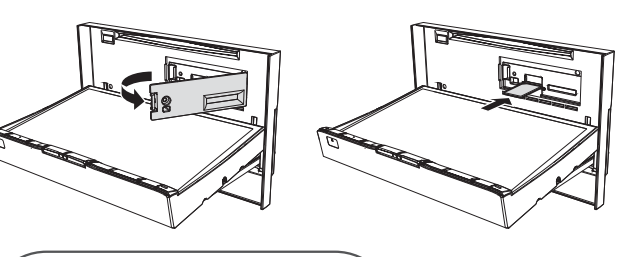

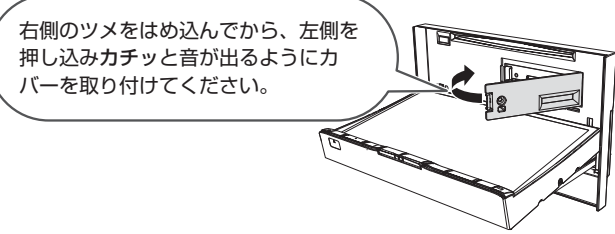

Ő

# **5. オーディオビジュアル機能 テレビ画面について**

テレビ視聴中に画面にタッチすると、情報画面が表示されます。テレビ操作を行うには 切換>> をタッチして操作画面 に切りかえます。しばらく(約8秒)操作しないと、情報・操作部分の表示が消えます。

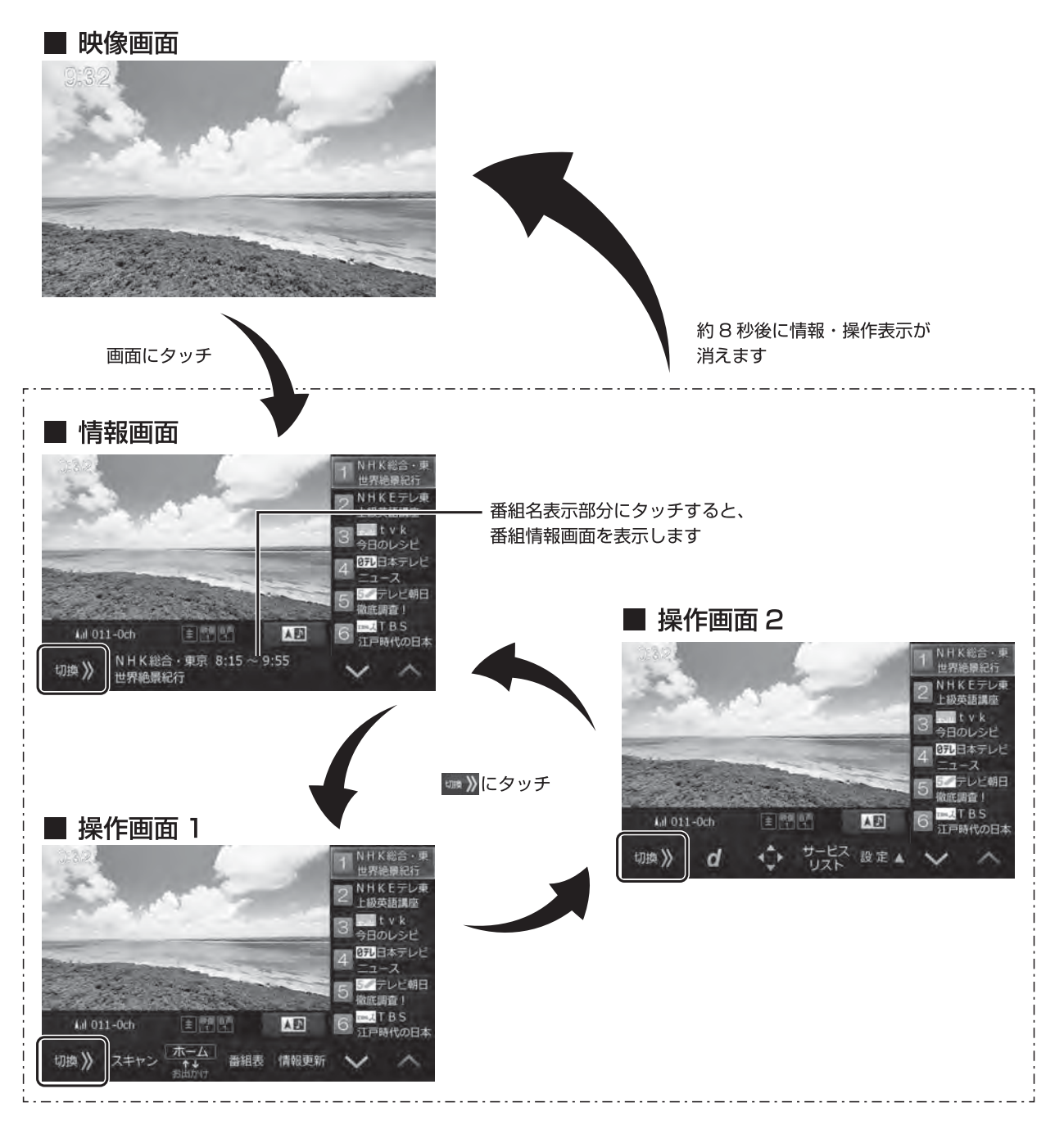

**5. オーディオビジュアル機能 テレビ操作画面について(1/2)**

テレビを視聴中に画面をタッチするとテレビ操作画面が表示されます。操作画面は2画面あります。

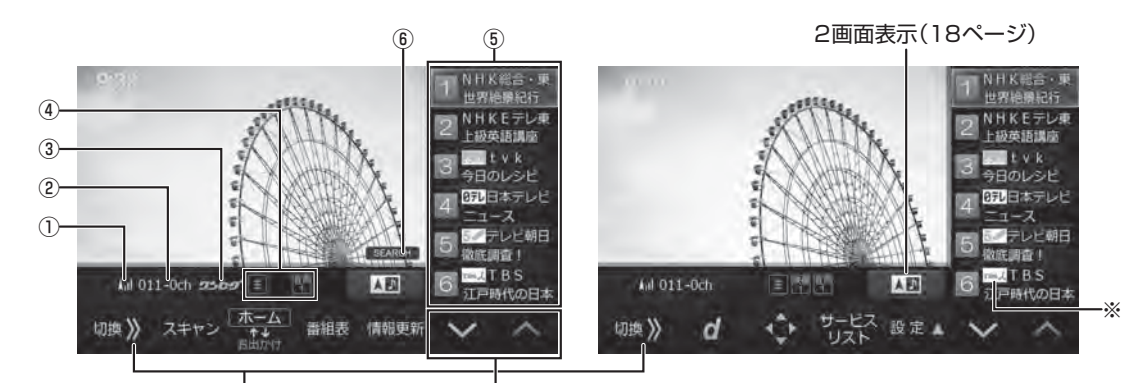

操作スイッチの表示を切りかえます。 プリセットスイッチを切りかえます。

※ 放送局のロゴマークは表示されない場合があります。

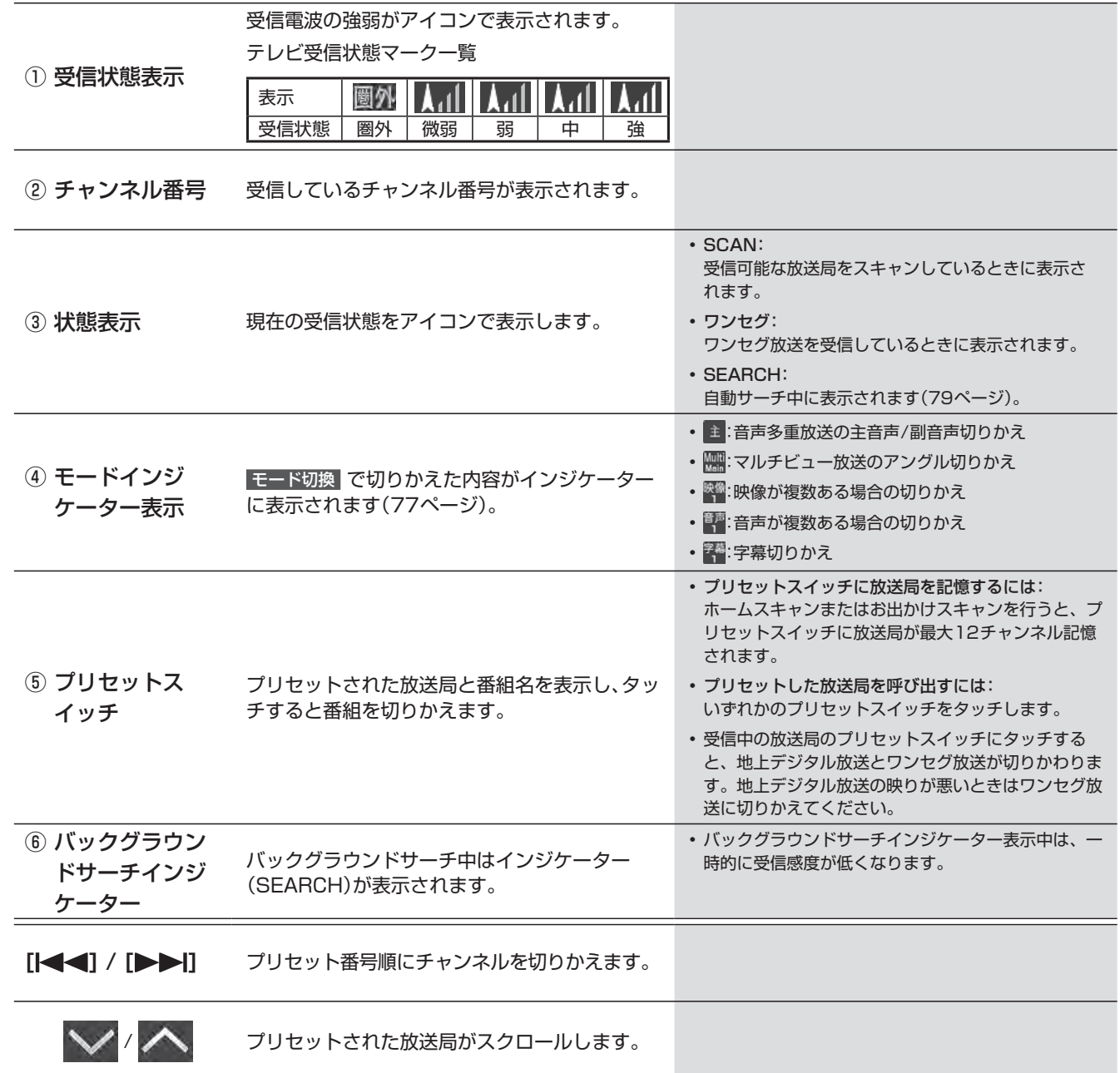

# **5. オーディオビジュアル機能 テレビ操作画面について(2/2)**

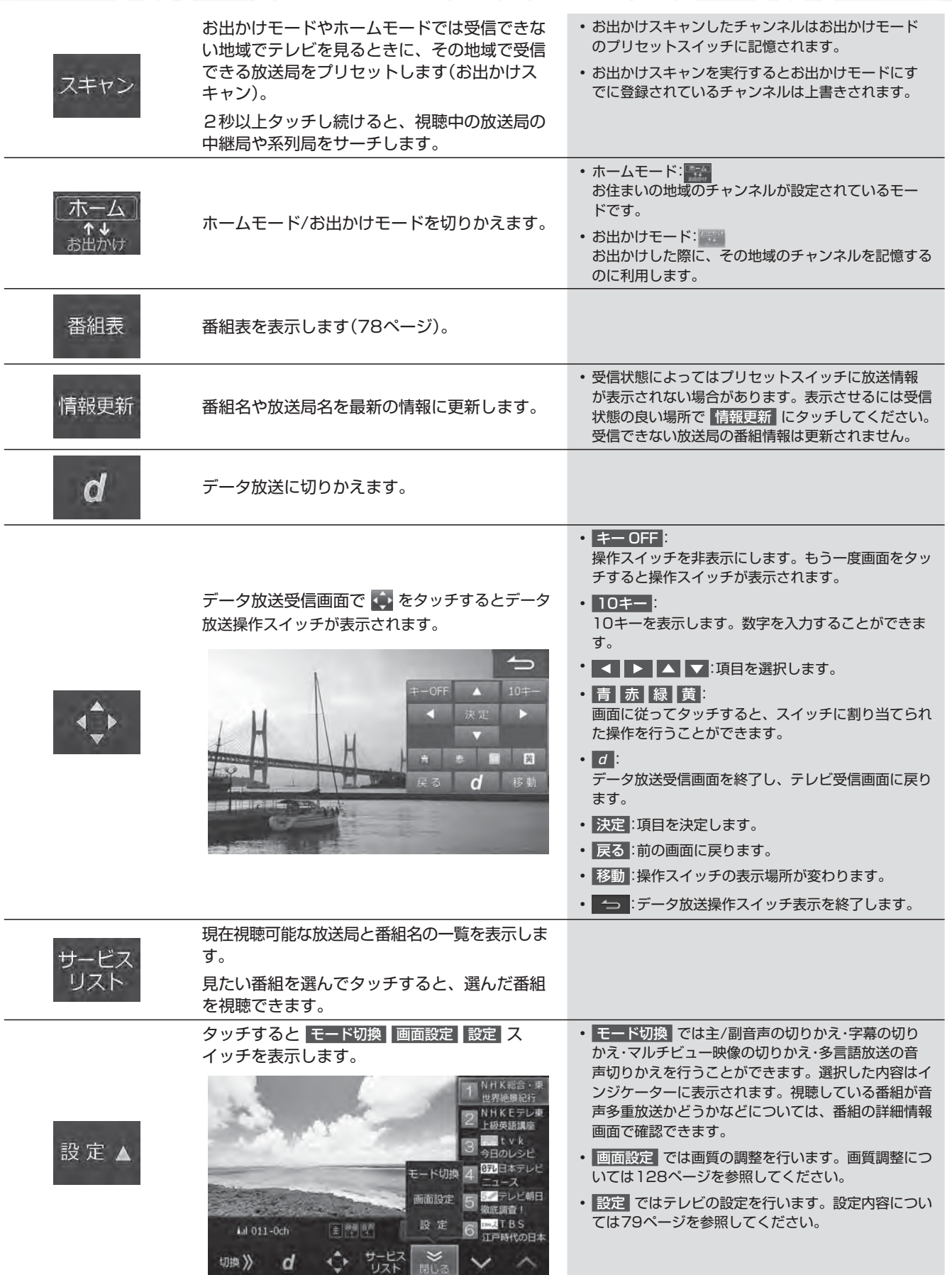

### **5. オーディオビジュアル機能 番組表画面について**

番組表画面はテレビの操作画面で 番組表 をタッチすると表示されます。

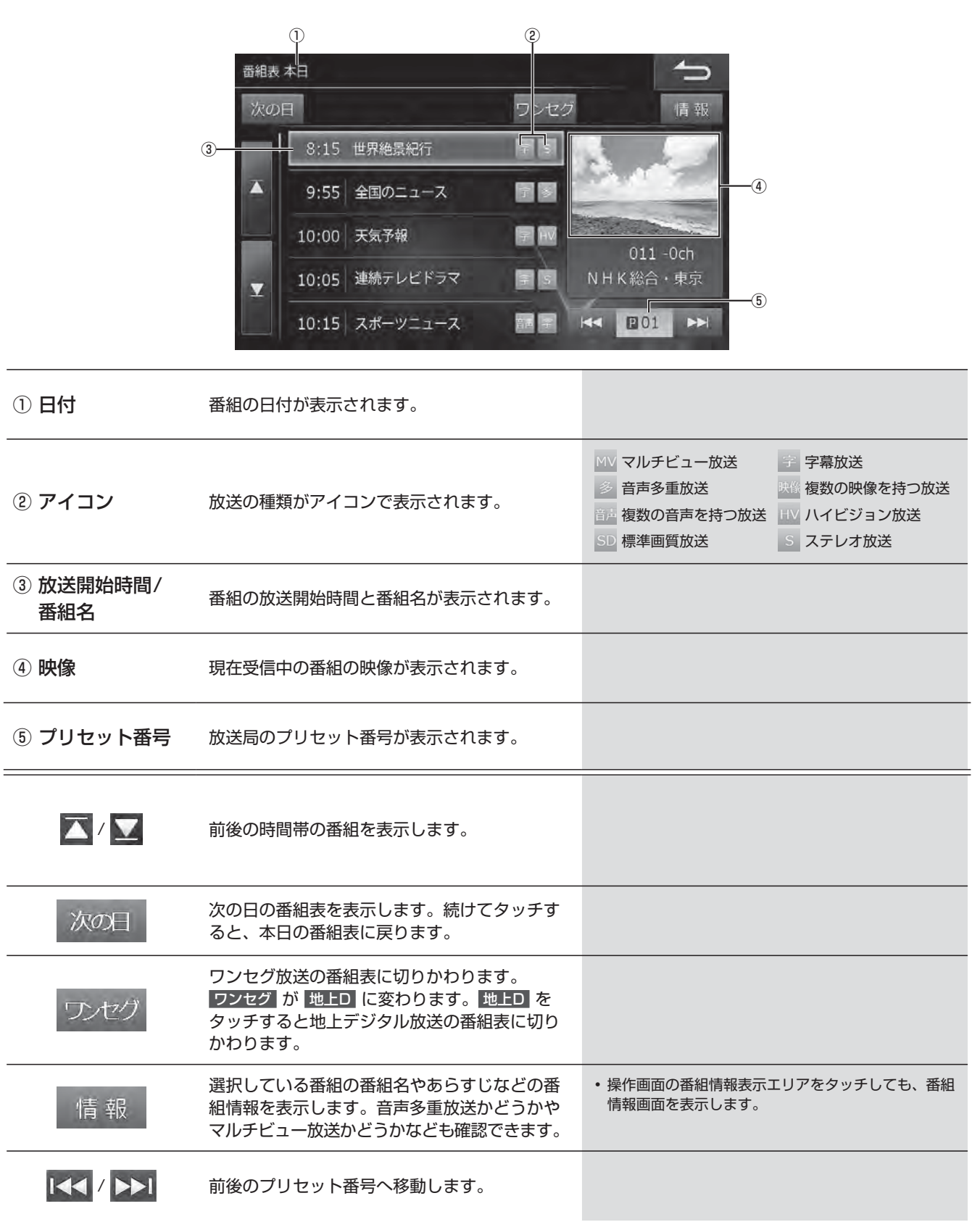

テレビ設定画面はテレビの操作画面で 設定▲ → 設定 をタッチすると表示されます。設定画面は3画面あります。

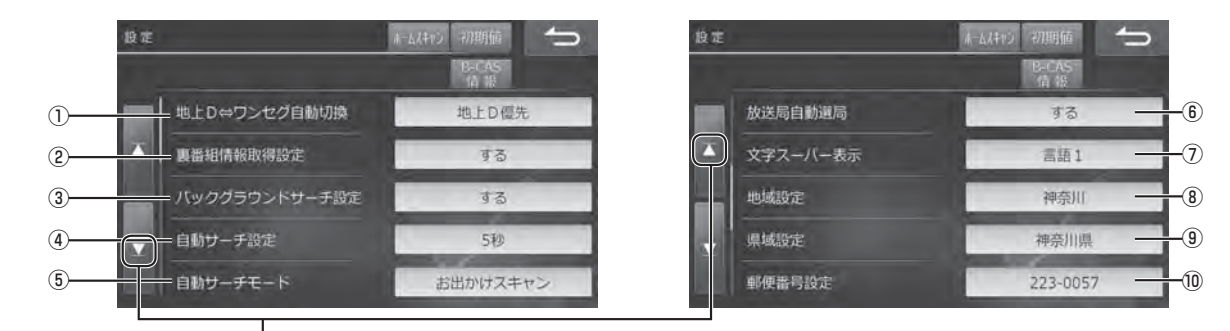

設定画面切りかえスイッチ

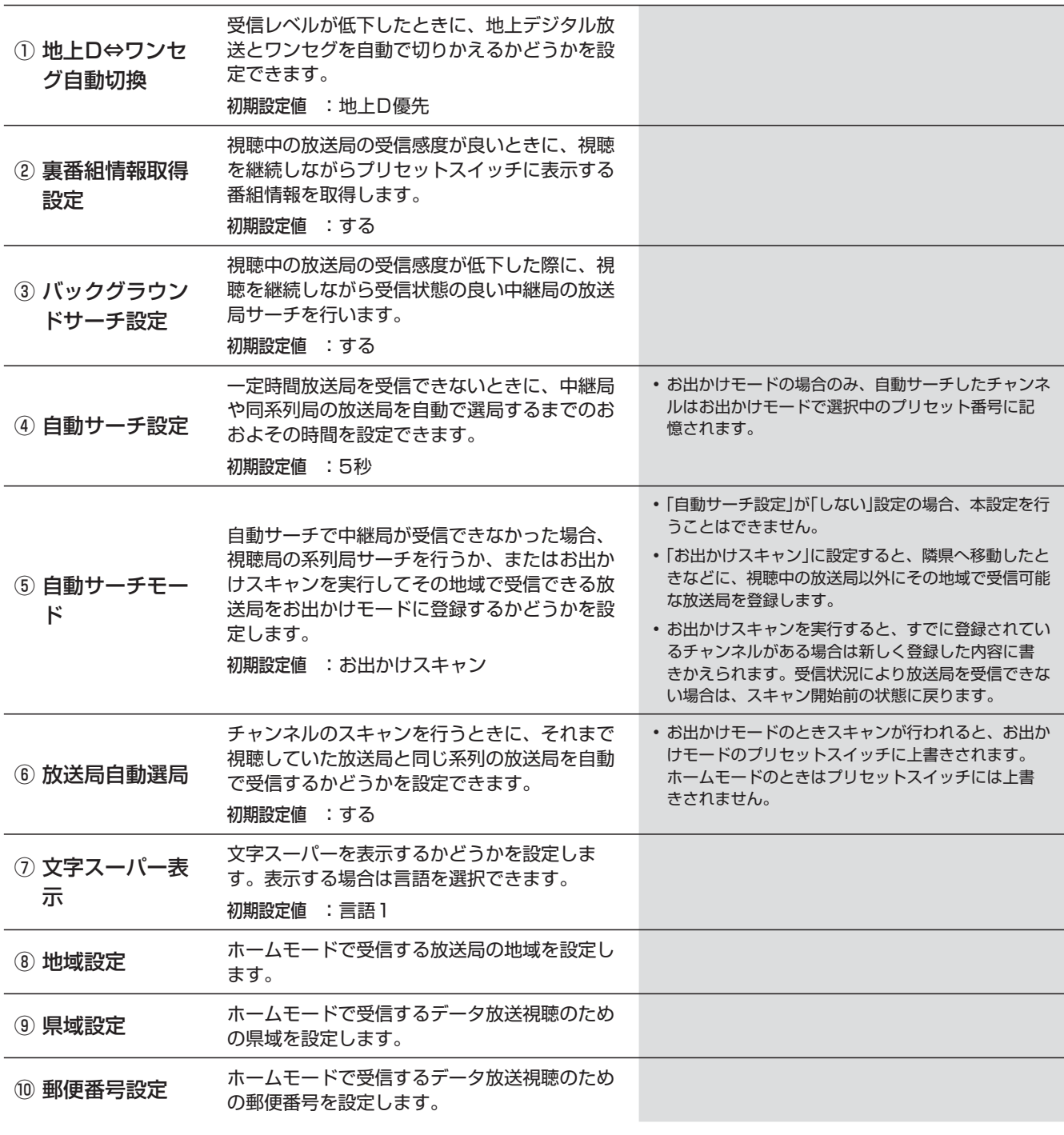

# **5. オーディオビジュアル機能 テレビ設定画面について(2/2)**

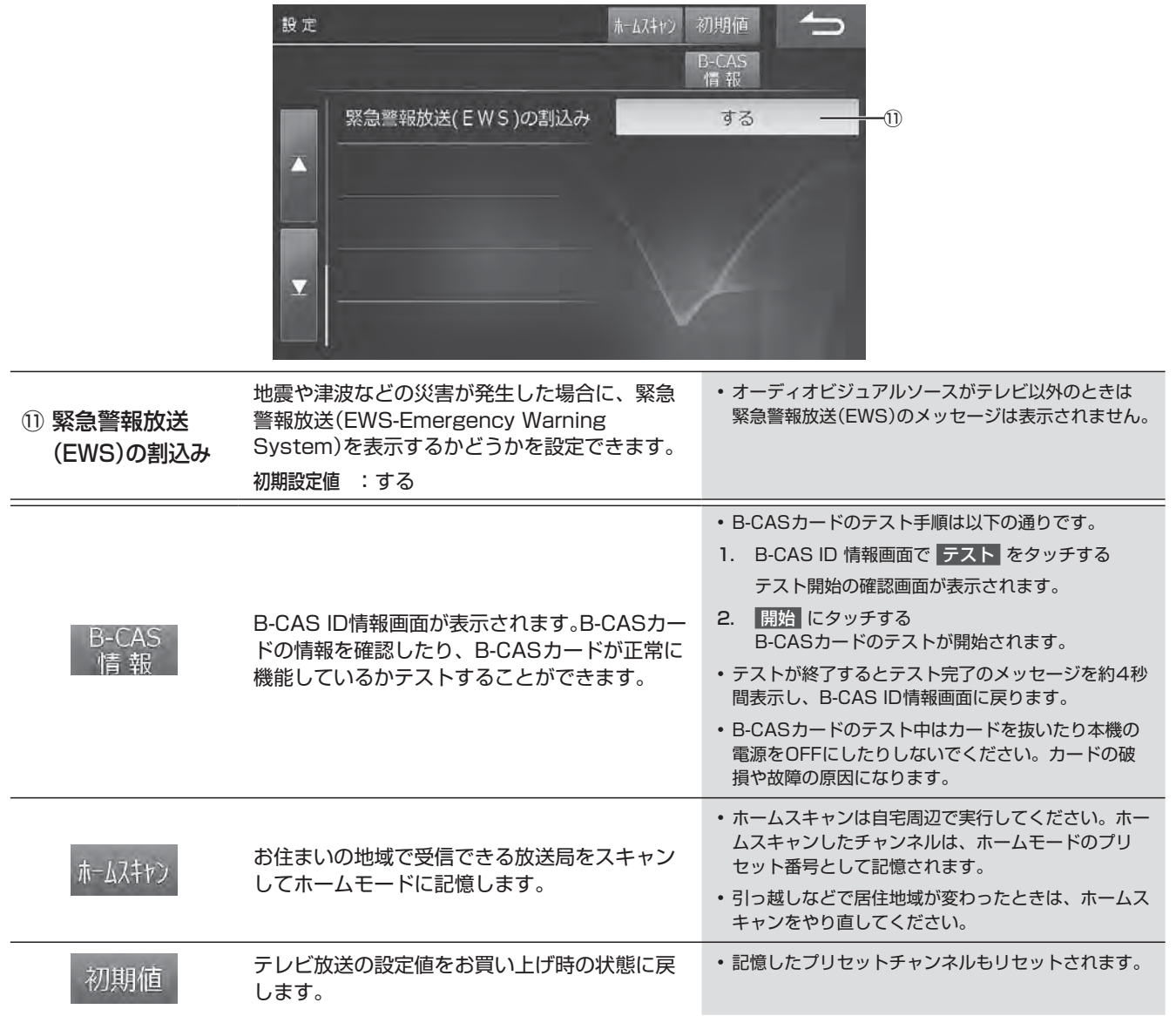

### **5. オーディオビジュアル機能 ラジオを聴く・交通情報を聴く**

AM放送またはFM放送を受信します。本機は ワイドFM(90.1MHz ~ 95.0MHz)に対応しています。AMラジオが入り にくいところでも、FM放送でAMラジオの番組が受信できます。

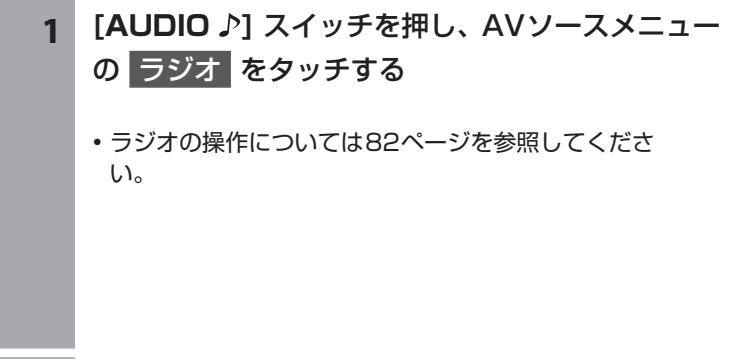

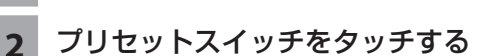

- 放送局が切りかわります。
- **[AV]** スイッチを2秒以上押し続けると、ルート案内の音 声・映像はそのままでオーディオ・ビジュアルソースをOFF にすることができます(「AV OFF」73ページ)。同乗者 が寝ている時など、車室内を静かにしたい場合にご使用く ださい。

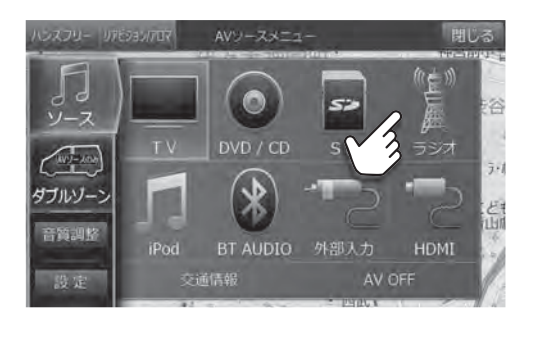

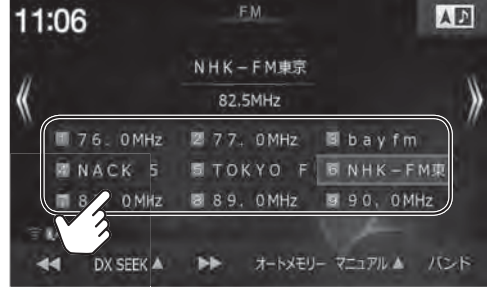

#### **交通情報を受信するには**

- 1 **[AUDIO ♪] スイッチを押し、AVソースメニューの** 交通情報 をタッチする
- **2** 1620kHz または 1629kHz をタッチする
	- 交通情報を終了するときは [AUDIO ♪] スイッチを押し、AV ソースメニュー画面から他のソースアイコンを選択してくださ い。

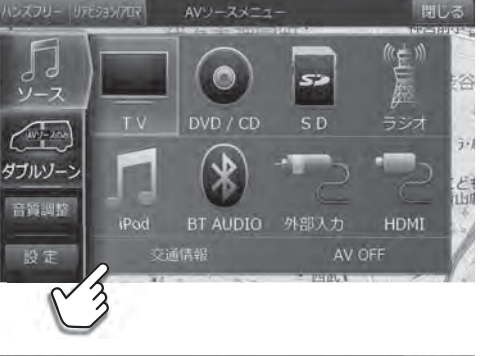

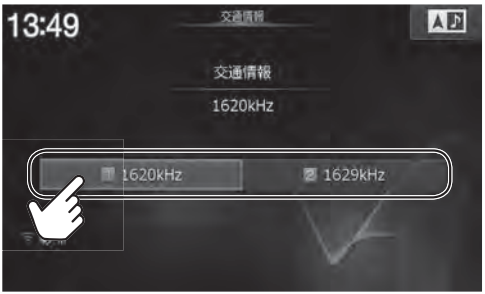

# **5. オーディオビジュアル機能 ラジオ操作画面について**

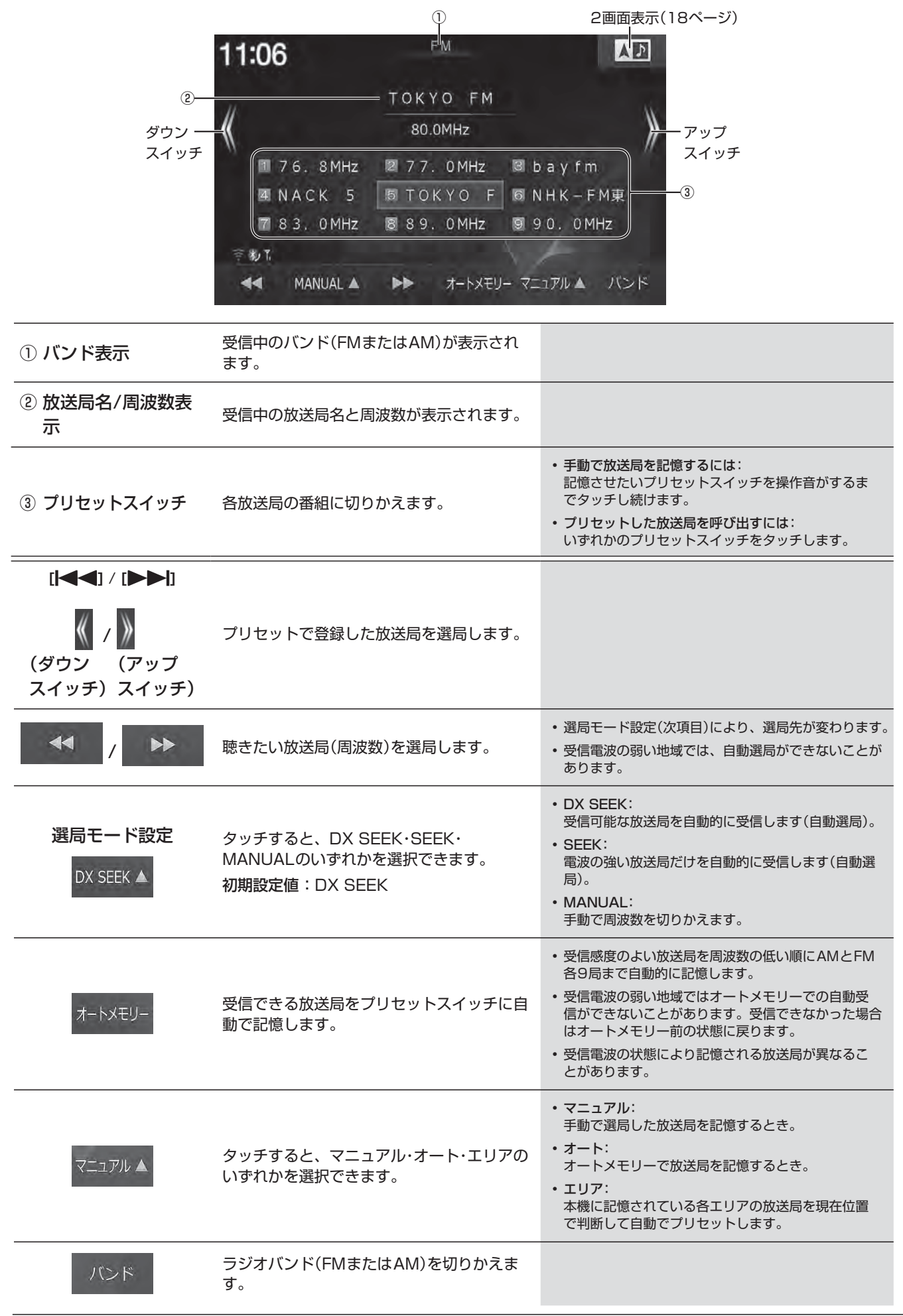

### **5. オーディオビジュアル機能 DVDを見る**

DVDの高画質な映像とデジタルサウンドを再生することができます。

#### $\mathscr{I}_{\mathcal{P}^{\rm F/KZ}}$

- DVDやソフト制作者の意図により再生状態が決められていることがあります。本機ではソフト制作者が意図したディスク内容 に従って再生を行うため、操作したとおりに機能が働かない場合があります。再生するディスクに付属の説明書も必ずご覧く ださい。
- 再生できるディスクの種類などについては「AVソースメディアについての注意」(176ページ)を参照してください。
- 走行中は安全のため映像が消えて音声だけとなります。

#### **ディスクが入っていないときは**

- **1 [開/閉]** / **[ ]** スイッチを押してディスプレイを 開き、レーベル面を上にしてDVD/CD挿入口に ディスクを挿入する
	- ディスクを挿入するとディスプレイが自動的に閉まり、再 生が始まります。
	- DVDの操作については84ページを参照してください。
	- **[AV]** スイッチを2秒以上押し続けると、ルート案内の音 声・映像はそのままでオーディオ・ビジュアルソースをOFF にすることができます(「AV OFF」73ページ)。同乗者 が寝ている時など、車室内を静かにしたい場合にご使用く ださい。

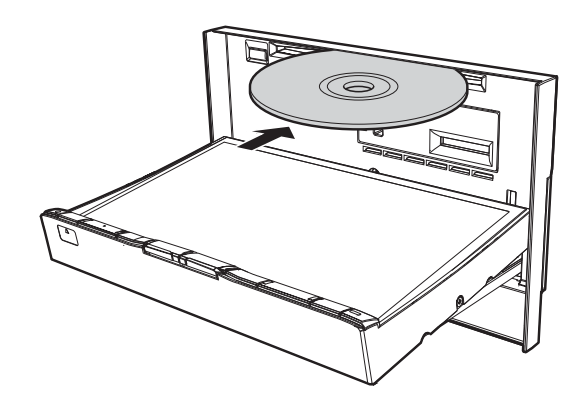

#### **すでにディスクが入っているときは**

**1 [AUDIO ♪] スイッチを押す** 

#### **2** AVソースメニューの DVD/CD をタッチする

- DVDの操作については84ページを参照してください。
- **[AV]** スイッチを2秒以上押し続けると、ルート案内の音 声・映像はそのままでオーディオ・ビジュアルソースをOFF にすることができます(「AV OFF」73ページ)。同乗者 が寝ている時など、車室内を静かにしたい場合にご使用く ださい。

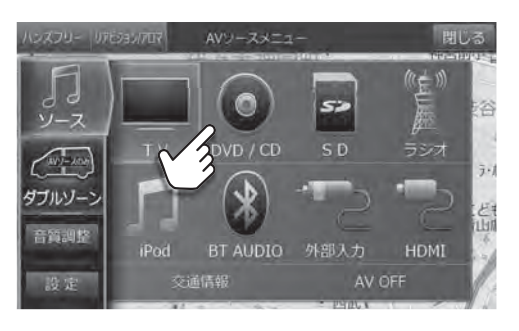

#### **<ディスクを取り出すには>**

- **1 [開/閉]** / **[ ]** スイッチを押してディスプレイを開き、本体側の **[ ]** スイッチを押す ディスクが排出されます。ディスクは必ず取り出してください。
- **2** 本体スイッチのいずれかを押してディスプレイを閉じる

ディスプレイを開いたままにしないでください。故障や事故の原因になります。

 $\frac{A}{V}$ 

# **5. オーディオビジュアル機能 DVD操作画面について(1/3)**

再生中に画面をタッチすると操作画面が表示されます。DVDビデオとDVD-VRでは操作できる内容が異なります。それ ぞれの操作画面は2画面あります。

• ディスクまたは再生状態によっては、その操作を受け付けない場合があります。画面には ◎(禁止)マークが表示されます。

#### **<DVDビデオ(DVD-V)>**

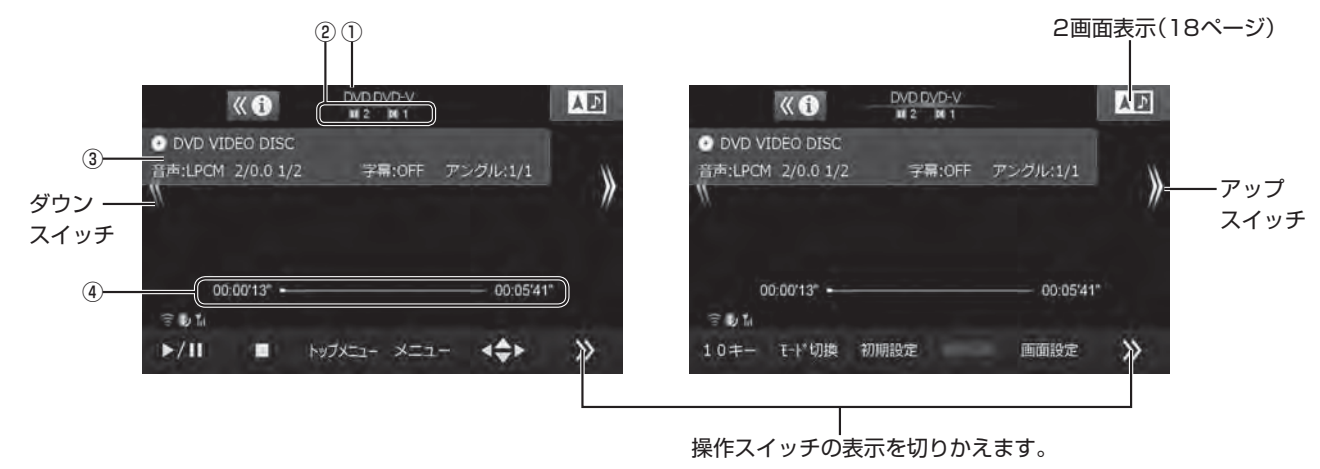

#### **<DVD-VR>**

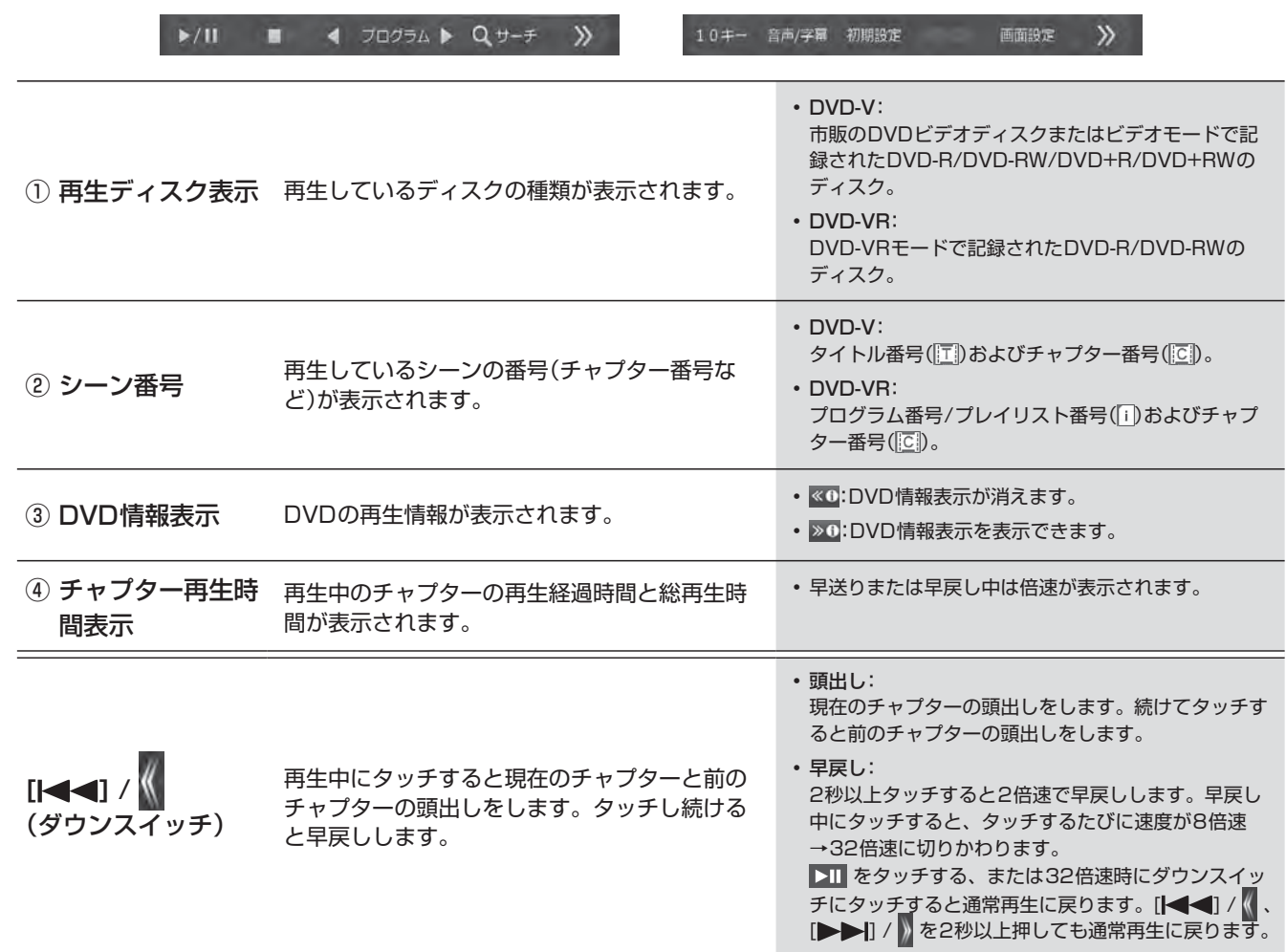

DVD操作画面について

 $\ell$ <sub> $\mathcal{P}$ FIKZ</sub>

## **5. オーディオビジュアル機能 DVD操作画面について(2/3)**

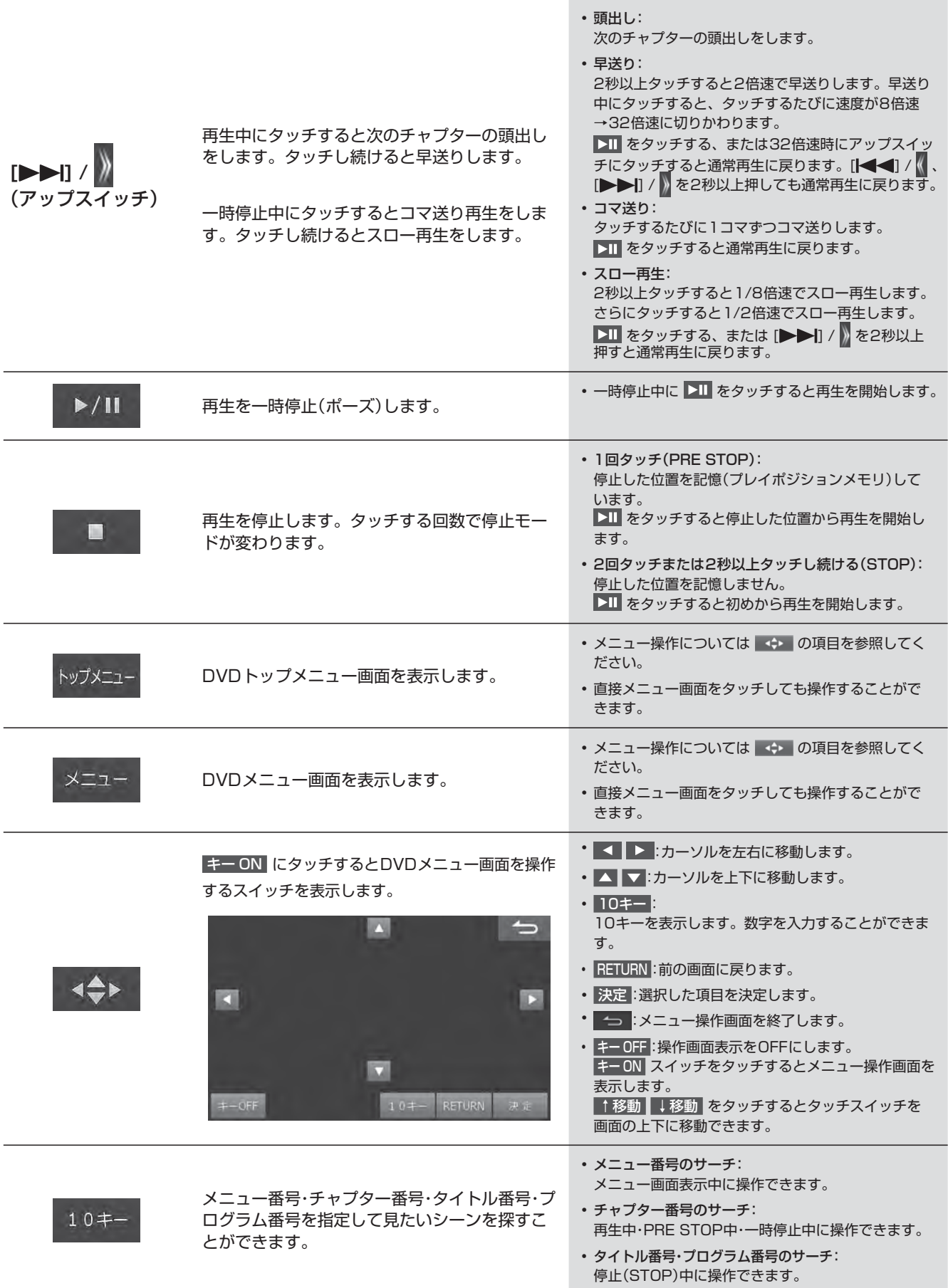

**85**

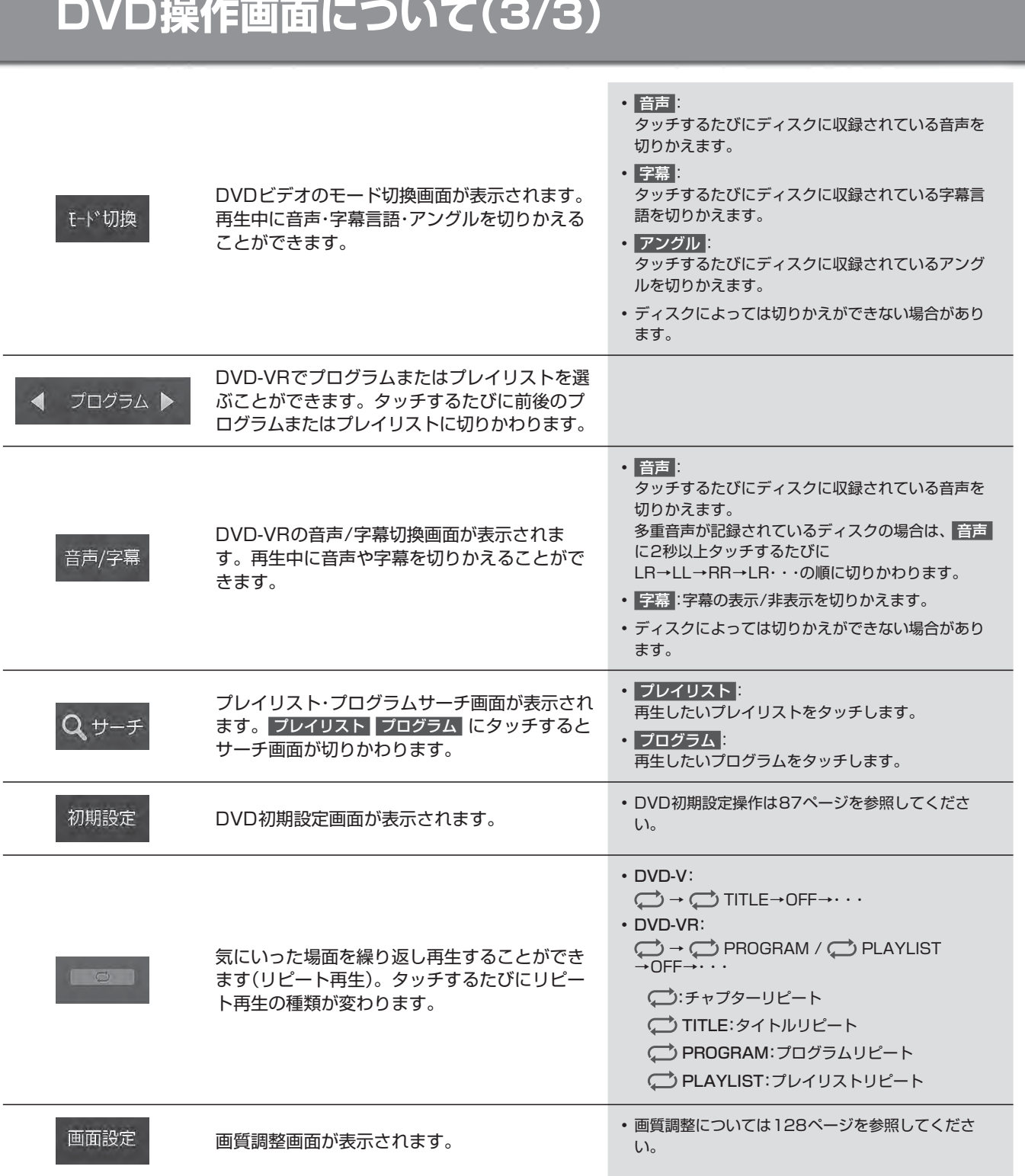

**5. オーディオビジュアル機能**

# **5. オーディオビジュアル機能 DVD初期設定画面について(1/2)**

DVD初期設定画面はDVDの操作画面で 初期設定 をタッチすると表示されます。設定画面は2画面あります。

### $\mathcal{J}_{\mathcal{P}^{\rm F/KZ}}$

• 初期設定 が表示されていないときは ※ をタッチして操作スイッチを切りかえてください。

• DVD初期設定はDVD再生が停止中にのみ行えます。DVDを再生中にDVD初期設定を行う場合は、DVD初期設定画面で 停止 をタッチして再生を停止させてから設定してください。

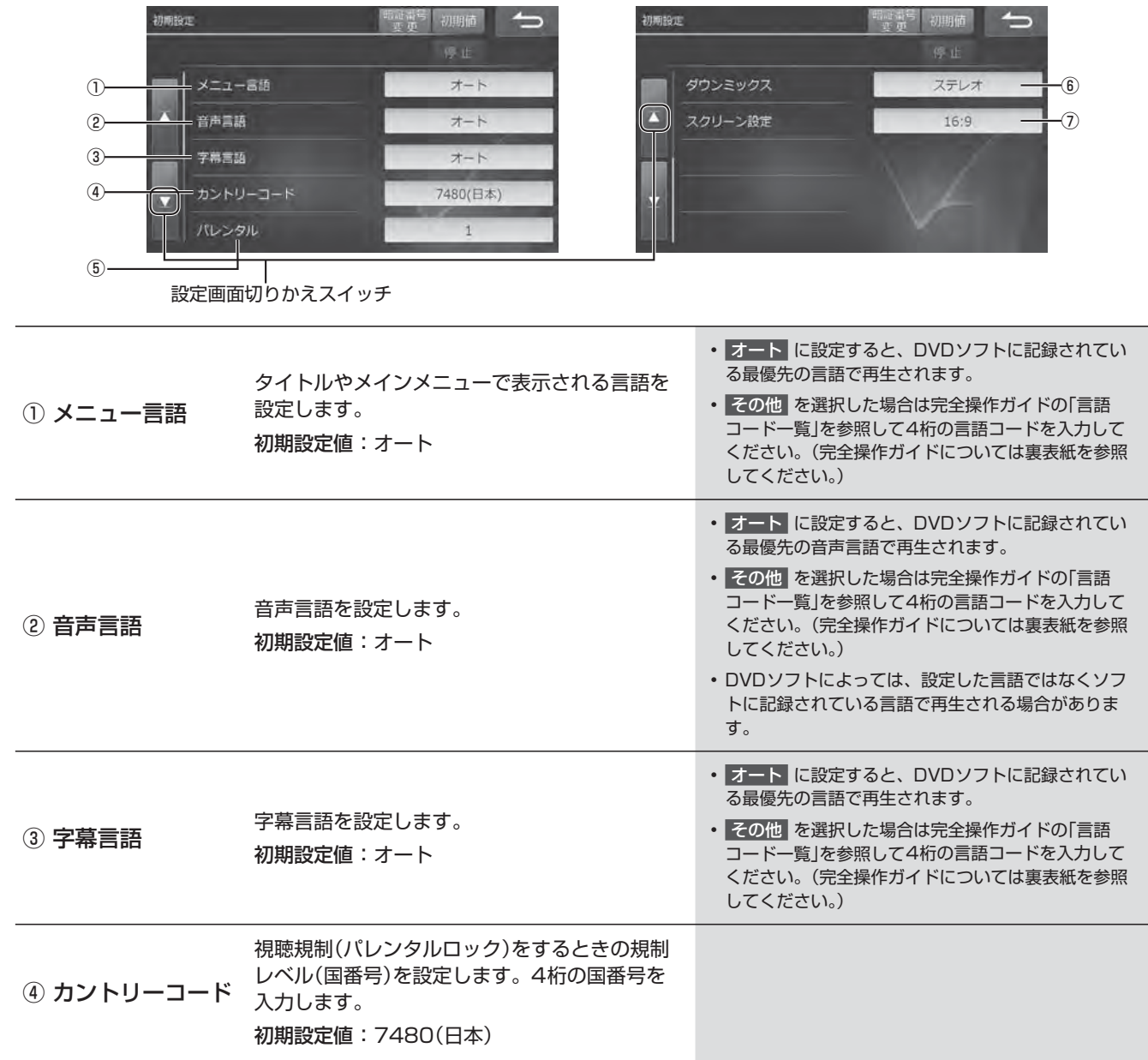

## **5. オーディオビジュアル機能 DVD初期設定画面について(2/2)**

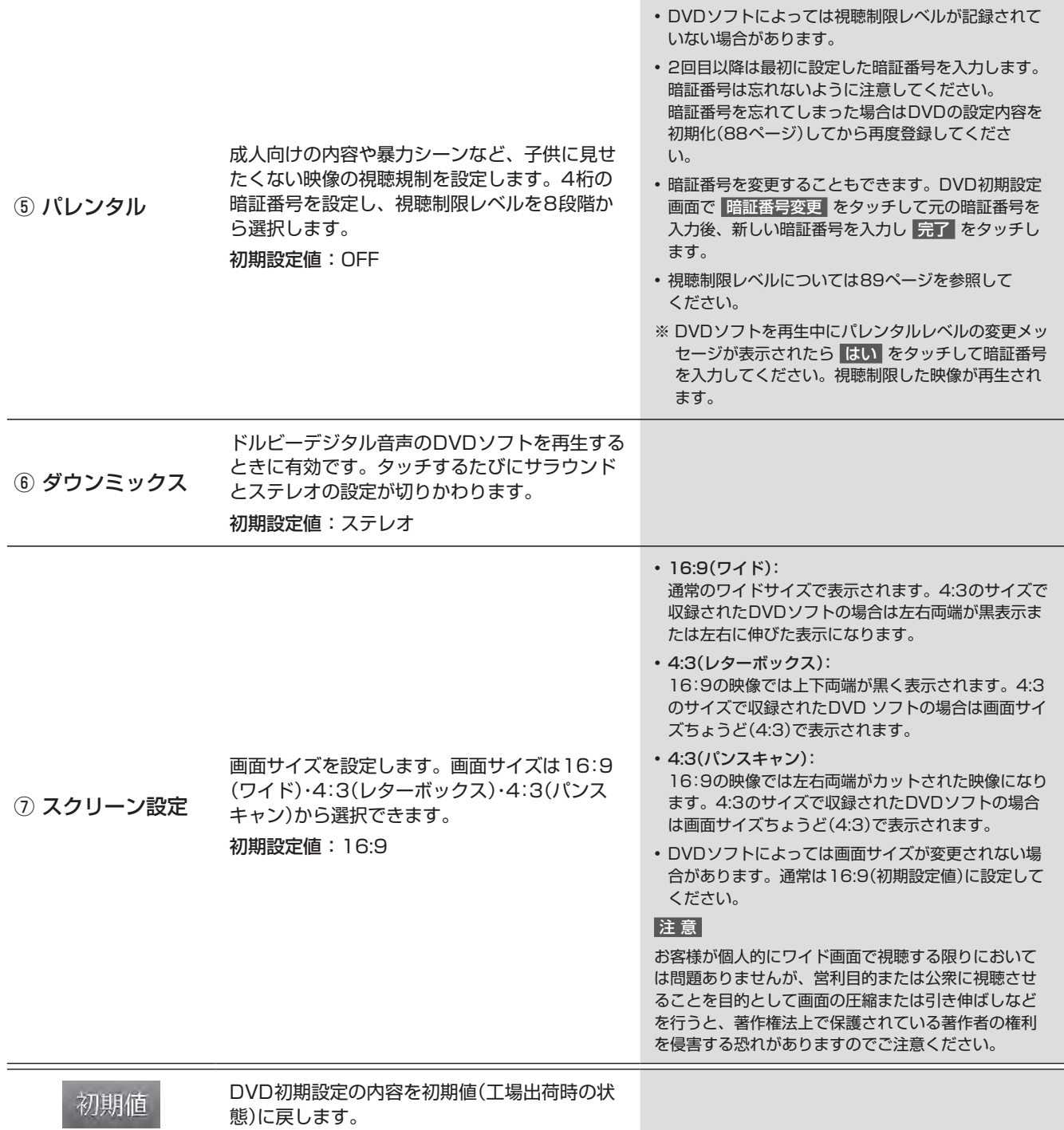

## **5. オーディオビジュアル機能 DVDの機能について**

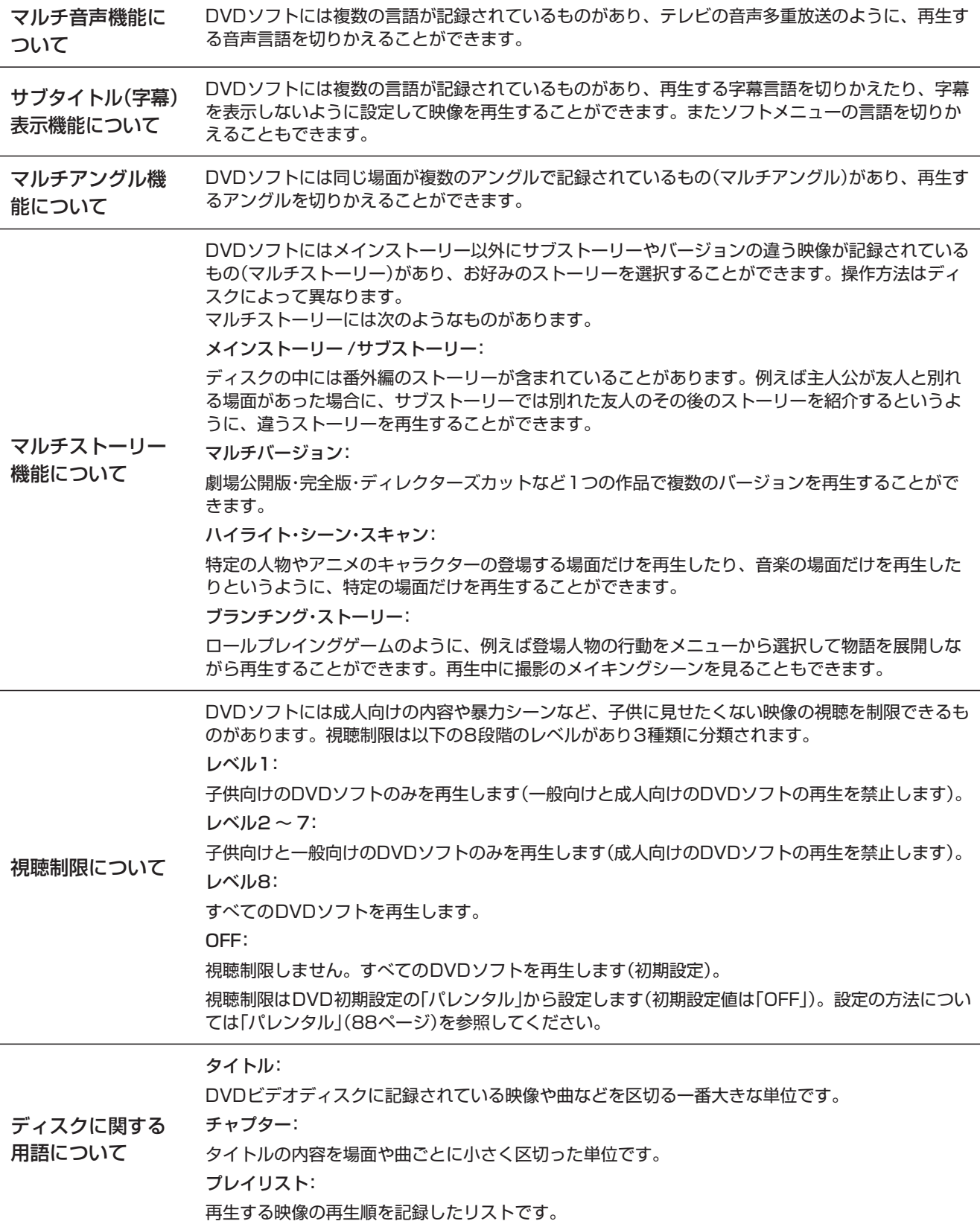

### **5. オーディオビジュアル機能 CDを聴く**

CDやMP3/WMA/AACデータが記録されたディスクを再生することができます。

 $\ell$ <sub> $\mathcal{F}$ Fixx</sub>

• 再生できるディスクの種類などについては「AVソースメディアについての注意」(176ページ)を参照してください。

#### **ディスクが入っていないときは**

- **1 [開/閉]** / **[ ]** スイッチを押してディスプレイを 開き、レーベル面を上にしてDVD/CD挿入口に ディスクを挿入する
	- ディスクを挿入するとディスプレイが自動的に閉まり、再 生が始まります。
	- CDの操作については91ページを参照してください。
	- **[AV]** スイッチを2秒以上押し続けると、ルート案内の音 声・映像はそのままでオーディオ・ビジュアルソースをOFF にすることができます(「AV OFF」73ページ)。同乗者 が寝ている時など、車室内を静かにしたい場合にご使用く ださい。

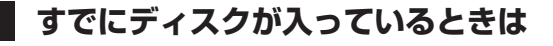

- 1 **[AUDIO ♪] スイッチを押す**
- **2** AVソースメニューの DVD/CD をタッチする
	- CDの操作については91ページを参照してください。
	- **[AV]** スイッチを2秒以上押し続けると、ルート案内の音 声・映像はそのままでオーディオ・ビジュアルソースをOFF にすることができます(「AV OFF」73ページ)。同乗者 が寝ている時など、車室内を静かにしたい場合にご使用く ださい。

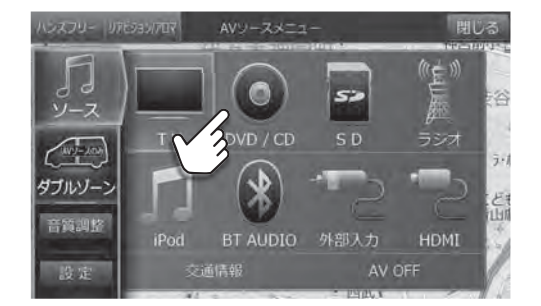

#### **<ディスクを取り出すには>**

- **1 [開/閉]** / **[ ]** スイッチを押してディスプレイを開き、本体側の **[ ]** スイッチを押す ディスクが排出されます。ディスクは必ず取り出してください。
- **2** 本体スイッチのいずれかを押してディスプレイを閉じる

ディスプレイを開いたままにしないでください。故障や事故の原因になります。

#### **Gracenoteについて**

CDを再生すると、本機に保存されているGracenoteデータベースからアルバム・曲名・アーティストなどの情報を取得 して画面に表示します。本機の発売以降に発売されたCDなど、本機のデータベースにないタイトルデータは、インター ネットに接続してGracenoteメディアデータベースからダウンロードすることができます。

#### $\ell$ <sub> $\ell$ </sub>  $\ell$

- インターネットに本機を接続してタイトルデータを更新する場合は、SDカードに音楽を録音した後、SD AUDIO編集画面で 行います(98ページ)。
- 本サービスは弊社都合により将来終了または内容を変更する可能性があります。

A<br>V

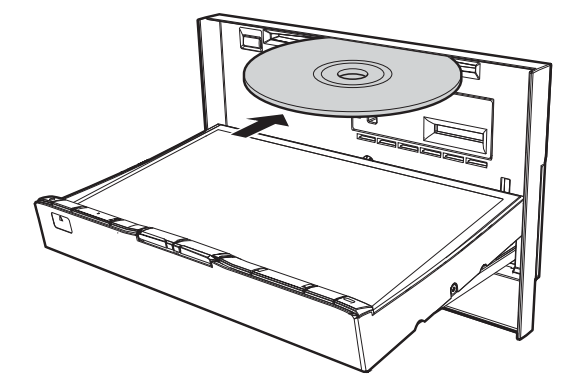

## **5. オーディオビジュアル機能 CD再生画面について(1/2)**

CDとMP3/WMA/AACでは操作できる内容が異なります。

#### $\mathcal{J}_{\text{PFIYA}}$

• SDカードへの録音中はCD操作を行うことはできません。CDからSDカードへの録音については94ページを参照してくだ さい。

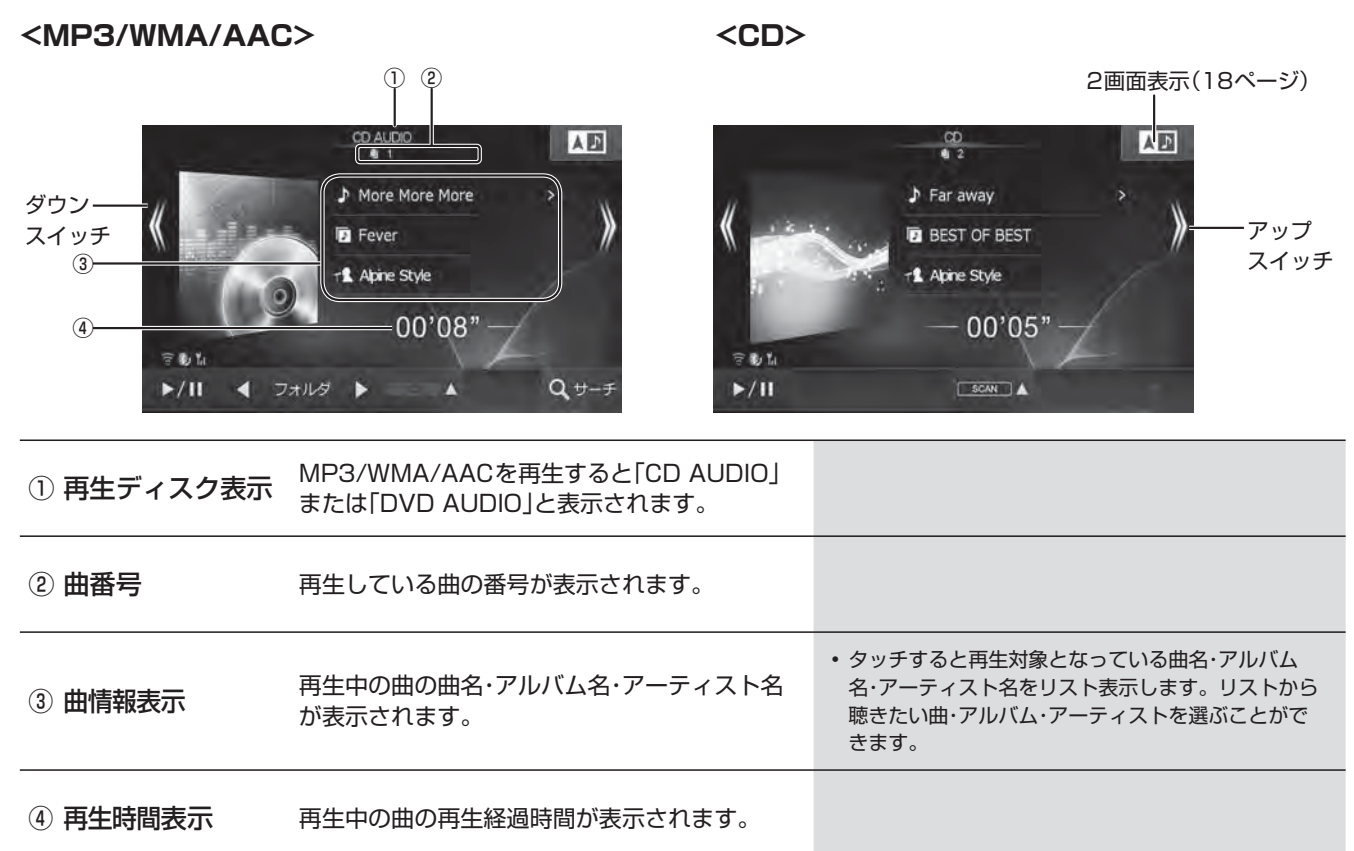

 $\alpha$ 

## **5. オーディオビジュアル機能 CD再生画面について(2/2)**

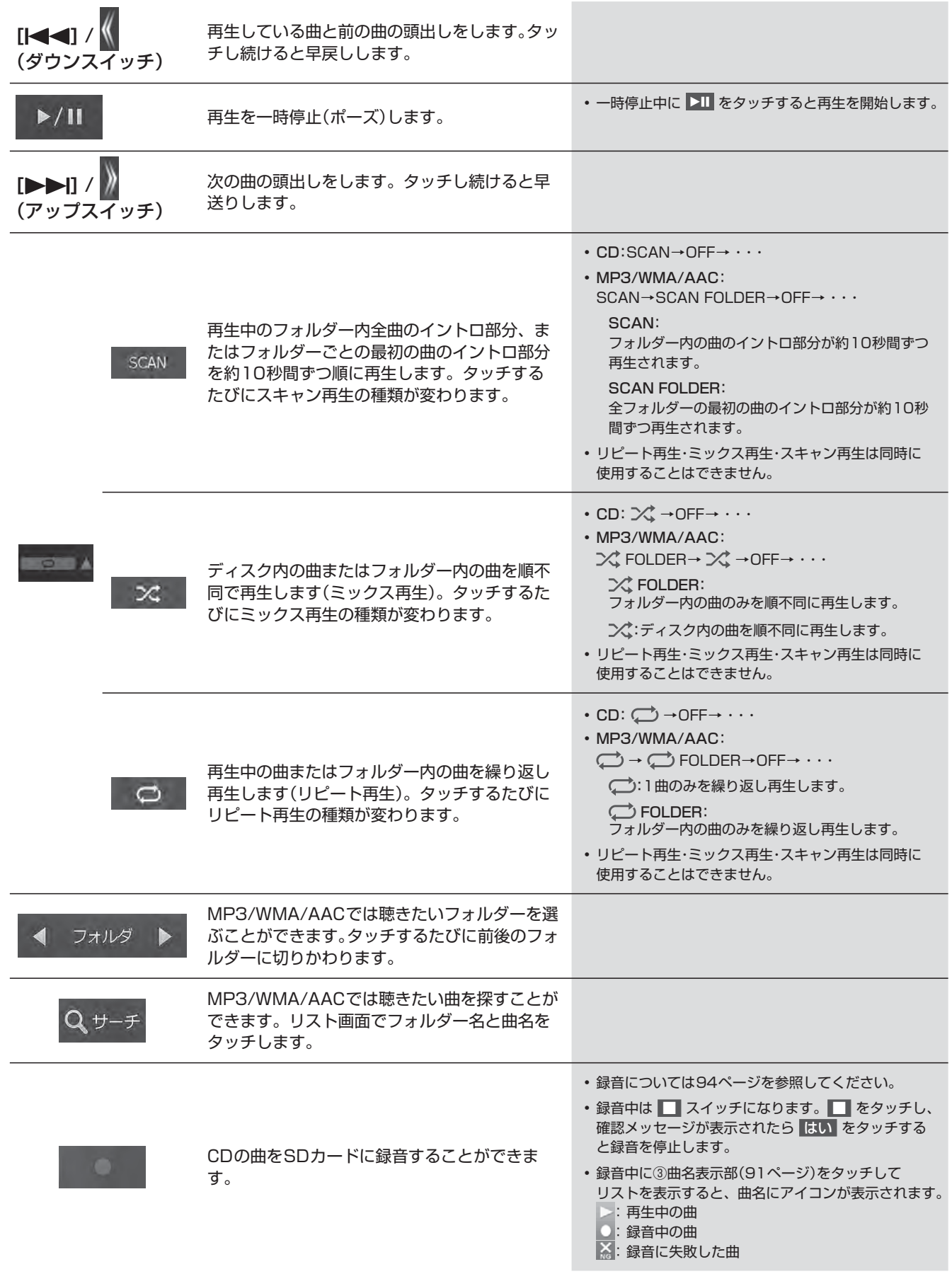

### **5. オーディオビジュアル機能 SD AUDIOの音楽を聴く**

SDカードへの楽曲データ録音(記録)方法によって、SDカードの操作方法が異なります。

#### **<本機でCD再生しながらSDカードに楽曲データを録音したSDカードの操作方法>**

操作方法: SD AUDIO操作ページ(本章)を参照してください。 データ形式:

- 録音形式:AAC
- 録音書き込み速度:約8倍速(使用するSDカードによっては書き込み速度が遅くなる場合があります。)
- サンプリングレート:44.1MHz
- ビットレート:96/128/192kbps(初期設定は128kbps)
- 録音可能曲数:最大9,999曲(アルバム数/アーティスト数はそれぞれ最大999)
- 録音方法については94ページを参照してください。

#### **<パソコン等を使用してSDカードに楽曲データを保存したSDカードの操作方法>**

操作方法:CDディスクに記録されたMP3/WMA/AAC同様の操作となります。91ページを参照してください。 データ形式:「AVソースメディアについての注意」(176ページ)を参照してください。

#### **■ SDカードにある音楽データを再生するには**

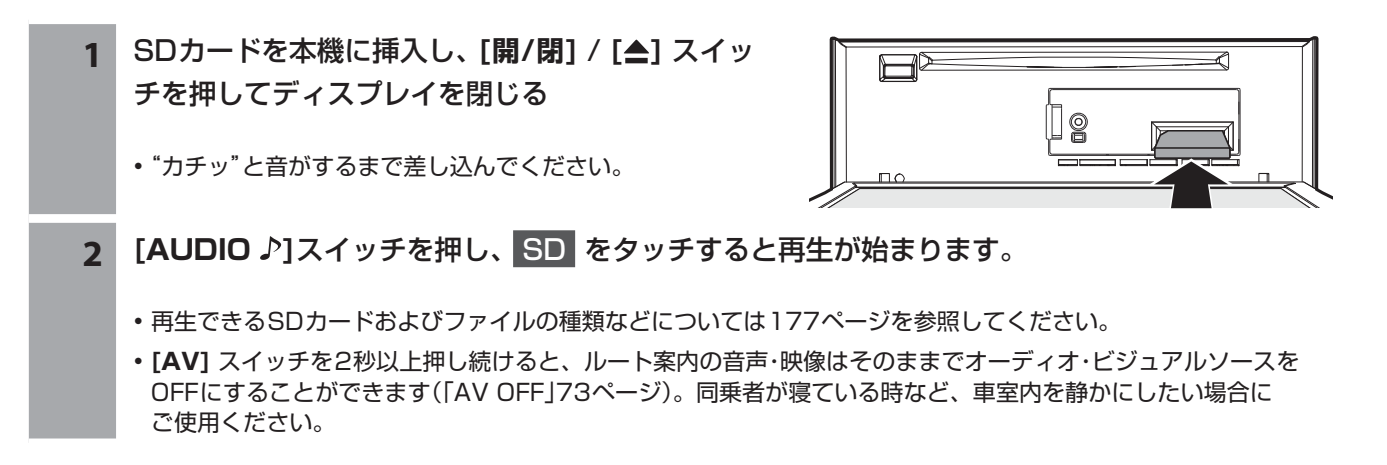

- 録音用SDカードはライトプロテクトされていると再生することができません。
- **[開/閉]** / **[ ]** スイッチを押してディスプレイを開くと、SDカードの再生が中断されます。
- SDカードを取り出すときは、データ保護の為に必ず「SDメモリーカードへのアクセスを中断しました」のメッセージが表示さ れてから、SDカードを押して引き抜いてください。

### **5. オーディオビジュアル機能 SDカードに曲を録音する**

SDカードには最大9,999曲録音することができます。SDカードの容量や録音モードによって録音曲数は異なります。

SDカードに曲を録音するには、本機添付のSDカード※1またはお客様自身で準備したSDカード※2を録音用SDカー ドとして初期化する必要があります。初期化するにはあらかじめ録音用SDカードを初期化する方法と録音操作開始時に 初期化する2通りの方法があります。あらかじめ録音用SDカードを初期化する場合は、「メディア編集画面」(127ペー ジ)のSD初期化の説明を参照してください。(録音用SDカードの初期化は、地点登録用の初期化とは別のフォーマット になります。)

※1 本機添付のSDカードは「クイックセットアップ(販売店設定)」(191ページ)でお客様の車を設定するまでは初期化しない でください。

※2 録音用のSDカードは4GB ~ 32GBのSDHCカードが使用可能です。

#### **■ SDカードに曲を録音する**

- 1 CD再生画面で をタッチする
	- 再生中の曲から録音が開始されます。
	- SDカードが初期化済みでない場合はメッセージが表示されます。手順2に進み、SDカードを初期化すると録音 が開始されます。
- **2** 初期化を確認するメッセージが表示されたら はい をタッチする 再度確認メッセージ("本当に初期化しますか?") が表示されるので、もう一度 はい にタッチする

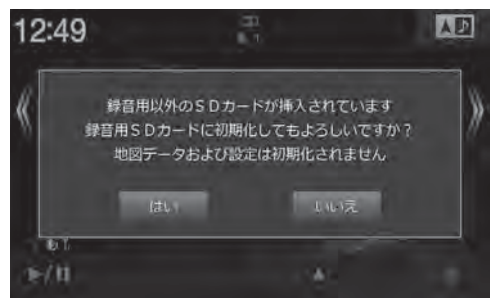

- 録音開始後はSDカード内の録音済の曲が再生されます。録音が終了するとCDモードになります。
- CDの途中で録音を中断した場合、アルバムの曲順通りに録音できない場合があります。その際は該当するアルバムを消去して、 もう一度録音を行ってください。
- 録音中はCD操作を行うことはできません。
- 録音用初期化や録音開始までに時間がかかる場合があります。
- 残容量100MB以下のSDカードには録音できません。

#### 録音の注意事項

- 本機の故障・誤動作・不具合により録音できなかったデータおよび消失したデータについては補償できません。
- 著作権法上、お客様が録音したものは個人として楽しむほかは権利者に無断で使用できません。
- 録り直しのきかない録音の場合は、正しく録音されていることを確認してください。
- エンジンがACC ONの状態で録音しているときにエンジンをかけると、録音したデータが消失する場合があります。
- ノンストップCD(曲と曲の間に無音部分がないCD)を録音すると、曲間に無音部分が録音され不自然な音切れが発生すること があります。録音するディスクに依存します。
- MP3/WMA/AACは録音できません。
- 録音用に初期化したSDカードは本機以外に挿入しないでください。データが破損する可能性があります。 なお、PC等に録音用SDカードを挿入するとフォーマットを促す場合がありますが、録音データが失われますのでキャンセル してください。
- 録音中や初期化中は絶対にSDカードを取り出さないでください。取り出すときは録音を停止するか、または初期化終了を確認 してください。SDカード内のデータが破損する可能性があります。
- 録音中に以下の操作をすると録音を停止します。
	- ■ をタッチする(再生されている曲の頭からCDモードで再生します)
	- ディスプレイを開く(再生されている曲の頭からCDモードで再生します)
	- エンジンをACC ONからOFF(LOCK)にする(エンジンをかけると再生していた曲の続きからCDモードで再生します)

## **5. オーディオビジュアル機能 SD AUDIO再生画面について(1/2)**

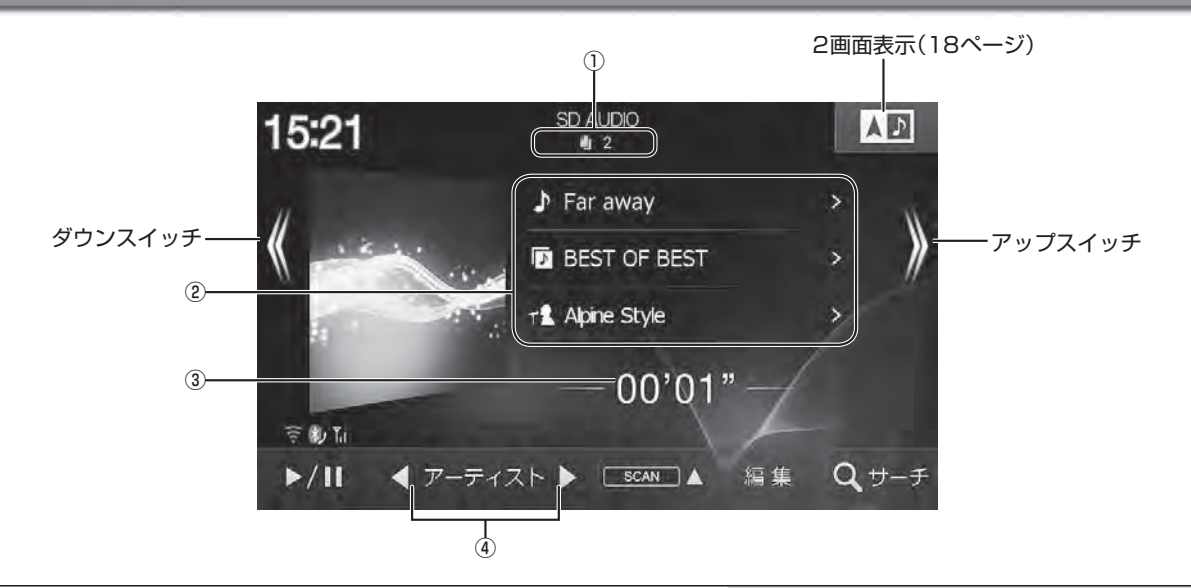

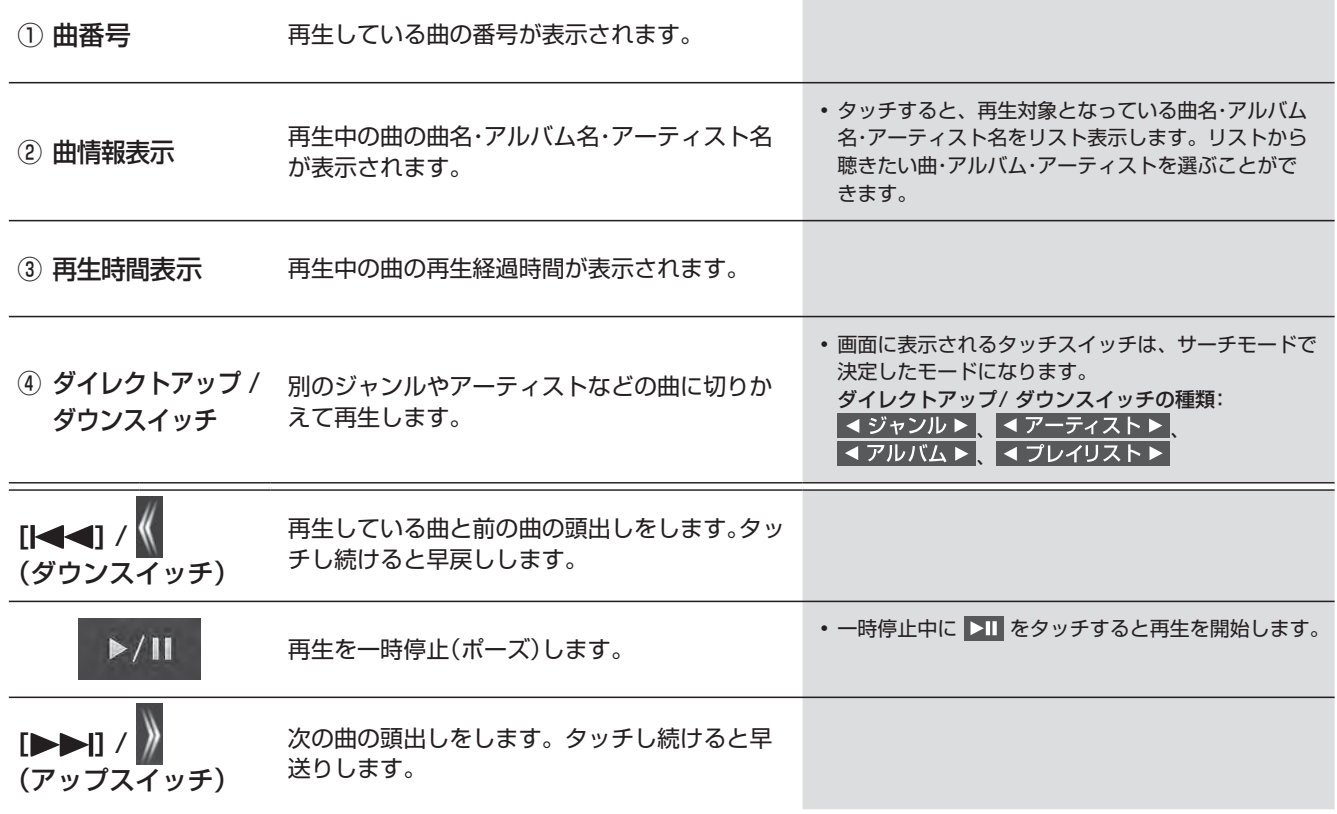

## **5. オーディオビジュアル機能 SD AUDIO再生画面について(2/2)**

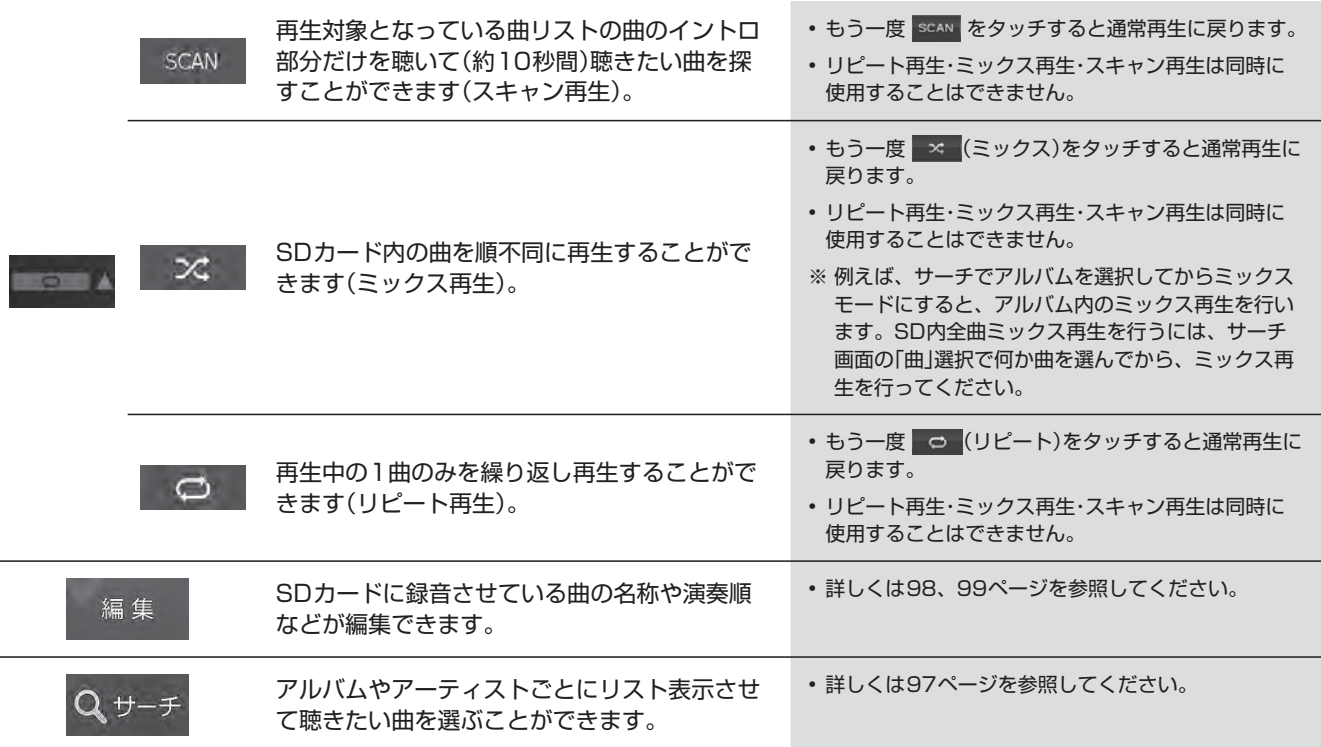

# **5. オーディオビジュアル機能 SD AUDIO音楽検索画面について**

SD AUDIO再生画面で サーチ をタッチすると、曲やアーティストの検索画面が表示されます。

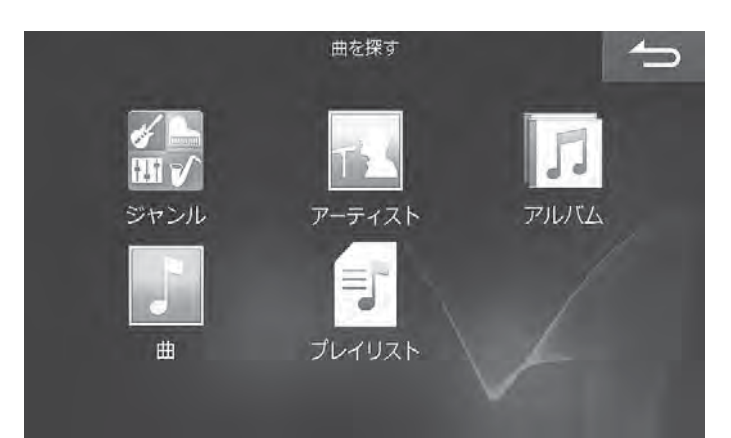

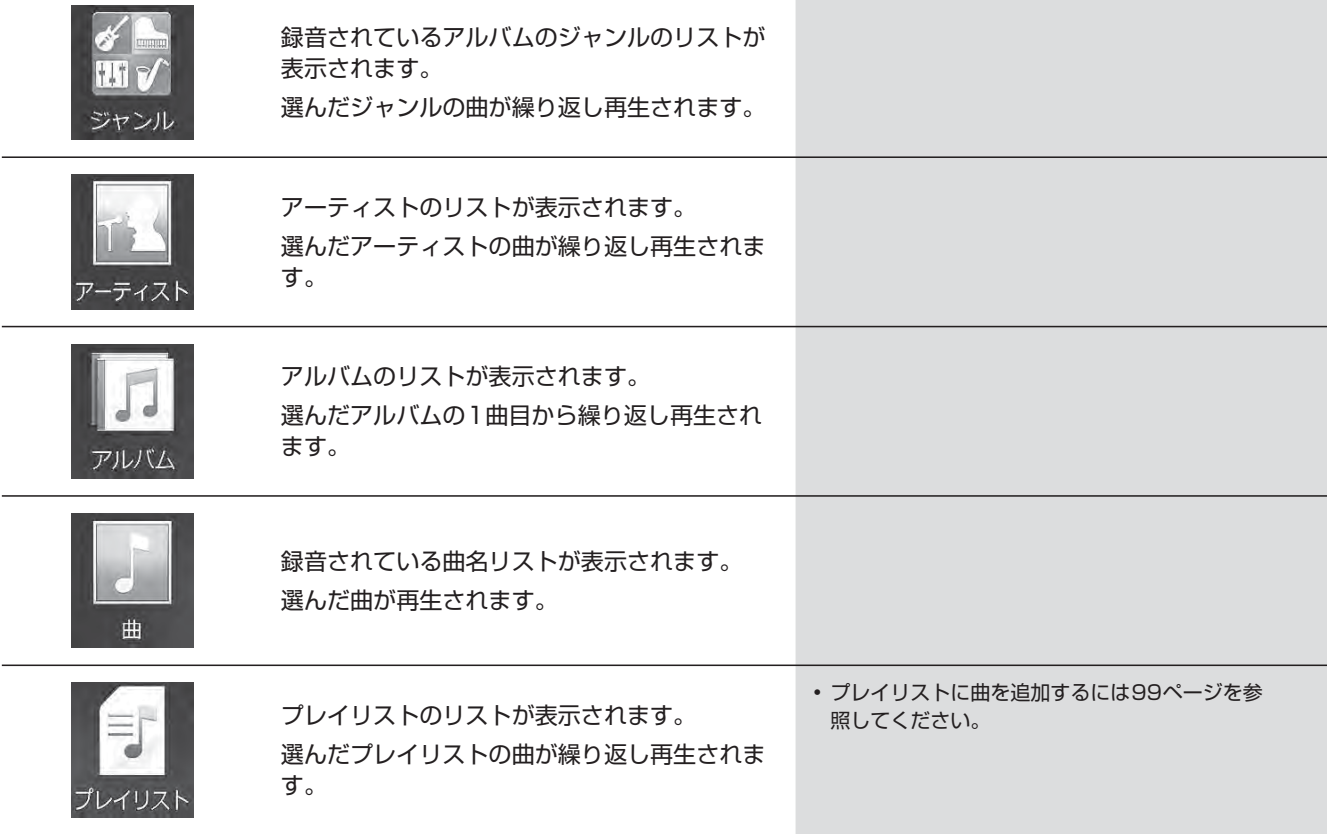

#### **<ダイレクトサーチ機能>**

リスト表示された曲などが多いときは、画面上部に表示されるスライダーバーの 1 ~ 100 のいずれかをタッチするとその近 辺がリスト表示されるので、聞きたい曲が選びやすくなります。

例:リストされている曲が80曲あるとき、 50 を選択すると40曲目前後のリストが表示されます。

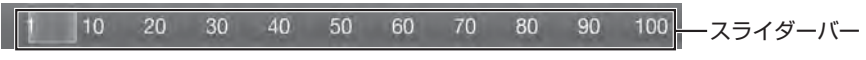

## **5. オーディオビジュアル機能 SD AUDIO録音曲編集画面について**

SD AUDIO再生画面から 編集 → 録音曲編集 の順にタッチすると録音曲編集画面が表示されます。編集したい曲が収録 されているアルバムを再生してから操作を行います。

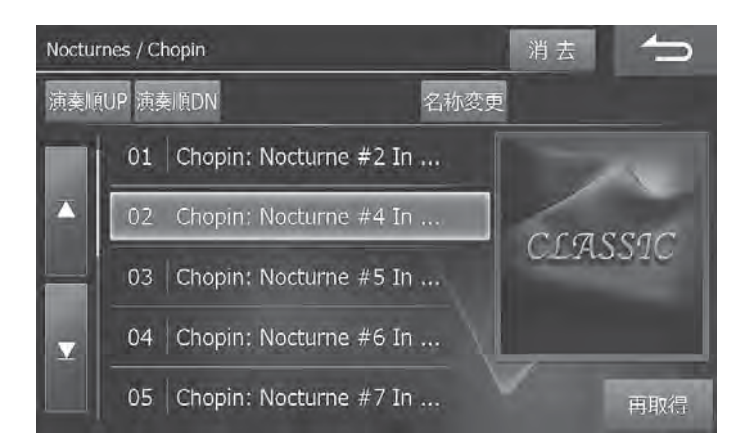

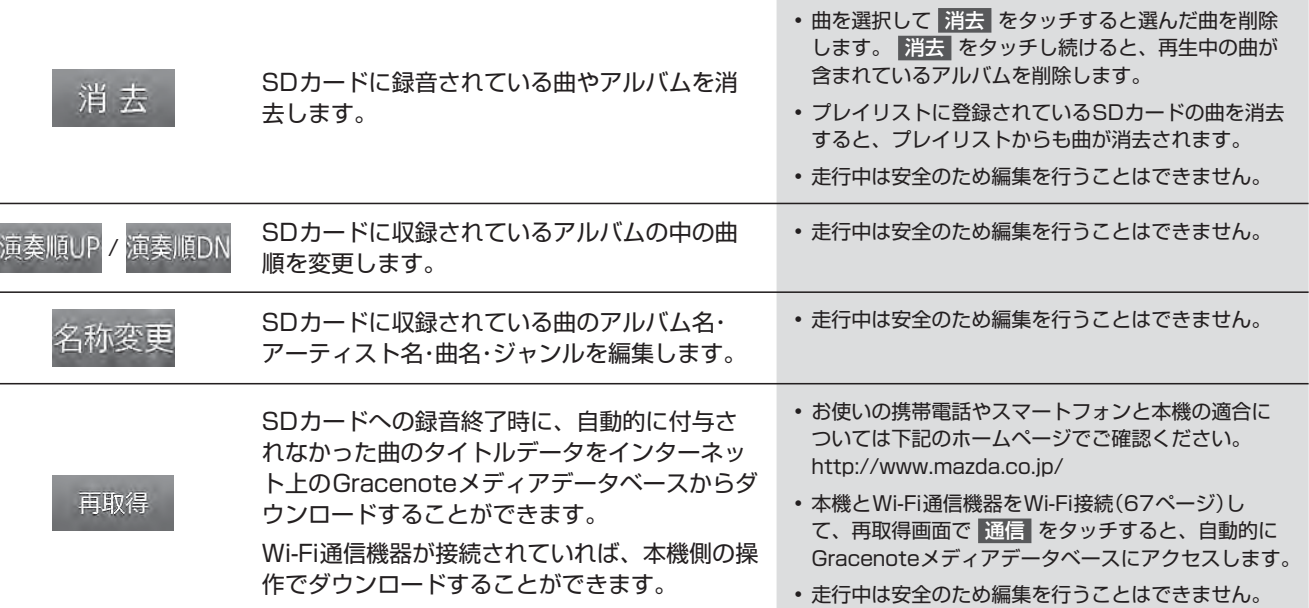

# **5. オーディオビジュアル機能 SD AUDIOプレイリスト編集画面について**

SD AUDIO再生画面から 編集 → プレイリスト編集 の順にタッチするとプレイリスト編集画面が表示されます。

#### $\ell$ <sub> $\ell$ </sub>  $\ell$

• プレイリスト再生中はプレイリストの編集はできません。

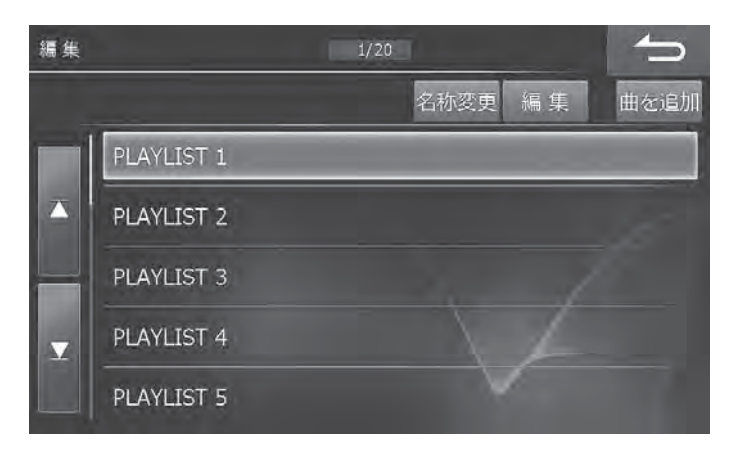

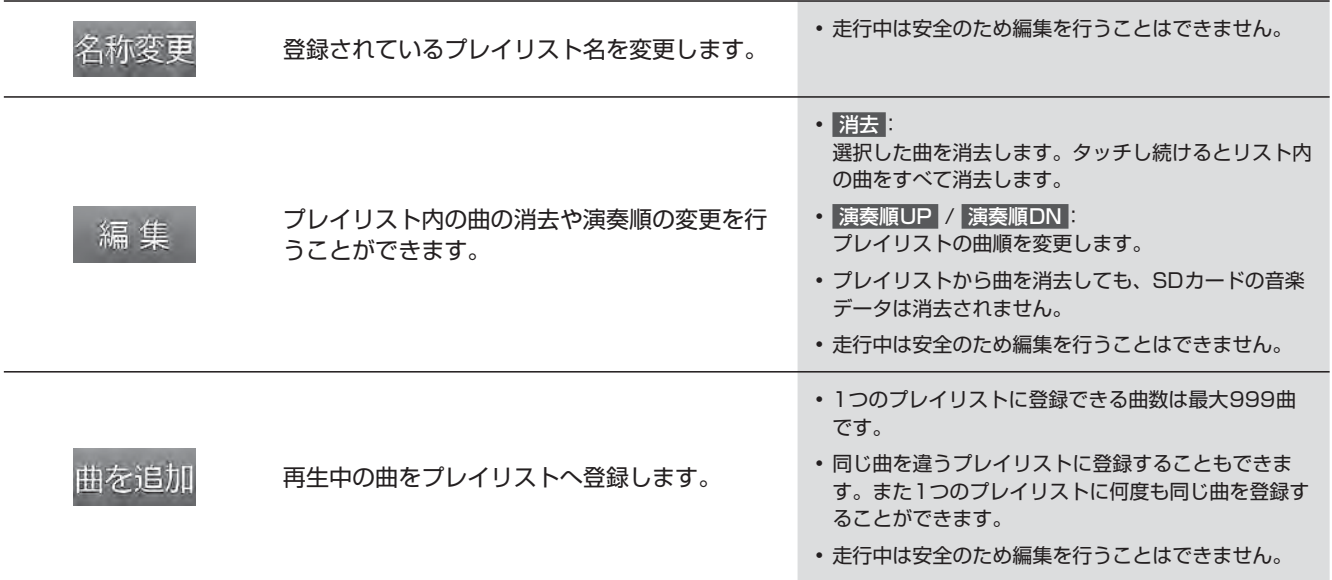

### **5. オーディオビジュアル機能 HDMI/ MHL対応機器(iPhoneやスマートフォンなど)をつないで使う**

 iPhoneやスマートフォンまたはビデオカメラなどを本機とHDMI接続し、ビデオ・音楽・写真などを再生することができ ます。お使いになるiPhoneやスマートフォン・ビデオカメラによりHDMI/MHL接続ケーブルが異なります。お使いに なる機種に合う別売のHDMI接続ケーブル(C9A6 V6 572)、またはMHL接続ケーブル(C9A7 V6 572)をご用意く ださい。詳しくはお買い上げ店にご相談ください。

 $\mathscr{I}_{\mathcal{P}^{\rm F\textit{I}\rm{Y}\rm{H}\rm{Z}}}$ 

• 本機で対応しているHDMI規格については「AVソースメディアについての注意」(177ページ)を参照してください。

#### **1** HDMI/MHL接続ケーブルで本機とHDMI/MHL機器を接続する

- 運転中はHDMI/MHL機器を接続しないでください。事故やケガの原因となります。
- HDMI/MHL機器を接続しても映像・音楽・写真などが再生できないときやHDMI/MHL機器を認識しない場合は、 一度HDMI/MHL機器を外して再接続してください。
- HDMI/MHL機器に映像・音声出力設定がある場合は、本機に接続する際に「オン」にしてください。オンにしない と、映像・音声を本機に出力することができません。
- 本機はHDCP規格(著作権保護)に対応しているため、リアビジョンでのHDMI映像は黒画面となり、音声のみの 出力となります。
- 本機とBLUETOOTH接続している機器をHDMI/MHL接続すると、音声が出力されない場合があります。

2 [AUDIO ♪] スイッチを押し、HDMI をタッチ する

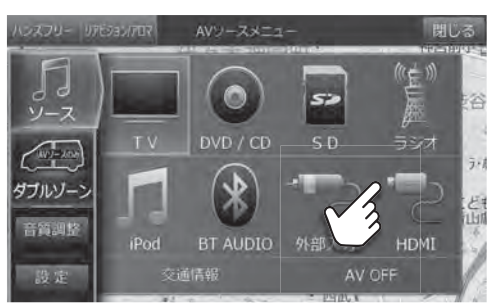

#### **3** HDMI/MHL機器でビデオ映像や写真の再生操作 をする

- 運転中はHDMI/MHL機器を操作しないでください。事故 やケガの原因になります。
- HDMI/MHL機器を使用しているときにエンジンをOFFに してもHDMI/MHL機器の電源は切れません。HDMI/MHL 本体の電源をOFFにしてください。
- お使いになる機種やコンテンツにより画像の表示品位が変 わる場合があります。その場合には画面サイズの設定 (128ページ)をしてください。
- 走行中は安全のため映像が消えて音声だけとなります。

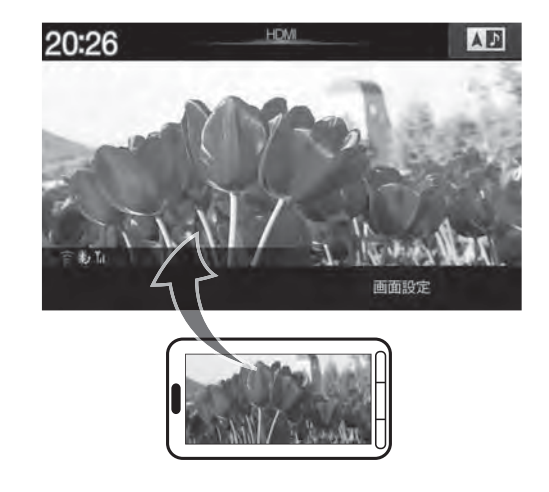

### **5. オーディオビジュアル機能 ウォークマン®をつないで使う**

ウォークマン®を本機に接続して音楽やビデオを再生することができます。別売のウォークマン®接続ケーブル(C9A8 V6 572)が必要です。詳しくはお買い上げ店にご相談ください。

 $\mathscr{J}_{\mathcal{P}^{\rm F/KZ}}$ 

• 本機で対応しているウォークマン®については「AVソースメディアについての注意」(178ページ)を参照してください。

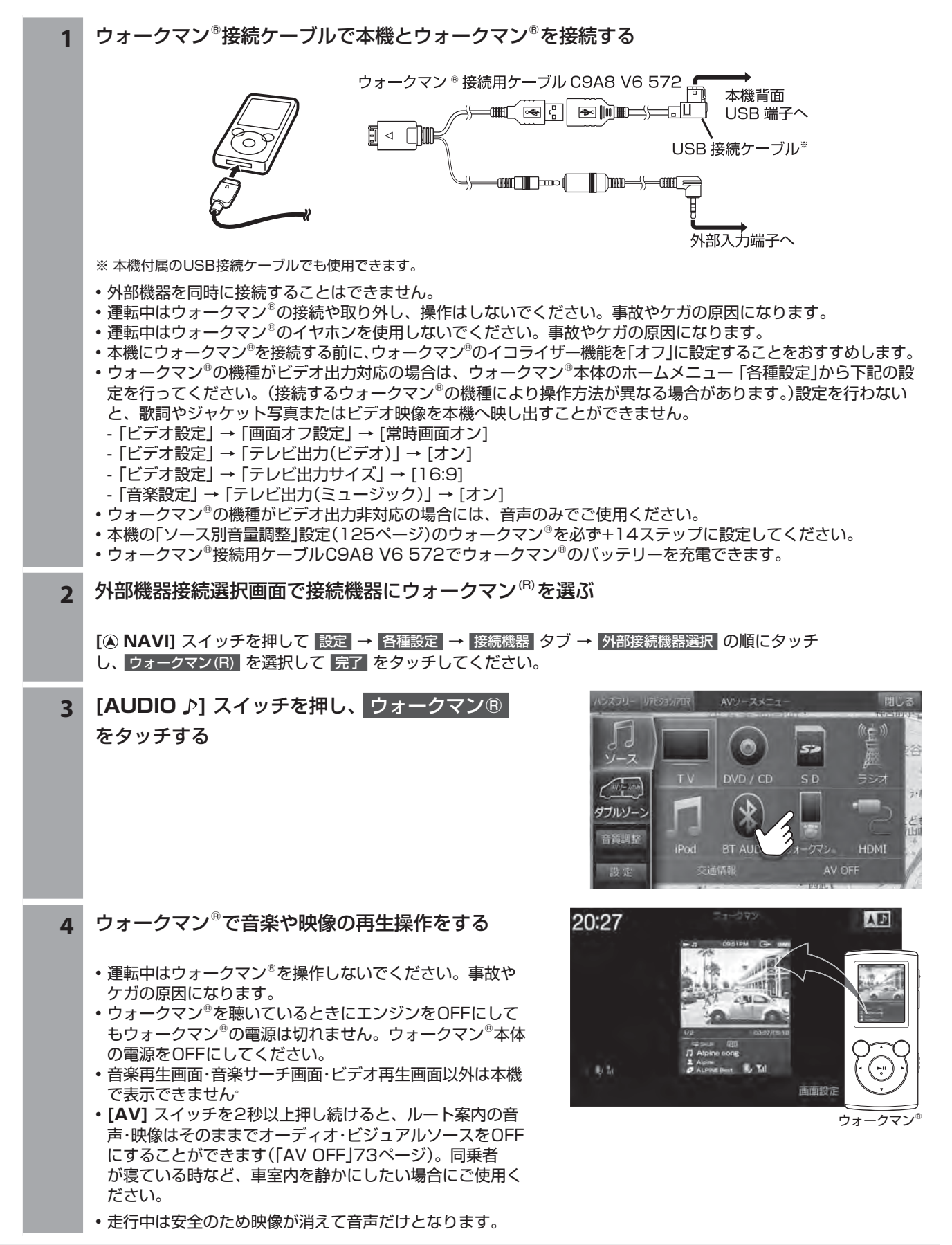

### **5. オーディオビジュアル機能 iPodやiPhoneの音楽を聴く**

iPod/iPhoneを本機に接続して音楽を再生することができます。iPod/iPhoneの種類に応じて別売のiPod/iPhone接 続用ケーブルC9A5 V6 572、またはLightning - USB変換ケーブルC9A1 V6 270が必要です。詳しくはお買い上 げ店にご相談ください。

#### $\mathscr{Y}_{\mathcal{P}^{\mathrm{F}/\mathrm{KZ}}}$

- ビデオ再生を楽しむ場合には、Lightningコネクター搭載のiPod/iPhoneをHDMI接続する必要があります。AVソースは HDMIとなります。詳しくは「HDMI/MHL対応機器(iPhoneやスマートフォンなど)をつないで使う」(100ページ)を参照し てください。
- 機種によってはBLUETOOTHで接続できます。音楽を再生するAVソースはBT AUDIOとなります。詳しくは「BLUETOOTH オーディオ機器を接続する(106ページ)を参照してください。
- iPod/iPhoneなどは、車の中に放置したままにしないでください。車室内の熱による故障の原因になります。
- 本機で対応しているiPod・iPhoneについては「AVソースメディアについての注意」(178ページ)を参照してください。

#### **1** iPod/iPhone接続ケーブルで本機とiPod/iPhoneを接続する

- 運転中はiPod/iPhoneの接続や取り外し、操作はしないでください。事故やケガの原因になります。
- 運転中はiPod/iPhoneのイヤホンを使用しないでください。事故やケガの原因になります。
- iPod/iPhoneを接続しても音が出ないときや、iPod/iPhoneを認識できない場合は、一度iPod/iPhone を外し て再接続するか、iPod/iPhoneのリセットを行ってください。
- 本機にiPod/iPhoneを接続する前に、iPod/iPhoneのイコライザー(EQ)機能を「オフ」に設定することをおすす めします。
- USBメモリー・iPod/iPhone・ウォークマン®を同時に接続することはできません。
- iPod/iPhoneの機種によっては、本機と接続中はiPhoneのiPod機能とiPodは操作ができなくなります。
- iPod touchやiPhoneのインターネット機能や電話機能等は本機から操作することはできませんが、iPod touch やiPhone本体を操作して使用することができます。
- 「iPod自動ソース切換」(119ページ)を「する」に設定すると、iPod接続時に自動的にソースをiPodへ切りかえる ことができます。

#### 2 **[AUDIO ♪] スイッチを押し、 iPod をタッチす** る

- iPod/iPhoneの操作については103 ~ 105ページを参 照してください。
- **[AV]** スイッチを2秒以上押し続けると、ルート案内の音 声・映像はそのままでオーディオ・ビジュアルソースをOFF にすることができます(「AV OFF」73ページ)。同乗者 が寝ている時など、車室内を静かにしたい場合にご使用く ださい。

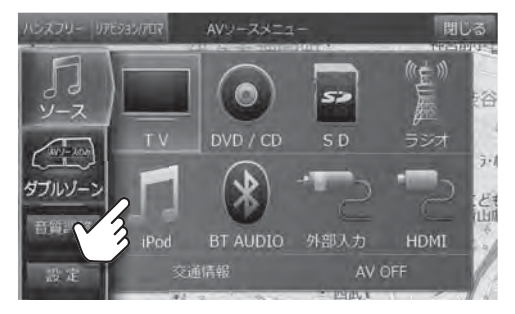

A<br>V

# **5. オーディオビジュアル機能 iPod AUDIO再生画面について(1/2)**

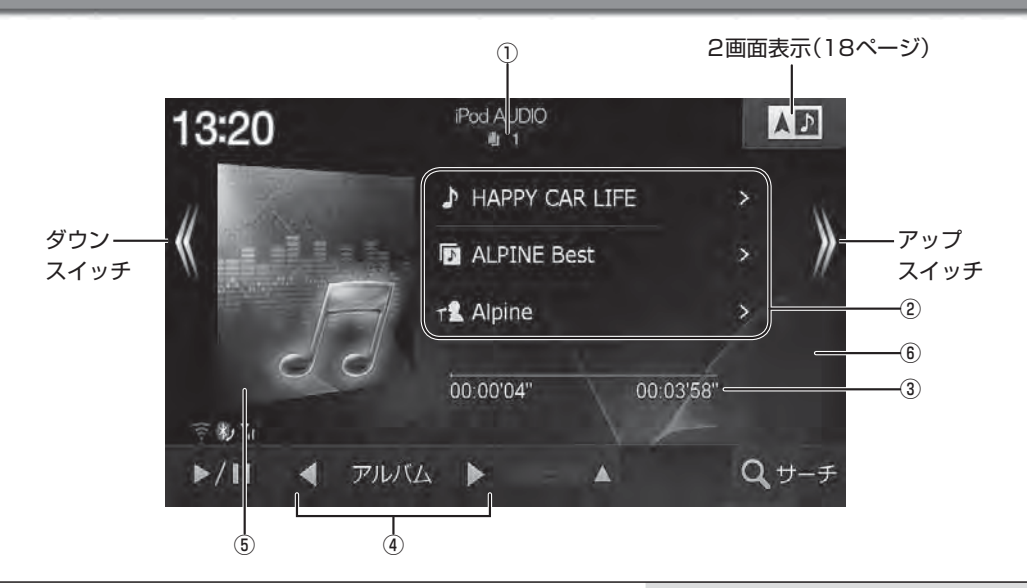

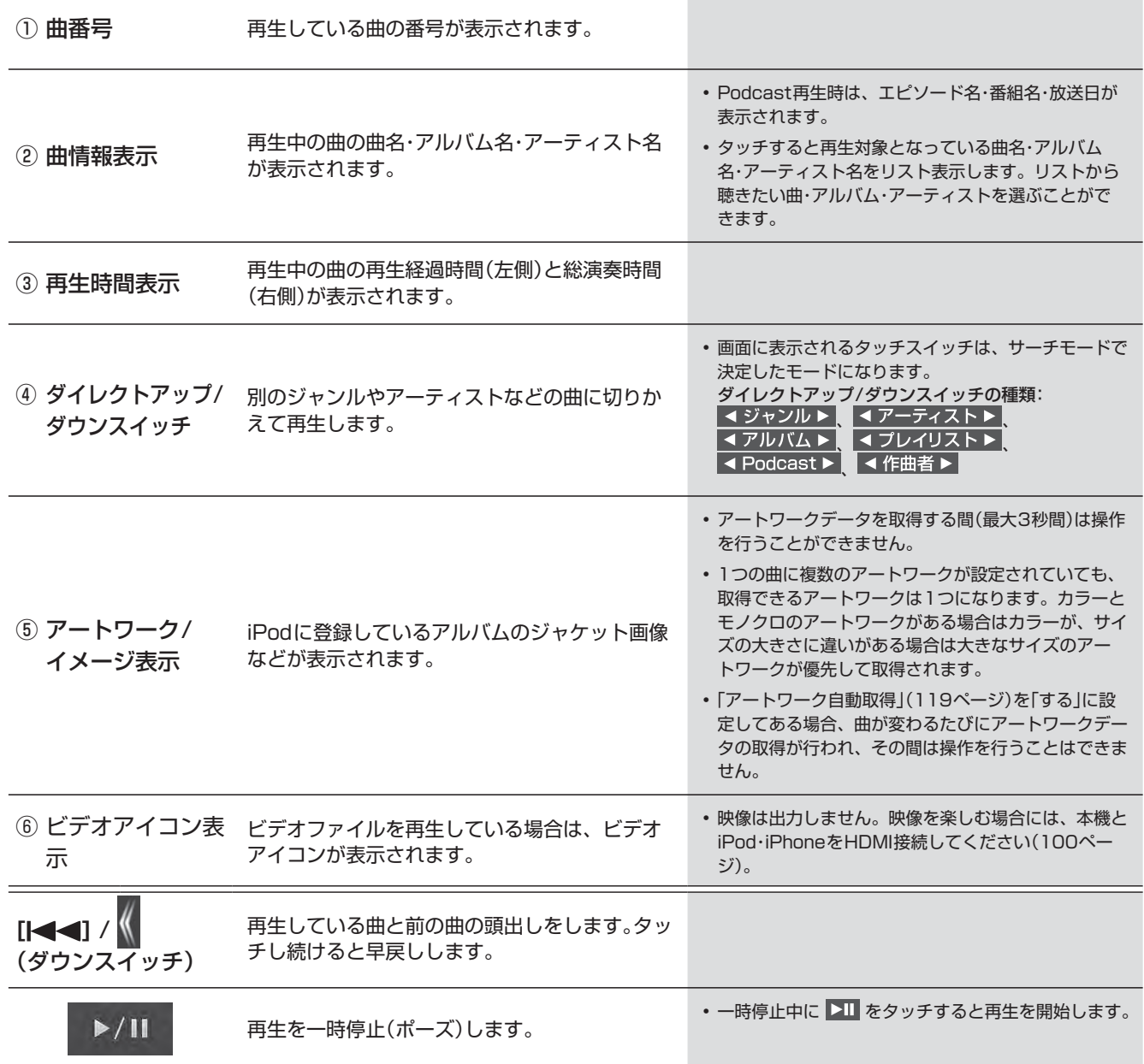

# **5. オーディオビジュアル機能 iPod AUDIO再生画面について(2/2)**

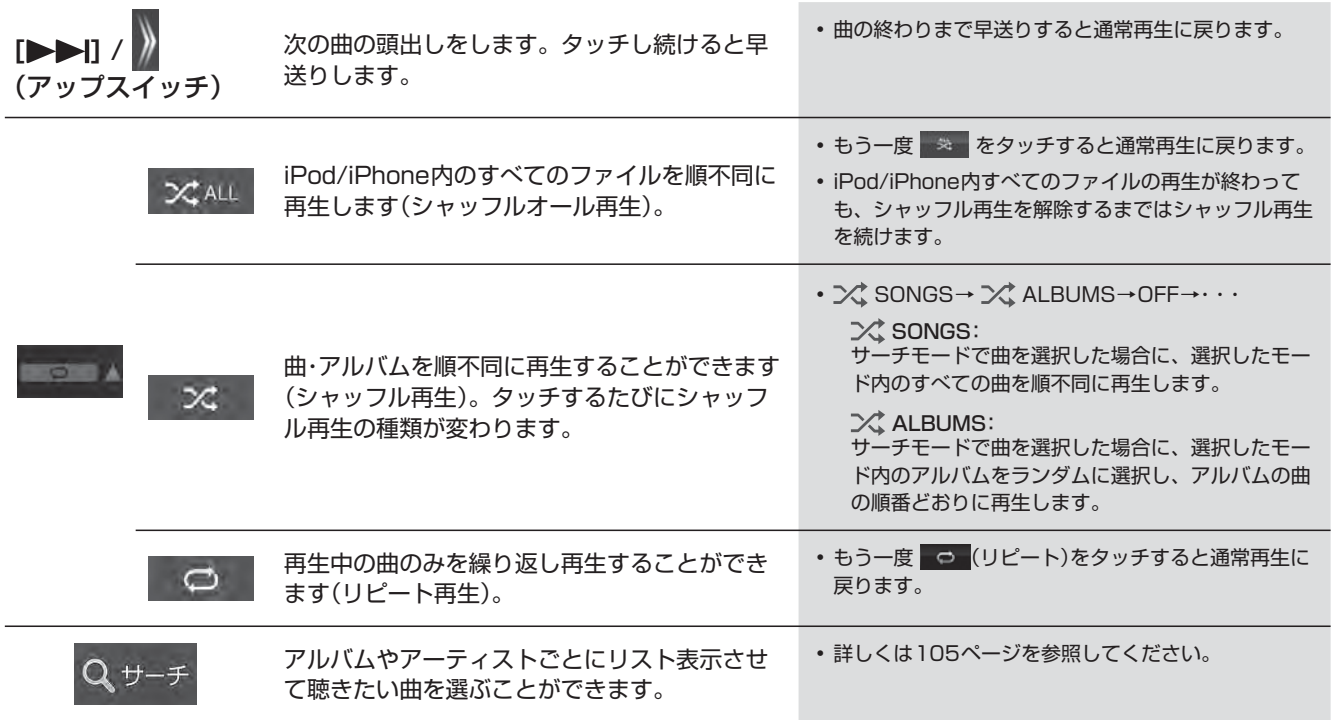

## **5. オーディオビジュアル機能 iPod AUDIOサーチ画面について**

iPod AUDIO再生画面で サーチ をタッチすると、曲やアーティストの検索画面が表示されます。

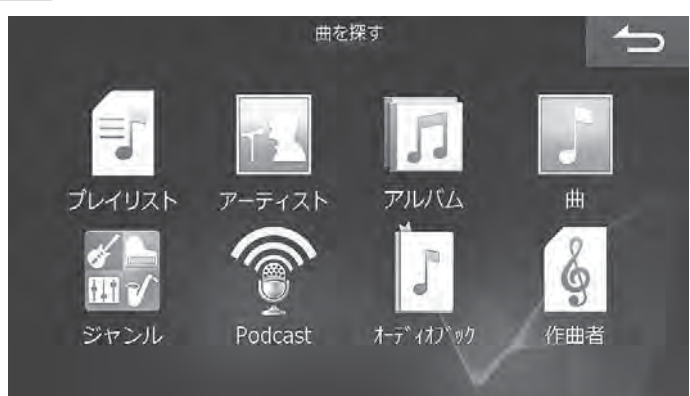

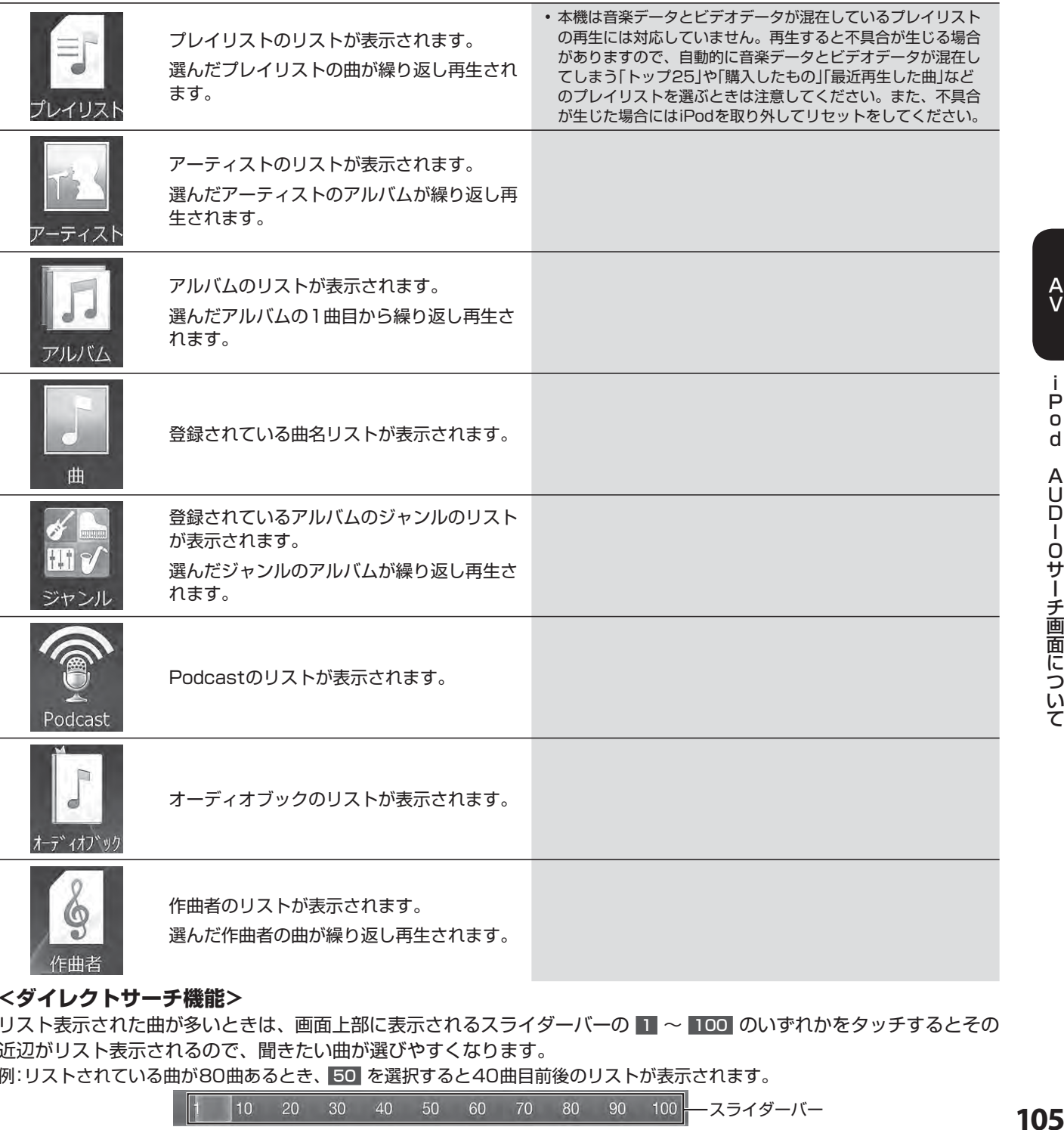

#### **<ダイレクトサーチ機能>**

リスト表示された曲が多いときは、画面上部に表示されるスライダーバーの 1 ~ 100 のいずれかをタッチするとその 近辺がリスト表示されるので、聞きたい曲が選びやすくなります。

例:リストされている曲が80曲あるとき、 50 を選択すると40曲目前後のリストが表示されます。

 $\begin{vmatrix} 10 & 20 & 30 & 40 & 50 & 60 & 70 & 80 & 90 & 100 \end{vmatrix}$ 

# **5. オーディオビジュアル機能 BLUETOOTHオーディオ機器を接続する**

携帯電話・スマートフォンなどのBLUETOOTHオーディオ機器( BT AUDIO)と本機をBLUETOOTHで接続すると、本 機で曲を再生することができます。初めてお使いになるときは、お使いのBLUETOOTHオーディオ機器を以下の手順に 従って本機に登録してください。

#### $\mathscr{J}_{\mathcal{P}^{\text{F/KZ}}}$

• 本機にBLUETOOTHオーディオ機器をBLUETOOTH接続する前に、BLUETOOTHオーディオ機器のEQ機能を「オフ」に設 定することをおすすめします。

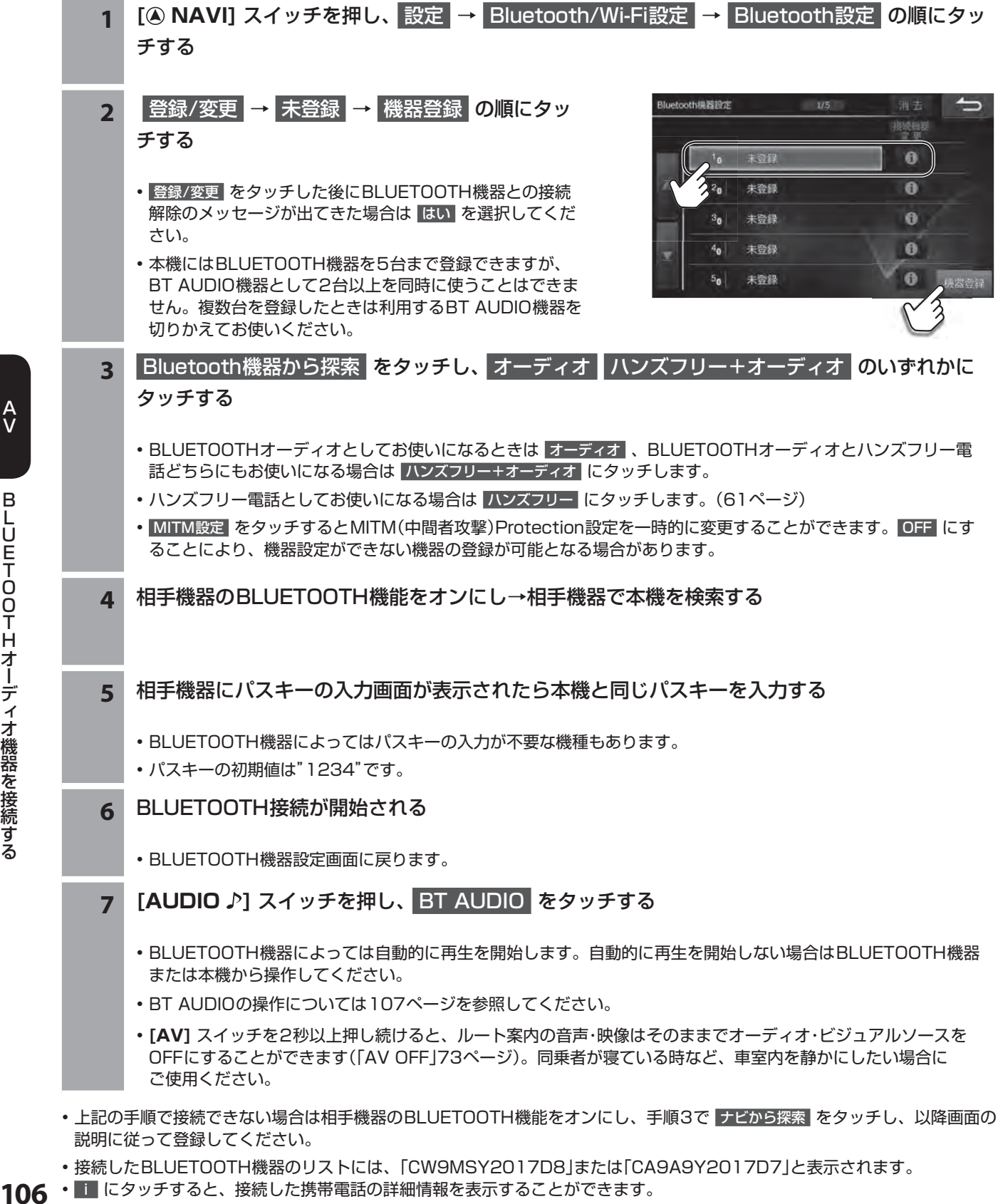

- 接続したBLUETOOTH機器のリストには、「CW9MSY2017D8」または「CA9A9Y2017D7」と表示されます。<br>106 • にタッチすると、接続した携帯電話の詳細情報を表示することができます。
	-

### **5. オーディオビジュアル機能 BT AUDIO再生画面について(1/2)**

BT AUDIO再生画面は、BLUETOOTHオーディオ機器を接続して **[AUDIO** ♪] スイッチを押し、 BT AUDIO をタッチ すると表示されます。

### $\ell$ <sub> $\mathcal{F}$ FIKZ</sub>

- お使いの携帯電話のAVRCP(BLUETOOTH接続して音楽再生するためのプロファイル)のバージョンによって、再生画面に表 示される内容や操作が異なります。
- 下記の画面は、AVRCPバージョン1.4に対応したBT AUDIO機器を接続したときの表示例です。
- BT AUDIO使用中にハンズフリー機能・Wi-Fi通信機能・電話帳転送機能を使用すると、一時的にBT AUDIO機能が停止したり、 音切れやAVプロファイルが切断されたりする場合があります。
- ハンズフリーとBT AUDIOをBLUETOOTH接続している携帯電話では、BT AUDIO使用中に、「NaviCon」および「NaviCon」 と連携するアプリから、本機に転送する機能は使えません。

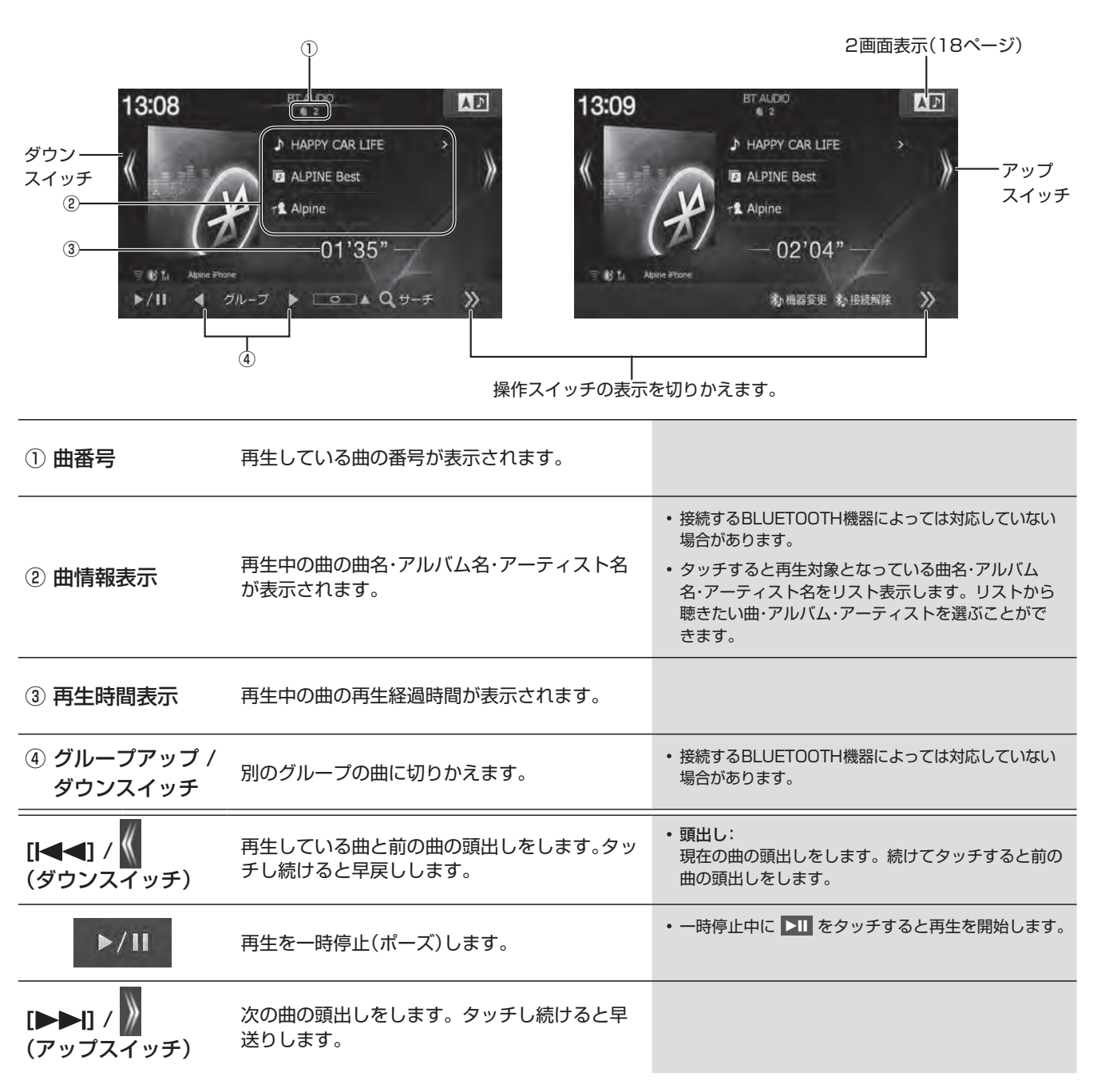

 $\frac{A}{V}$ 

# **5. オーディオビジュアル機能 BT AUDIO再生画面について(2/2)**

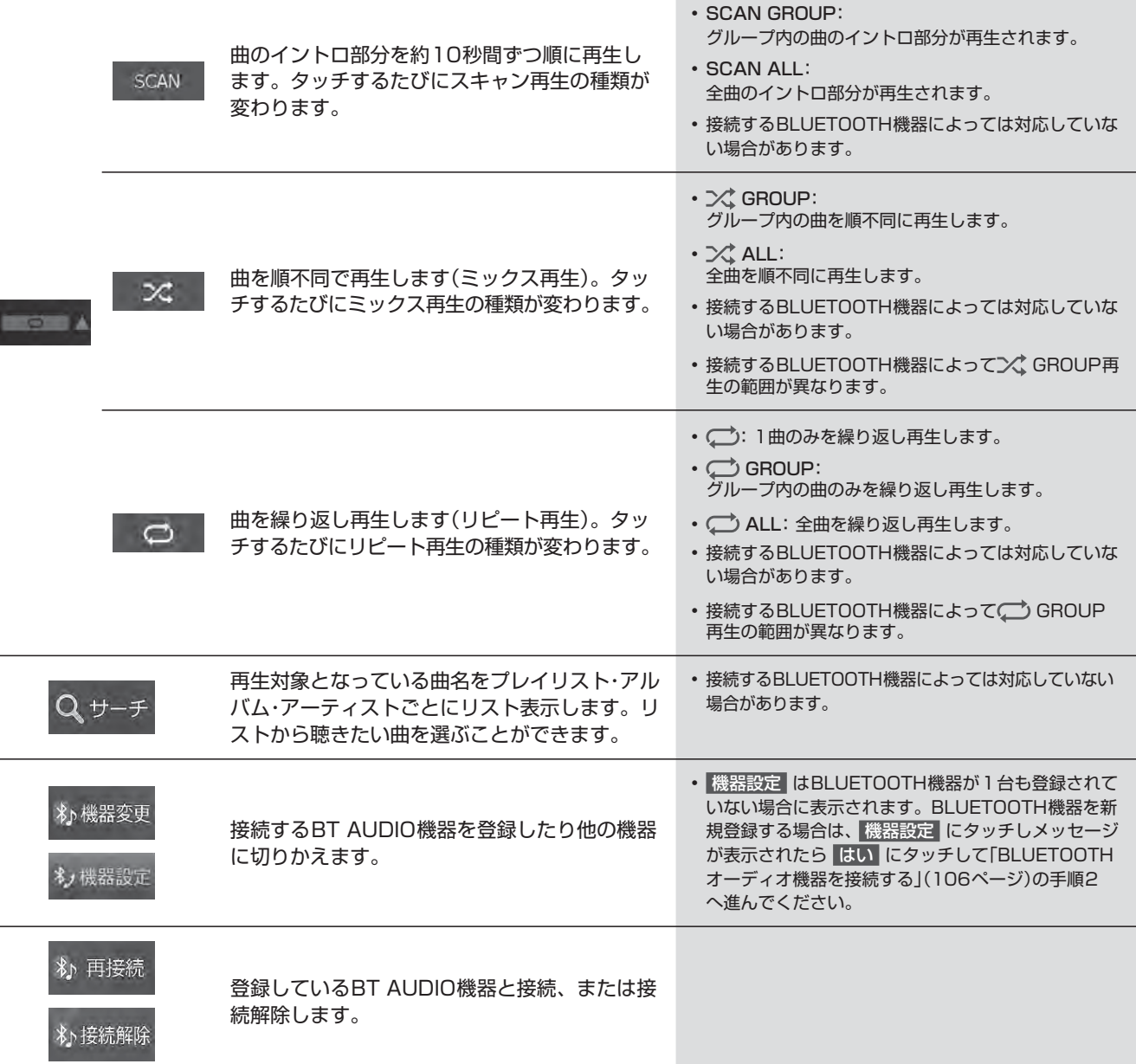
### **5. オーディオビジュアル機能 USBメモリー /外部機器をつないで使う**

#### **■ USBメモリーにある音楽データを再生するには**

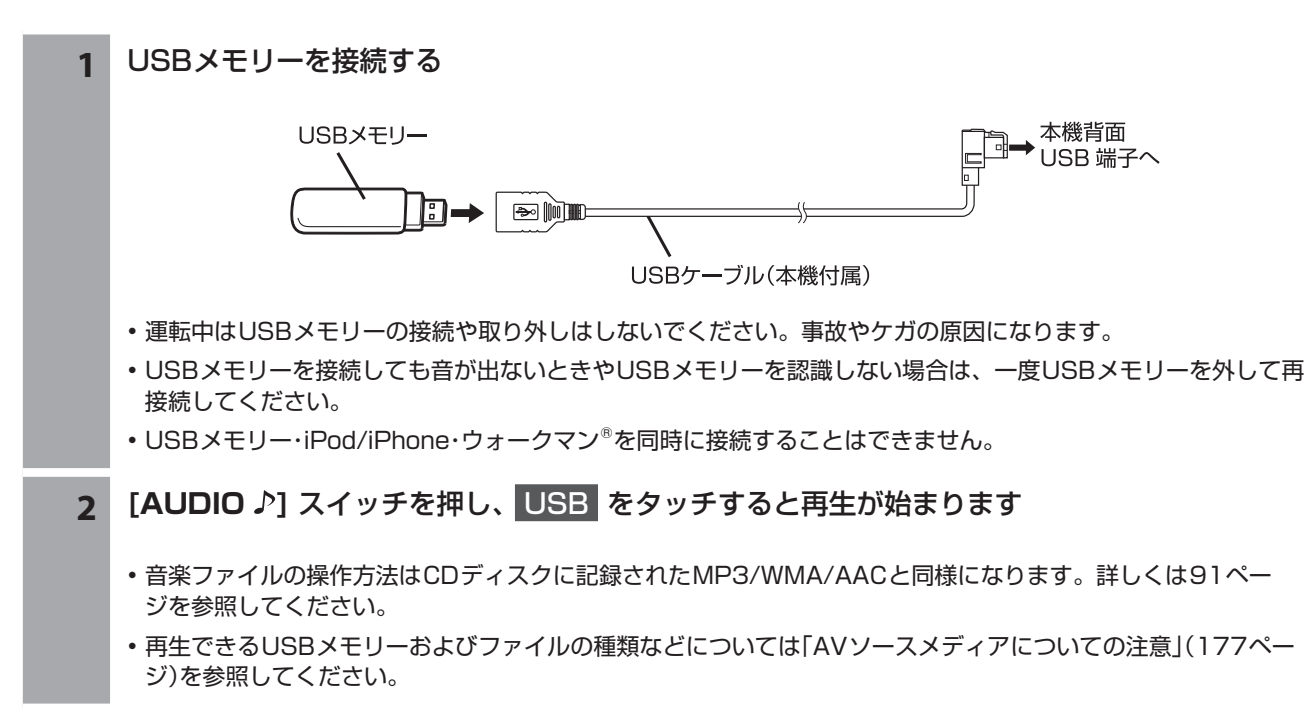

#### **接続した外部機器(ビデオデッキやゲームなど)の映像を見るには**

外部機器の外部出力コードを本機付属のAUX 変換ケーブに接続してください。

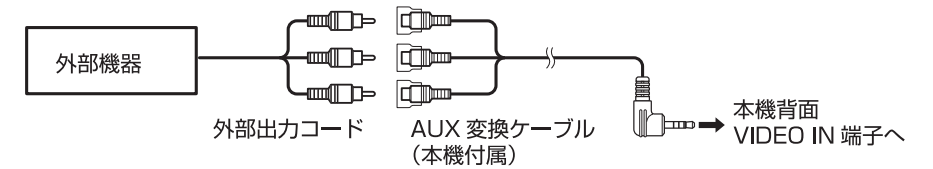

• 外部機器を同時に接続することはできません。

- 1 [AUDIO ♪] スイッチを押し、外部入力 をタッチする
	- 著作権保護(コピーガード)の信号が記録されている映像は、リアビジョンでは黒画面表示になります。この場合は、 AVソースを切りかえてください。

#### **<外部接続機器を設定する>**

ビデオデッキやゲームなどを本機に接続したら、外部接続機器を設定してください。設定した表示名がソース名称とし て表示されます(初期設定は「外部入力」)。

**1** 外部接続機器選択画面は **[ NAVI]** スイッチを押し、 設定

→ 各種設定 → 接続機器 タブ→ 外部接続機器選択 の順にタッチする

- 接続した機器に合わせて 外部入力 / 外部ビデオ / ゲーム / ウォークマン(R) / なし から選択してください。
- 選んだ表示名が外部入力モードのソース名として表示されます。
- 接続する外部機器によっては、音声がハウリングする場合があります。
- 走行中は安全のため映像が消えて音声だけとなります。

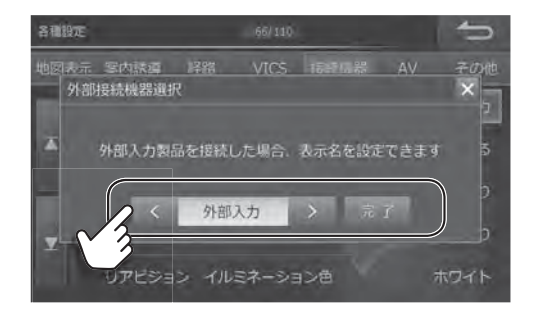

#### **6. 設定・調整 各種設定―地図表示 設定画面について(1/3)**

各種設定―地図表示設定画面は [4 NAVI] スイッチを押して 設定 → 各種設定 → 地図表示 タブの順にタッチすると表 示されます。

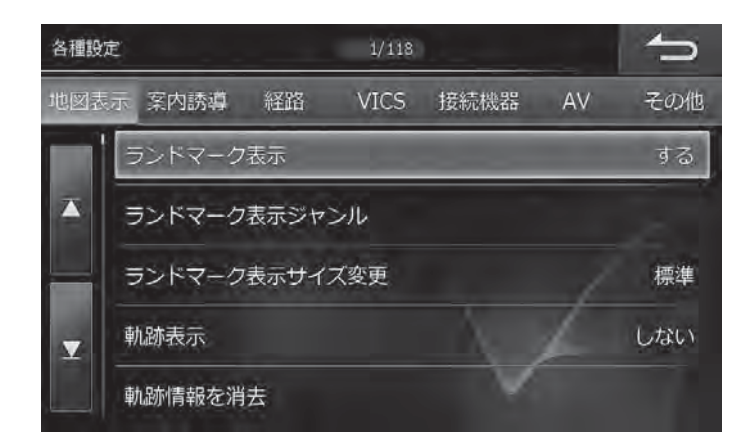

• 1 または エ をタッチすると設定項目が画面ごとスクロールします。

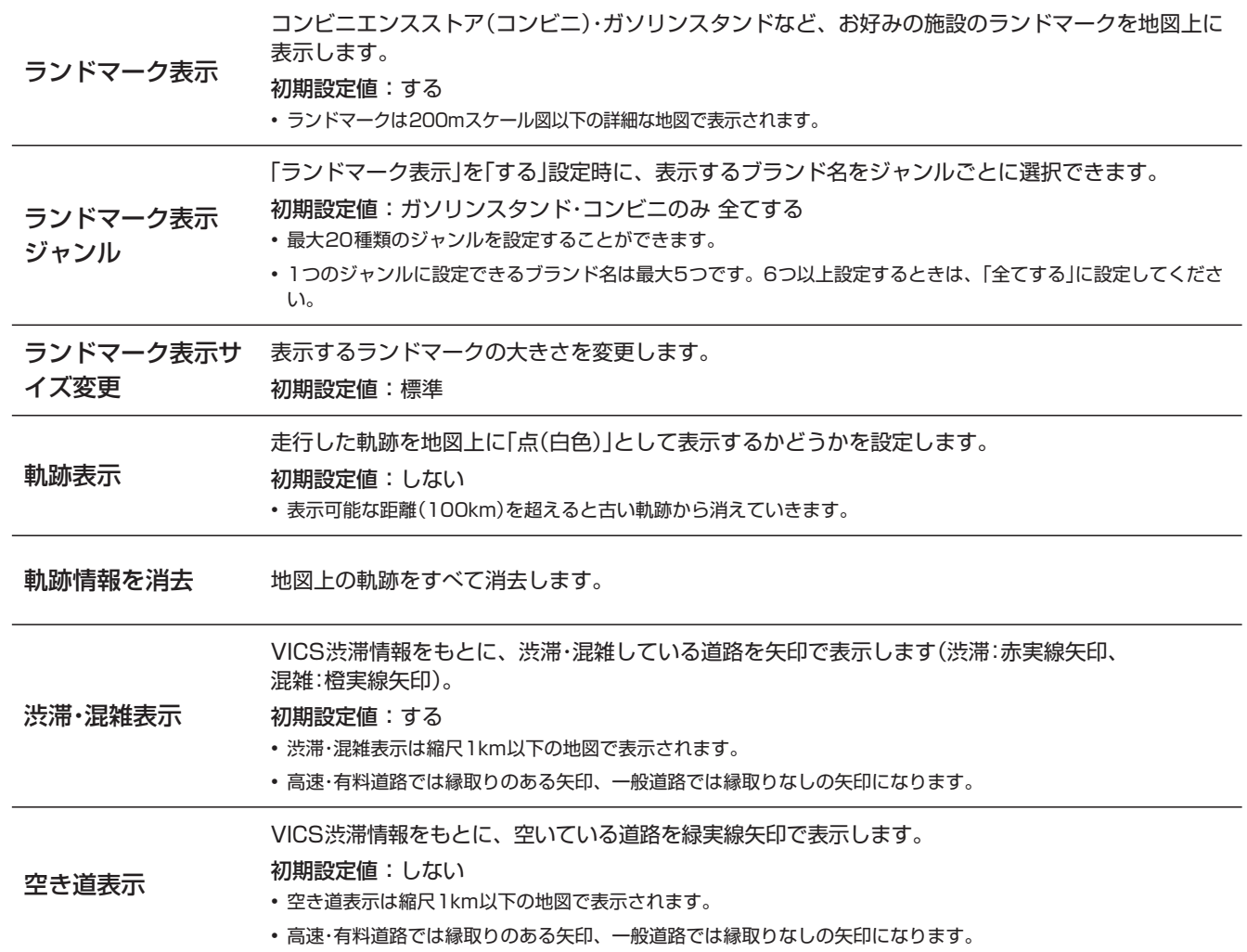

**6. 設定・調整 各種設定―地図表示 設定画面について(2/3)**

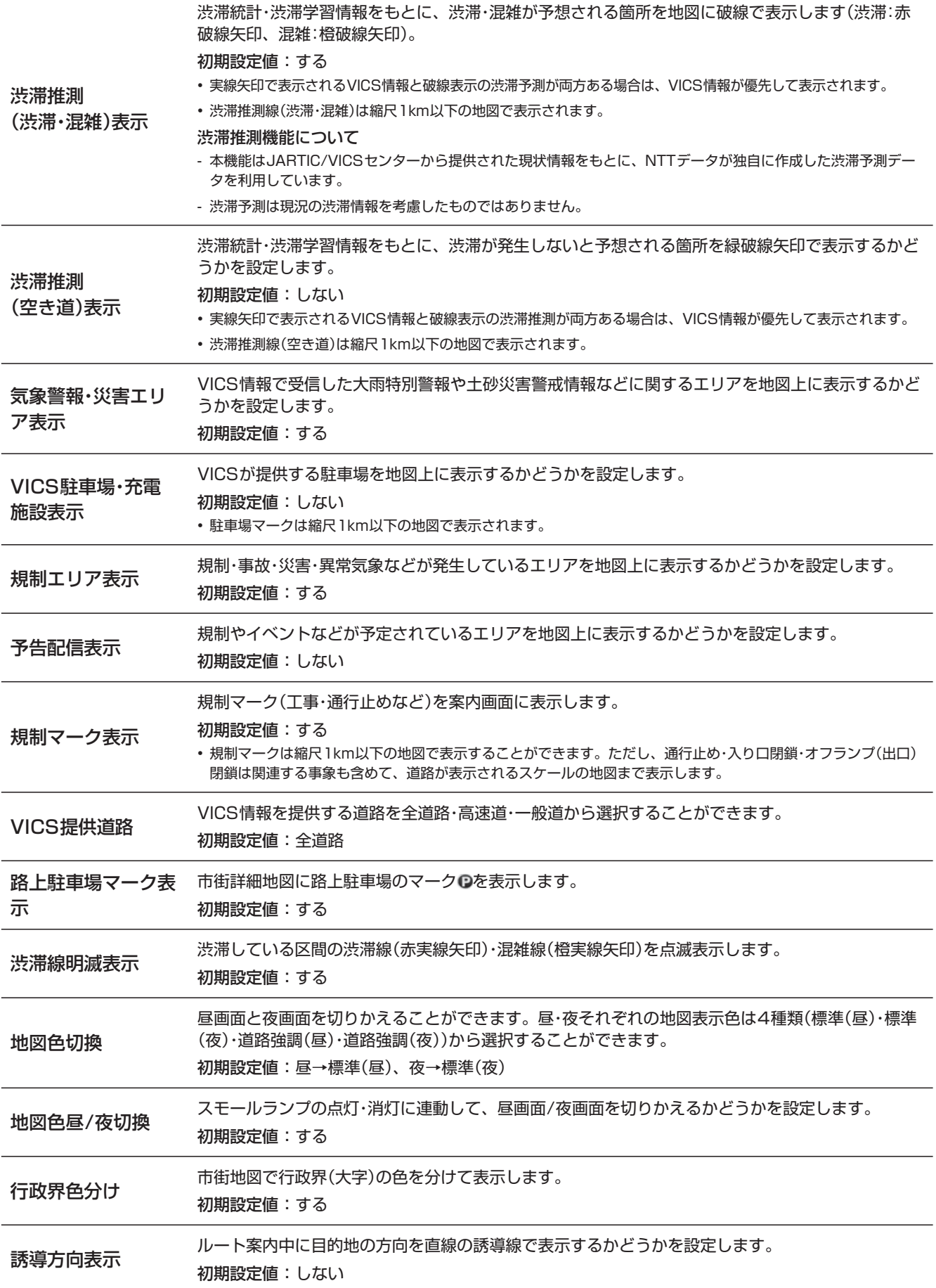

### **6. 設定・調整 各種設定―地図表示 設定画面について(3/3)**

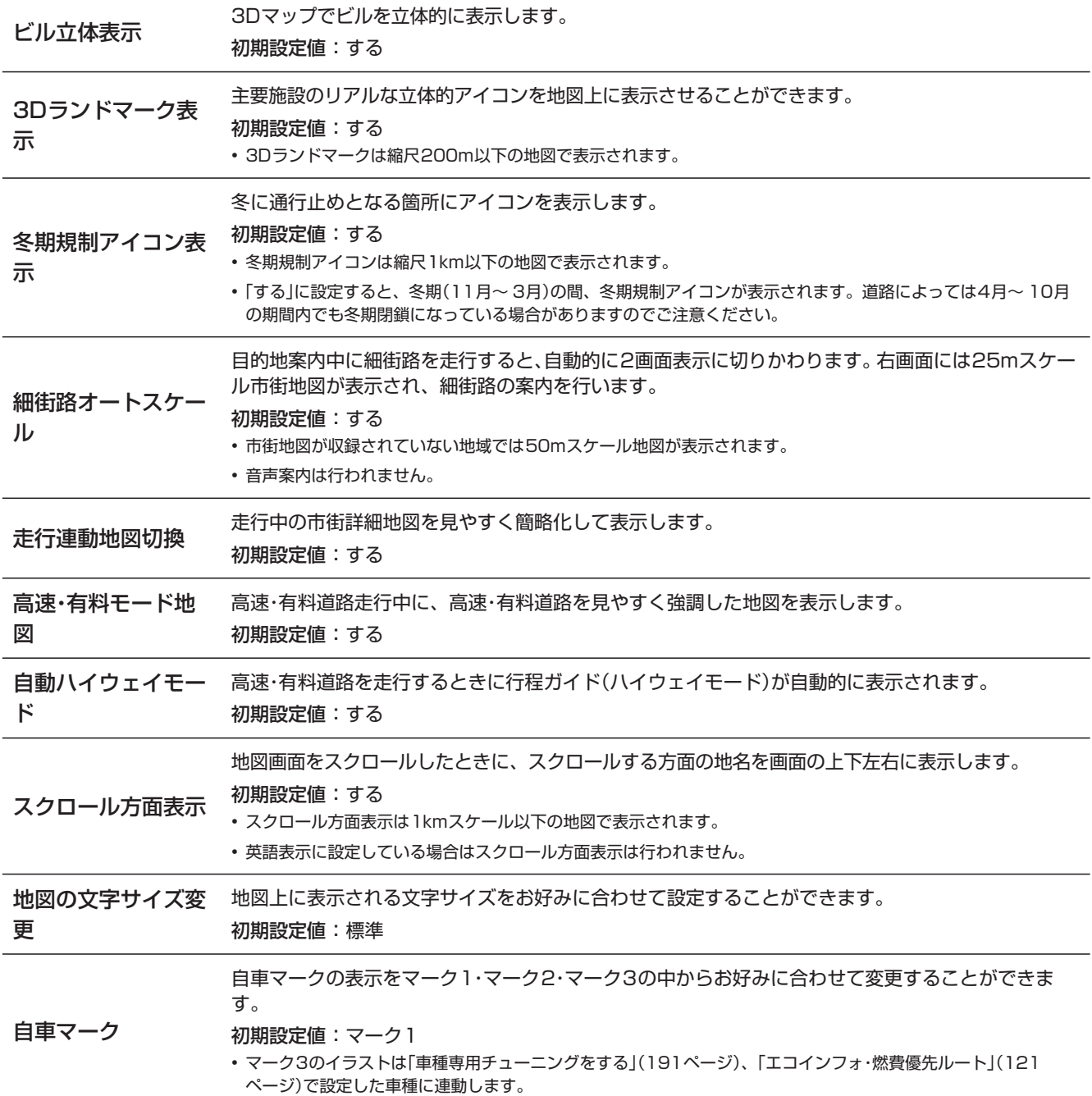

## **6. 設定・調整 各種設定―案内誘導 設定画面について(1/2)**

各種設定一案内誘導設定画面は [4 NAVI] スイッチを押して 設定 → 各種設定 → 案内誘導 タブの順にタッチすると表 示されます。

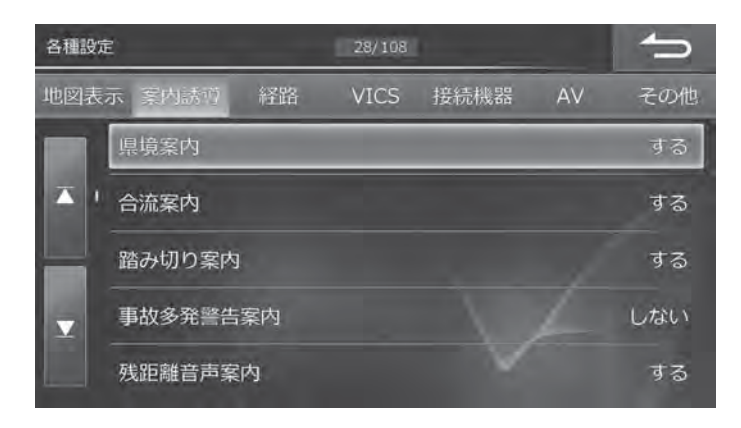

• ス または メ をタッチすると設定項目が画面ごとスクロールします。

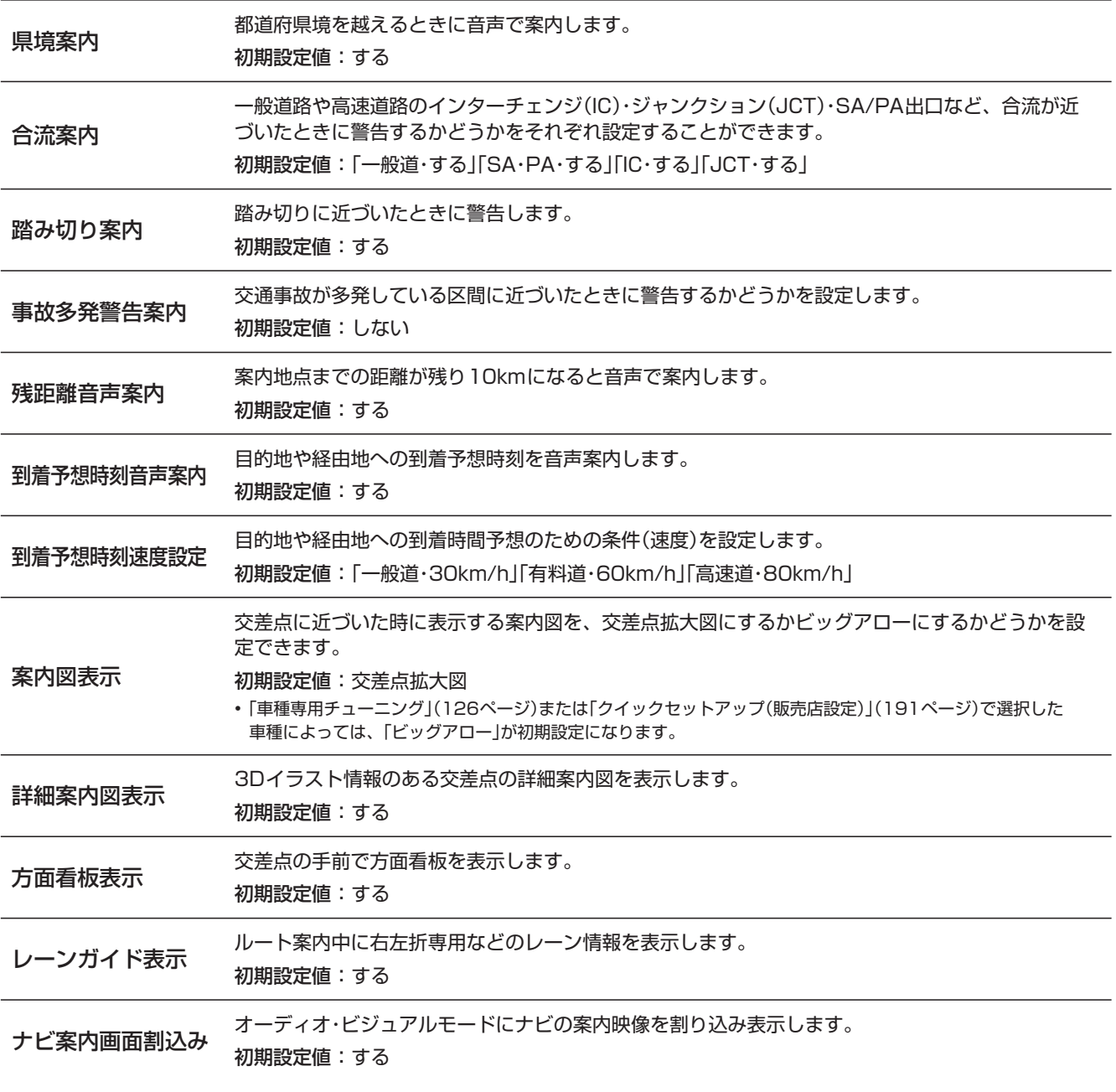

#### **6. 設定・調整 各種設定―案内誘導 設定画面について(2/2)**

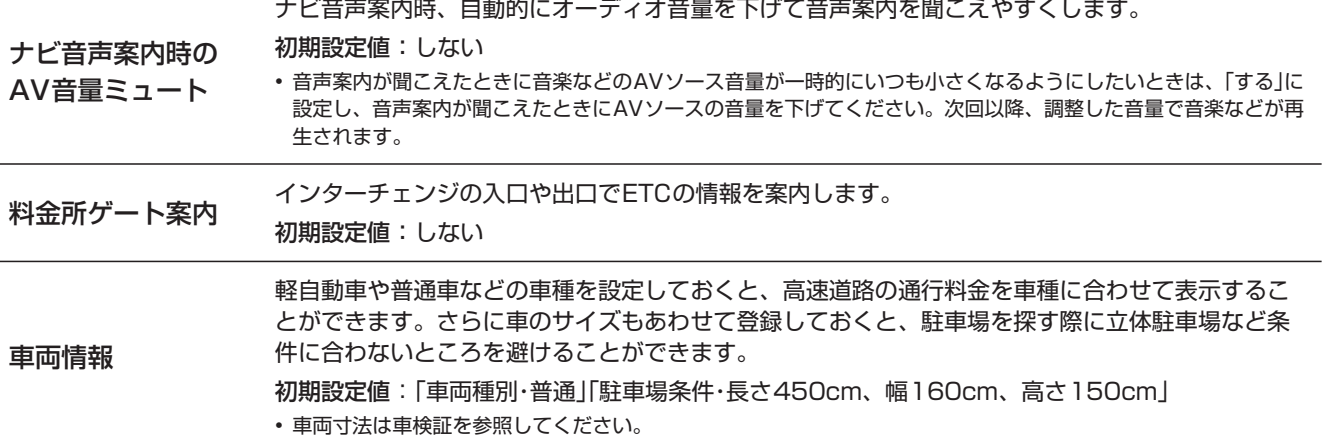

### **6. 設定・調整 各種設定―経路 設定画面について(1/2)**

各種設定–経路設定画面は [4 NAVI] スイッチを押して 設定 → 各種設定 → 経路 タブの順にタッチすると表示されま す。

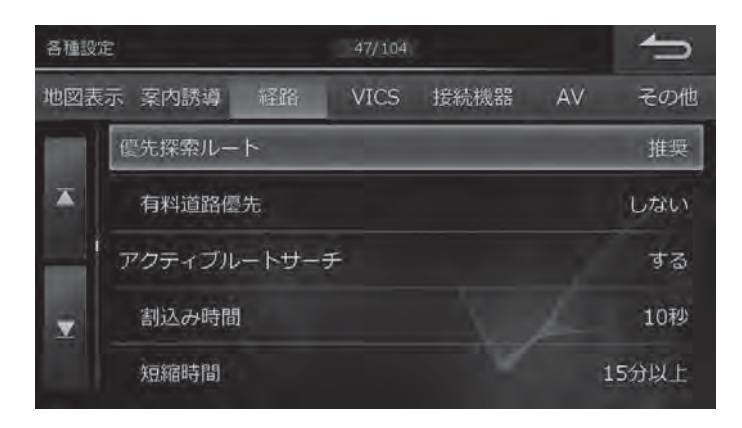

• 7 または ■ をタッチすると設定項目が画面ごとスクロールします。

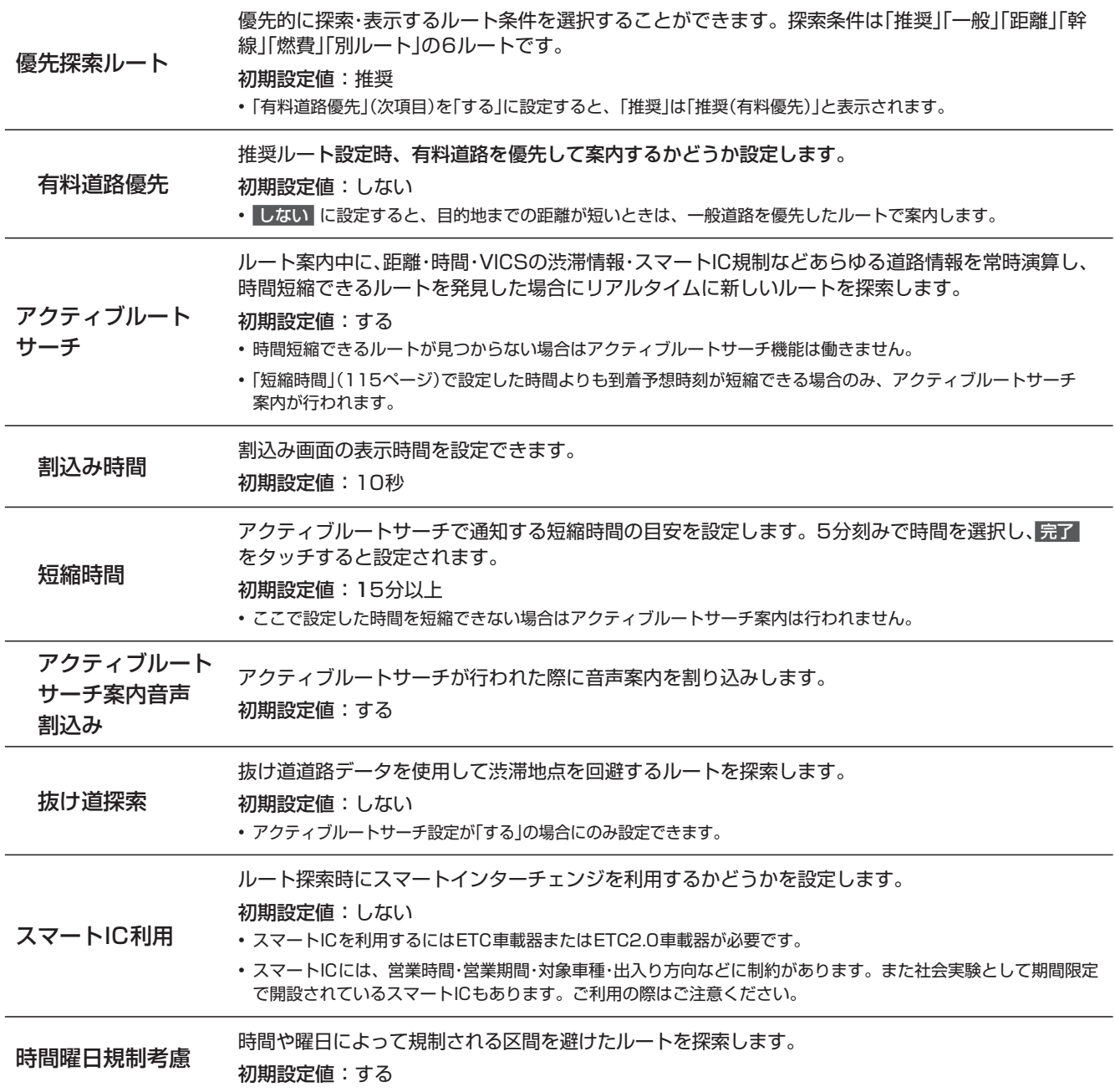

# **6. 設定・調整 各種設定―経路 設定画面について(2/2)**

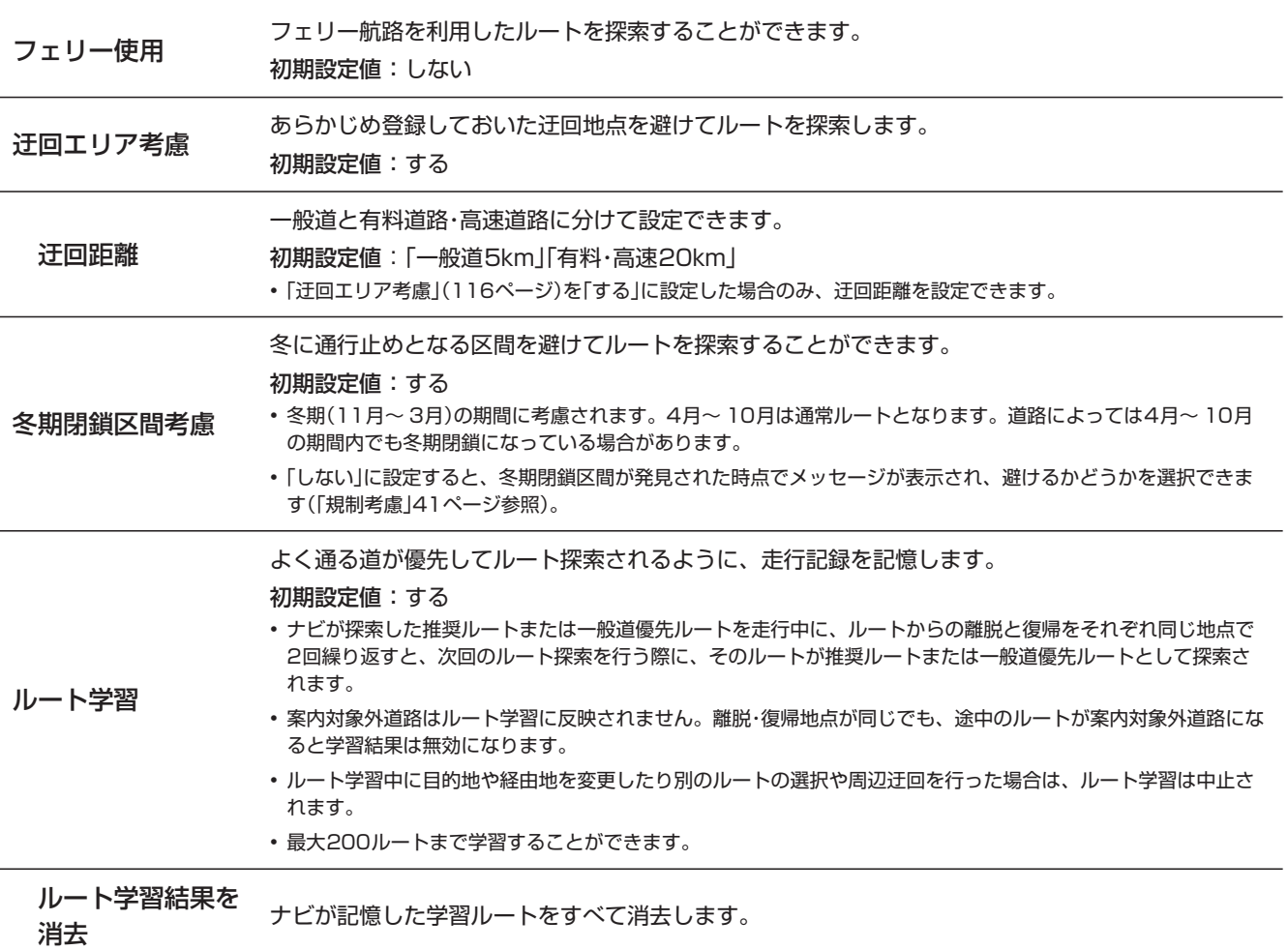

#### **6. 設定・調整 各種設定―VICS 設定画面について**

各種設定–VICS設定画面は [4 NAVI] スイッチを押して 設定 → 各種設定 → VICS タブの順にタッチすると表示さ れます。

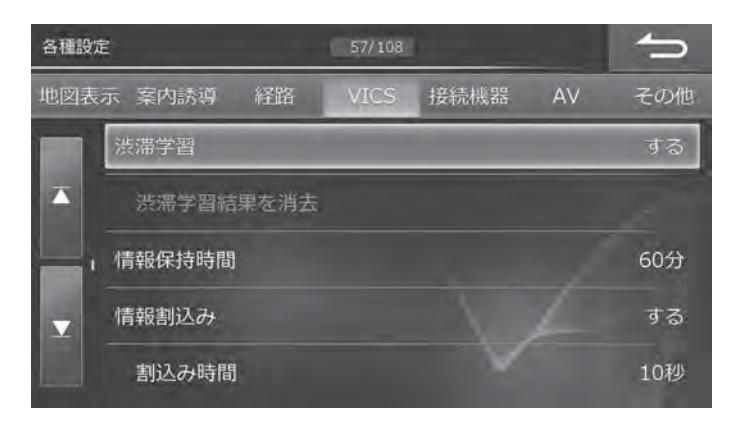

• ス または メ をタッチすると設定項目が画面ごとスクロールします。

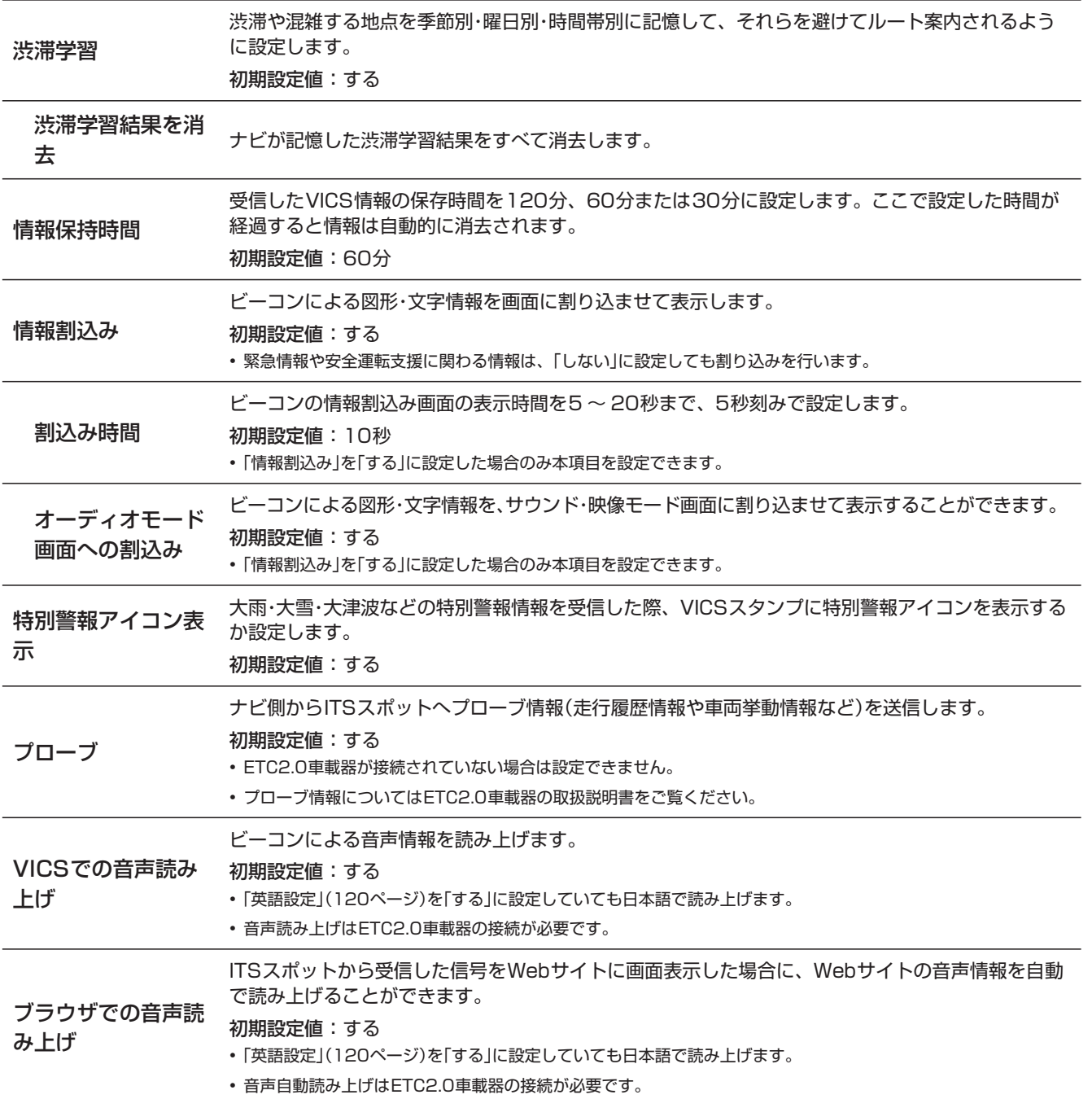

#### **6. 設定・調整 各種設定―接続機器 設定画面について**

各種設定一接続機器設定画面は [ 3 NAVI] スイッチを押して 設定 → 各種設定 → 接続機器 タブの順にタッチすると表 示されます。

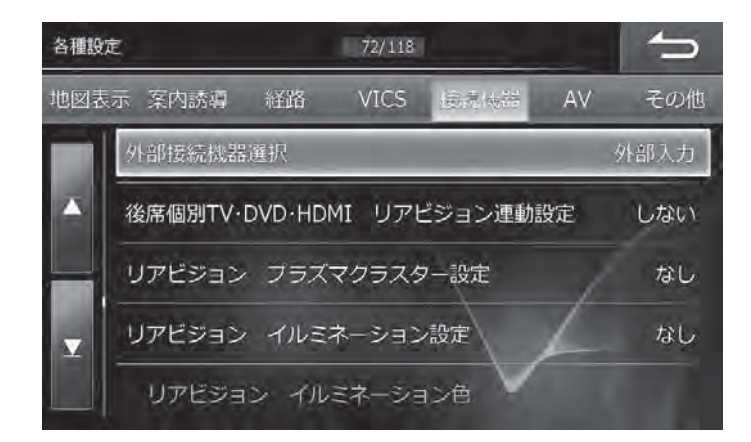

• << または ■ をタッチすると設定項目が画面ごとスクロールします。

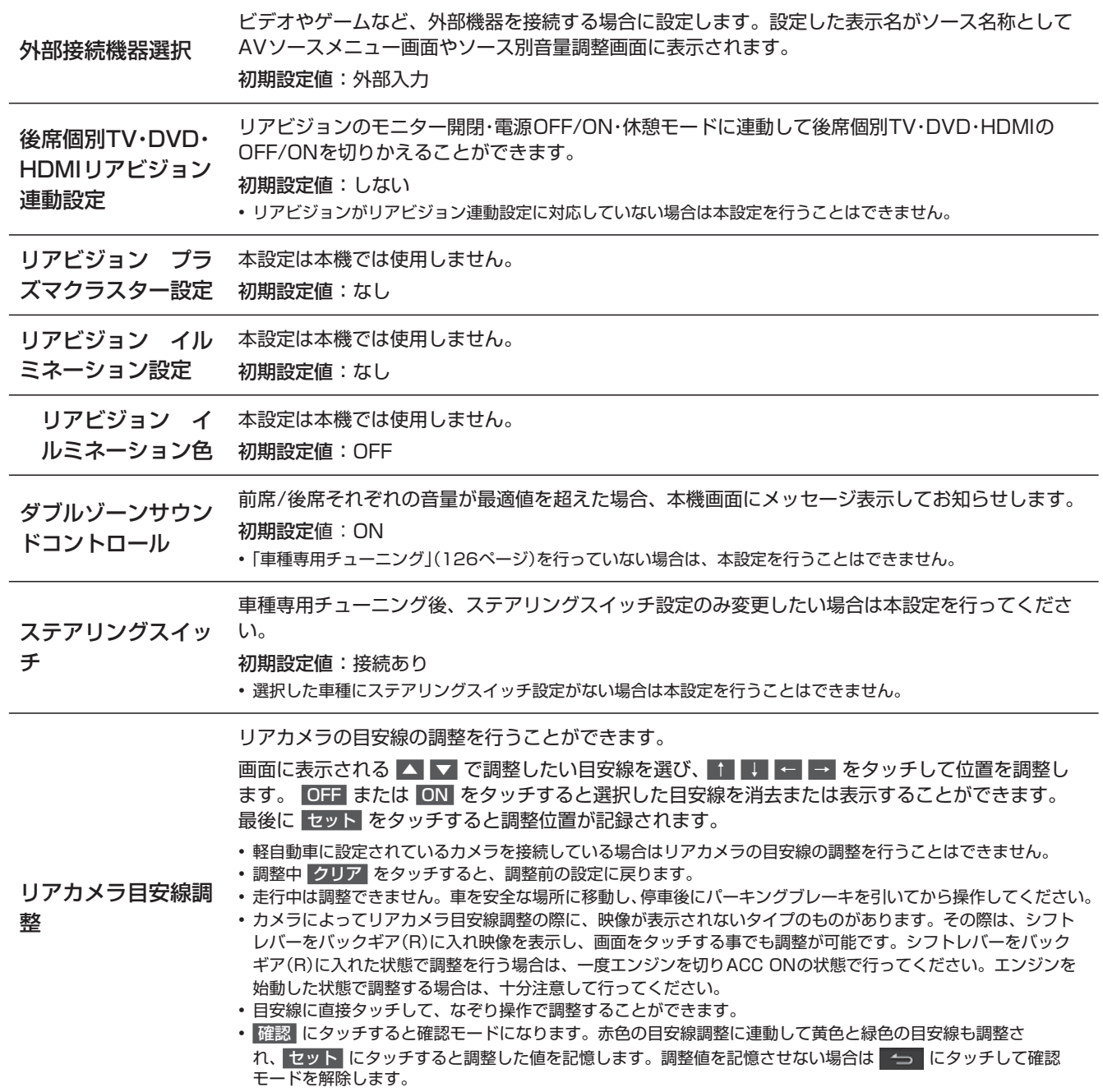

#### **6. 設定・調整 各種設定―AV 設定画面について**

各種設定一AV設定画面は [4 NAVI] スイッチを押して 設定 → 各種設定 → AV タブの順にタッチすると表示されます。

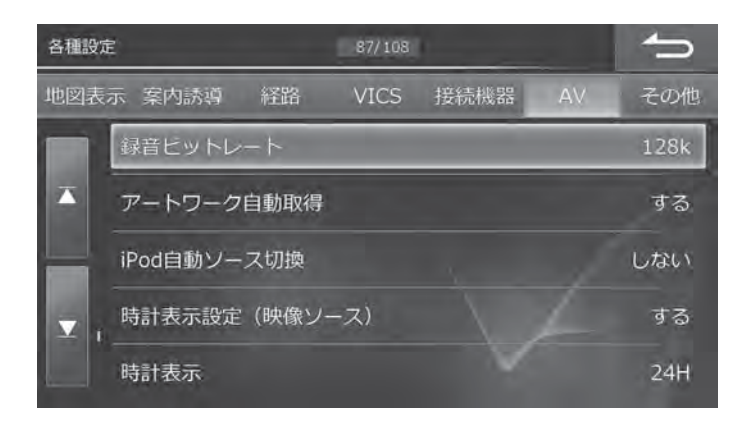

• << または ■ をタッチすると設定項目が画面ごとスクロールします。

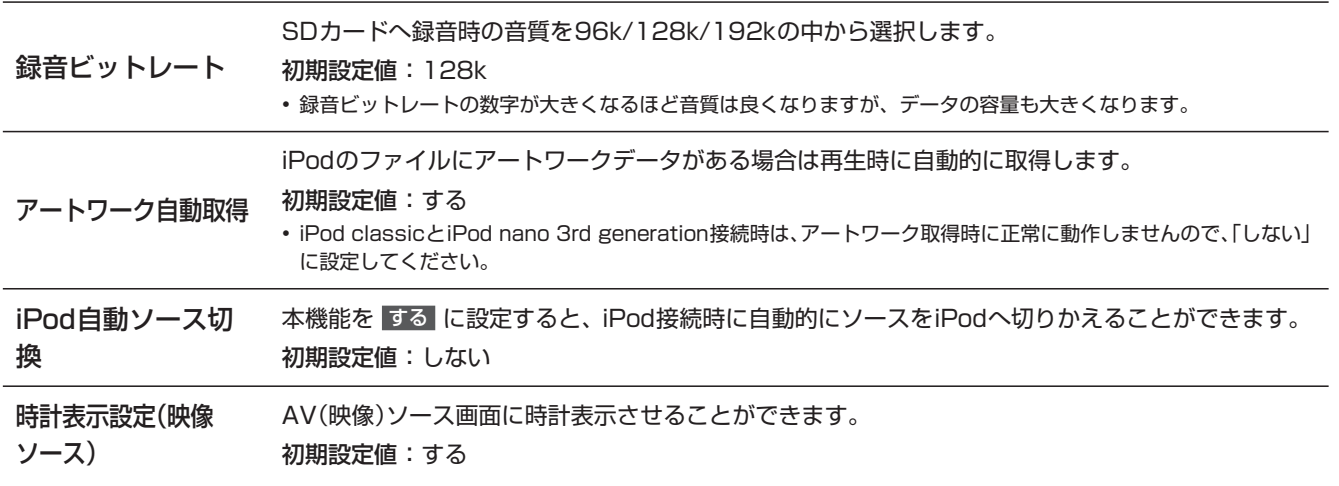

### **6. 設定・調整 各種設定―その他 設定画面について(1/3)**

各種設定―その他設定画面は [4 NAVI] スイッチを押して 設定 → 各種設定 → その他 タブの順にタッチすると表示さ れます。

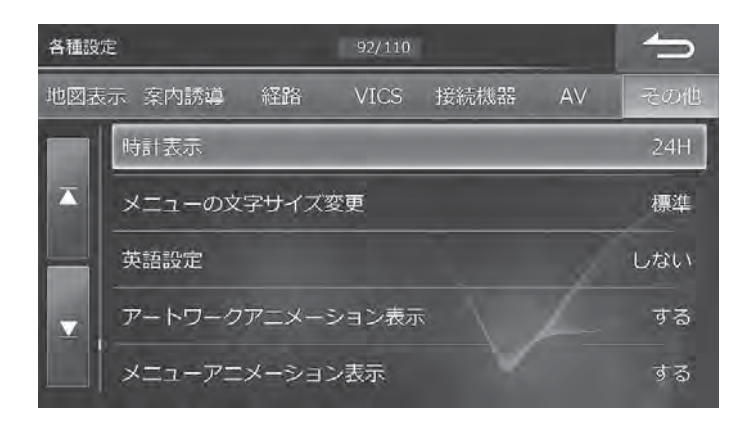

• 1 または 4 をタッチすると設定項目が画面ごとスクロールします。

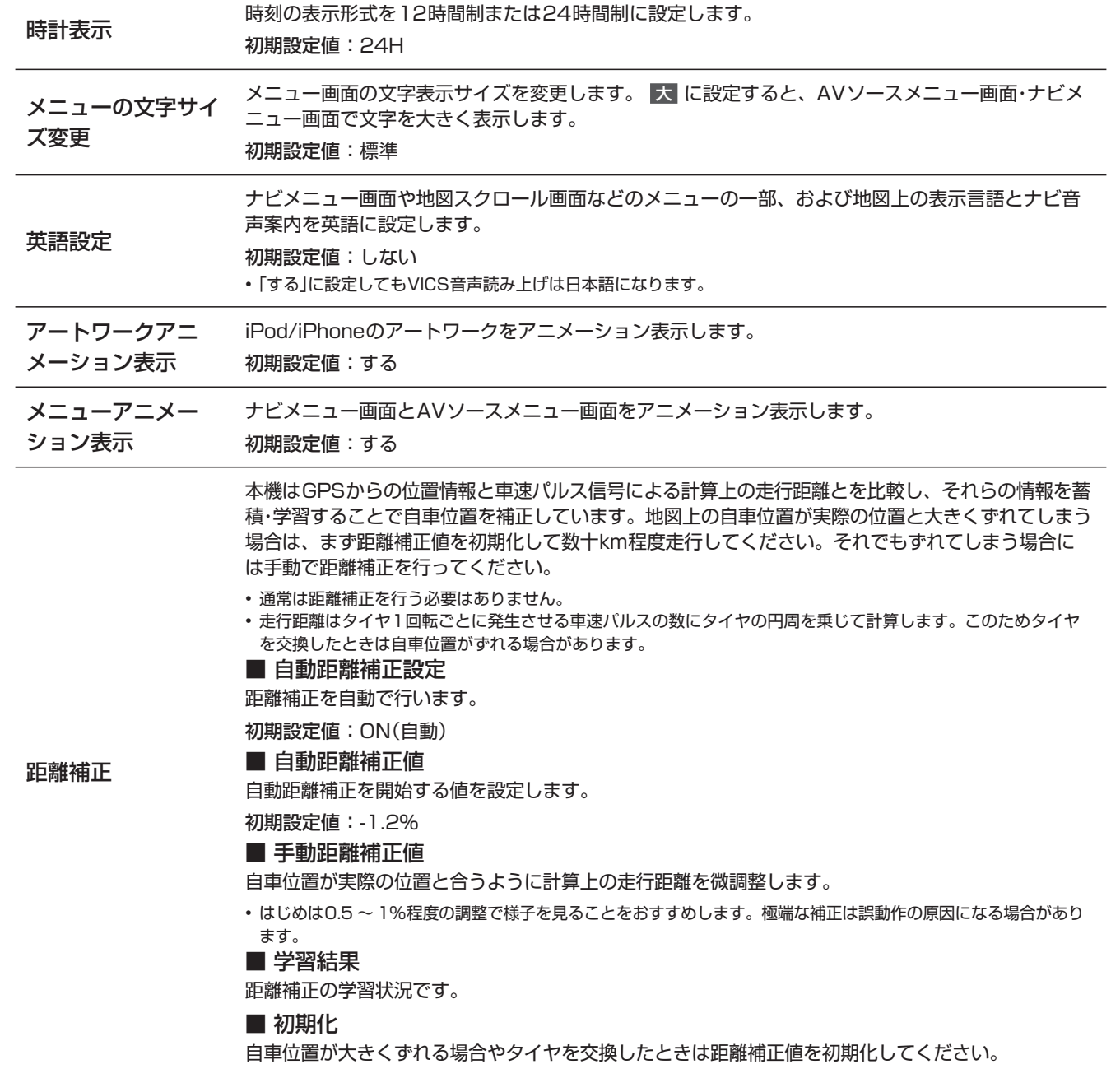

#### **6. 設定・調整 各種設定―その他 設定画面について(2/3)**

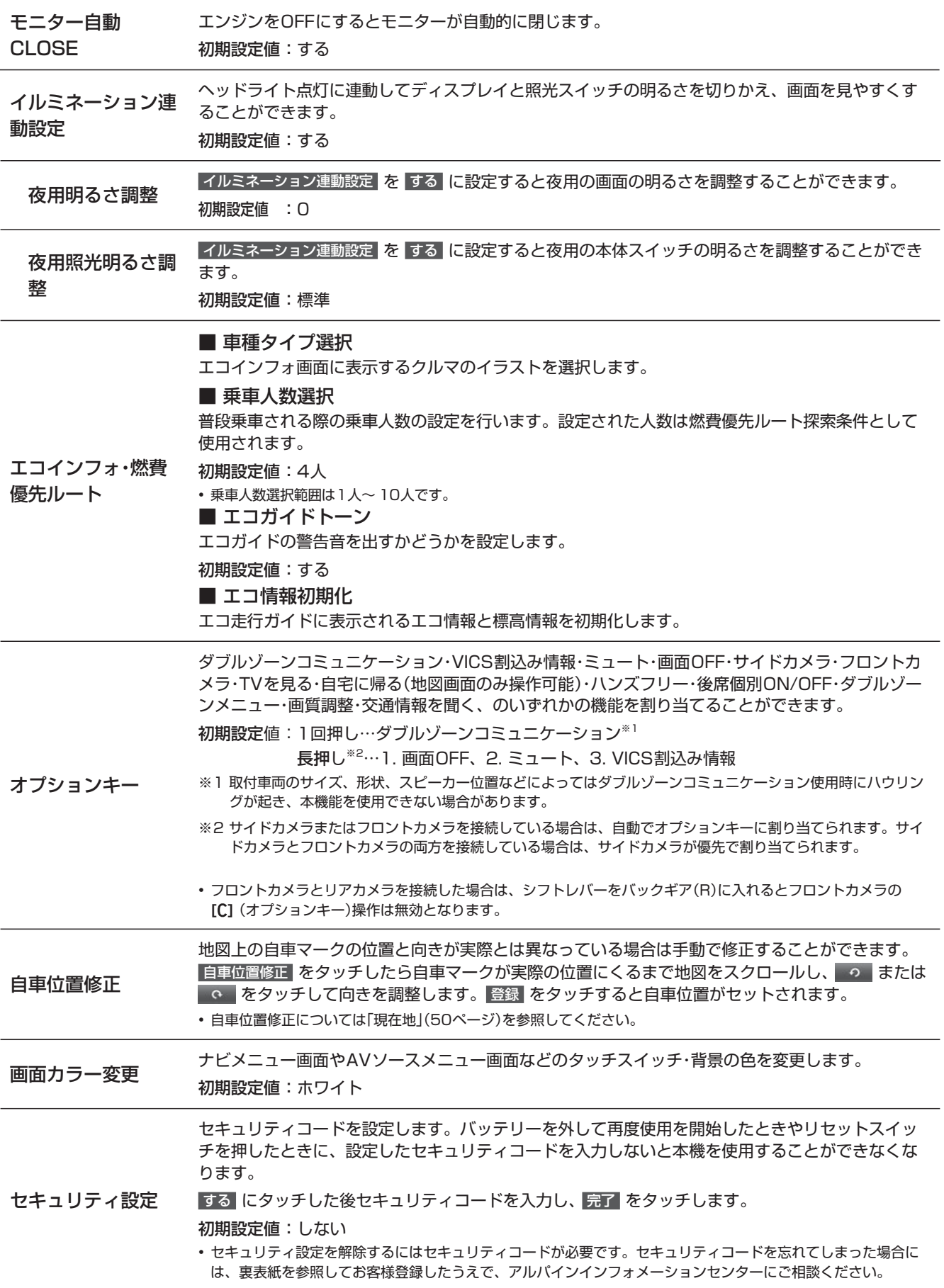

#### **6. 設定・調整 各種設定―その他 設定画面について(3/3)**

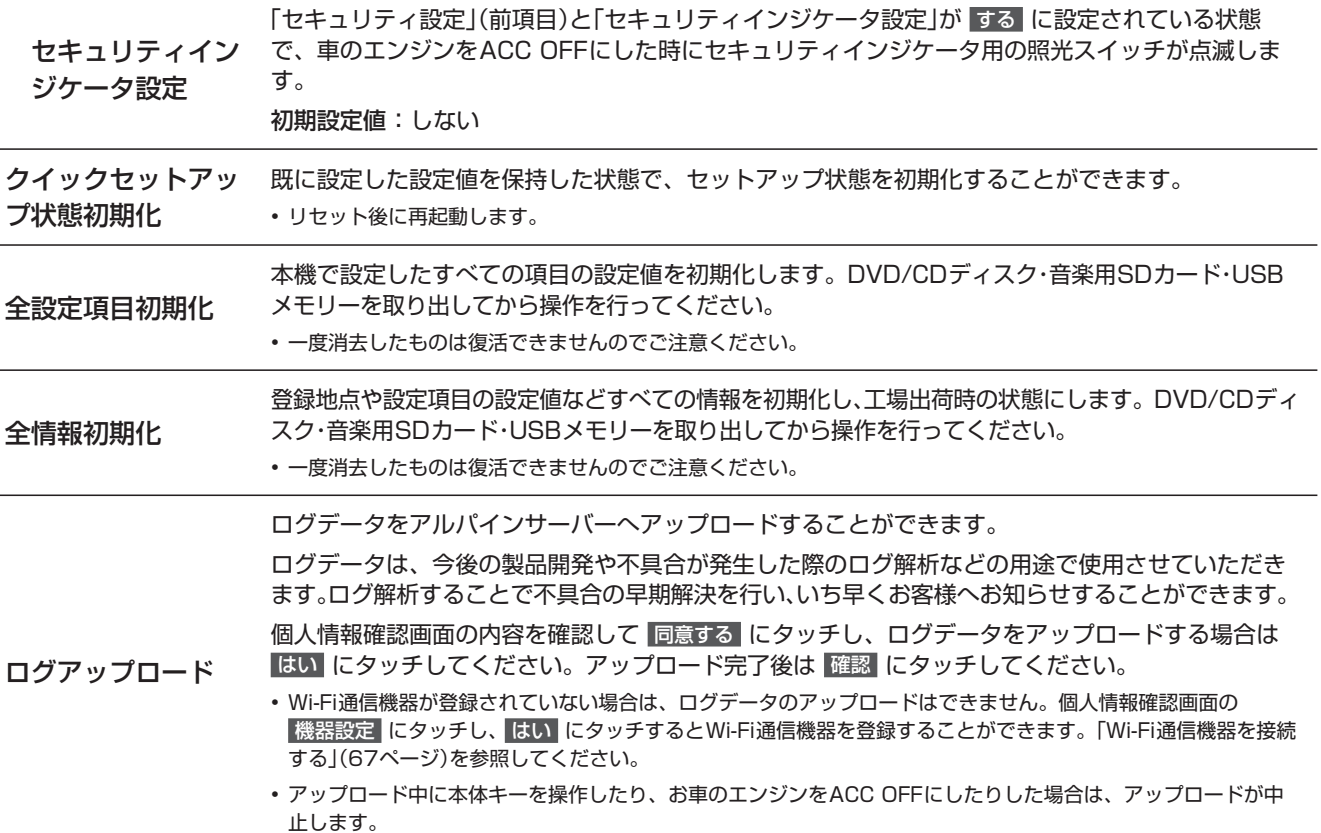

# **6. 設定・調整 音質調整―基本設定 画面について(1/2)**

音質調整画面―基本設定画面は **[AUDIO ]** スイッチを押して 音質調整 → 基本設定 タブの順にタッチすると表示され ます。

 $\mathscr{I}_{\mathcal{P}^{\rm F/KZ}}$ 

• ダブルゾーンコミュニケーション操作中(159ページ)は、音質調整操作はできません。

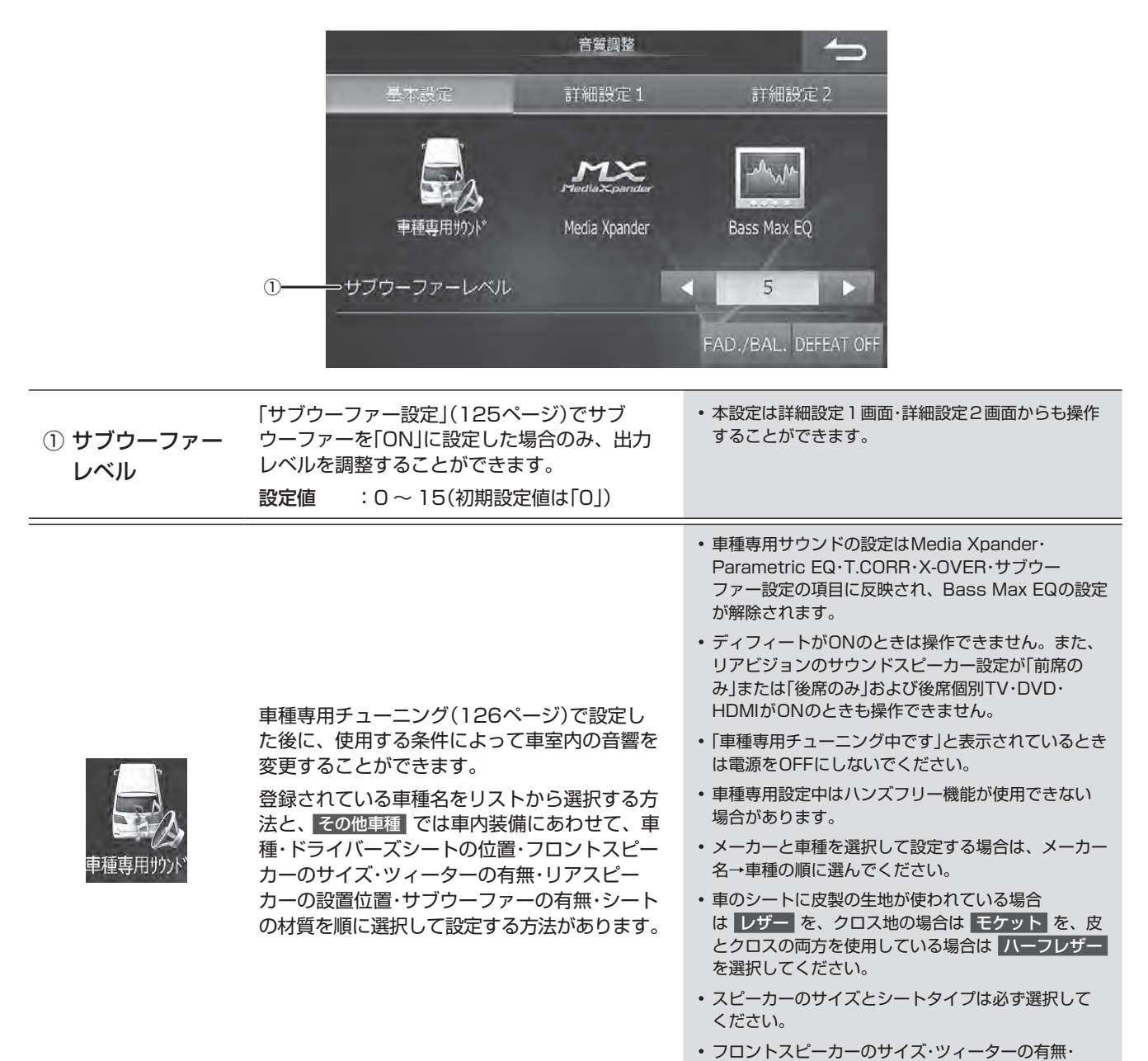

設定·調整

シートタイプについてご不明な点はお買い上げの販

売店にお問い合わせください。

## **6. 設定・調整 音質調整―基本設定 画面について(2/2)**

映画などの音声を聞き取りやすくしたり、CD

• MP3・WMA・AAC・iPod・SD・USBは「COMPRESS

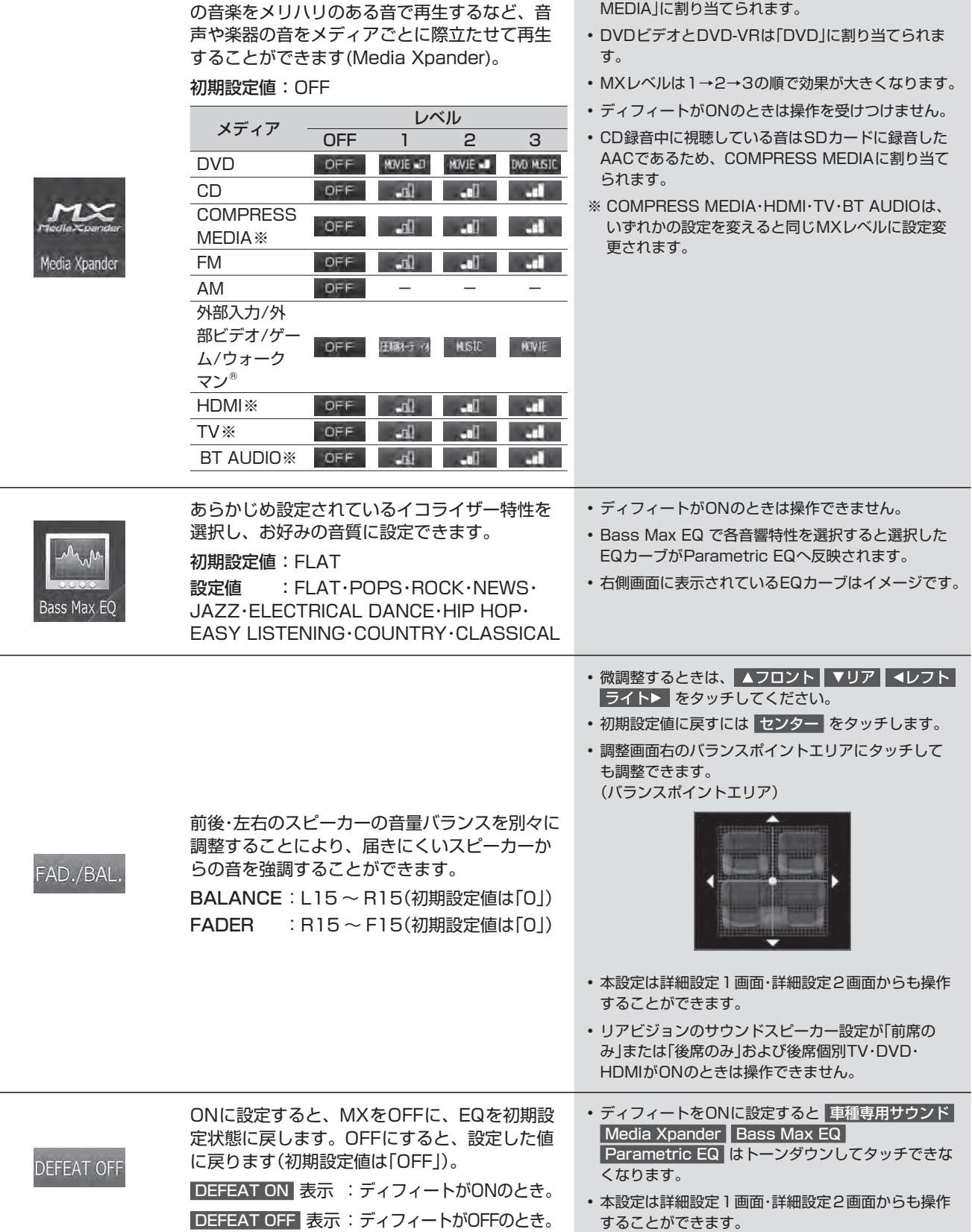

## **6. 設定・調整 音質調整―詳細設定 画面について**

#### 音質調整画面―詳細設定1・2画面は**[AUDIO ]** スイッチを押して 音質調整 → 詳細設定1 、または 詳細設定2 タブの順にタッチすると表示されます。

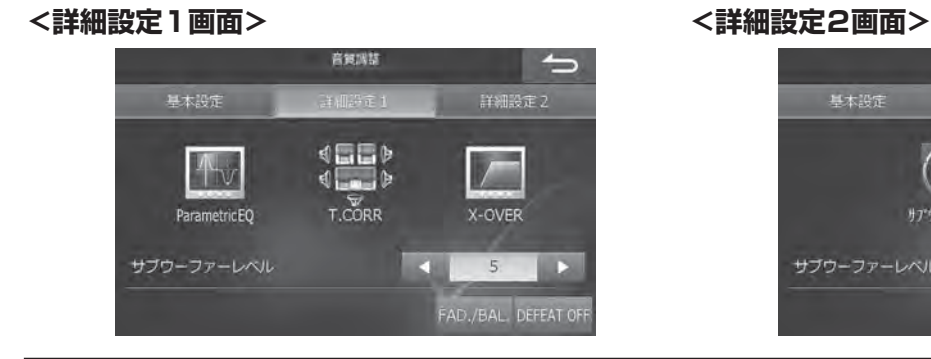

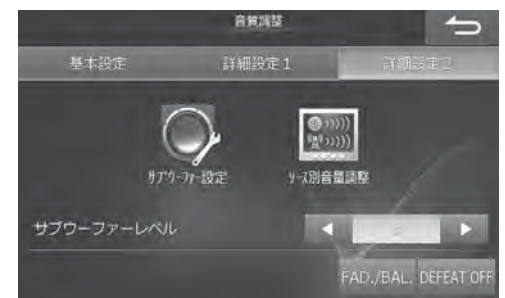

• ディフィートがONのときは操作できません。

HDMIがONのときは操作できません。

します。

い。

• CD録音中に視聴している音は「圧縮AUDIO」で調整

• ウォークマン®は必ず14ステップに設定してくださ

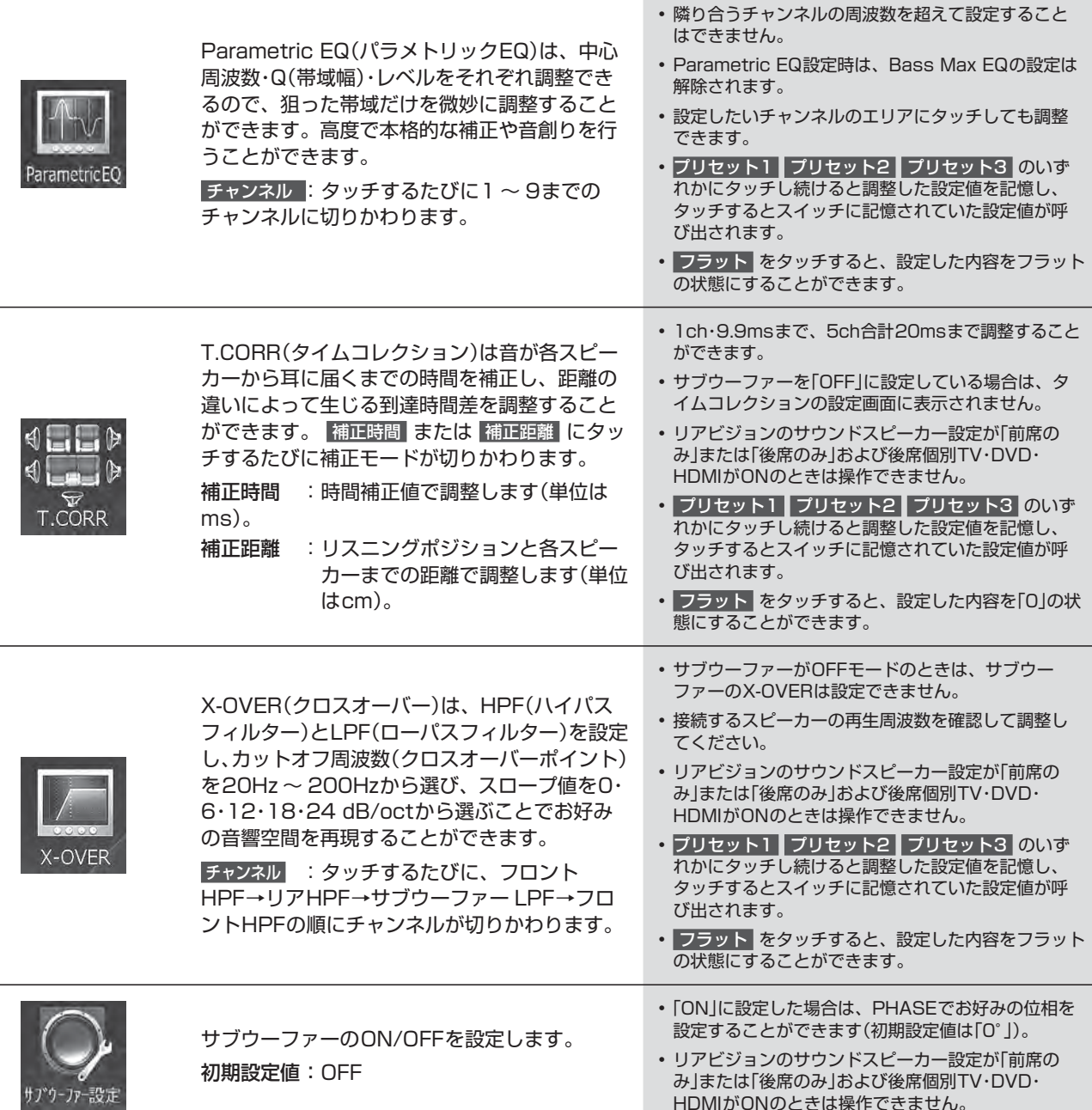

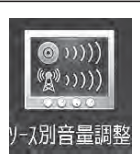

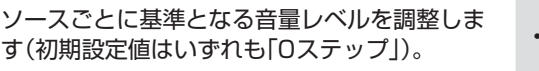

## **6. 設定・調整 車種専用チューニング 画面について**

車種別設定画面は **[ NAVI]** スイッチを押して 設定 → 車種専用チューニング の順にタッチすると表示されます。

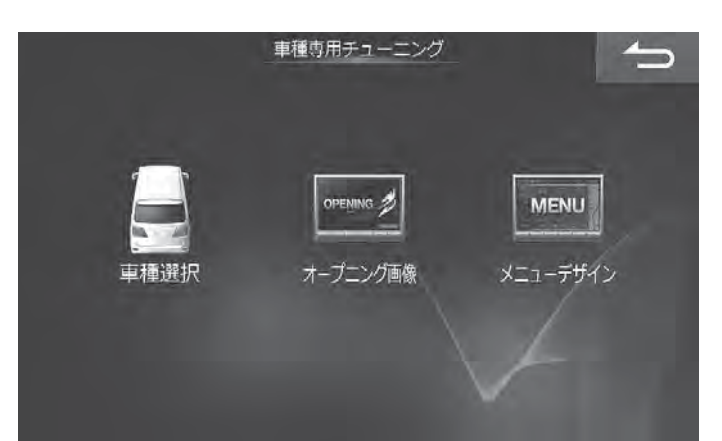

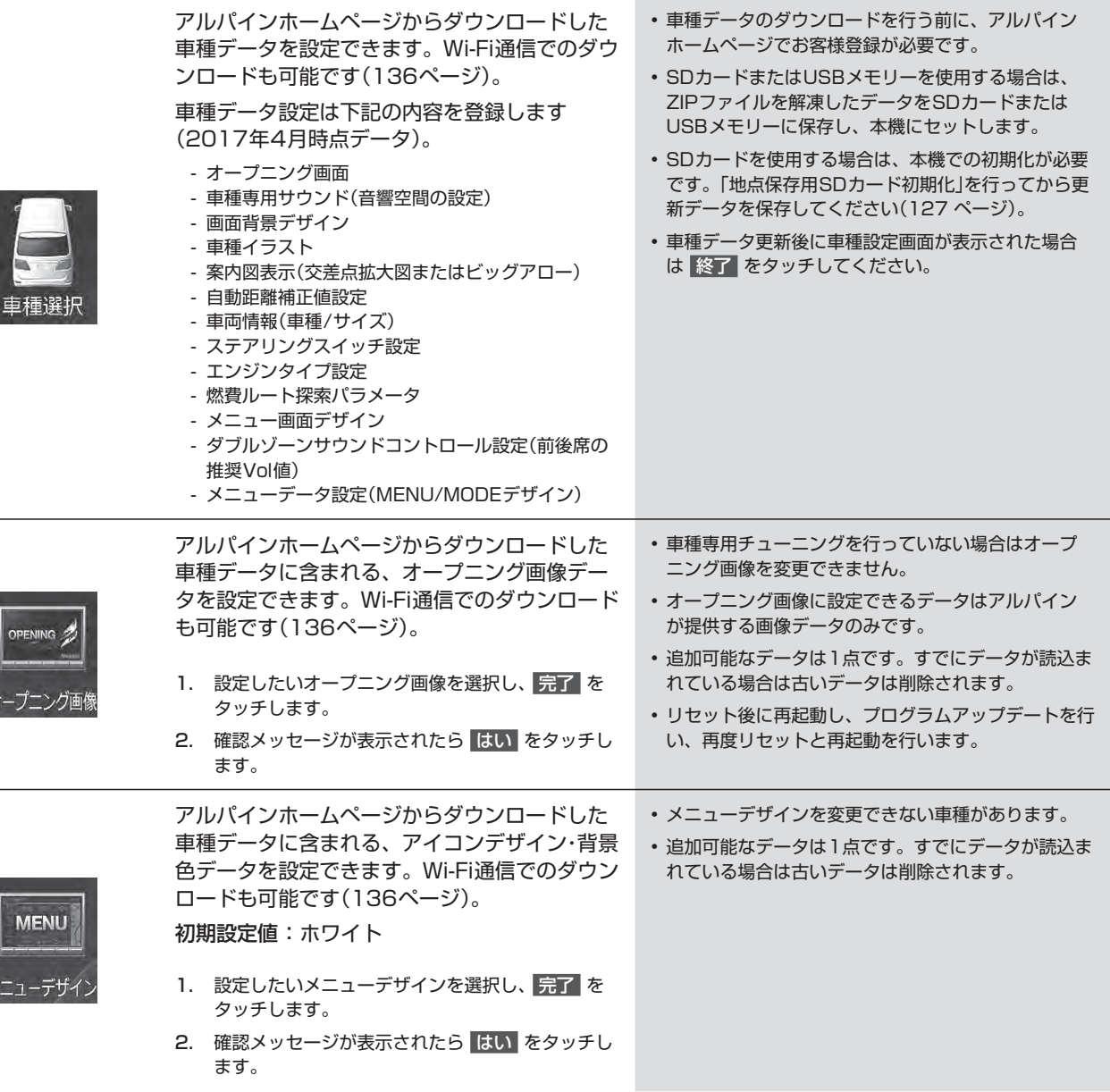

### **6. 設定・調整 メディア編集 画面について**

**メディア編集画面は [4 NAVI] スイッチを押して 設定 → メディア編集 の順にタッチすると表示されます。** 

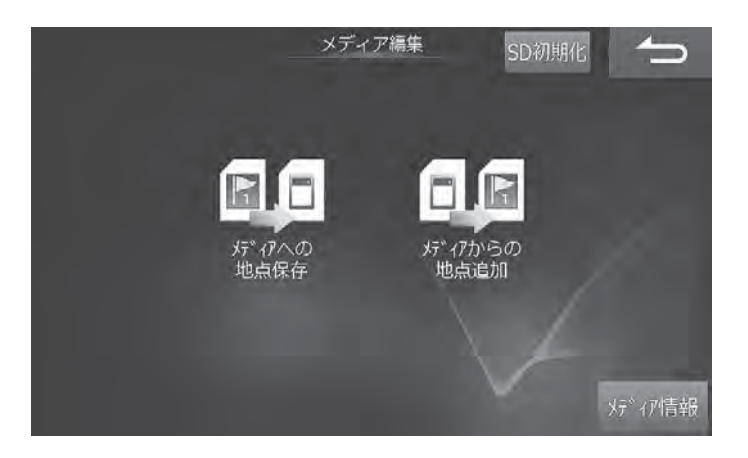

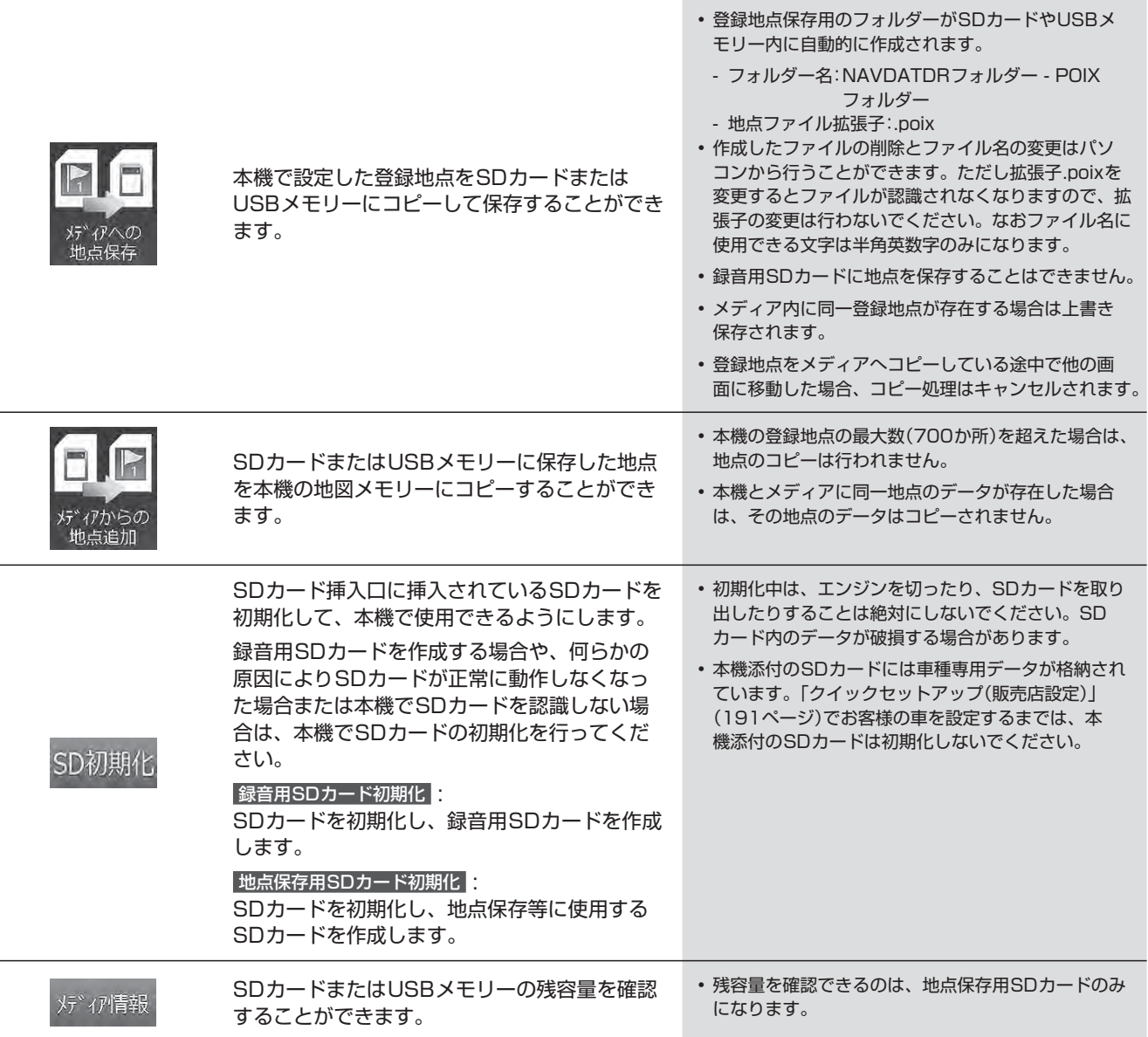

#### **6. 設定・調整 画質調整 画面について**

画質調整画面は **[ NAVI]** スイッチを押して 設定 → 画質調整 の順にタッチすると表示されます。

画質調整は、全ての画面(映像ソース画面・カメラ画像以外)・映像ソース画面・カメラ(接続設定がされているカメラ画像) によって調整できる項目が変わります。本項ではDVDの映像ソース画面を例に説明しています。

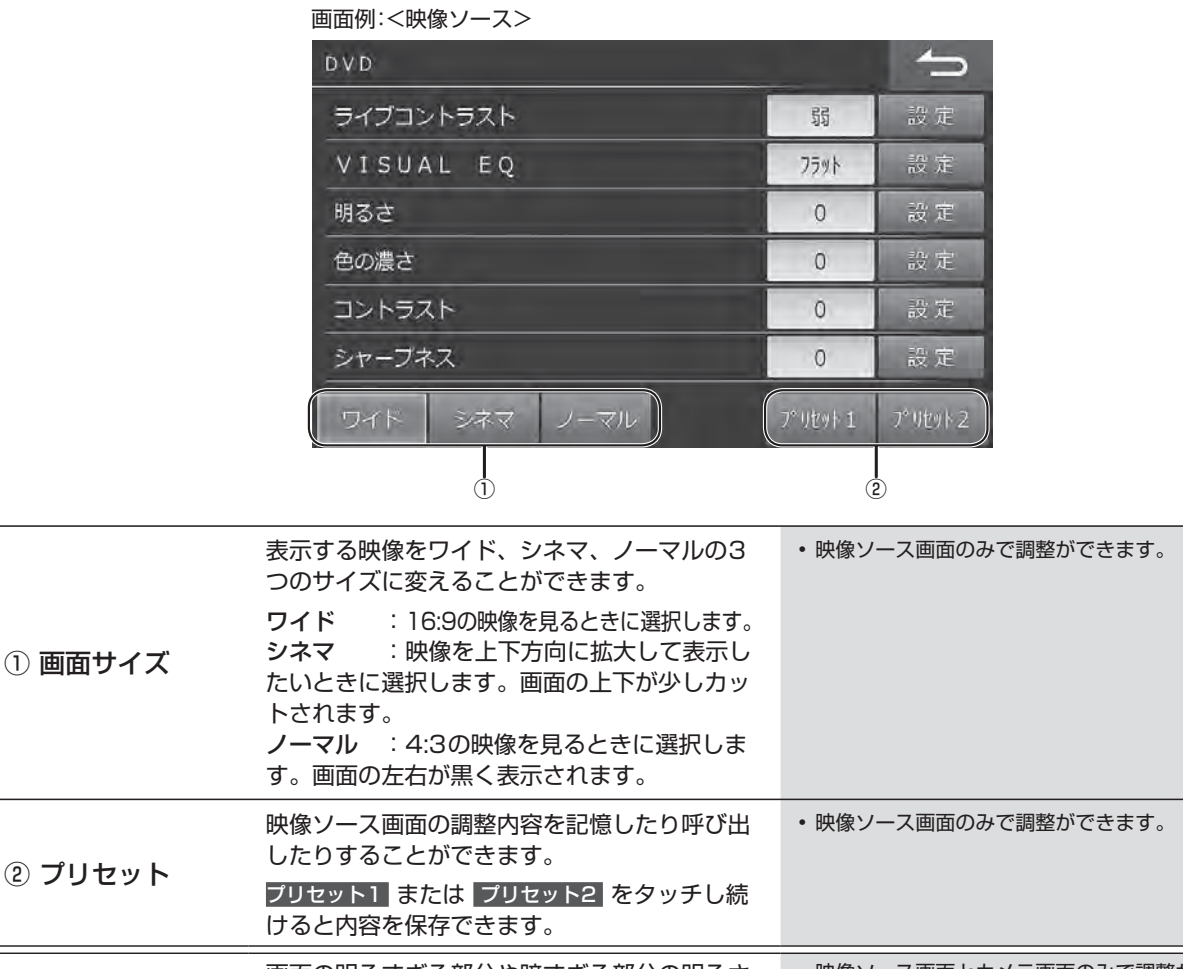

② プリセット ライブコントラスト 画面の明るすぎる部分や暗すぎる部分の明るさ を自動的に調整し、自然な明るさに補正します。 設定値 : OFF/弱/強(初期設定値は「弱」) • 映像ソース画面とカメラ画面のみで調整ができます。 VISUAL EQ 設定値 : フラット(OFF)/ナイトモード/ソフ ト/シャープネス/ハイコントラスト フラット(OFF) : 工場出荷時設定 ナイトモード : 暗いシーンが中心の映画に最適 ソフト : CGやアニメーションの映画に最適 シャープネス: 映像がくっきりしていない古い映画に最適 ハイコントラスト: 最新の映画に最適 • 映像ソース画面のみで調整ができます。 • お好みで映像の明るさや色の濃さなどを調整した場 合は「カスタム」と表示されます。 明るさ 設定値 : -15~+15(初期設定値は「0」) 最大値時は「MAX」、最小値時は「MIN」と表示し ます。 • 全ての画面・映像ソース画面・カメラ画面で調整がで きます。 色の濃さ 設定値 : -15 ~ + 15(初期設定値は[0]) 最大値時は「MAX」、最小値時は「MIN」と表示し ます。 • 映像ソース画面とカメラ画面で調整ができます。

 コントラスト 設定値 : -15~+15(初期設定値は「0」) 最大値時は「HIGH」、最小値時は「LOW」と表示 します。 • 全ての画面・映像ソース画面・カメラ画面で調整がで きます。 シャープネス 設定値 : -5~+5(初期設定値は「0」) 最大値時は「HARD」、最小値時は「SOFT」と表 示します。 • 映像ソース画面のみで調整ができます。 • カメラの画質調整については155ページを参照してください。

### **6. 設定・調整 音量調整 画面について**

音量調整画面は **[ NAVI]** スイッチを押して 設定 → 音量調整 の順にタッチすると表示されます。

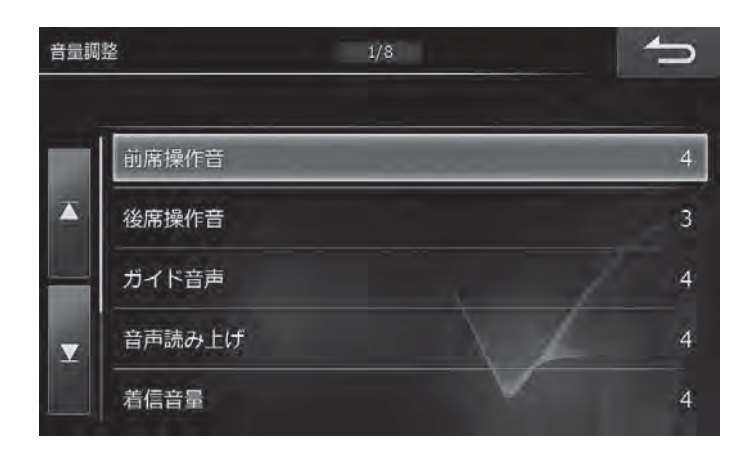

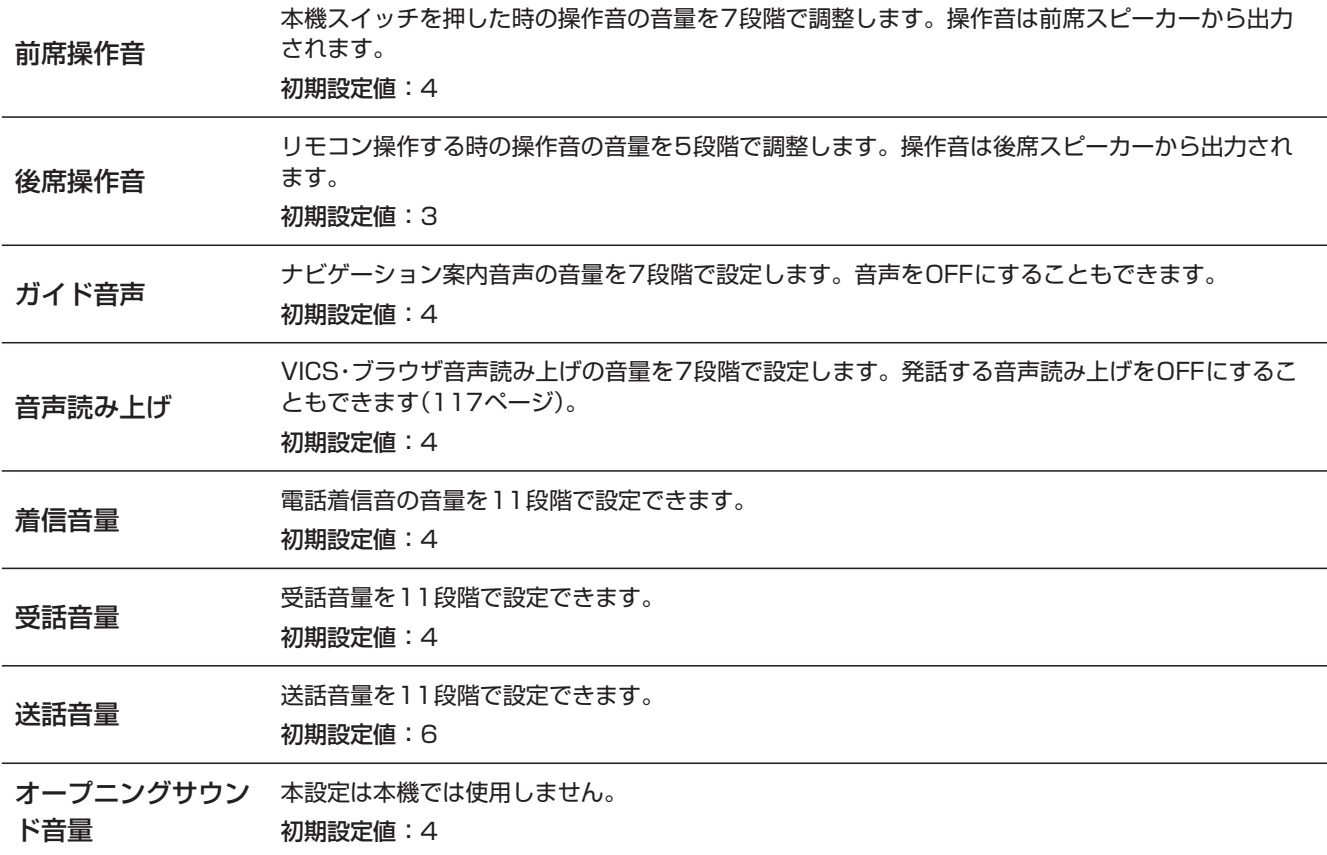

### **6. 設定・調整 電話設定 画面について**

電話設定画面は **[ NAVI]** スイッチを押して 設定 → 電話設定 の順にタッチすると表示されます。

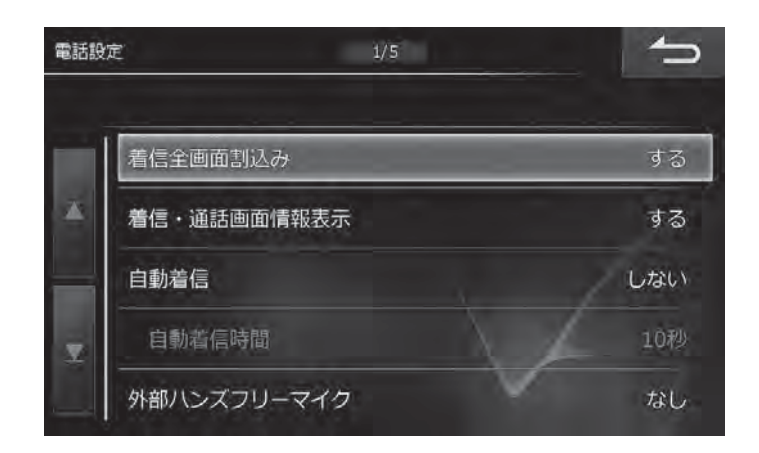

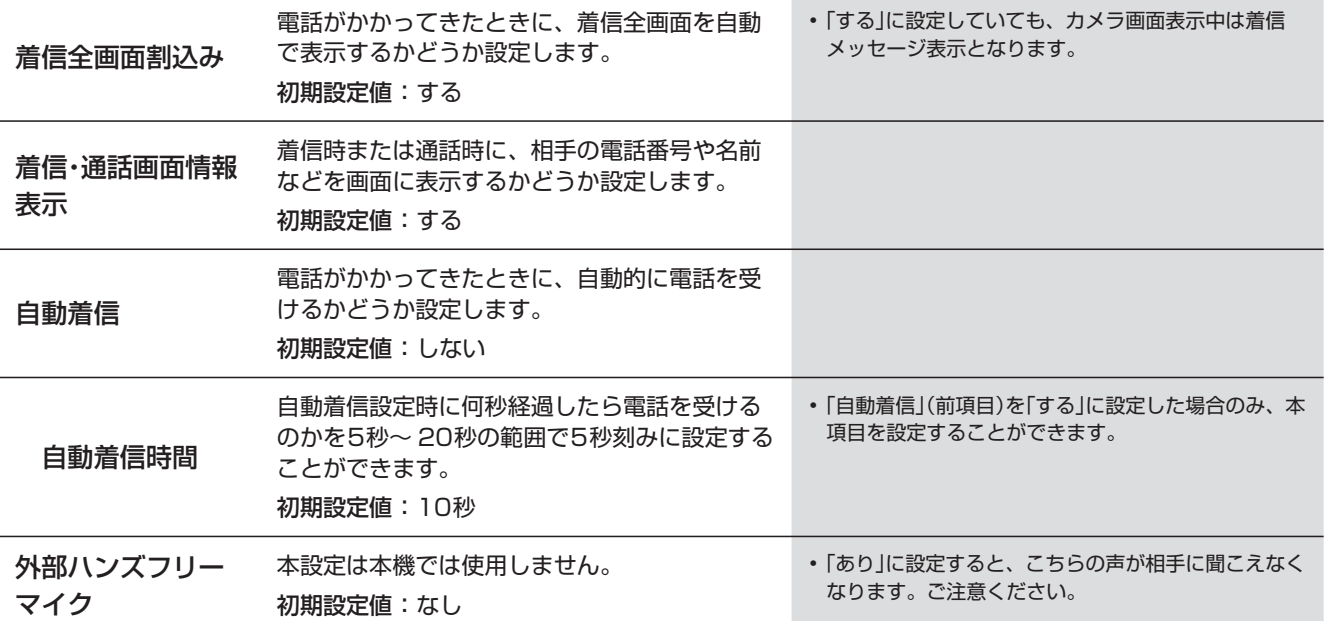

### **6. 設定・調整 BLUETOOTH設定 画面について**

#### BLUETOOTH設定画面は [4 NAVI] スイッチを押して 設定 → Bluetooth/Wi-Fi設定 → Bluetooth設定 の順にタッチすると表示されます。

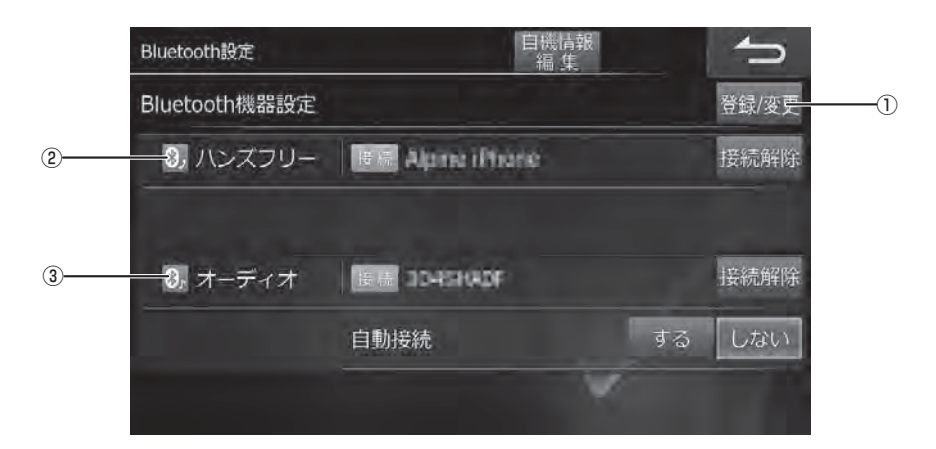

• BLUETOOTH機器の登録方法については「携帯電話・スマートフォンを接続する」(61ページ)を参照してください。

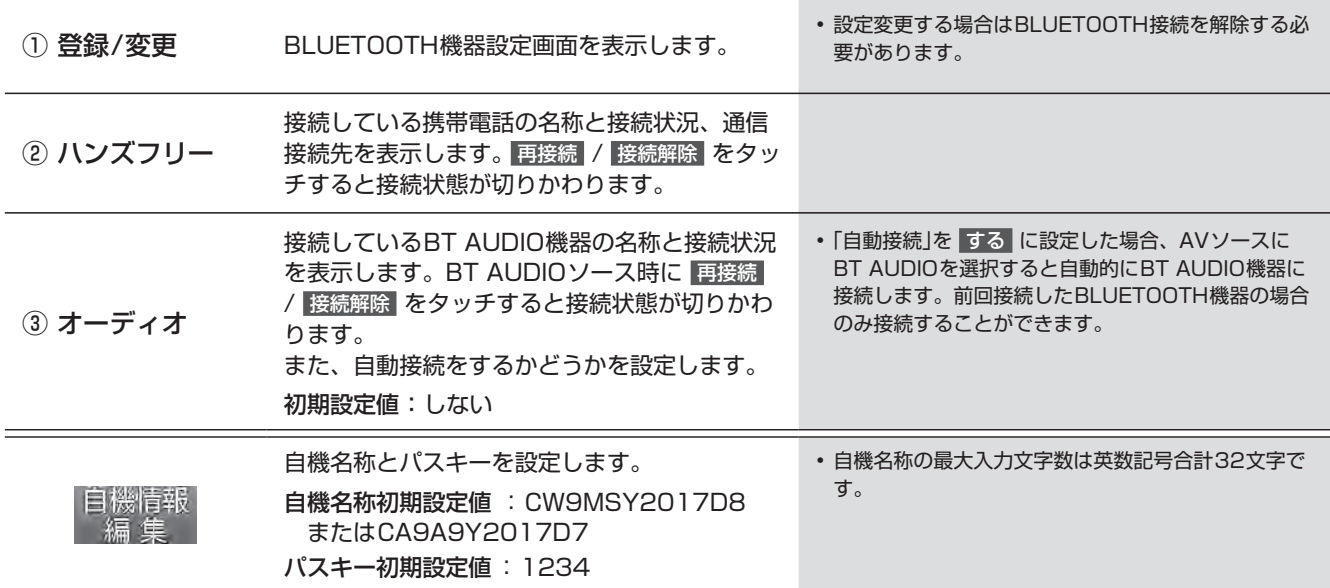

### **6. 設定・調整 BLUETOOTH機器設定 画面について**

BLUETOOTH機器設定画面は Bluetooth設定 画面で 登録/変更 をタッチすると表示されます。

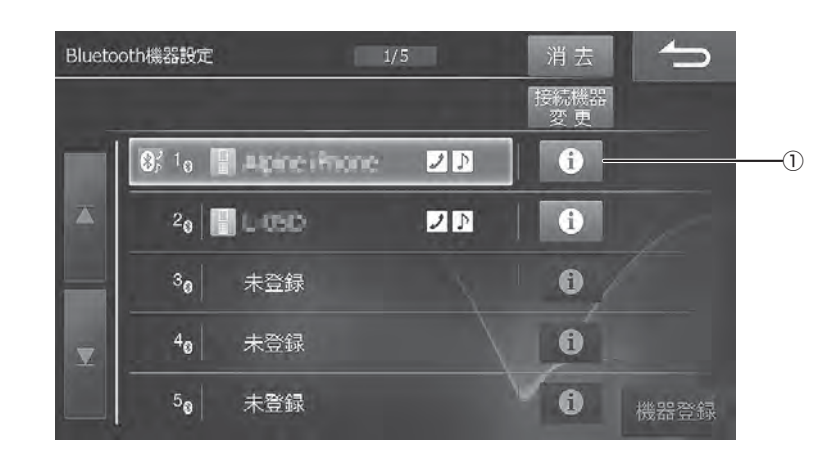

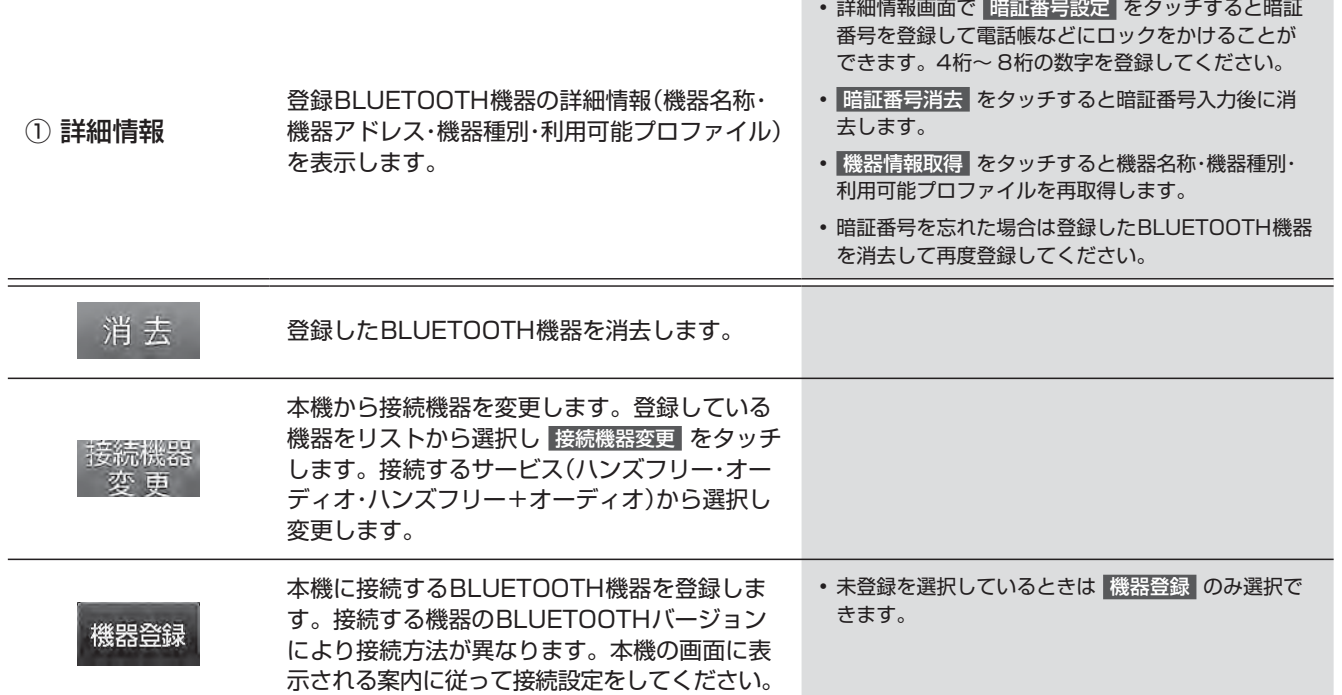

#### **6. 設定・調整 Wi-Fi設定 画面について(1/2)**

Wi-Fi設定画面は [4 NAVI] スイッチを押して 設定 → Bluetooth/Wi-Fi 設定 → Wi-Fi 設定 の順にタッチすると表示され ます。

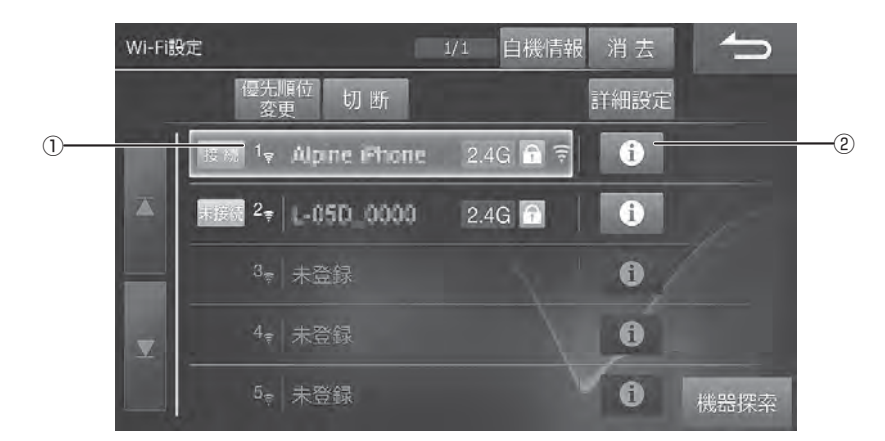

• Wi-Fi通信機器の登録方法については「Wi-Fi通信機器を接続する」(67ページ)を参照してください。

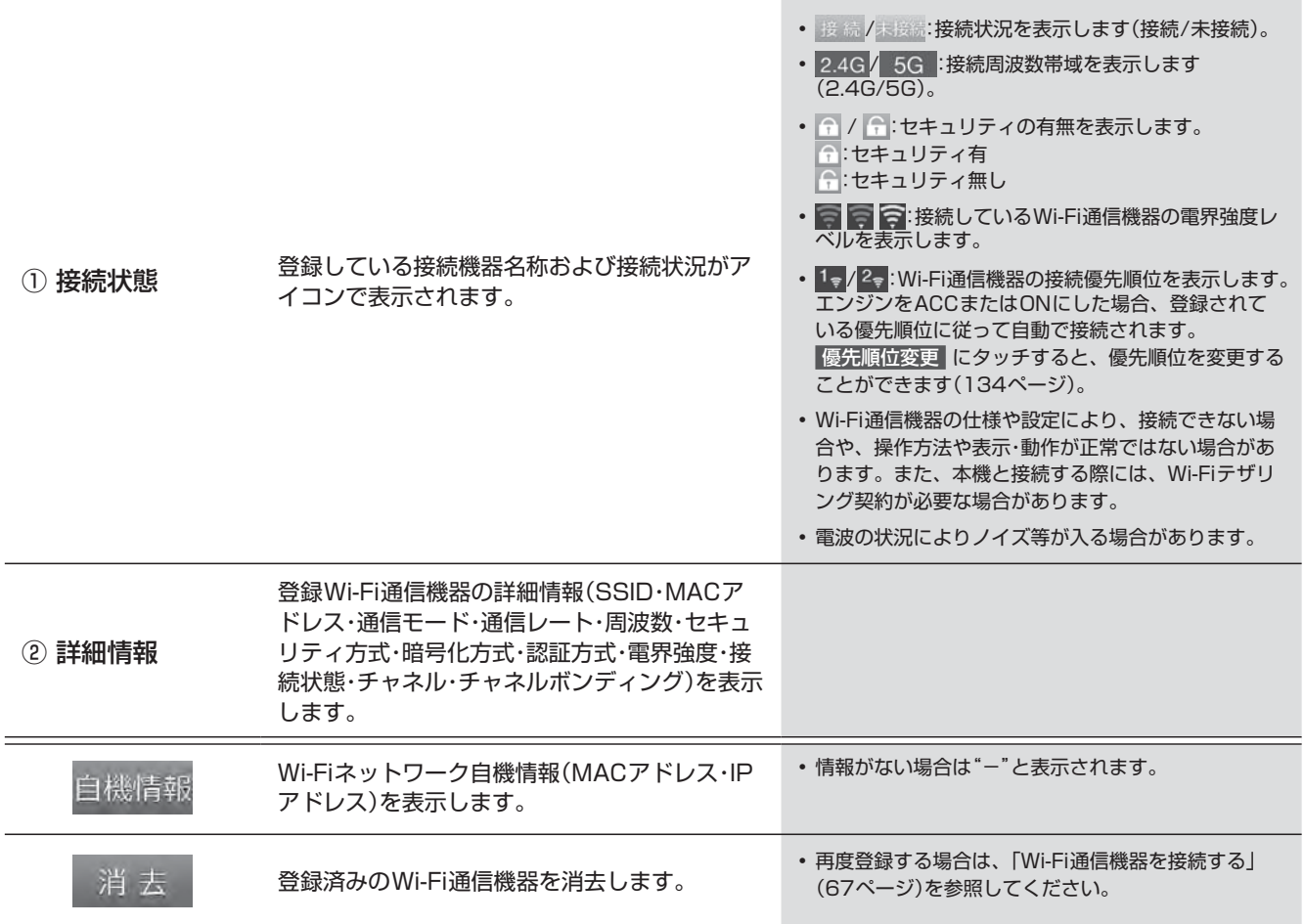

#### **6. 設定・調整 Wi-Fi設定 画面について(2/2)**

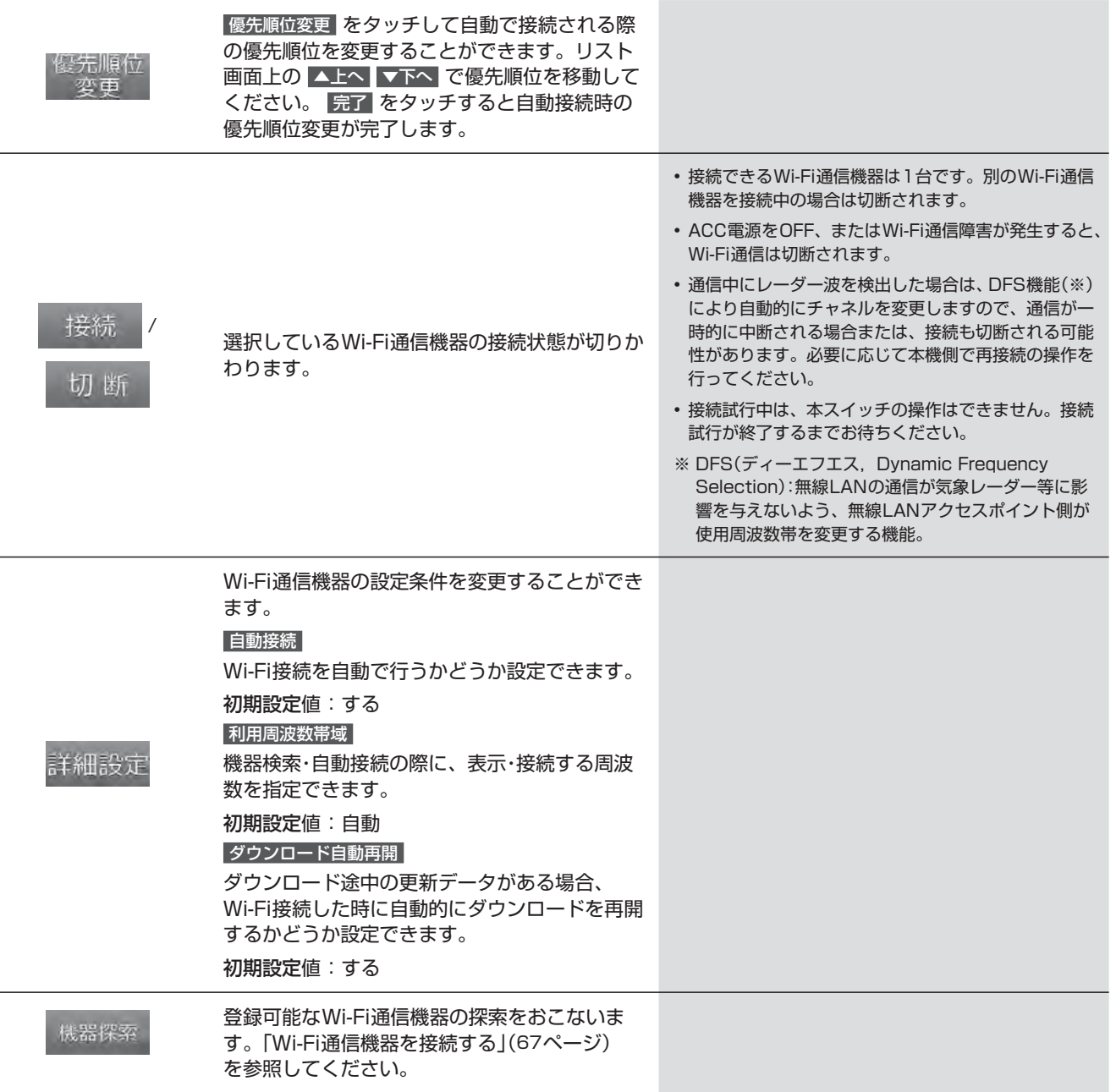

### **6. 設定・調整 Wi-Fi機器探索 画面について**

Wi-Fi機器探索画面は Wi-Fi 設定 画面で 機器探索 → 確認 をタッチすると表示されます。

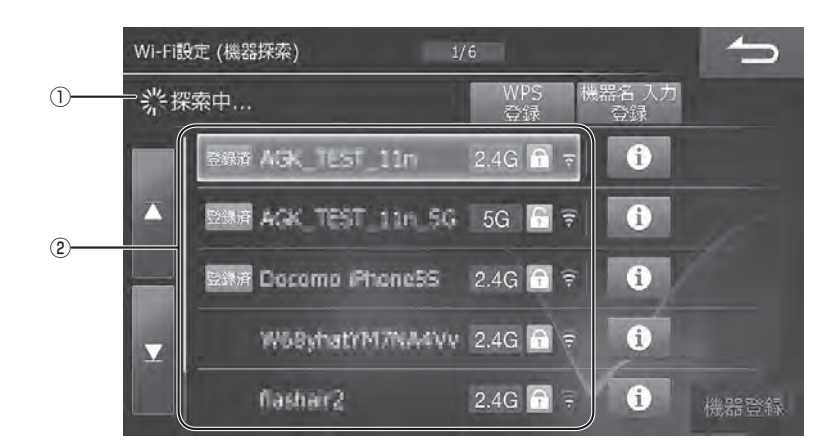

• Wi-Fi通信機器の登録方法については「Wi-Fi通信機器を接続する」(67ページ)を参照してください。

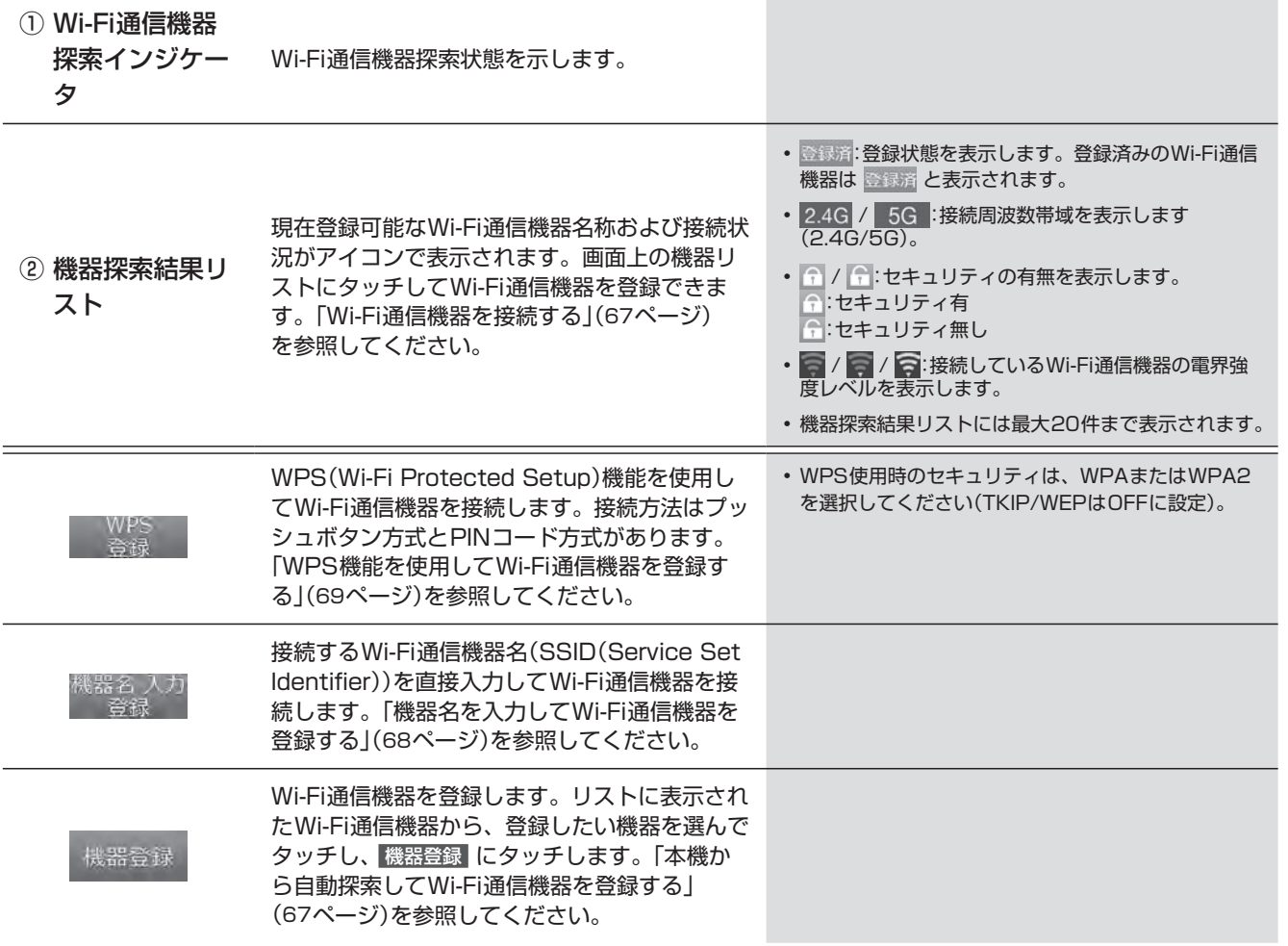

**7. 情報・更新 データ更新について(Wi-Fi)(1/2)**

自宅のWi-Fi通信機器やテザリング対応のスマートフォンなどを使用して本機のデータ更新を行うことができます。次の データを一度に、または個別に更新することができます。

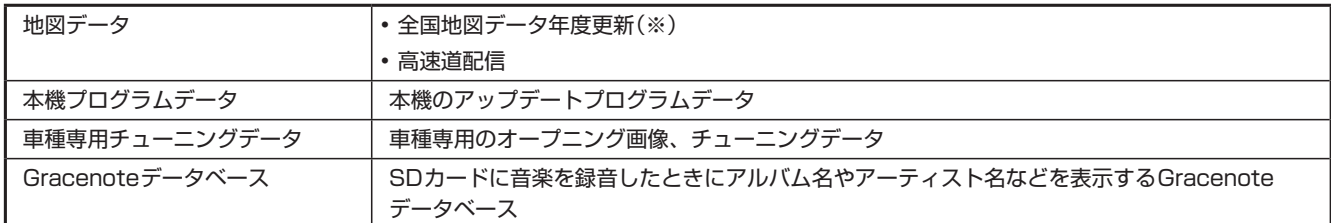

※ 全国地図データ年度更新のデータサイズが大きい場合、Wi-Fi経由での地図データダウンロードサービスを行わない場合もあ ります。あらかじめご了承ください。Wi-Fi経由でのダウンロードサービスを行わない年度データが発生した場合、弊社ホー ムページおよびメールマガジンなどで、ご連絡いたします。

#### **■ データをダウンロードするために必要なこと**

データをダウンロードするためには「E-Mail」と「パスワード」が必要です。あらかじめ、アルパインホームページで「お客様登録」 を行い、本機の認証情報の設定を行ってください(「認証情報設定」141ページ)。

アルパインホームページアドレス http://www.alpine.co.jp

• スマートフォン・携帯電話を使用し「認証情報設定」(141ページ)のQRコードを読み取り、お客様登録することもできます。

#### $\mathscr{Y}_{\mathcal{P}^{\rm F/KZ}}$

- Wi-Fi通信機器の接続方法については「Wi-Fi通信機器を接続する」(67ページ)を参照してください。
- Wi-Fi通信中にハンズフリー通話・電話帳の読み込み・BLUETOOTHオーディオ再生を行うと、BT AUDIOの音切れや、ダウン ロードの速度低下、Wi-Fi通信の一時的な遮断や音切れ、ダウンロードの速度低下などの影響が出る場合があります。
- 各種メディア(CD/DVDディスク・SDカード・USBメモリー)を使用してデータ更新を行うこともできます。詳しくは「データ 更新について(メディア)」(138ページ)を参照してください。
- 本製品のWi-Fi接続に関して、IPv6は動作保障しておりません。
	- 1 **[ ⓒ NAVI] スイッチを押して、情報/更新 → Wi-Fi更新 →** ■データ更新 → ダウンロード可能データ確認 の順にタッチする
		- ダウンロード可能リスト画面が表示されます。
		- 必要な更新データだけをダウンロードしたい場合は ダウンロード、すべての更新データをダウンロードしたい場 合は 一括ダウンロード で、それぞれダウンロードしてください。
		- 「全国地図年度更新データ」と「高速道配信データ」がある場合は、「高速道配信データ」はリスト画面に表示されません。 ダウンロード可能な「高速道配信データ」がある場合には、「全国地図年度更新データ」をインストールした後 に ダウンロード可能データ確認 にタッチすると、リスト表示されます。
	- **2 <一部の更新データだけをダウンロードする場合>**

ダウンロードしたい更新データを選択して ダウンロード をタッチする

#### **<すべての更新データをダウンロードする場合>**

 一括ダウンロード をタッチし、表示されたメッ セージを確認して 確認 にタッチする

- ダウンロード完了したデータは全て一括でインストールさ れます。個別でインストールしたい場合には ダウンロード を選択してください。
- ■ (詳細情報)にタッチすると更新データの情報を見るこ とができます。「高速道配信データ」の場合は、さらに詳細 な情報を見ることができます。情報画面で 詳細情報 にタッ チします。
- 「全国地図年度更新データ」と「高速道配信データ」がある場 合は、「全国地図年度更新データ」の後に「高速道配信デー タ」がダウンロードできます。

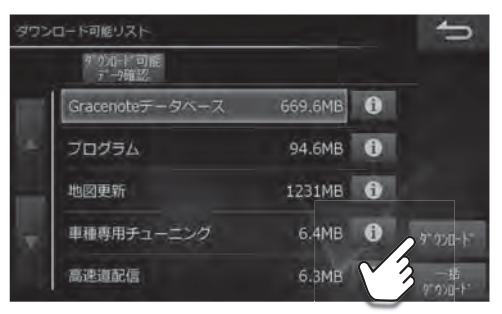

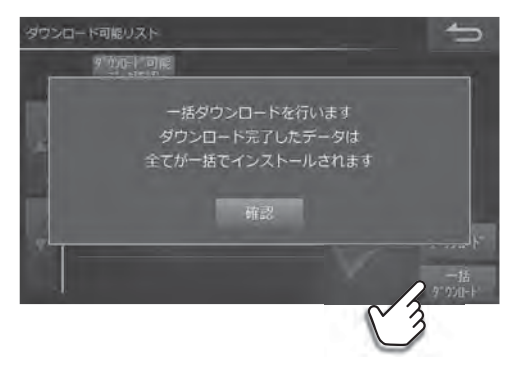

**7. 情報・更新 データ更新について(Wi-Fi)(2/2)**

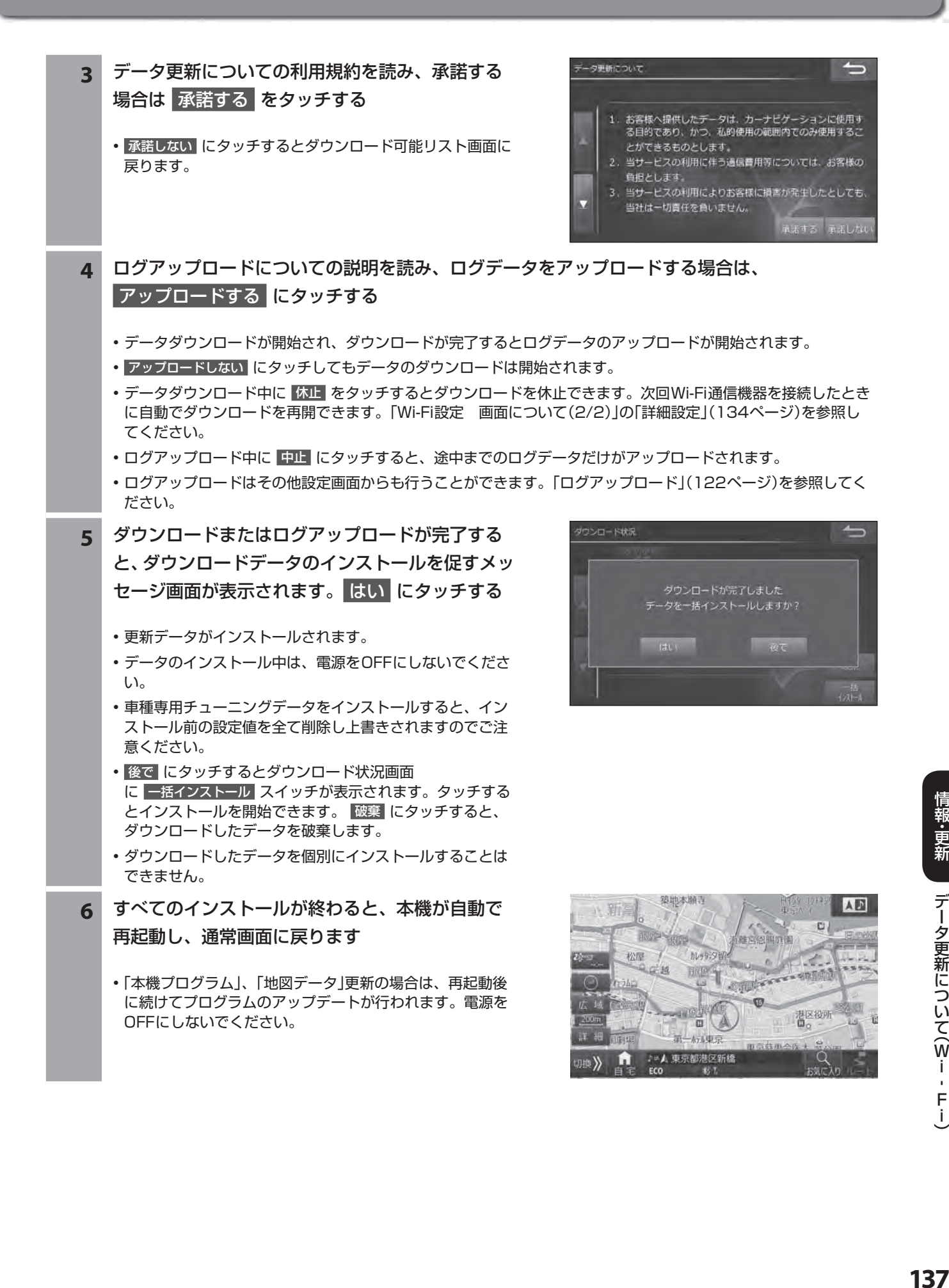

**7. 情報・更新 データ更新について( メディア)(1/2)**

各種メディア(CD/DVDディスク・SDカード・USBメモリー)を使用して本機のデータ更新を行うことができます。次の データを一度に、または個別に更新することができます。

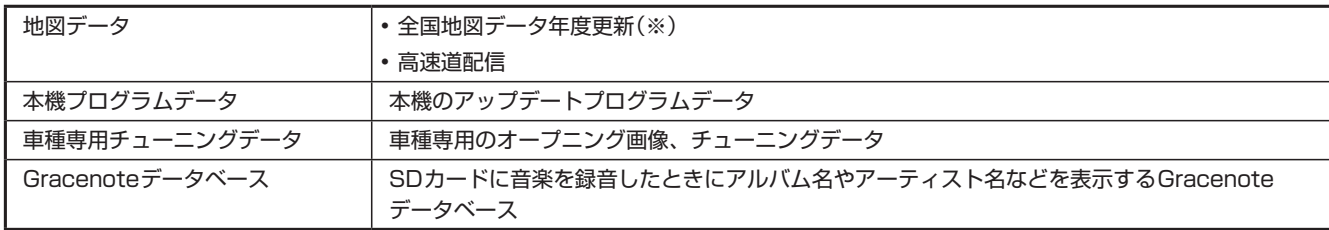

※ Wi-Fi通信による更新か、地図更新データディスク(DVD-ROM)での更新となります。

#### **■ データをダウンロードするために必要なこと**

データをダウンロードするためには「E-Mail」と「パスワード」が必要です。あらかじめ、アルパインホームページで「お客様登録」 を行ってください。

アルパインホームページアドレス http://www.alpine.co.jp

• スマートフォン・携帯電話を使用して「認証情報設定」(141ページ)のQRコードを読み取り、お客様登録することもできます。

 $\mathscr{Y}_{\mathcal{P}^{\rm F/KZ}}$ 

- パソコンでデータをダウンロードする際に、個別にダウンロードすると上書きされるデータがあります。必要なデータはまと めてダウンロードしてください。
- Wi-Fi通信を使用してデータ更新を行うこともできます。詳しくは「データ更新について(Wi-Fi)」(136ページ)を参照してく ださい。
- Wi-Fi通信と同時にデータ更新はできません。もし、Wi-Fi通信でダウンロードした更新データがインストールされずに残って いる場合は、ダウンロードしたデータを破棄してから行ってください。
	- **1** パソコンでアルパインホームページのユーザーズルームにログインし、お使いの機種の「製品サー ビス」を選ぶ

#### **2** 更新データを選択してダウンロードし、いずれかのメディアに保存する

- SDカードは、お客様ご自身で用意したものをご使用ください。製品に添付されているSDカードは、データ更新 には使用しないでください。
- 古い更新データがメディアに保存されている場合は、古い更新データを全て削除してから新しい更新データを保存 してください。
- メディアのルートフォルダに300以上ファイルが格納されていると、更新できない場合がありますので、不要な ファイルは全て削除してからデータをダウンロードするようにしてください。

**3** ディスクまたはSDカードを本機に挿入、または USBメモリーを接続する

- •確認メッセージが表示されたら 限り にタッチしてくださ い。インストール可能データリスト画面が表示されます。
- 複数のメディアに更新データがある場合、1つのメディア のデータだけ更新を行うことができます。USBメモリー →SDカード→ディスクの順に優先度が高くなります。
- メディア内のデータ確認メッセージが表示されている間 は、メディアを取り外さないでください。
- メディアを接続または挿入しても更新データが自動的に表 示されない場合には、 **[ NAVI]** スイッチを押 し、 情報/更新 → メディア更新 → Discで更新 (または SDで更新 USBで更新 )の順にタッチ してください。

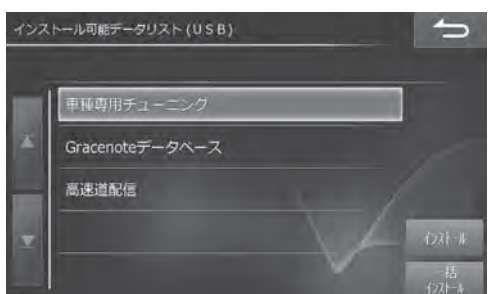

### **7. 情報・更新 データ更新について(メディア)(2/2)**

- **4 <一部の更新データだけをインストールする場合>** インストールしたい更新データを選択して インストール をタッチし、表示されたメッセー ジを確認して はい にタッチする **<すべての更新データをインストールする場合>** 一括インストール をタッチし、表示されたメッ セージを確認して はい にタッチする • いいえ にタッチすると、インストール可能データリスト 画面に戻ります。 • データのインストール中は、メディアの取り外しや電源を OFFにしないでください。 **5** すべてのインストールが終わると、本機が自動で 再起動し、通常画面に戻ります
	- 再起動後、「本機プログラム」、「地図データ」更新の場合は、 続けて本機のアップデートを行います。メディアの取り外 しや電源をOFFにしないでください。
	- 電源OFFなどでインストールが中断した場合は、手順3か らもう一度作業を行ってください。

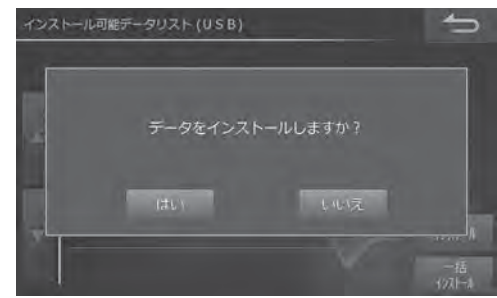

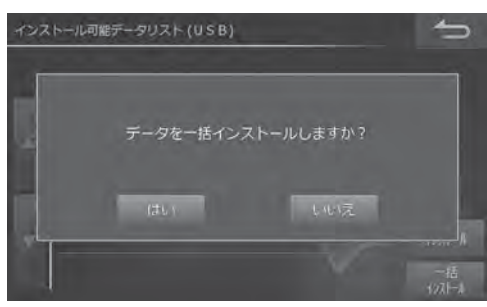

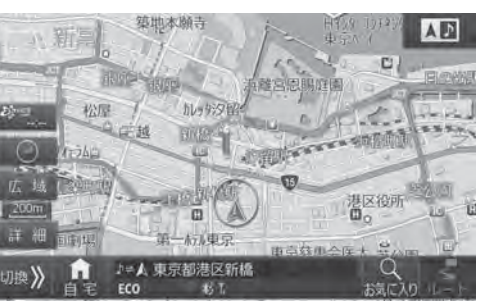

### **7. 情報・更新 地図更新について**

 地図更新には、全国地図データ年度更新と、最新の高速道データだけを更新する高速道配信があります。年度更新と年 度更新の間の期間中は、複数回の高速道配信が行われます。

全国の地図データ年度更新サービスは、2018年度版/2019年度版/2020年度の3回の更新を無償で行うことができ ます。2021年度以降の地図データ更新は有償の「地図更新データ」が必要になります。

#### **■ 地図更新するために必要なこと**

地図更新するためには「E-Mail」と「パスワード」が必要です。あらかじめ、アルパインホームページで「お客様登録」を行ってく ださい。

アルパインホームページアドレス http://www.alpine.co.jp

• スマートフォン・携帯電話を使用し「認証情報設定」(141ページ)のQRコードを読み取り、お客様登録することもできます。

#### • 地図更新の方法について

- Wi-Fi通信によるデータ更新は、1年分の年度更新データと高速道配信データを更新することができます。「データ更新につい て(Wi-Fi)」(136ページ)を参照してください。
- SDカード、USBメモリーによるデータ更新は高速道配信データを更新することができます。「データ更新について(メディア)」 (138ページ)を参照してください。
- 地図更新用データディスク(DVD-ROM)によるデータ更新は、Wi-Fi通信環境が使用できないお客様や一度に2年分以上まと めてデータ更新をする場合など、お客様に地図更新用データディスク(DVD-ROM)を送付し年度更新を行う方法です。更新 方法については地図更新用データディスクに添付されている取扱説明書をご覧ください。
- 地図更新や高速道配信スケジュールは変更する場合があります。詳しくは、アルパインホームページをご覧ください。

### **7. 情報・更新 Wi-Fi更新 画面について**

Wi-Fi更新画面は[4 NAVI] スイッチを押して 情報/更新 → Wi-Fi 更新 タブの順にタッチすると表示されます。

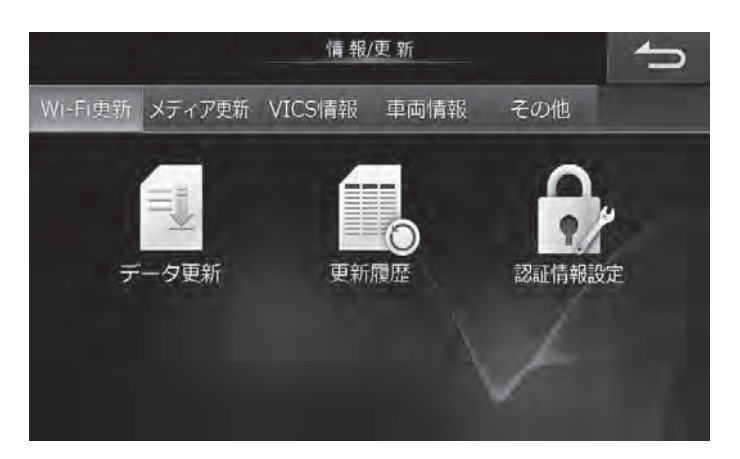

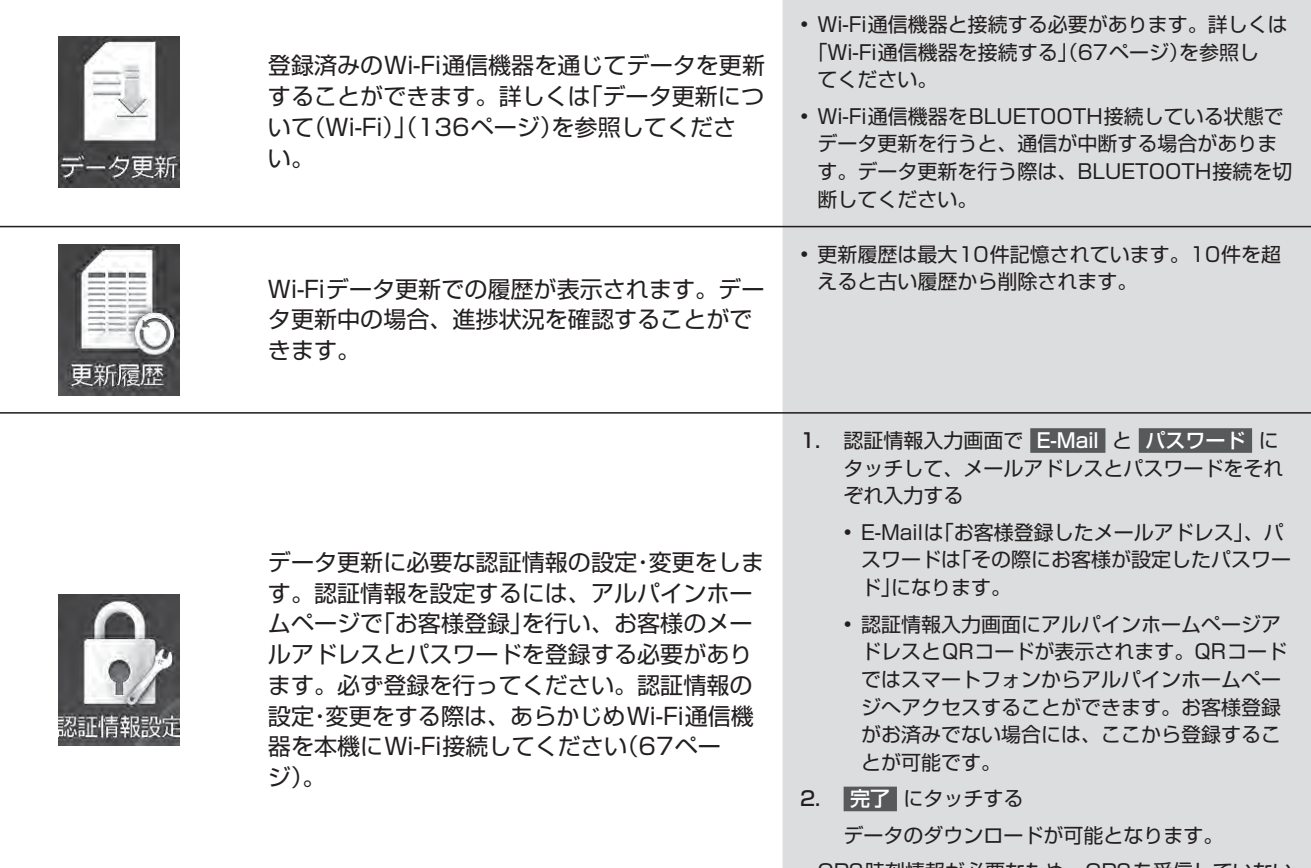

• GPS時刻情報が必要なため、GPSを受信していない 場合は本設定を行うことはできません。

### **7. 情報・更新 メディア更新 画面について**

メディア更新画面は [4 NAVI] スイッチを押して 情報/更新 → メディア更新 タブの順にタッチすると表示されます。

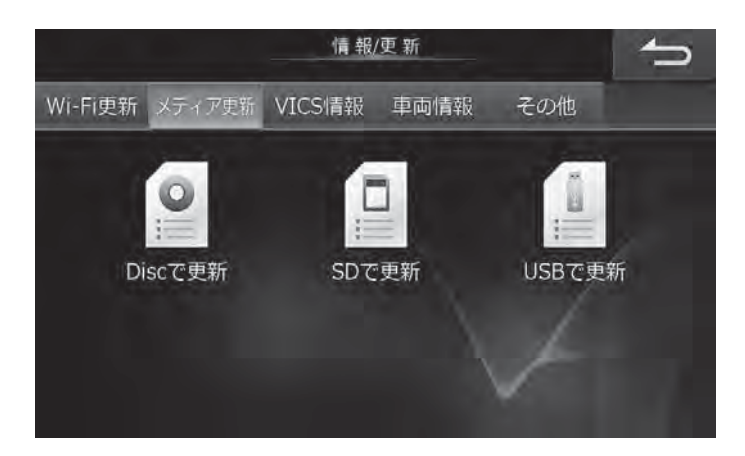

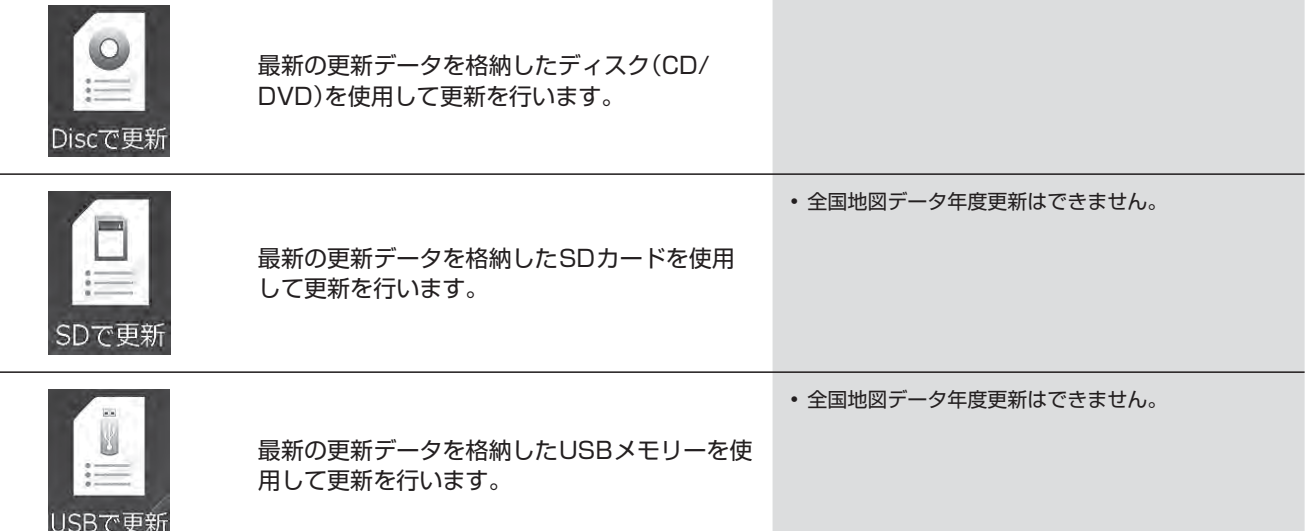

#### **7. 情報・更新 VICS情報画面について(1/2)**

VICS情報画面は [4 NAVI] スイッチを押して 情報/更新 → VICS情報 タブの順にタッチすると表示されます。

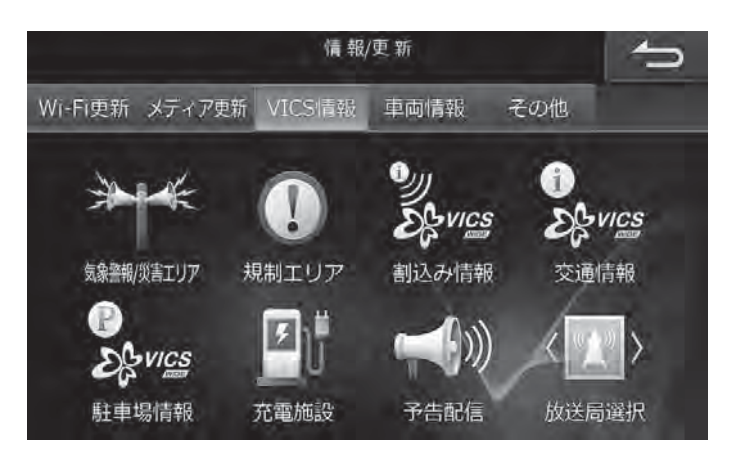

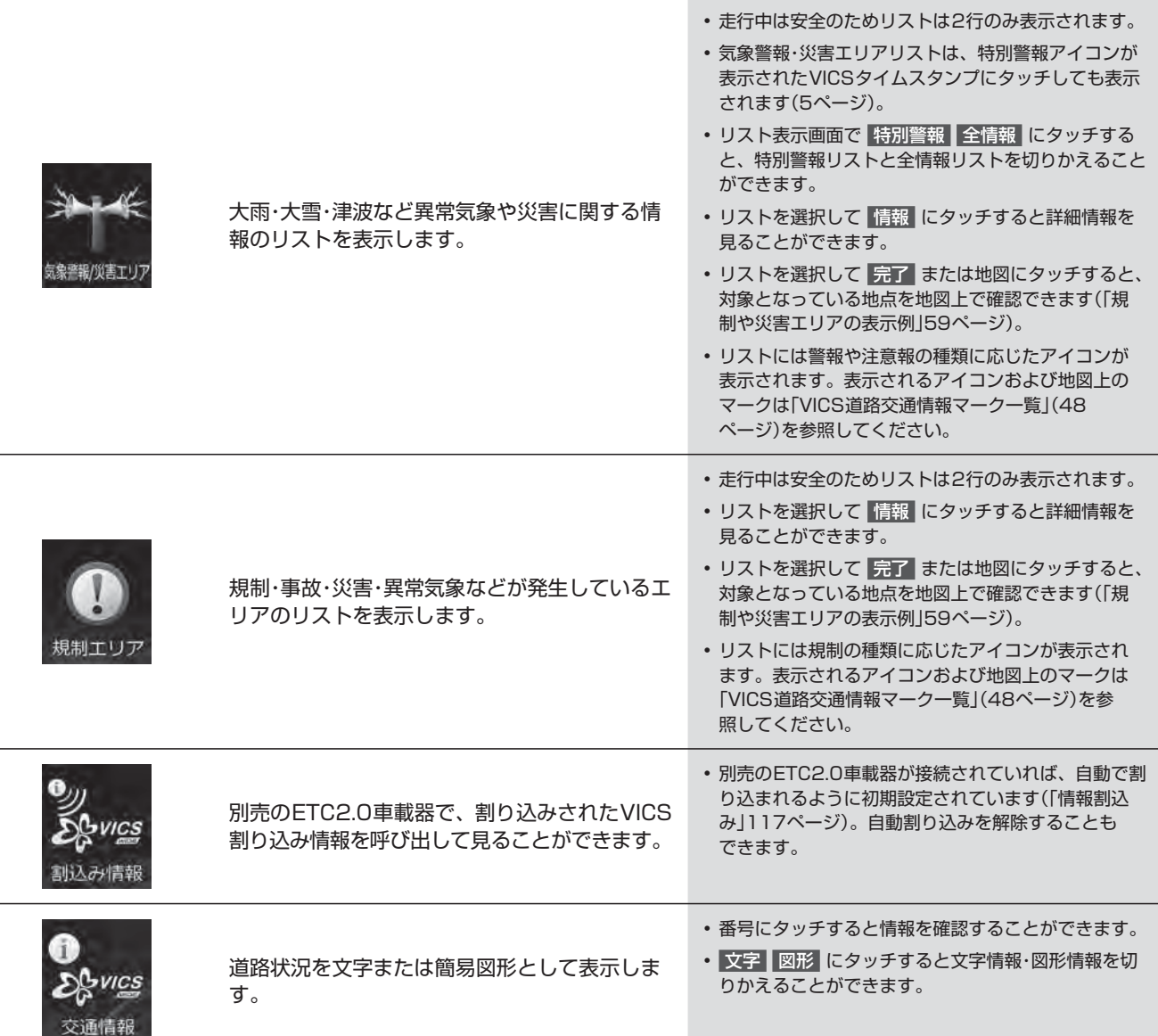

#### **7. 情報・更新 VICS情報画面について(2/2)**

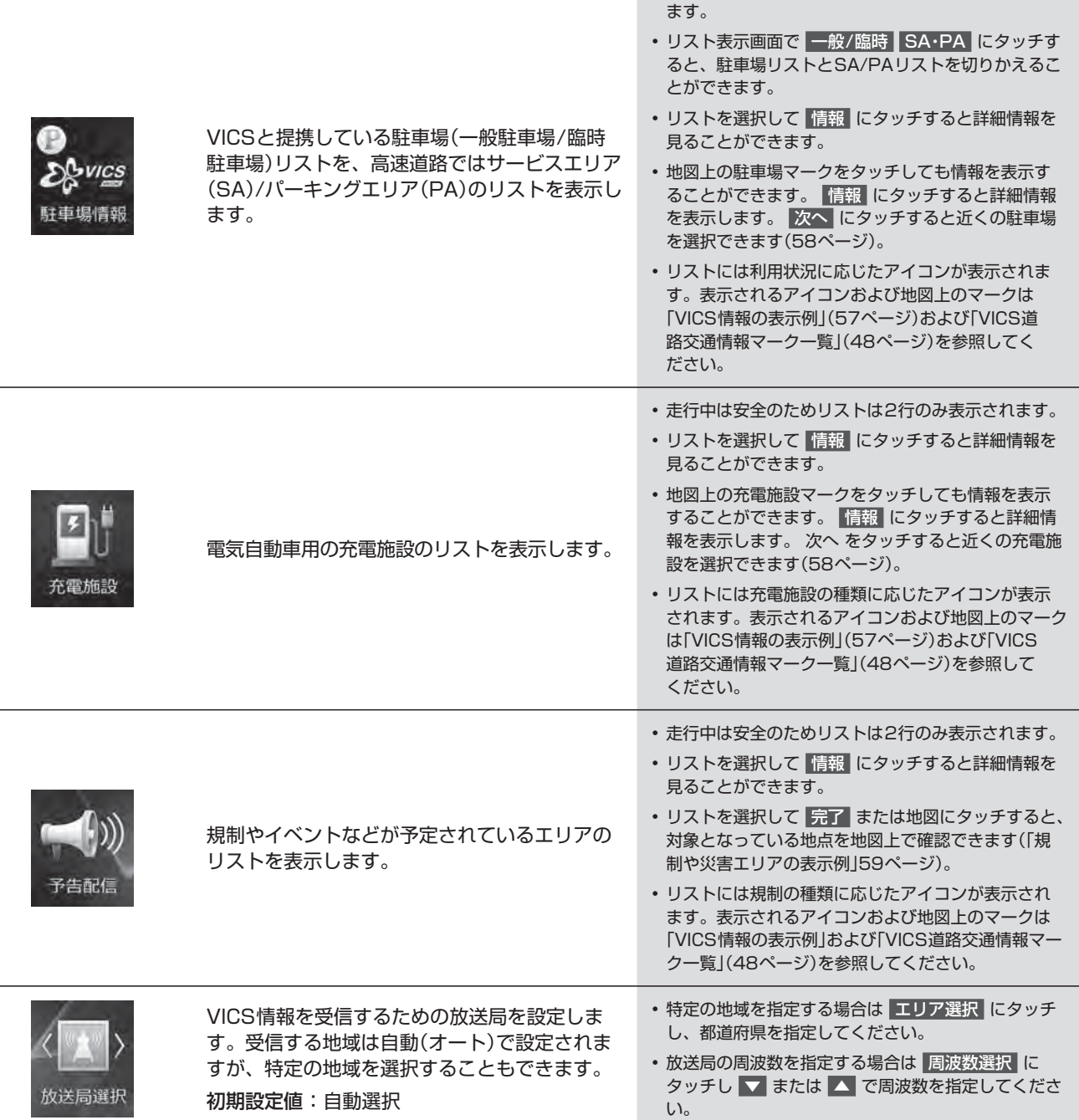

• 走行中は安全のため駐車場リストは2行のみ表示され
# **7. 情報・更新 車両情報について**

車両情報の確認画面は **[ NAVI]** スイッチを押して 情報/更新 → 車両情報 タブの順にタッチすると表示されます。

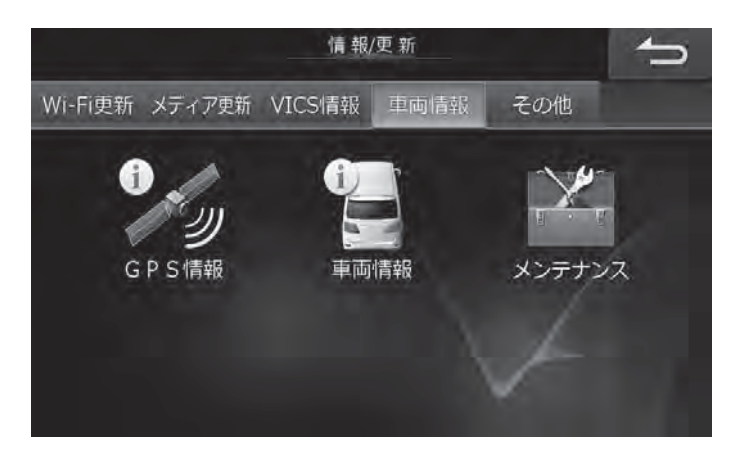

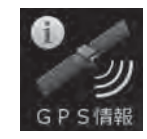

命

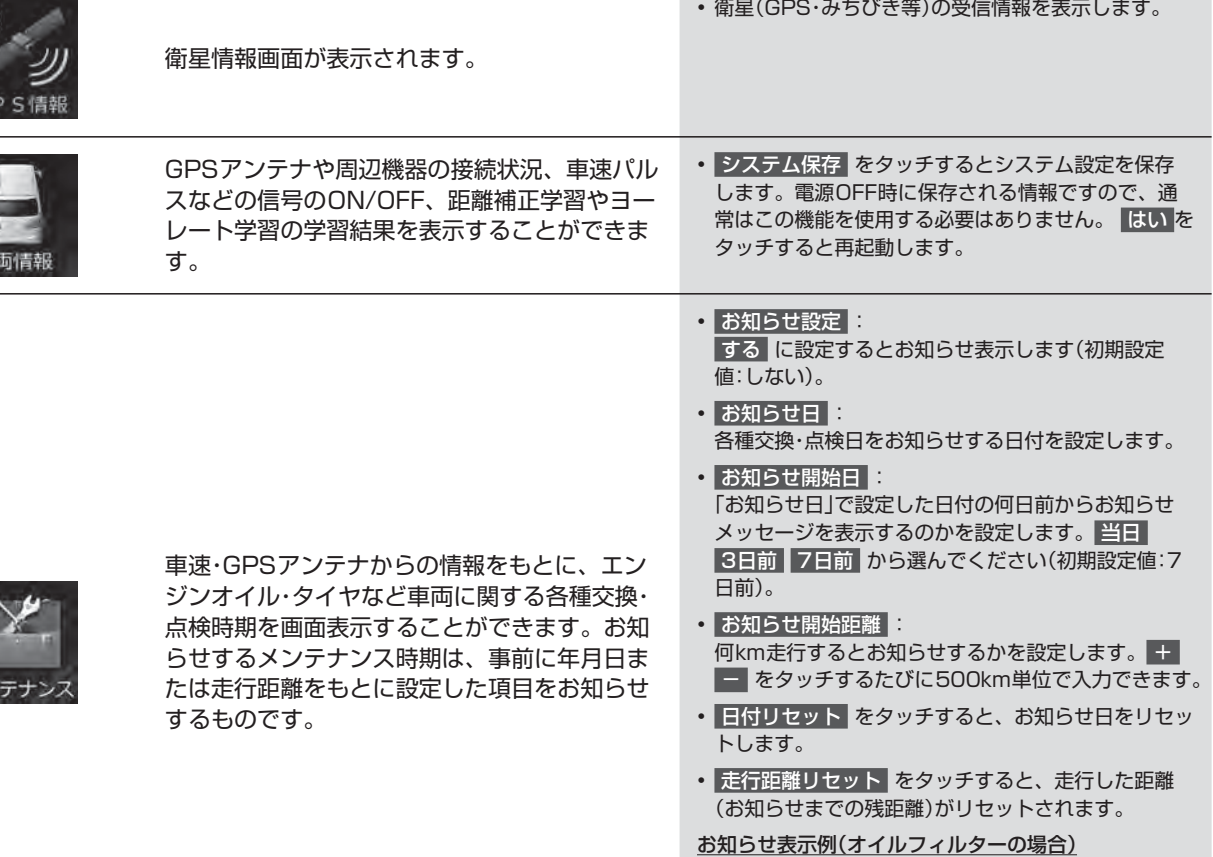

- お知らせ開始3日前: " オイルフィルター交換日が 近づきました"
- メンテナンス機能で計測される走行距離と実際の走 行距離で誤差が生じることがあります。

## **7. 情報・更新 本機情報の確認**

本機情報の確認画面は **[ NAVI]** スイッチを押して 情報/更新 → その他 タブの順にタッチすると表示されます。

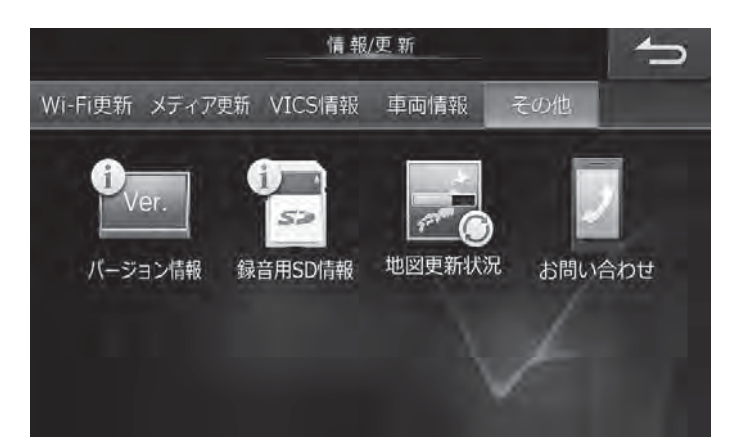

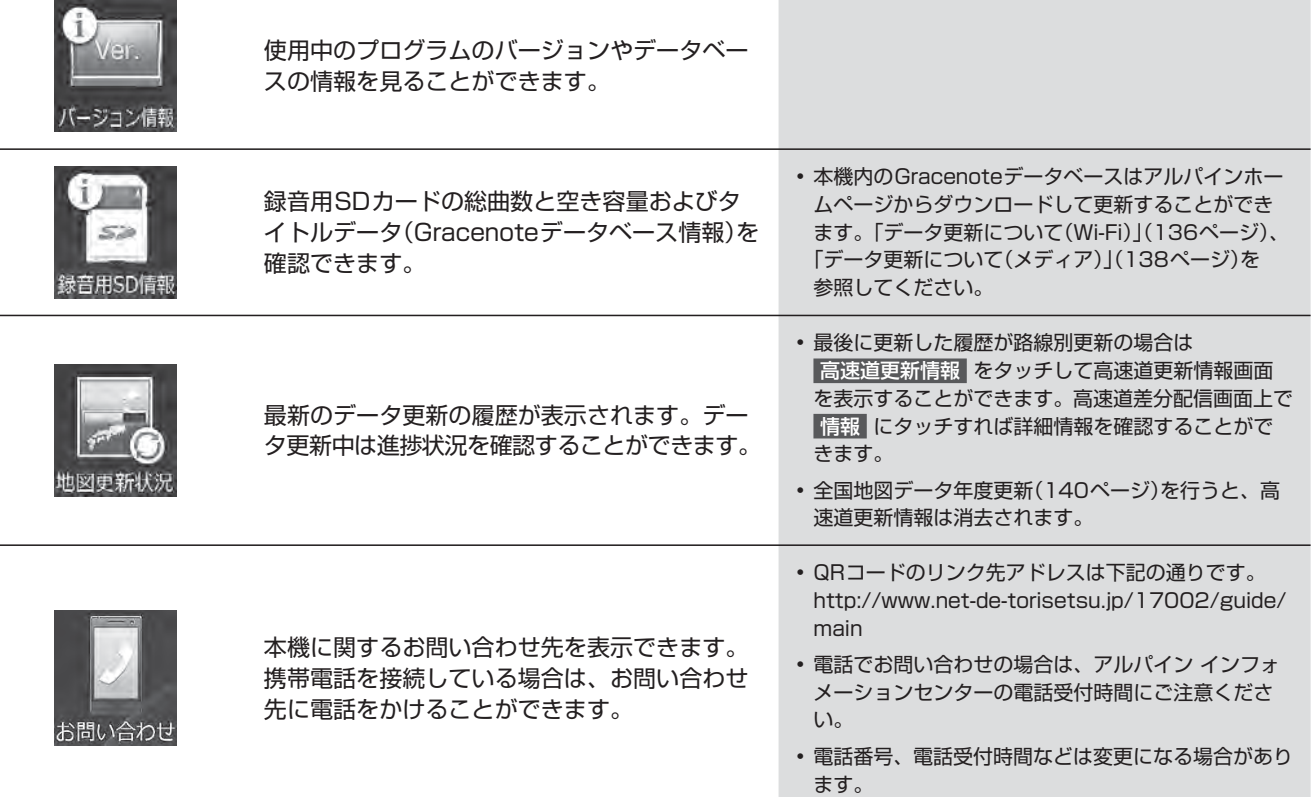

## **8. オプション機器 ETC・ETC2.0について**

ETC·ETC2.0画面は別売のETC車載器またはETC2.0車載器を接続し、 [4 NAVI] スイッチを押して 情報/更新 → ETG タブ(ETC2.0車載器接続時は ETC2.0 タブ)の順にタッチすると表示されます。

• ETC2.0車載器とETC車載器は同時に接続することはできません。

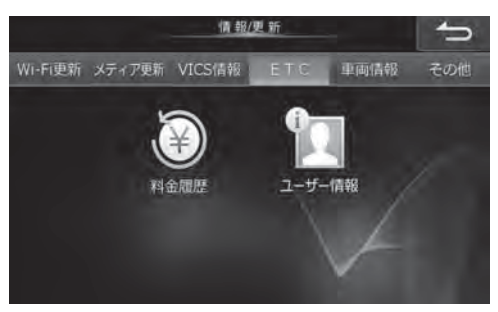

**<ETC車載器接続の場合> <ETC2.0車載器接続の場合>**

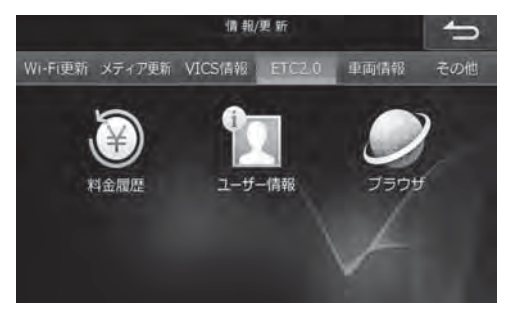

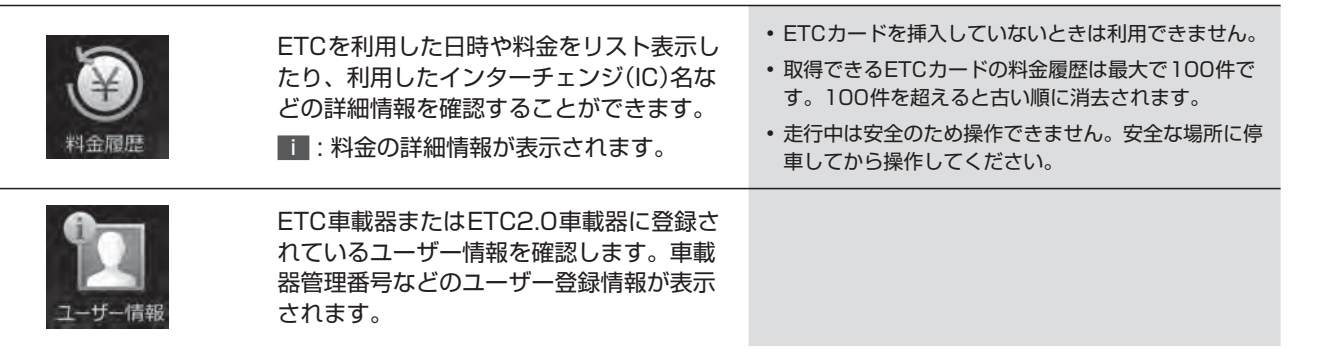

## **ETCについて**

ETC(Electronic Toll Collection System: 有料道路自動料金収受システム) とは、自動車に装備した車載器と料金所 に設置したアンテナとの間で無線通信により料金支払いに必要な情報がやりとりされ、ノンストップで自動的に通行料 金をお支払いいただけるシステムです。

本機では別売のETC 車載器またはETC2.0車載器を接続してETCカードを挿入することにより、料金所の手前でETC 専 用レーンの案内を表示するなど、ナビゲーション機能に連動してETC 情報を提供します(46ページ)。

• ETC車載器またはETC2.0車載器の取扱説明書も参照してください。

### **ETC2.0について**

ETC2.0とは、高度道路交通システム(ITS)で採用されている双方向無線通信技術のひとつDSRC(Dedicated Short Range Communication)を使用したシステムです。5.8GHz帯を使用し、数十mでの狭い範囲で双方向通信を行い、 通信範囲内では最大4Mbpsの通信が可能となっています。すでにETCでも利用されており、さまざまな ETC2.0サー ビス(旧 ITSスポットサービス)を提供することができます。

本機では別売のETC2.0車載器を接続することにより、ITSスポット(ETC2.0の路側アンテナ)で、ナビゲーション機能 と連動し道路交通情報(VICS情報)などを提供します。

- VICSについては「VICSについて」(55ページ)を参照してください。
- ETC2.0車載器の取扱説明書も参照してください。
- ETC2.0サービスで提供される情報によっては対応できない場合があります。
- ETC2.0サービスについては、国土交通省のホームページをご覧ください。 http://www.mlit.go.jp/road/ITS/j-html/etc2/index.html

 $\mathscr{Y}_{\mathcal{P}}$ איל

## **8. オプション機器 ETC2.0について(1/2)**

別売の ETC2.0車載器を本機に接続することにより、道路交通情報や安全運転支援情報を音声や画像で案内したり、渋滞・ 規制情報を考慮したルート探索(「VICSについて」55 ~ 59ページ)ができます。

さらに、ETC機能と連動して、本機から料金案内や料金履歴表示することもできます。

ETC2.0画面は別売のETC2.0車載器を接続し、 [4 NAVI] スイッチを押して 情報/更新 → ETC2.0 タブの順にタッチ すると表示されます。

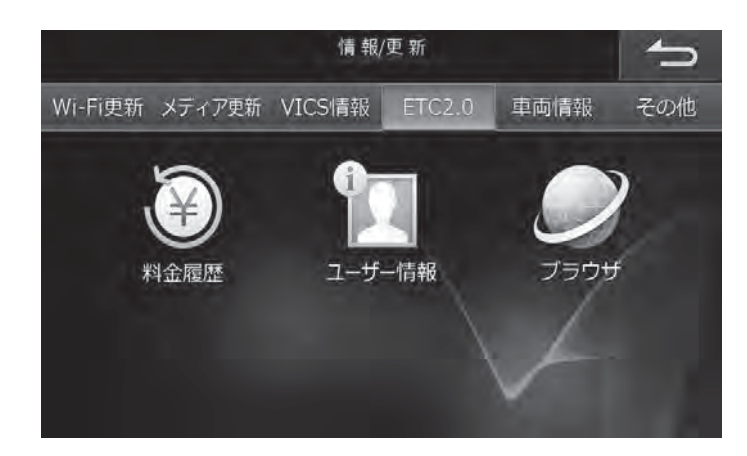

### **■ ETC2.0車載器を本機に接続してできること**

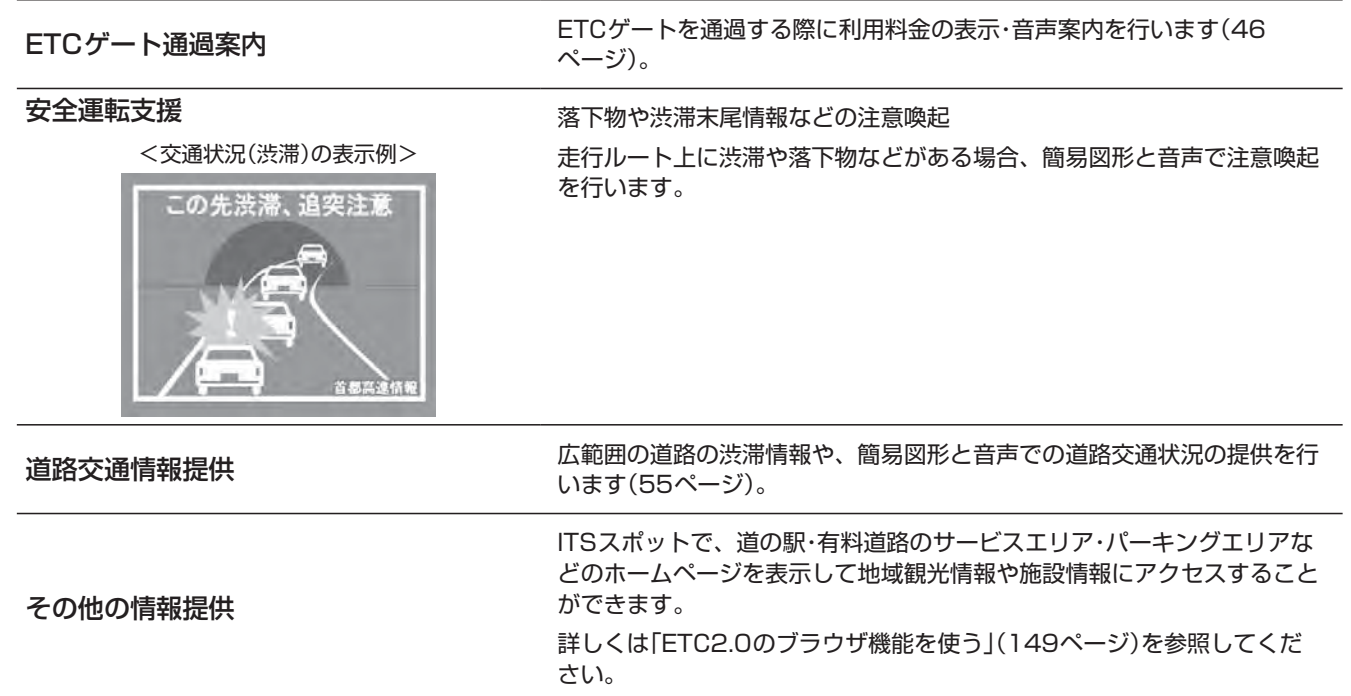

## **8. オプション機器 ETC2.0について(2/2)**

### **■ ETC2.0のブラウザ機能を使う**

道の駅や有料道路のサービスエリア・パーキングエリアなどに設置されている ITSスポットで周辺地域の観光情報や施設 情報を閲覧することができます。ETC2.0のブラウザ機能が利用できるITSスポットでは、エリア内に入ると案内メッセー ジが表示されます。

 $\mathscr{I}_{\mathcal{P}^{\rm F}$ את

- 走行中は安全のため「ブラウザ機能」はタッチできません。ITSスポットに完全に停車してから操作してください。
- カーナビゲーション以外の機器による閲覧を前提としたページは正しく表示できない場合があります。
- 電波状況によっては、ITSスポットからの電波を受信できない場合や、情報が表示されない場合があります。また、ブラウザ 機能(インターネット接続)の通信速度が低下する場合があります。
- Wi-Fi接続中/接続試行中は操作できません。接続中のWi-Fi通信機器を切断(134ページ)または、接続試行が終了するまでお 待ちください。
	- **1** 地図画面上に、ETC2.0での情報閲覧を確認するメッセージが表示されたら、 はい をタッチす る。または **[ NAVI]** スイッチを押し、 情報/更新 → ETC2.0 → ブラウザ の順にタッチする
- ITSスポットから離れると、接続は自動的に切断されます。

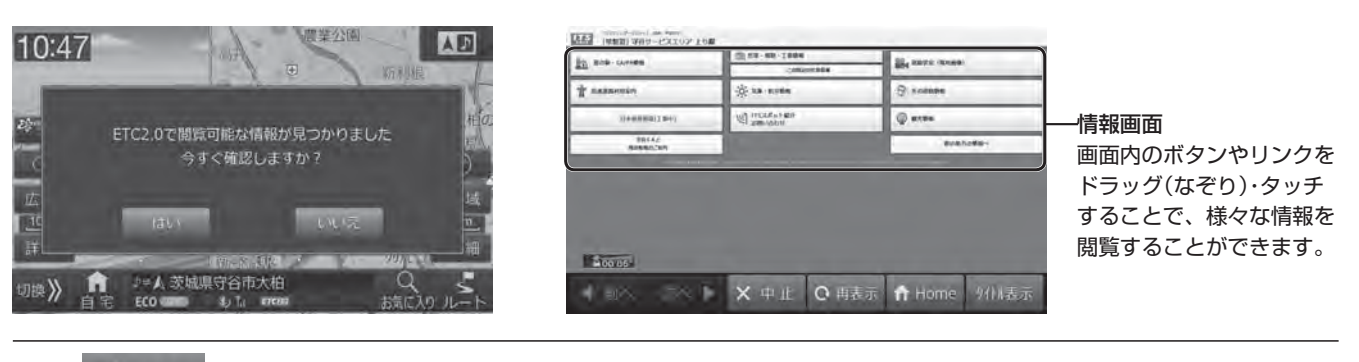

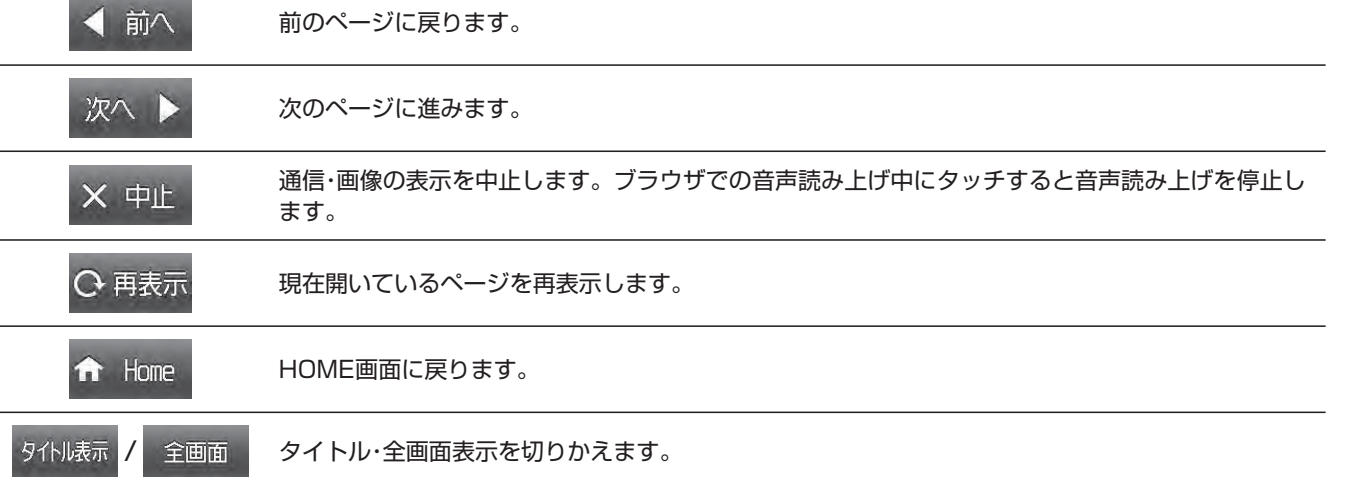

## **8. オプション機器 カメラについて(1/6)**

本機は別売のフロントカメラ、リアカメラ、サイドカメラを接続できます。

#### **< リアカメラ>**

バックギア(R)にシフトすると本機の画面に自動で後方のカメラ映像およびバンパー(疑似バンパーライン\*)、目安線を映すこと ができます。

※ 実際のバンパーより20cm程度後方の位置を示しています。

#### **<フロントカメラ>**

見通しの悪い道路などで車両前方の状況を確認することができます。

• 対象は普通自動車のみとなります。

#### **< サイドカメラ>**

狭い道路や駐車するときなどに、左前方の状況を確認することができます。

• 対象は普通自動車のみとなります。

#### カメラ接続時の注意

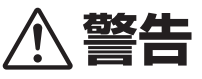

● 警告

- 運転者は走行中に本機のカメラ映像を注視しないでください。運転者が走行中、画面を注視することは法律で禁止さ れています。
- リアカメラ・フロントカメラ・サイドカメラをご使用の際は、事故防止のため、カメラ画像だけでなく、必ず目視やルー ムミラー /ドアミラーにより、周囲の安全を直接確認をしながら運転してください。
- リアカメラ・フロントカメラ・サイドカメラはドライバーの視界を補助するためのものであり、全ての危険および障害 物をカメラで映し出せるものではありません。
- 注意
- カメラ画像は車種や取り付け角度で見え方が異なるため、注意が必要です。
- 乗車人数や積載量により車両が傾き、画面のリアカメラ目安線の示す位置と実際の路面上の距離や障害物との距離が 変化します。必ず、後方および周囲の安全を直接確認しながら運転してください。
- 使用するリアカメラ/フロントカメラ/サイドカメラは販売店で設定しています。もし、カメラ設定を変更されて本機が正常に動作しなくなった場 合は、販売店へご相談ください。
- タイヤおよびサスペンションを交換すると、画面に表示される距離目安マークや目安線の示す位置に誤差が生じることがあります。
- 以下のような状況では使用しないでください。
	- 凍結したりすべりやすい路面または雪道。
	- ドアが完全に閉まっていないとき。
	- タイヤチェーンや応急タイヤを使用しているとき。
	- 坂道など平坦でない道。
	- サイドカメラの映像は法規上ナビゲーションのモニターに表示できない車両があります。

## **8. オプション機器 カメラについて(2/6)**

### **■ リアカメラの映像**

後方の映像はシフトレバーをバックギア(R)に入れると自動的に映し出されます。解除するにはシフトレバーをバックギ ア(R)以外に入れる、または → にタッチするか、 [開/閉] [▲] [+] [-] [|<< ] [▶▶|]以外の本体スイッチを押して ください。シフトレバーがバックギア(R)の状態であれば本機画面に表示される リアカメラ へのタッチ操作で再度リア カメラ映像が表示されます。

#### **<リアカメラの映像表示例>**

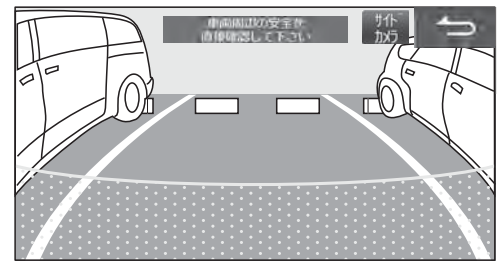

• サイドカメラを接続している場合は、リアカメラ映像画面に サイドカメラ が表示されます。

### **リアカメラとサイドカメラの映像を切りかえる**

車をバックしているときに、リアカメラとサイドカメラの映像を切りかえて周囲を確認できます。

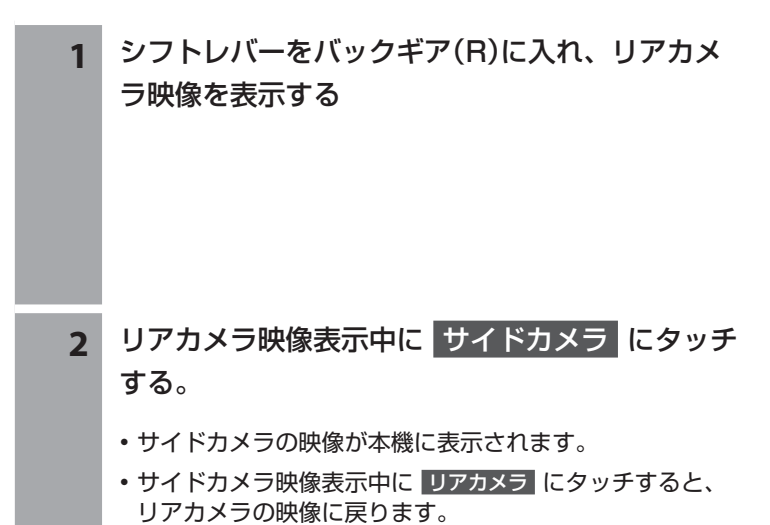

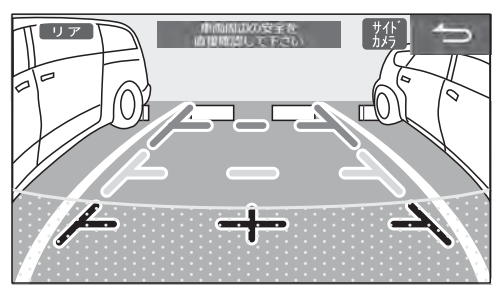

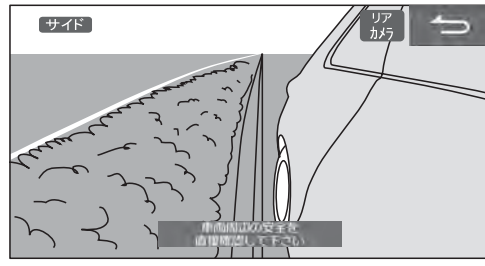

## **8. オプション機器 カメラについて(3/6)**

### リアカメラの目安線について

 **< 目安線の見かた>**

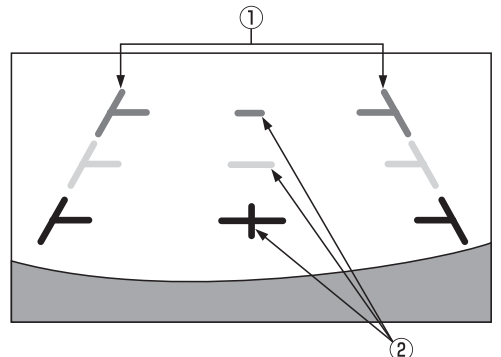

- ① 車幅延長マーク(手前より赤色、黄色、緑色) 車幅の延長線で、車をまっすぐ後退させたときの進路の目安を 示します。
- ② 距離目安マーク 車の後方(バンパー後端から)の距離を示します。
	- ハンドル操作とは連動しません。

<画面の状況>

- それぞれの中心位置で、約0.5m先(赤色)・約1m先(黄色)/約2m 先(緑色)を示します。
- ナビゲーション起動時は、目安線が表示されるまでに時間がかかります。
- 車や路面の状況により映る範囲は異なることがあります。
- カメラに映る範囲には限度があり、バンパーの両端付近やバンパーの下にあるものは映りません。
- 映像は実際の色合いと異なる場合があります。
- 車両によりガイドが左右にずれて表示されることがありますが、故障ではありません。

### **<距離目安マーク>**

距離目安マークは路面に対して表示されているため、立体物との距離を判断することはできません。

<画面> インディー インディー インディー くんりょう くんしょう くんしょう くんしょう しょうかん くんしょう しょうかん こうしょう くんしょう しょうかい くんしょう じょうかい くんしょう **約1m** C  $\overline{B}$ A(約0.5m)

画面では距離目安マークにより約1m先(Bの位置)にトラックが駐車してあるように見えますが、実際にはAの位置まで後退す るとぶつかります。画面ではA・B・Cの順に近く見えますが実際の距離はAとCは同じ距離で、B はAやCより遠い距離にありま す。

- 車幅延長マークは路面上の距離を示す目安となりますので、画面に立体物が映しだされた場合は実際の距離感とは異なります。
- 次のようなときは画面が見づらくなることがありますが異常ではありません。
- 暗いところ(夜間など)。
- レンズ付近の温度が高い、または低いとき。
- カメラに水滴がついたときや湿度が高いとき(雨天時など)。
- カメラ付近に異物(泥など)がついたとき。
- 太陽やヘッドランプの光が直接カメラのレンズに当たったとき。
- CCDカメラ接続時は高輝度の点(車体に反射した太陽など)がカメラに映ると CCDカメラ特有のスミヤ現象<sup>※</sup>が発生することがあります。
- ※ スミヤ現象とは高輝度の点(車体に反射した太陽など)がカメラに映ると右図のよ うにその点の上下(縦方向)に尾を引く現象です。

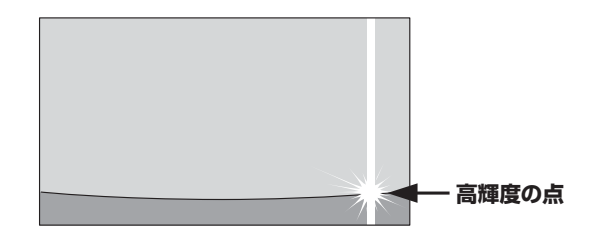

## **8. オプション機器 カメラについて(4/6)**

### バックドア付き車の開閉目安線について(対象車種のみ)

- バックドア(トランク)の開け閉めスペースを考慮した目安線を表示します。
- 開閉目安線の調整は「リアカメラ目安線調整」(118ページ)を参照してください。
- 軽自動車に設定されているカメラを接続している場合は開閉目安線の調整を行うことはできません。
- 「車種専用チューニングをする」(126、191ページ)を設定した後は開閉目安線調整は行わないでください。お車の状態により目安線の微調整 が必要な場合は調整を行ってください。

#### **<開閉目安線の見かた>**

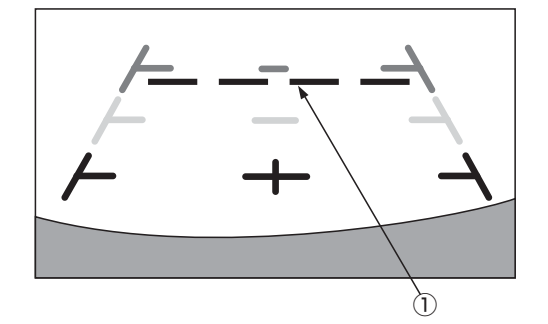

① バックドア(トランク)開閉目安マーク(水色) バックドア(トランク)を開いた状態の距離を示します。

### 画面と実際の路面との誤差

以下の状態のときは画面の目安線と実際の路面上の距離・進路に誤差が生じます(イラストは標準的なカメラ取付位置の場合を示します)。

#### **<急な上り坂が後方にあるとき(例)>**

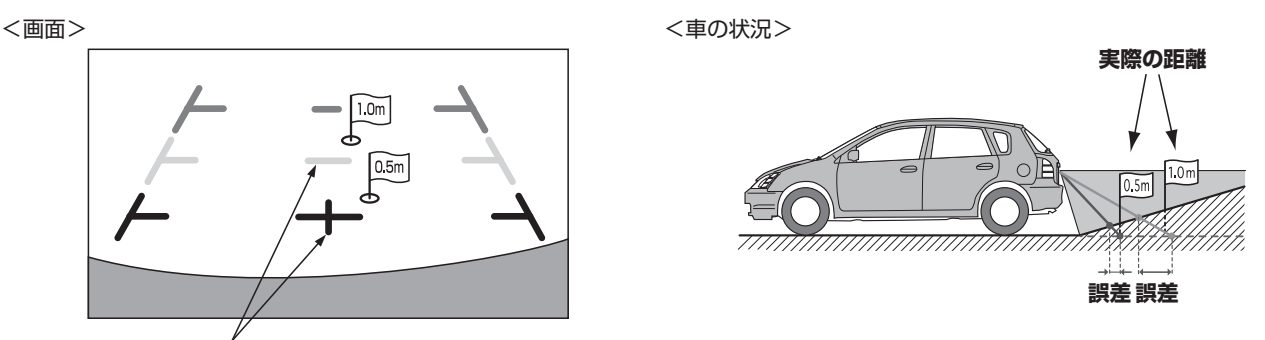

**距離目安マーク**

距離目安マークは平らな路面に対しての距離の目安を示しています。そのため上り坂が後方にあるときには、実際の距離より手 前に距離目安マークが表示されます。例えば上り坂に障害物があった場合には、実際より遠くにあるように見えます。 同様に目安線と実際の路面上の進路にも誤差が生じます。

#### **<急な下り坂が後方にあるとき(例)>**

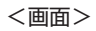

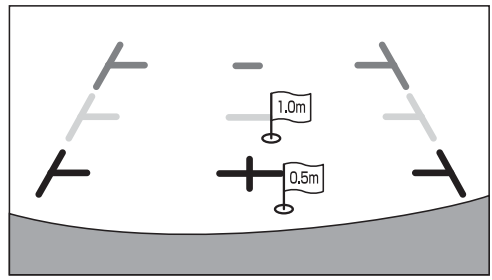

<画面> インディー インディー インディー インディー しょうしょう く車の状況>

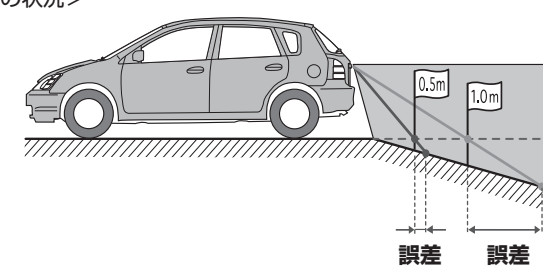

下り坂が後方にあるときには、実際の距離よりうしろに距離目安マークが表示されます。 そのため下り坂に障害物があった場合には、実際より近くにあるように見えます。 同様に目安線と実際の路面上の進路にも誤差が生じます。

カメラについて オプション機器

## **8. オプション機器 カメラについて(5/6)**

### **■ フロントカメラ・サイドカメラの映像**

フロントカメラ・サイドカメラの映像は、 **[ ]** (オプションキー)を操作して表示します。フロントカメラとサイドカメラ を接続している場合は、フロントカメラ/サイドカメラ映像画面に サイドカメラ または フロントカメラ スイッチが表示さ れます。スイッチにタッチすると、カメラ映像を切りかえることができます。

- シフトレバーをバックギア(R)に入れている状態の時は、 **[** (オプションキー)でフロントカメラ映像を表示することはできません。 **]**
- 対象は普通自動車のみとなります。
- **<フロントカメラの映像表示例> <サイドカメラの映像表示例>**

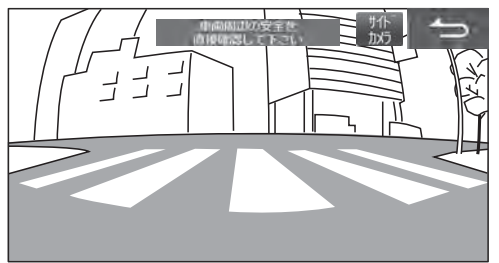

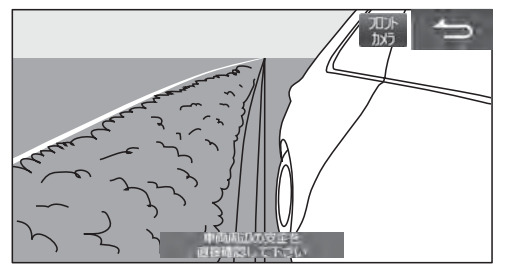

- をタッチすると元の画面に戻ります。 **[開/閉] [ ] [+] [-] [ ] [ ]** 以外の本体スイッチを押すとフロントカメラ/サイドカメ ラ画像は解除されます。
- リアカメラを接続している場合は、フロントカメラ/サイドカメラ映像画面を表示中にシフトレバーをバックギア(R)に入れると、リアカメラの映 像が表示されます。シフトレバーをバックギア(R)以外に入れると元のフロントカメラ映像またはサイドカメラ映像画面に戻ります。

### **■ フロントカメラとサイドカメラの映像を切りかえる**

• 対象は普通自動車のみとなります。

**<サイドカメラの映像表示例> <フロントカメラの映像表示例>**

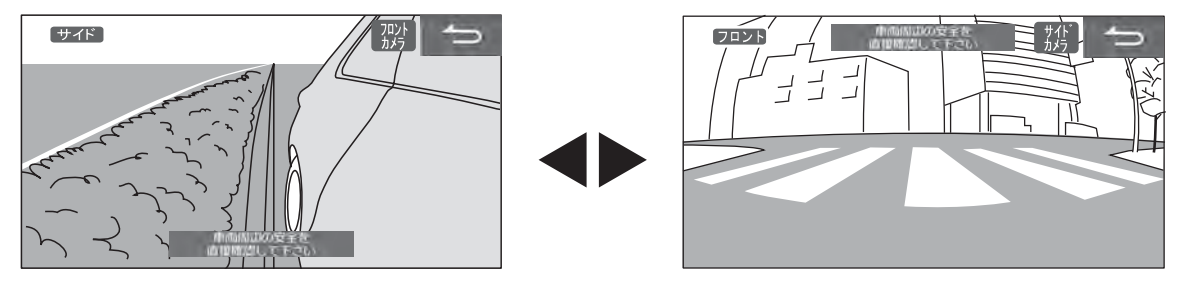

- **1** フロントカメラ映像表示中に サイドカメラ 、サイドカメラ表示中に フロントカメラ にタッ チする
	- カメラ映像が切りかわります。

## **8. オプション機器 カメラについて(6/6)**

### ■ カメラ画像の調整

#### **<カメラ画質を調整する>**

カメラ映像表示中に画面をタッチし、画質調整 をタッチすると画質調整画面が表示されます。各項目の 設定 をタッチして調整しま す。

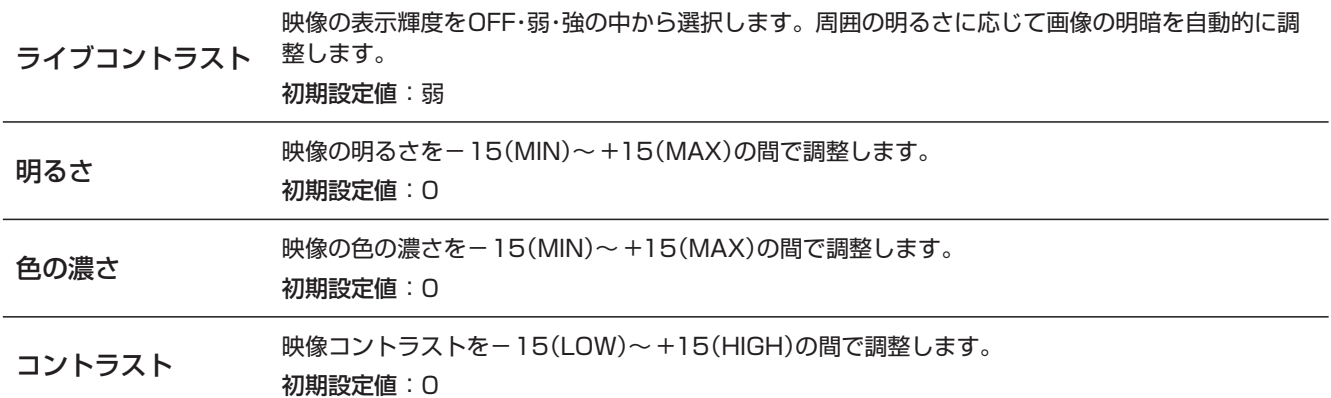

#### **<目安線表示のON/OFF>**

リアカメラ映像画面にて、バンパー(疑似バンパーライン)および目安線をON/OFFすることができます。

初期設定は「バンパー:ON」、「目安線:OFF」。

リアカメラ映像表示中に画面をタッチし、 画質調整 をタッチすると画質調整画面が表示されます。 バンパー OFF にタッチする と擬似バンパーラインが消えます。再び擬似バンパーラインを表示するには バンパー ON にタッチします。

- 目安線ON にタッチすると目安線が表示されます。目安線を消すには、 目安線OFF にタッチします。 目安線調整を行うことができます。詳しくは「リアカメラ目安線調整」(118ページ)を参照してください。
- シフトレバーをバックギア(R)に入れた状態で調整を行う場合は、一度エンジンを切りACC ONの状態で行ってください。エンジンを始動した状 態で調整する場合は、十分注意して行ってください。
- 軽自動車に設定されているカメラを接続している場合は目安線をON/OFFすることはできません。

## **8. オプション機器 リアビジョンについて(1/5)**

### **リアビジョンを設定する**

リアビジョン設定画面は [AUDIO ♪] スイッチ、または [4 NAVI] スイッチを押して リアビジョン/アロマ をタッチす ると表示されます。

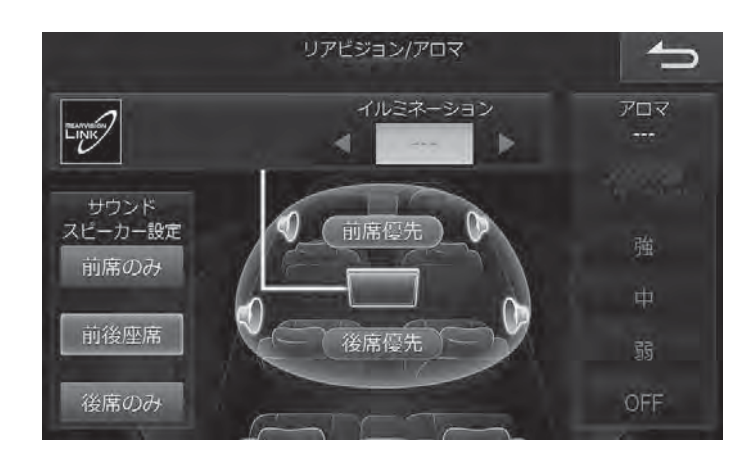

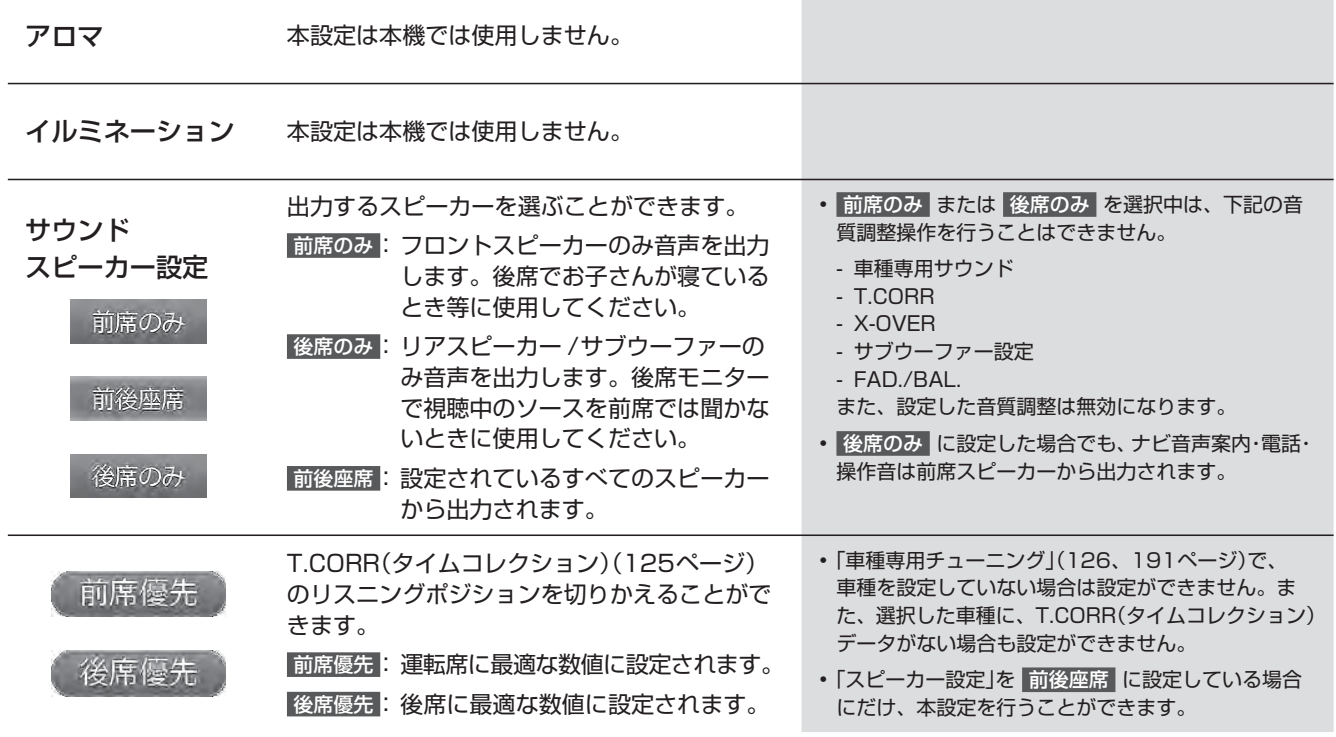

## **8. オプション機器 リアビジョンについて(2/5)**

### **■ ダブルゾーンを設定する**

**ダブルゾーン設定画面は [AUDIO ♪] スイッチを押して ダブルゾーン をタッチすると表示されます。** 後席(リアビジョン)に出力するAVソースの切りかえ、ナビルート案内時の目的地到着予想時間をリアビジョン画面に表 示する、後席スピーカー音量の設定ができます。

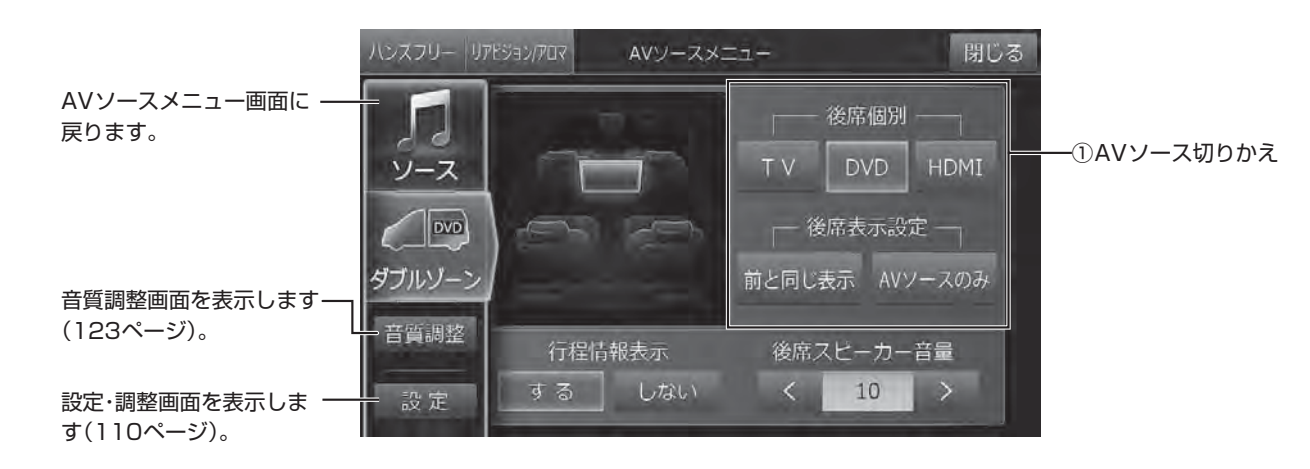

• 著作権保護(コピーガード)の信号が記録されている映像は、リアビジョンでは黒画面表示になります。この場合は、AVソース を切りかえてください。

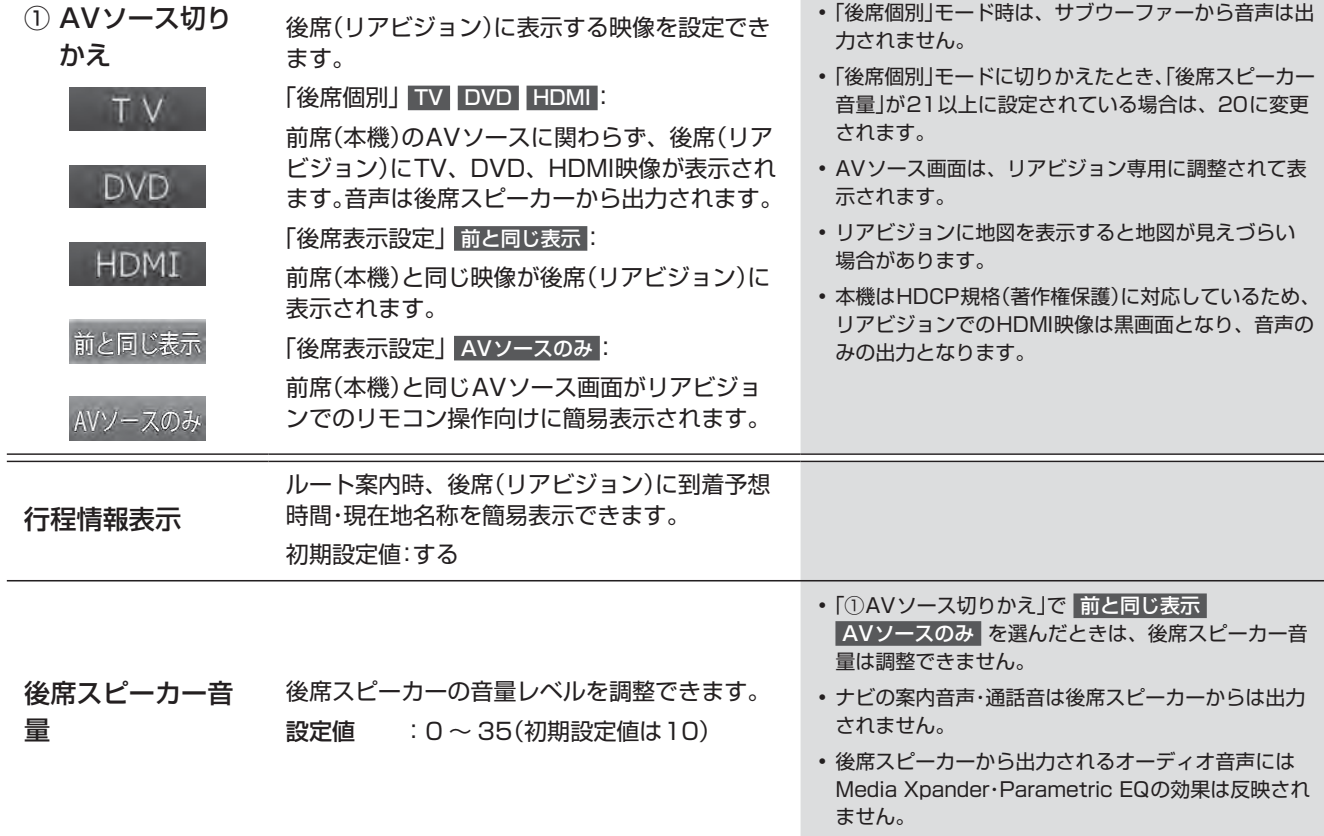

• 別売のカメラの映像は、リアビジョンには表示できません。

## **8. オプション機器 リアビジョンについて(3/5)**

### **後席個別TV・DVD・HDMI リアビジョン連動設定について**

アルパイン製リアビジョン(17年モデル)を接続し、ダブルゾーンメニューの後席個別設定を「TV」、「DVD」、「HDMI」 に設定した場合、リアビジョンのモニター開閉や電源OFF/ONに連動して、リアビジョン側で再生されている映像の再 生が中断/再開します。

また、リアビジョン側の休憩モードにも連動して、映像の再生を中断/再開します(リアビジョン連動設定に対応したア ルパイン製リアビジョンが必要です)。

### **<リアビジョンのモニター開閉/電源OFF/ON時の動作イメージ>**

「後席個別TV・DVD・HDMI リアビジョン連動設定」を「する」にしている状態

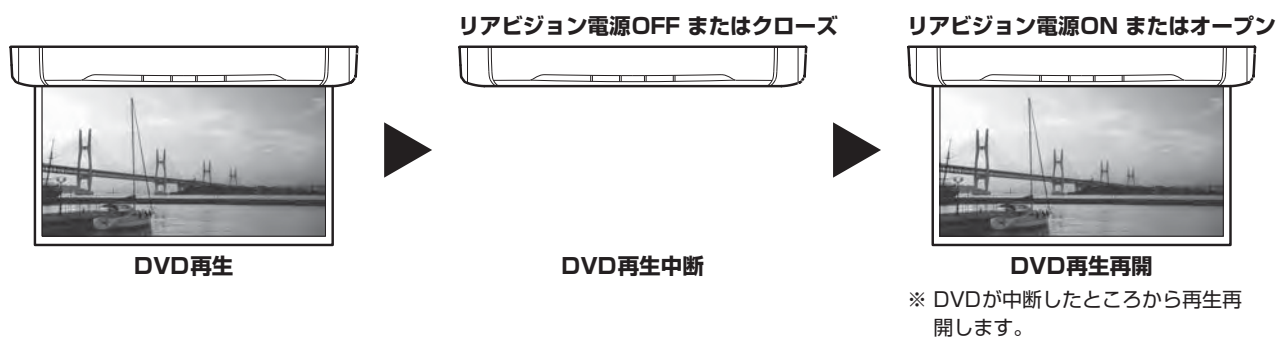

### **<リアビジョン休憩モードに連動した後席個別TV・DVD・HDMIの動作イメージ>**

リアビジョン側の「休憩モード」を「ON」にして、休憩までの時間=「30分」、休憩時間=「15分」にそれぞれ設定した場合

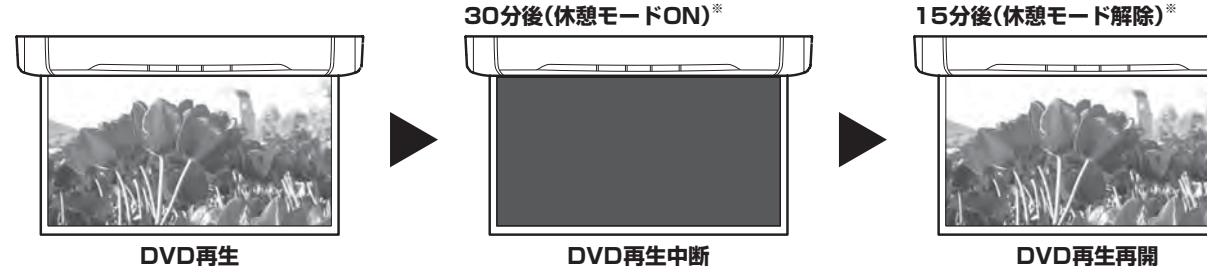

※ 15分間、DVD再生中断します。

※ DVDが中断したところから再生再 開します。

- 後席個別TV・DVD・HDMI連動を使用する場合は、「後席個別TV・DVD・HDMIリアビジョン連動設定」(118ページ)を「する」 に設定してください。
- 休憩モードについては、リアビジョン側の取扱説明書をご覧ください。
- 休憩モード中にエンジンをOFF/ONした場合は、休憩モードは解除(DVD再生が再開)されます。
- リアビジョンモニターの電源を素早くOFF/ONしたり、天井取付け型リアビジョン(連動対応)を素早く開閉したりした場合 は、「後席個別」モードが連動しない場合があります。
- エンジンをOFF(ACC電源OFF)時にリアビジョンモニターの電源をOFFした場合は、次にエンジンをONにしたときに後席個 別モードでの音が数秒程度出る場合があります。

## **8. オプション機器 リアビジョンについて(4/5)**

### **ダブルゾーンコミュニケーションについて**

後部座席では聞こえにくい運転手の声を、ハンズフリーマイクを利用してリアスピーカーから出力することができます。 運転中でも、後ろを振り返ることなく会話がしやすくなります。

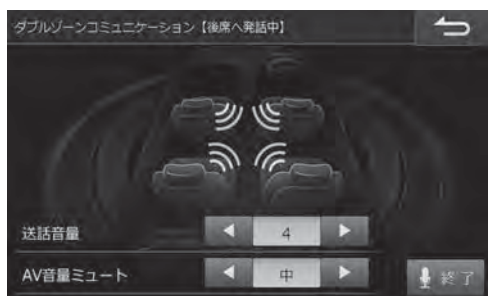

#### **<本機側の画面表示例> <リアビジョン側の画面表示例(DVDソース視聴時)>**

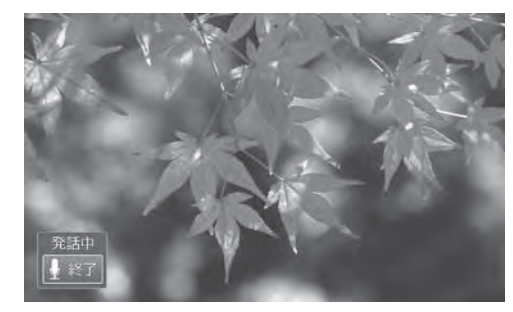

**1 [ ]** スイッチを押す

本機側にダブルゾーンコミュニケーション画面が表示されます。

- ダブルゾーンコミュニケーション を **[ ]** (オプションキー)に設定してください。設定については「オプションキーに 機器を登録する」(31ページ)を参照してください。
- **2** ハンズフリーマイクに向かって発話する。ダブル ゾーンコミュニケーションを終了する場合は、**[ ]** スイッチを押す、または キ にタッチする

ダブルゾーンコミュニケーション発話が終了します。

- 室内の状況により、送話音量・AV音量ミュートをそれぞれ 調整してください。
- ダブルゾーンコミュニケーション中に他の画面に切りかえ た場合は、■にタッチすると、ダブルゾーンコミュニケー ション画面に戻ります。
- 取付車両のサイズ、形状、スピーカー位置などによっては ダブルゾーンコミュニケーション使用時にハウリングが起 き、本機能を使用できない場合があります。
- 車種によっては、スピーカーの位置が後席から遠いため、 前席の発話音声が聴き取りにくい場合があります。
- ダブルゾーンコミュニケーション中は、音質調整を行うこ とはできません。

<ダブルゾーンコミュニケーション画面以外の表示例>

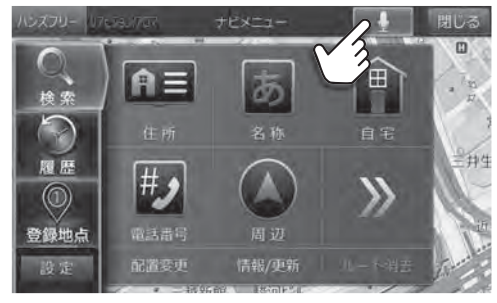

## **8. オプション機器 リアビジョンについて(5/5)**

### **■ ダブルゾーンサウンドコントロールについて**

後席(リアビジョン)のソースが「後席個別」モードのときに、前席(本機)または後席(リアビジョン)の視聴の妨げとなら ない音量の目安を表示します。

前席(本機)の音量が大きいときは、本機の音量調整スイッチ **[-]** で、後席(リアビジョン)の音量が大きいときは、リア ビジョンに添付されているリモコンでリアビジョンの音量を下げてください。

- ダブルゾーン設定画面の「後席スピーカー音量」(157ページ)でも後席(リアビジョン)の音量調整をすることができます。
- 「ダブルゾーンサウンドコントロール」(118ページ)を「ON」に設定してください。

# **<前席側(本機)の画面表示例>**

青色 赤色

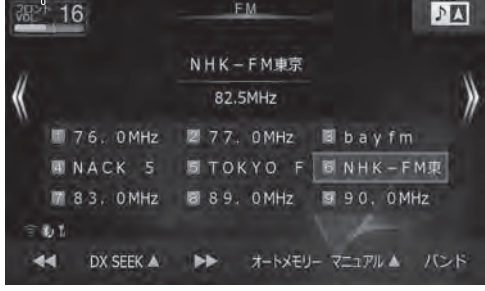

**(前席音量をVol. 16にしたとき) (前席音量をVol. 21にしたとき)**

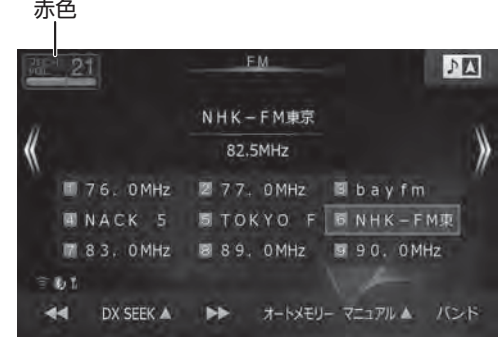

• 音量が適正値を超えると、インジケーターが赤色に変化します。

• 車種専用チューニング設定が未設定の場合には、本機能を使用することはできません。

**8. オプション機器 ステアリングスイッチの使い方**

ハンドルとステアリングスイッチの形状は車種によって異なります。

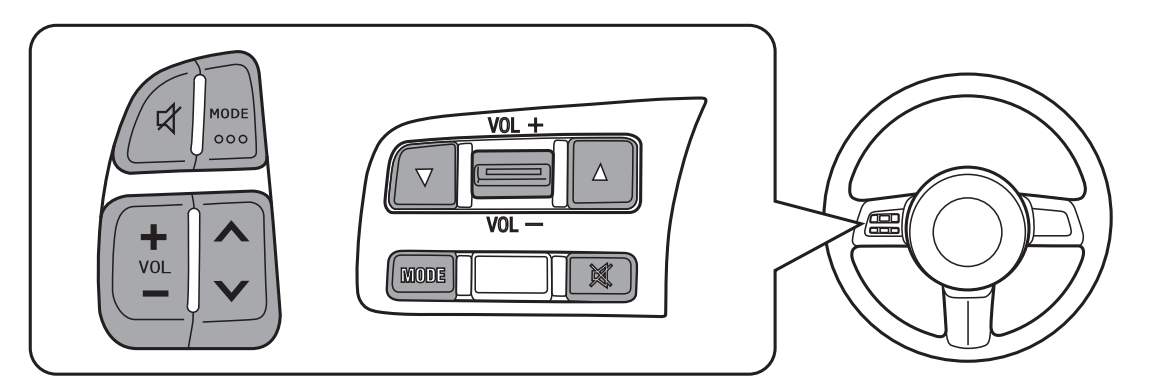

• ステアリングスイッチではオーディオ・ビジュアル機能の操作が可能です。ナビゲーション・ハンズフリー電話機能の操作は、 本機から直接操作してください。

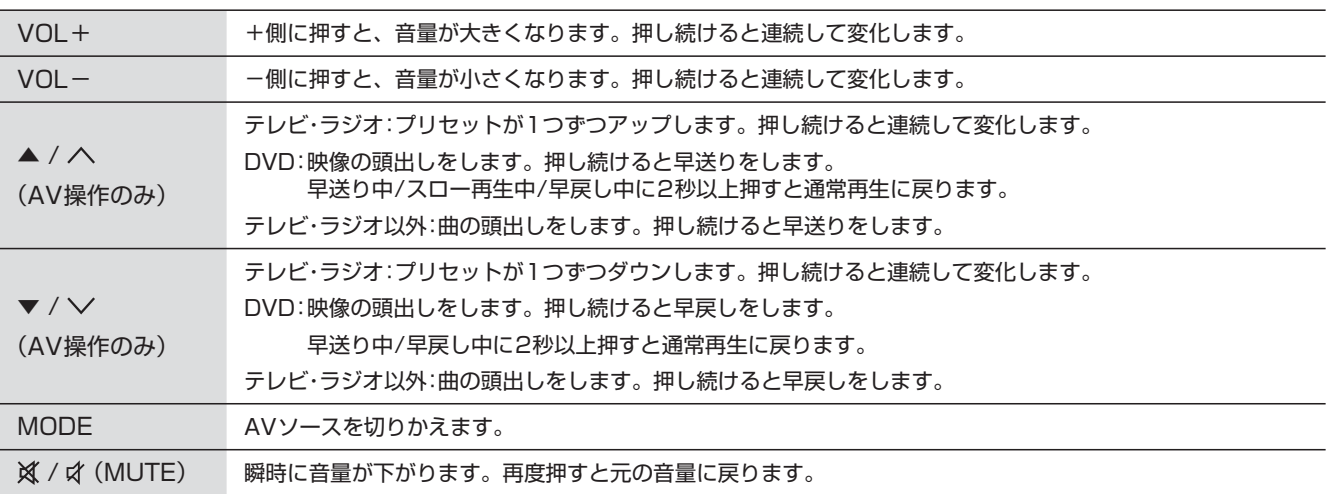

## **9. 付録 文字入力のしかた(1/2)**

文字の入力は登録操作や場所の検索などで必要になります。使用する機能によって表示される画面や手順が多少異なり ますが基本的な入力方法は以下のとおりです。

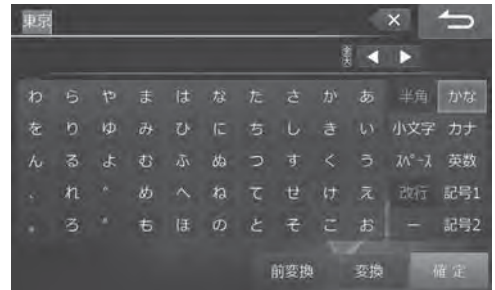

### **文字を入力する**

ここでは登録地点の名称を入力する操作を例に説明します。

- **1** 入力したい文字の種類をタッチする
	- 選択できる文字種は かな カナ 英数 記号1 記号2 です。英数字や記号の場合は 半角 を選択できます。
	- 拗音(ょ)や促音(っ)などを入力するときは 小文字 をタッチします。
	- グレーアウトしているスイッチは操作できません。
- **2** 入力したい文字や記号をタッチする
	- •間違って入力した場合は × をタッチして入力しなおします。 × をタッチするたびにカーソルの左側から1文字 ずつ文字が削除されます。 × をタッチし続けると入力したすべての文字が削除されます。
	- カーソルは、 をタッチして移動します。

#### **3** 漢字に変換する場合は 変換 をタッチし目的の漢字を表示させる

- 漢字変換しない場合は手順4へ進んでください。
- 変換前の状態に戻すには をタッチします。
- 別の漢字に変換するには、もう一度 変換 をタッチします。
- 1つ前の漢字に戻すには 前変換 をタッチします。
- 文節区切りを変更するには をタッチします(「文節区切りを変更する」163ページ)。

#### **4** 確定 をタッチする

- 漢字が確定されます。
- •確定したあとで修正する場合は × をタッチして文字を削除し入力しなおします。 × をタッチするたびにカーソル の左側から1文字ずつ文字が削除されます。 × をタッチし続けると入力したすべての文字が削除されます。

#### **5** 完了 をタッチする

• 文字入力を終了し元の画面に戻ります。

### **<登録地点の名称を入力するとき> <50音入力で施設などを検索するとき>**

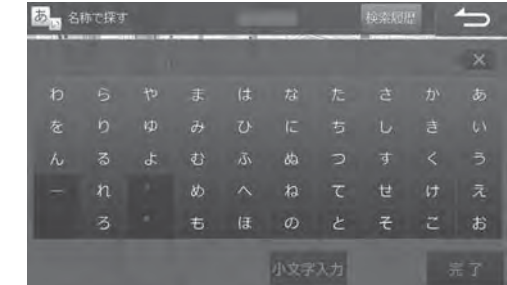

## **9. 付録 文字入力のしかた(2/2)**

### **文節区切りを変更する**

変換後(確定前)に < → をタッチすると変換対象とする文節の区切りを変更できます。

- 1 < > をタッチして区切り位置を変更する
	- をタッチするたびに文節の長さが1文字ずつ増減します。
	- 以降の操作は162ページ「文字を入力する」の手順3に戻ります。

#### **■ 検索履歴を使用する**

以前入力した文字列を利用して入力することができます。

- **1** 検索履歴 をタッチする • 以前入力した文字列がリスト表示されます。 **2** リストから希望の名称をタッチする **3** 完了 をタッチする • 選んだ文字列が入力されている状態で文字入力画面に戻ります。 • 20 件を超えた場合は古いものから順に削除されます。
	-
	- 選択した検索履歴を消去するには 消去 をタッチします。すべての検索履歴を消去するには 消去 をタッチし続けま す。

### **数字を入力する**

- **1** 入力したい数字をタッチする
	- 間違って入力した場合は × をタッチして入力しなおします。 × をタッチするたびにカーソルの左側から1文字 ずつ数字が削除されます。 × をタッチし続けると入力したすべての数字が削除されます。
	- 無効な数字や入力可能文字数以上を入力しようとするとエラーメッセージが表示されます。

#### **2** 完了 をタッチする

• 数字入力を終了します。

## **9. 付録 困ったときは(よくあるご質問)(1/3)**

#### Q 自車位置って何?

 A 現在、 自分の車がいる場所のことです。 どの画面からでも現在地(自車 位置画面)を表示できます。

#### Q どうして自車位置(現在地)がわかるの?

- A 自車位置は「GPS信号とジャイロ/車速センサー」を組み合せたシステ ムで割り出します。
	- GPS(グローバル・ポジショニング・システム)とは 高度21,000kmの宇宙空間に浮かぶ3個以上のGPS衛星の電波を 受信して、 自車位置を割り出すシステムです。 4個以上の衛星を受信すると3次元側位(高度/経度/緯度)となり、 3個の場合は2次元(経度/緯度)となります。 この情報は、 米国国防 総省によって管理されており、 意図的に精度をかえる場合がありま す。

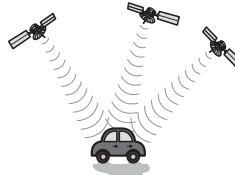

- 高い精度で使い続けるために次のような利用をおすすめします。 • ナビ画面でGPS信号が受信できていることを確認してから走行 する
	- 良好な信号が受信できるようにアンテナをきれいにする
	- アンテナや車速信号の接続に異常がないか定期的に確認する
	- やさしくていねいに扱う
- ジャイロ・車速センサーとは
- ジャイロセンサーとは航空機や船舶などの移動体の方向変化を計測 するためのもので、 カーナビゲーション用に使用する場合は車速セ ンサーと共に用います。 ジャイロセンサーで方向を、車速センサー で走行距離を検出して自車位置を算出します。

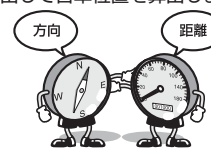

- 使い始めの自車位置精度について
	- ジャイロ・車速センサーはその車の走行情報を蓄積しなければ本来 の性能を発揮できません。 今までの情報がないシステムの取り付け 直後や今までの情報が生かせないタイヤ交換直後などは、 自車位置 が正しく表示されないことがあります。 そのまま走行を続けると、 センサーの情報から算出した位置とGPSの位置の誤差量を学習し て次第に精度が上がっていきます。

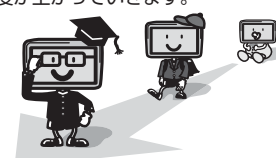

このシステムの場合、 GPS信号を受信できない場合でも測位が続けら れますし、 ジャイロセンサーだけの走行で表われる「ずれの積み上げ」 も発生しないメリットがあります。

Q どうして自車位置がずれるの?

- 記憶されている車速信号情報は車やタイヤの種類で異なります。 別の 車に付けかえる/タイヤを履きかえる/タイヤローテーションを行う と、車速信号情報と実際の位置情報にずれが生じます。 このような場 合は距離補正値を一度初期化して、再度、自動距離補正を行う必要が あります(「距離補正」120ページ)。
	- GPS衛星は米国の国防総省により管理されており衛星自体が故意に 位置精度を落とすことがあります。 このようなときは自車位置マー クがずれることがあります。 多少の「ずれ」は本機性能の限界も考え られます。またGPSが受信できない場合や次のようなときにも自車 位置がずれることがあります。

高速道路を走行している場合、 その側道に 自車位置マークがのるときがあります。 ま たその逆もあります。

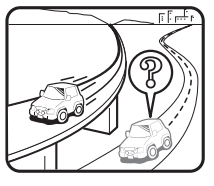

角度の小さなY字路や平行路を走行してい るとき他方の道路に自車位置マークがのる 場合があります。

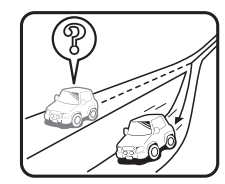

ନ୍ତି N  $F - F$ 

ନ୍ତି

碁盤目状の道路を走行している場合、 隣り の道路に自車位置マークがのるときがあり ます.

螺旋状の道路やヘアピンの道路などを走行 している場合、 自車位置マークがずれると きがあります。

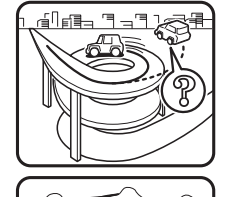

€

勾配の急な山岳等を走行している場合、 自 車位置マークがずれるときがあります。

雪道や鋪装していない道路などの滑り易い 道路を走行しているとき、 自車位置マーク がずれることがあります。 また、 タイヤ チェーン等を装着して走行している場合で も、 自車位置マークがずれることがありま す。

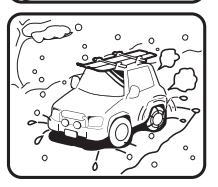

以下の場合は故障ではありません。そのまましばらく走行を続けると 自動的に修正します。

- 直線または緩やかなカーブを長い距離走行した直後。
- 立体駐車場などで切り返しや旋回をした場合。
- 混雑や渋滞で低速発進や停止を繰り返した場合。
- ただし、高速道路と一般道路が重なっているときなどでは自動的に修 正できない場合があります。このようなときは、自車位置を修正して ください(「自車位置修正」121ページ)。また、経路誘導中の場合は 路線切換(「路線切換」28ページ)を行ってください。
- Q 画面上に表示された「十字カーソル」を消すには?
- 地図をスクロールしたときの「十字カーソル」を消すには、 [現在地] ス イッチを押して現在地画面に戻してください。
- Q 止まっているのに、どうして自車位置が勝手に動き回るの?
- A 車速の接続が正しいか確認してください。接続が正しいときは、スピー ドセンサーコード(車速信号線)にノイズが乗っている可能性がありま す。ナビのACCやバッテリーコードにノイズサプレッサーを入れた り、スピードセンサーコードを車両配線から離してください。

Q 正しい案内がされなくなった

- A 以下の事項を確認してください。
	- タイヤを交換していませんか? タイヤ交換後、記憶されている車速信号情報と実際の位置情報にず れが生じてしまう場合がありますが、走行すると自動で補正されま す。それでもずれが生じる場合には、距離補正値を初期化してくだ さい(「距離補正」120ページ参照)。
	- スピードセンサーコード(車速信号線)は外れていませんか? 「車両情報」(114ページ)で確認し、お買い上げの販売店へご相談 ください。
	- GPSアンテナを確認する。 「車両情報」(114ページ)で確認し、お買い上げの販売店へご相談 ください。

#### Q 音声案内が遅れるのは?

 A 自車位置と現在地に誤差が生じるためです。 本機は距離係数などを学習し、自動補正を行いますので、走行するた びに自車位置精度が向上していきます。どうしても案内が遅れる場合 には手動補正する必要があります(「距離補正」120ページ)。

过

## **9. 付録 困ったときは(よくあるご質問)(2/3)**

#### Q VICS渋滞情報の一部がいつのまにか表示されなくなった

 A 道路交通情報をナビゲーションなどに的確に表示できるよう、VICSリ ンク(主要交差点毎に道路を区切った単位)というデータ方式を採用し ています。このため、道路の新設や改築、信号機の設置等により道路 交通状況に変化をきたす場合は、VICSリンクの追加や変更を行ってい ます。この結果、新しいVICSリンクにより情報の提供が行われると、 ごく一部の地域ですが、変更前のVICSリンクでは情報が提供されなく なります。

ただし情報提供サービスを維持するため、変更前のVICSリンクにも変 更後3年間は、従来通り情報を提供する仕組みになっています。その ため、地図ソフトの発売時期から3年間程度経過すると、地図画面上 で渋滞情報(赤・橙・緑色の矢印等)などを表示できない場所が徐々に出 てきます。この現象はVICS地図表示でのみ発生します。VICSリンク は随時更新されますので、できるだけ新しい地図のご利用をおすすめ します(本製品の道路単位は2016年11月版です)。

- Q どうしてGPSが受信できないの?
- A GPSアンテナ近くで携帯電話などを使用したり、 次のような場所では GPSが受信できないことがあります。

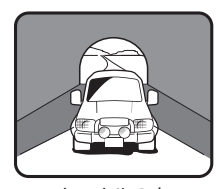

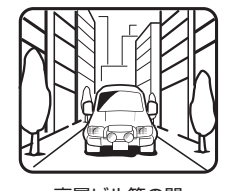

トンネルの中 おおおし 高層ビル等の間

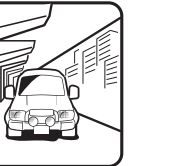

高架道路の下 きょうしゃ あいしゃ 樹木の間

- ルーフキャリアなどの使用時には、GPS衛星の電波がさえぎられて 自車位置を測位できなくなることがあります。 このようなときは、 アンテナとルーフキャリアを離して設置してください。
- ナビ本体のアースの接続は確実でしょうか? お買い上げの販売店へご相談ください。
- Q ナビゲーションを高い精度で使うには?
- A 使いはじめなどは、受信感度の良い状態で100km以上走行すること をおすすめします。
- Q VICSサービスの提供区域なのに受信されない
- A VICSサービスの提供区域は、全都道府県の区域でおおむねNHK-FM 放送を受信することができる範囲です。ただしサービスの提供区域で あっても、電波の状況によりVICSサービスを利用できない場合があり ます。
- Q どうしてFM多重放送やVICS情報が受信できないの?

 A FM多重放送は、 FM放送の音声のすき間にVICS情報を盛り込みます。 利用する場合は、 情報を提供している放送局に周波数を合わせる必要 があります。 また、 情報を取り込んでから表示するので、 受信状態に なるとすぐに表示されるわけではありません。 受信しにくいときは、 受信エリアの確認をしてください。 さらにVICSには、 狭い範囲を対象にした「光ビーコン」「電波ビーコン」

「ITSスポット」があります。(本機は電波ビーコンには対応していませ  $h_{\circ}$ 

この情報は次のようなとき受信できないことがあります。

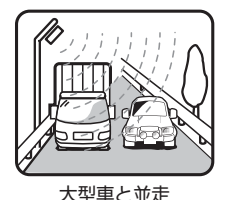

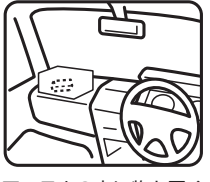

大型車と並走 アンテナの上に物を置く

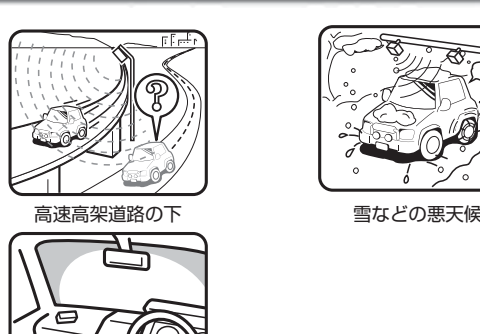

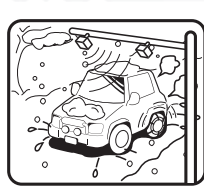

アンテナ受光部の汚れ フロントガラスの汚れ

Ø

• 高速高架下の一般道を走行している場合に、高速道路のITSスポッ トから情報を受信してしまう場合があります。

- 
- Q VICSの渋滞情報ってなに?
- A VICS渋滞情報は、地図上に渋滞地点や渋滞区間を「矢印」で提供します。 方向は矢印で、 混み具合は色(渋滞は赤)で表します(「渋滞情報や道路交 通情報マークの表示例」57ページ)。
- Q ルートを外れたらどうするの?
- A ルートの外れには「測位誤差」によるもの「運転ミス」によるものの二つ があります。 ルートを走行中に自車位置が近接する道路に移動してし まうのが「測位誤差」によるものです。 この場合はそのまま走行を続けると自車位置は「本来の道路」に戻って きます。 案内している交差点で曲がれなかったときなどの間違いによるルート の外れは、リルート機能によって「新たなルート」を自動的に探し出し てくれます(「リルートについて」32ページ)。
- Q ルートを消すにはどうするの?
- A ルートは目的地周辺で案内を終了しますが、 目的地情報は残ります。 また、 目的地への接近が少ないといつまでも目的地への案内を続けま す。

これらを消す場合は、 ナビメニュー画面でルートを消去してください (「ルート消去」44ページ)。

#### Q ルートは記憶できないの?

A ルートを記憶させることはできません。

#### Q ルート探索対象道路は?

- A ルート探索対象道路は道幅が5.5m(一部3.0m)より広い道路となりま す。
- Q ルート探索のコツってなに?

 A いろいろ使い方がありますが、周遊コース設定のコツをお教えします。 2泊3日の旅行で出発地に戻ってくる場合は以下の操作を行います。 1) 出発地(自車位置)を目的地に設定します(当然コースは表われませ  $(h)$ 2) 立ち寄る地点(経由地)をすべて設定します(33、34ペー

ジ)。

3) 自車位置から2泊3日のコースを確認します。

各経由地を宿泊地にしておくと、 それぞれの日の走行距離を知ること ができます。

## **9. 付録 困ったときは(よくあるご質問)(3/3)**

#### Q こんなルートは故障なの?

- A ルート探索やルート案内において、 次のような場合がありますが故障 ではありません。
	- 冬期の閉鎖・歩行者天国・時間規制などで通行できない場合
	- 新道の開通などにより通行できない場合
	- 実際に通行できない道を表示する場合
	- 再探索してもルートがかわらない場合
	- ルートが渋滞している場合
	- 目的地まで道路がなかったり、 細い道しかない場合は目的地から離 れた所までしかルート表示しない場合
	- 高速優先であっても、高架下の一般道路の案内を行う場合または逆 の場合
	- Uターンするルートを表示する場合

交差点で、案内されない場合があ ります。 また、交差点名称が案内されない 場合もあります。

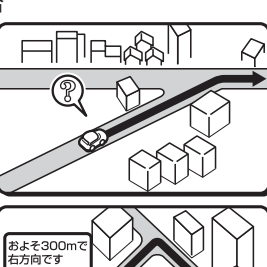

 $\mathcal{N}_0$ 

。<br>よそ300m<sup>・</sup><br>5方向です

まもなく<br>右方向です

手前の交差点等で曲がったときな ど音声案内される場合があります (案内ルートを外れた場合)。

交差点拡大図が実際の道路形状と 異なる場合があります。

右左折案内が実際の道路形状と異 なる案内をする場合があります。

高速/有料道路で方面案内が表示/ 案内されない場合があります。

案内距離が実際の道路状況と異な る場合があります。

Q 思い通りのルートを引くには?

- A ナビが自動で設定したルート以外の道を通って目的地まで行きたい場 合は、利用するインターチェンジ(IC)を変更したり、通りたいルート ール・・・・・・・<br>上に経由地を追加すると、その地点を通るルートに変更することがで きます。経由地は最大で5箇所まで指定できます(33、34ペー ジ)。
- Q 時計(現在の時刻)がずれたら?
- A 本機の時計表示はGPS情報から時間を算出していますので、時計表示 がずれることはありません。ただし長い期間GPSが受信されない状態 が続いた場合は時計がずれることがあります。GPSが受信されると正 常な時間表示に戻ります。GPSを受信していてもずれている場合は本 機を点検に出してください。
- Q バッテリーを外してもメモリーは消えないの?
- A 地点情報、設定(サウンド調整やDVD初期設定は除く)、ルート学習・ 渋滞学習、電話帳などは消えません。
- Q どうして夜画面がちらつくの?
- A 電圧が低いときは画面がちらつくことがあります。
- Q 駐車場マークを消すにはどうするの?
- A 駐車場マークには、ランドマークとVICS情報マークがあります。地域 によっては駐車場マークが画面いっぱいに表示され、地図が見づらく なる場合があります。111ページを参照して駐車場マークを消してく ださい。

# **9. 付録 トラブルシューティング(故障かな?と思ったら)(1/4)**

操作のミスや勘違いを故障と間違え ていませんか?

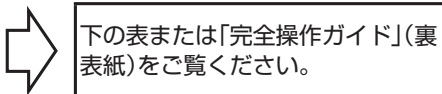

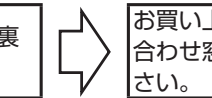

お買い上げ店またはお近くのお問い 合わせ窓口(裏表紙)までご相談くだ

操作中に停止したままになったり、画面が暗くなるなど正常に動作しなくなった場合は、一度エンジンキーをOFF/ONしてくだ さい。それでも正常動作しない場合は以下の表または「完全操作ガイド」(裏表紙)を参照して処置を行ってください。

#### **<ナビゲーション関係>**

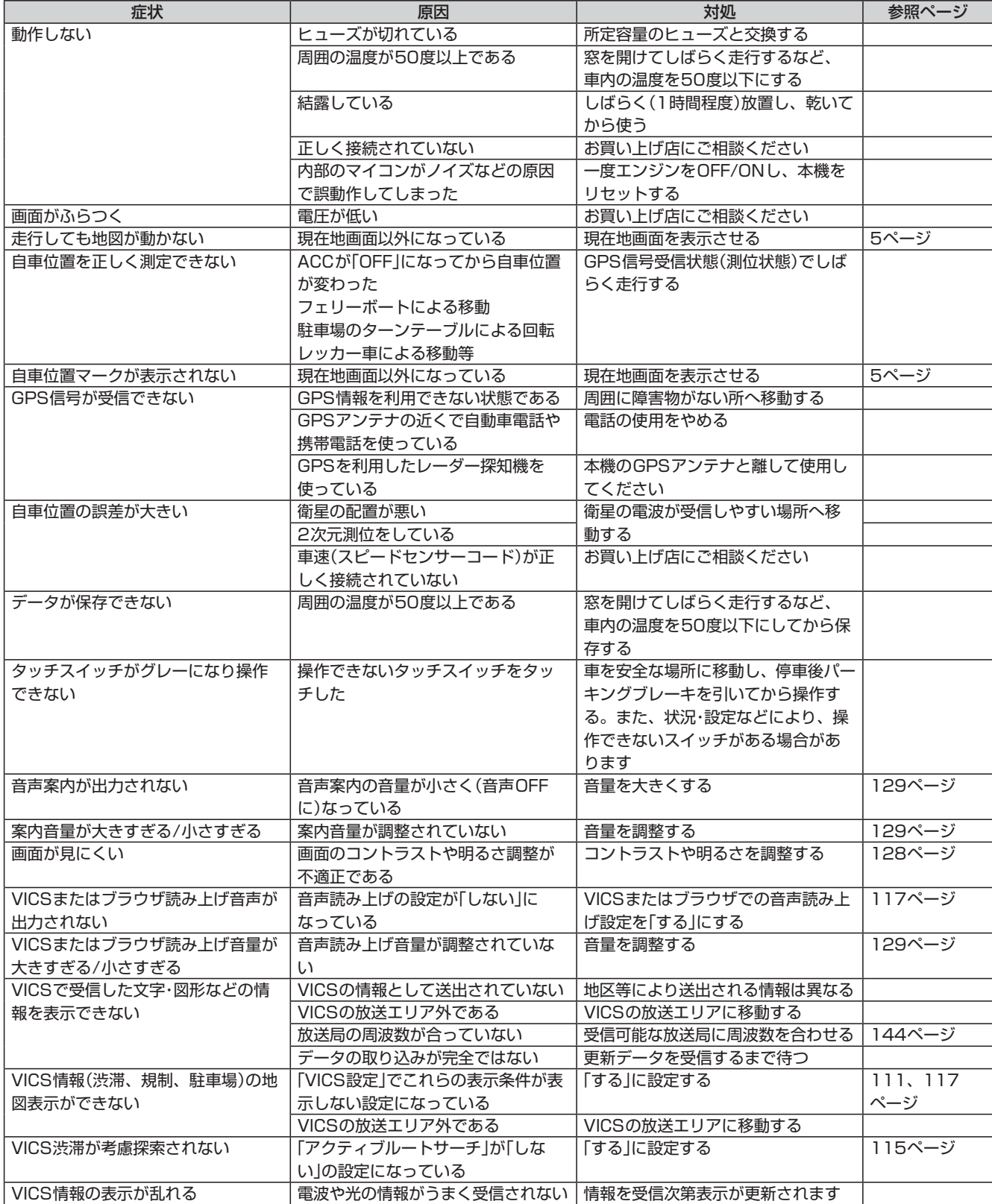

付録

## **9. 付録 トラブルシューティング(故障かな?と思ったら)(2/4)**

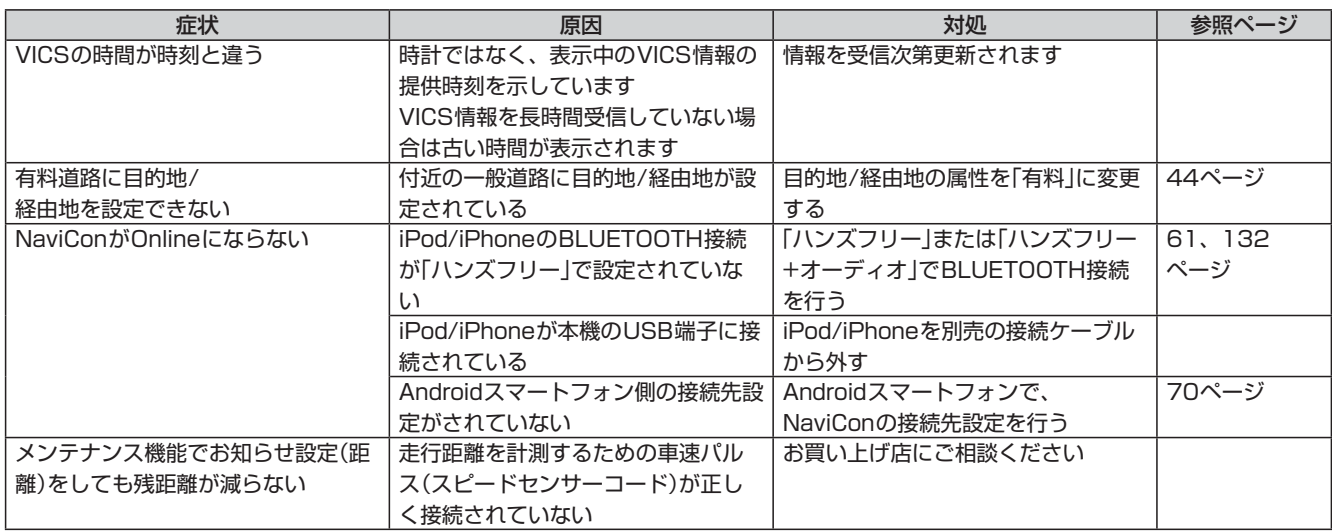

一部の付属部品は補修部品も用意しています。部品を無くしたり壊したりしたときは、お買い上げの販売店に問い合わせてくだ さい。

#### **<システム/オーディオ・ビジュアル関係>**

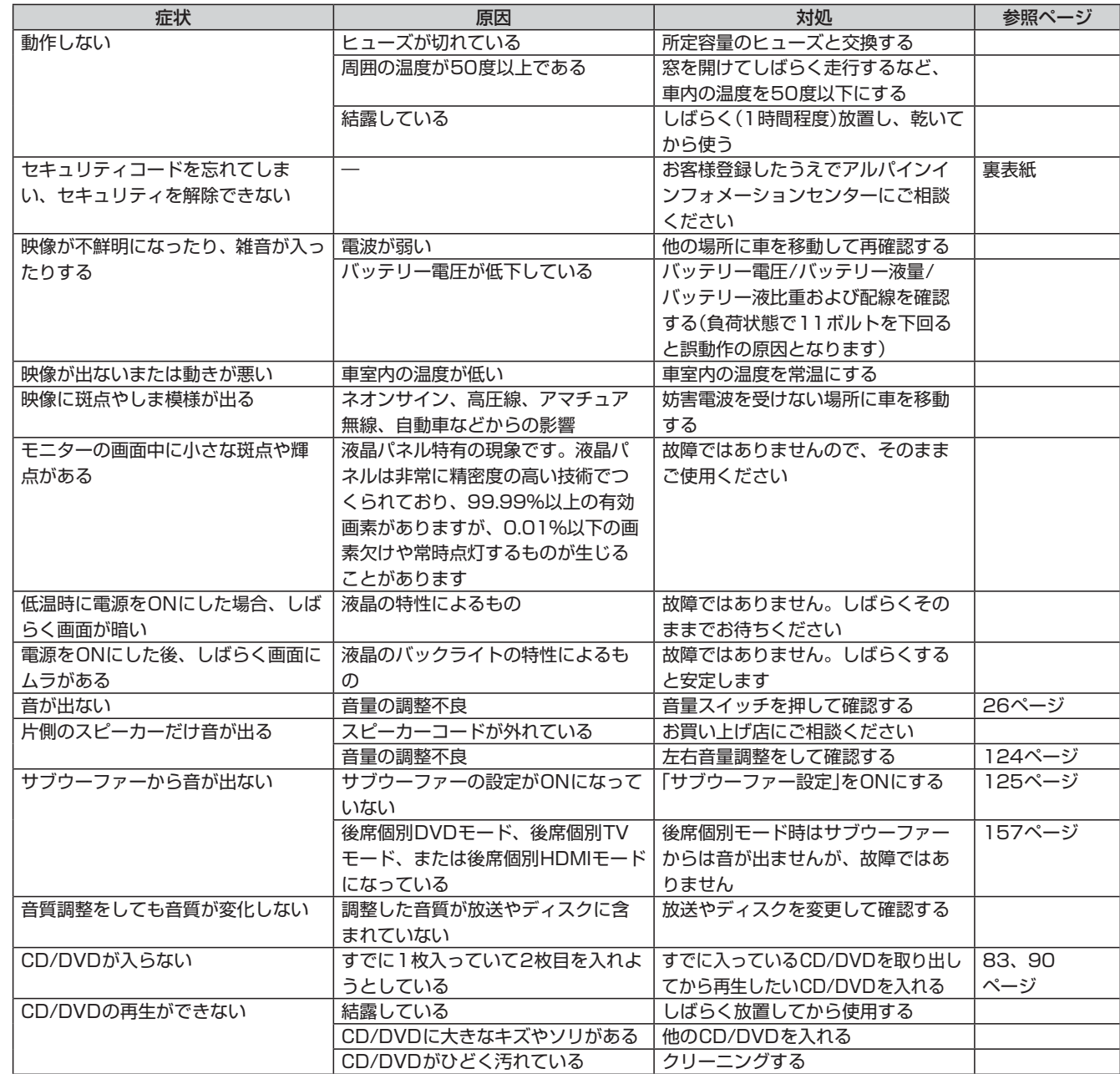

## **9. 付録 トラブルシューティング(故障かな?と思ったら)(3/4)**

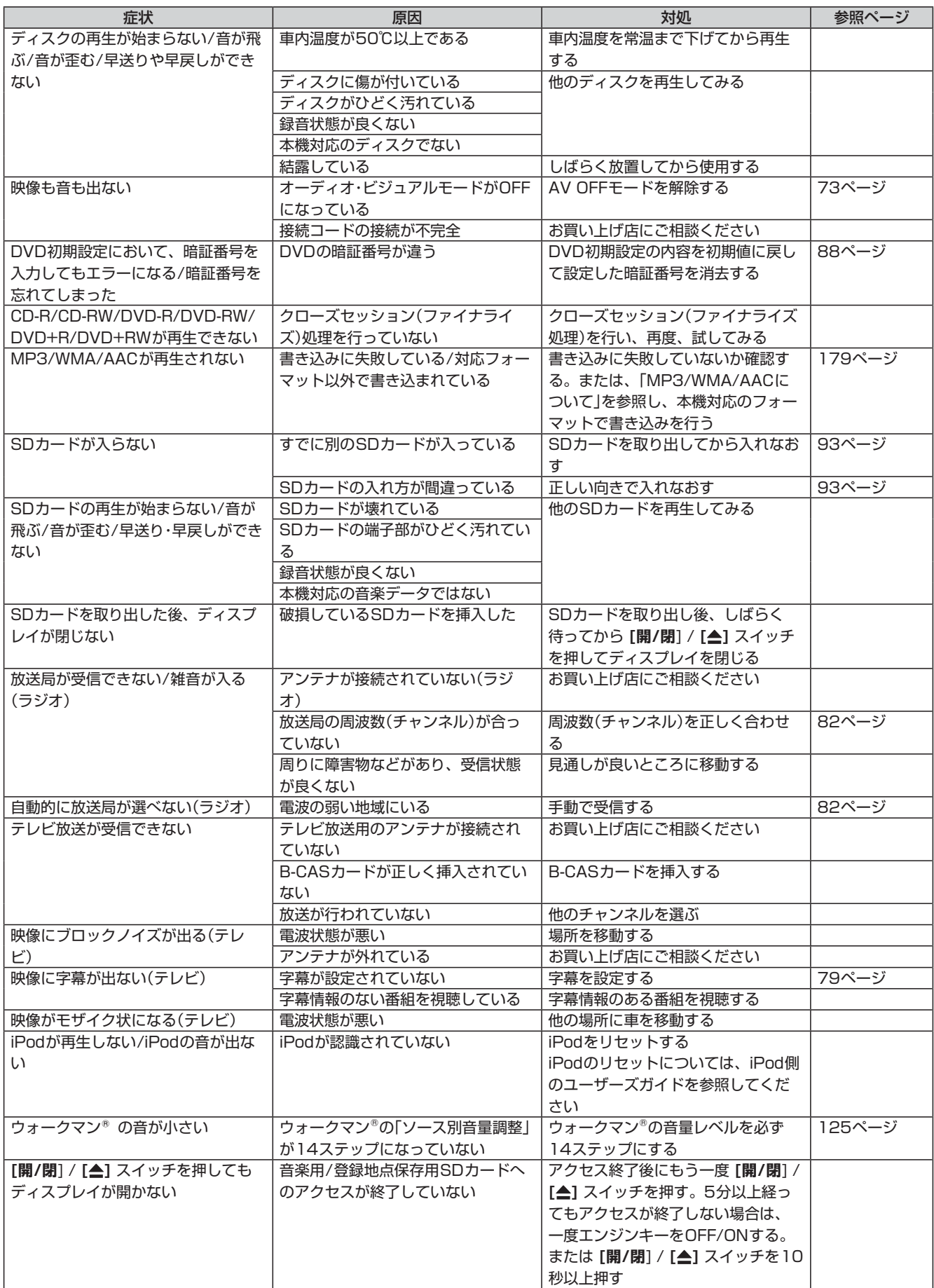

付録

## **9. 付録 トラブルシューティング(故障かな?と思ったら)(4/4)**

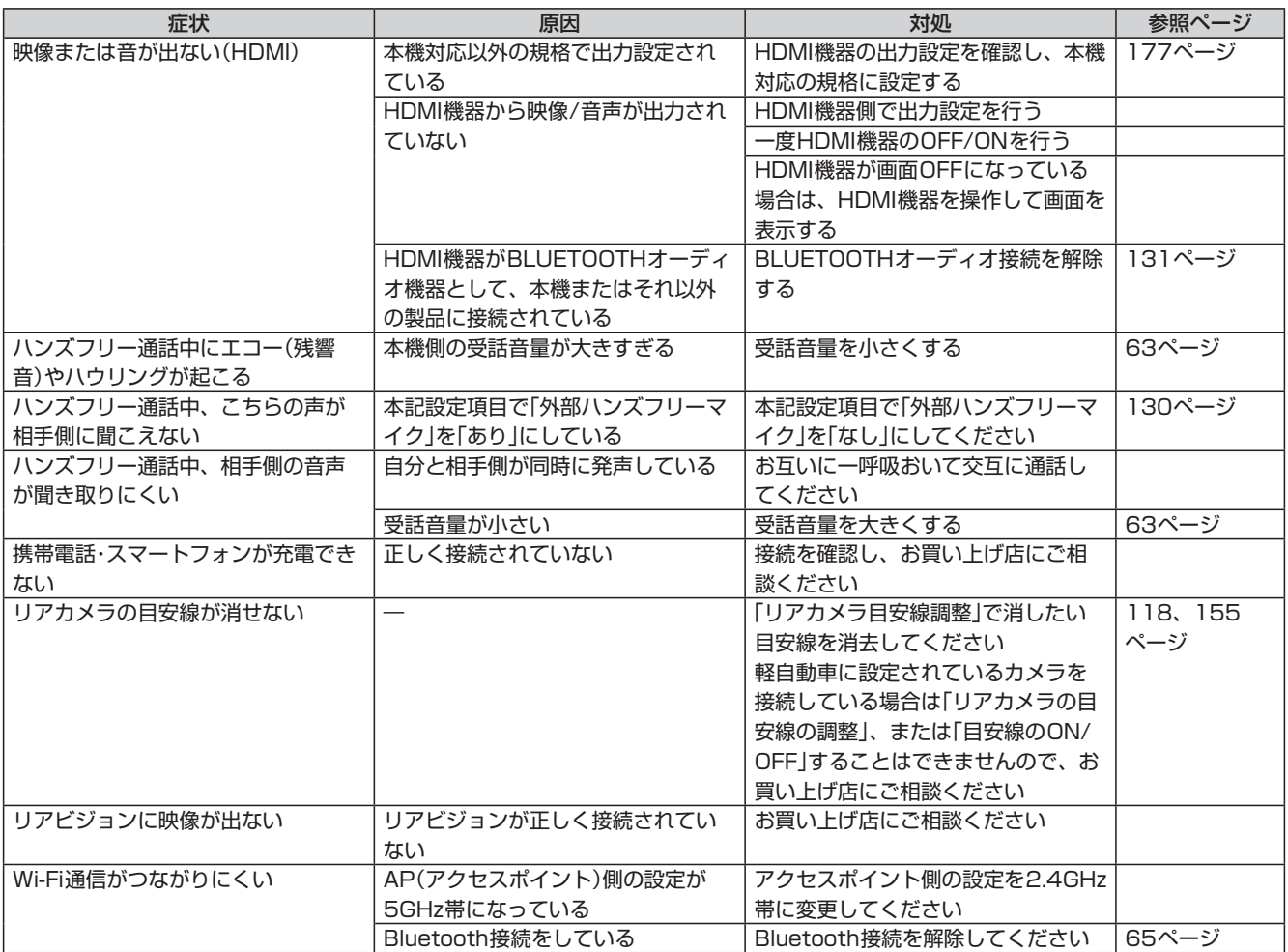

## **9. 付録 トラブルシューティング(表示メッセージと対処方法)(1/5)**

#### **<表示メッセージ(システム)>**

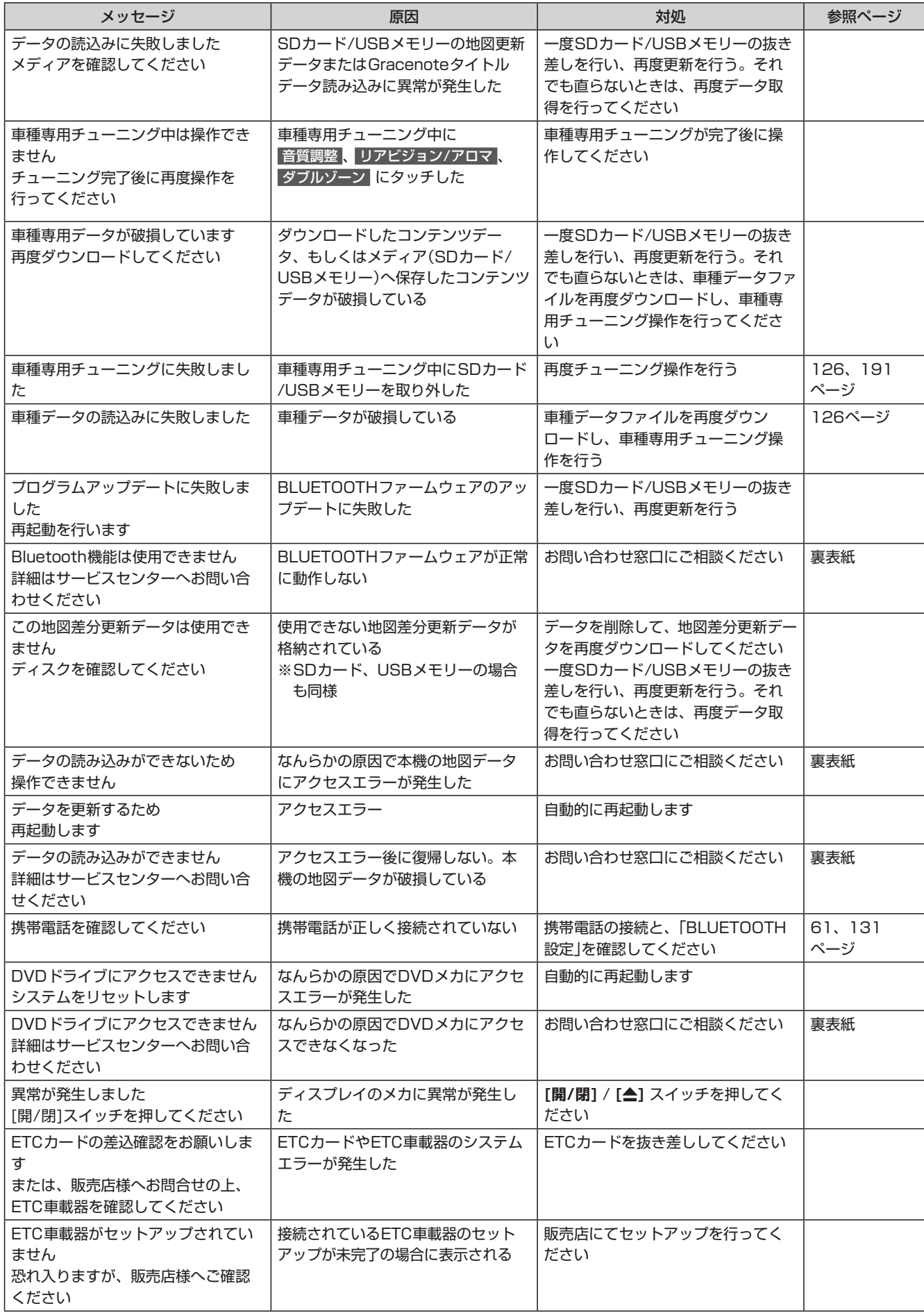

付録

## **9. 付録 トラブルシューティング(表示メッセージと対処方法)(2/5)**

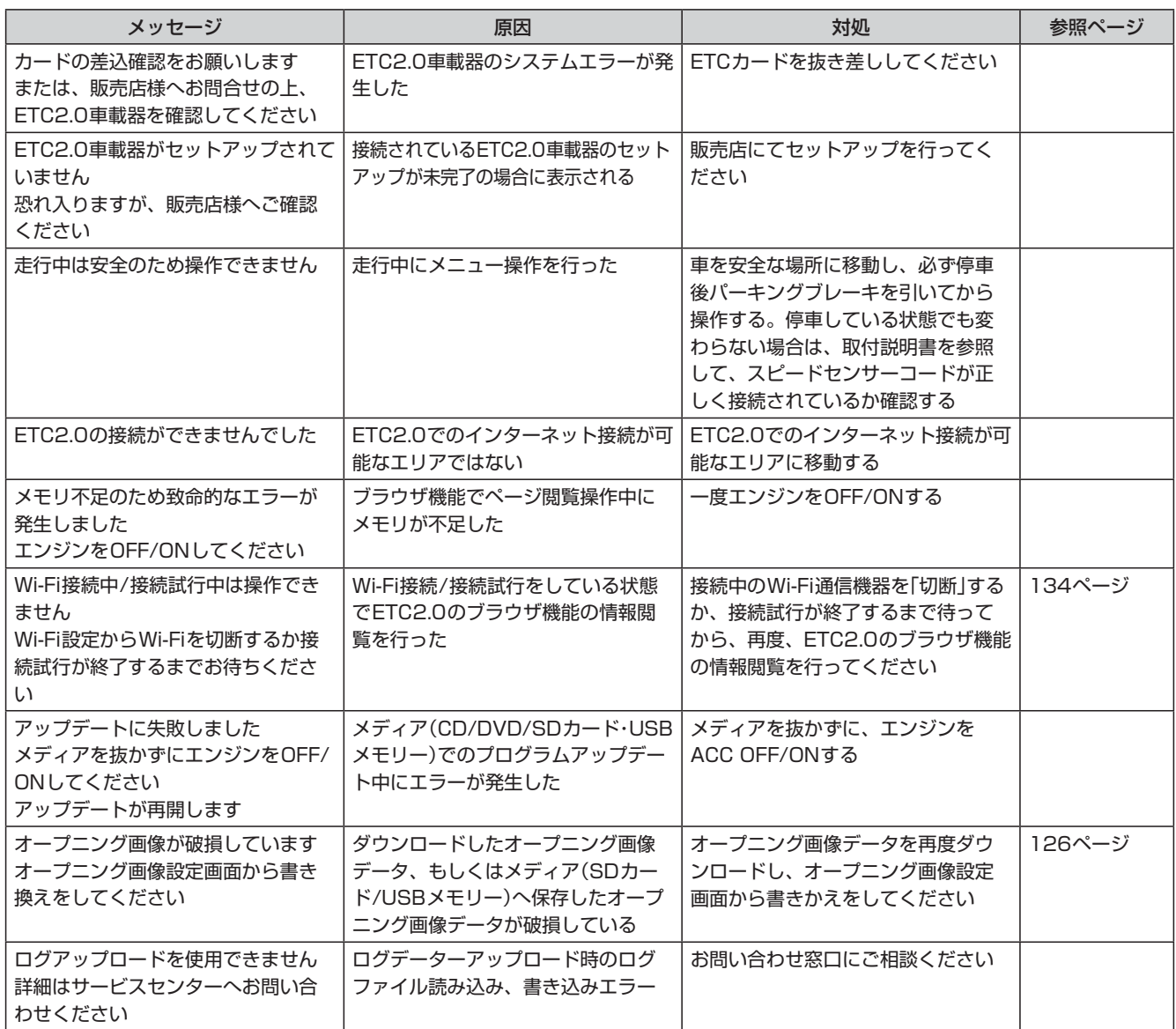

### **<表示メッセージ(ナビゲーション関係)>**

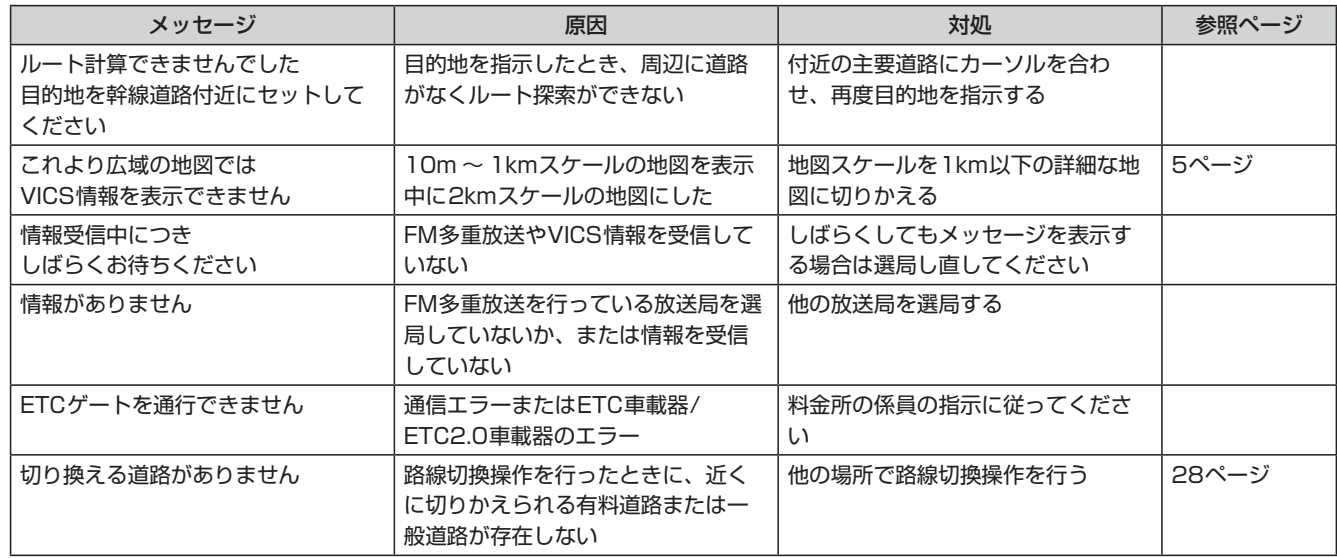

## **9. 付録 トラブルシューティング(表示メッセージと対処方法)(3/5)**

### **<表示メッセージ(オーディオ・ビジュアル関係)>**

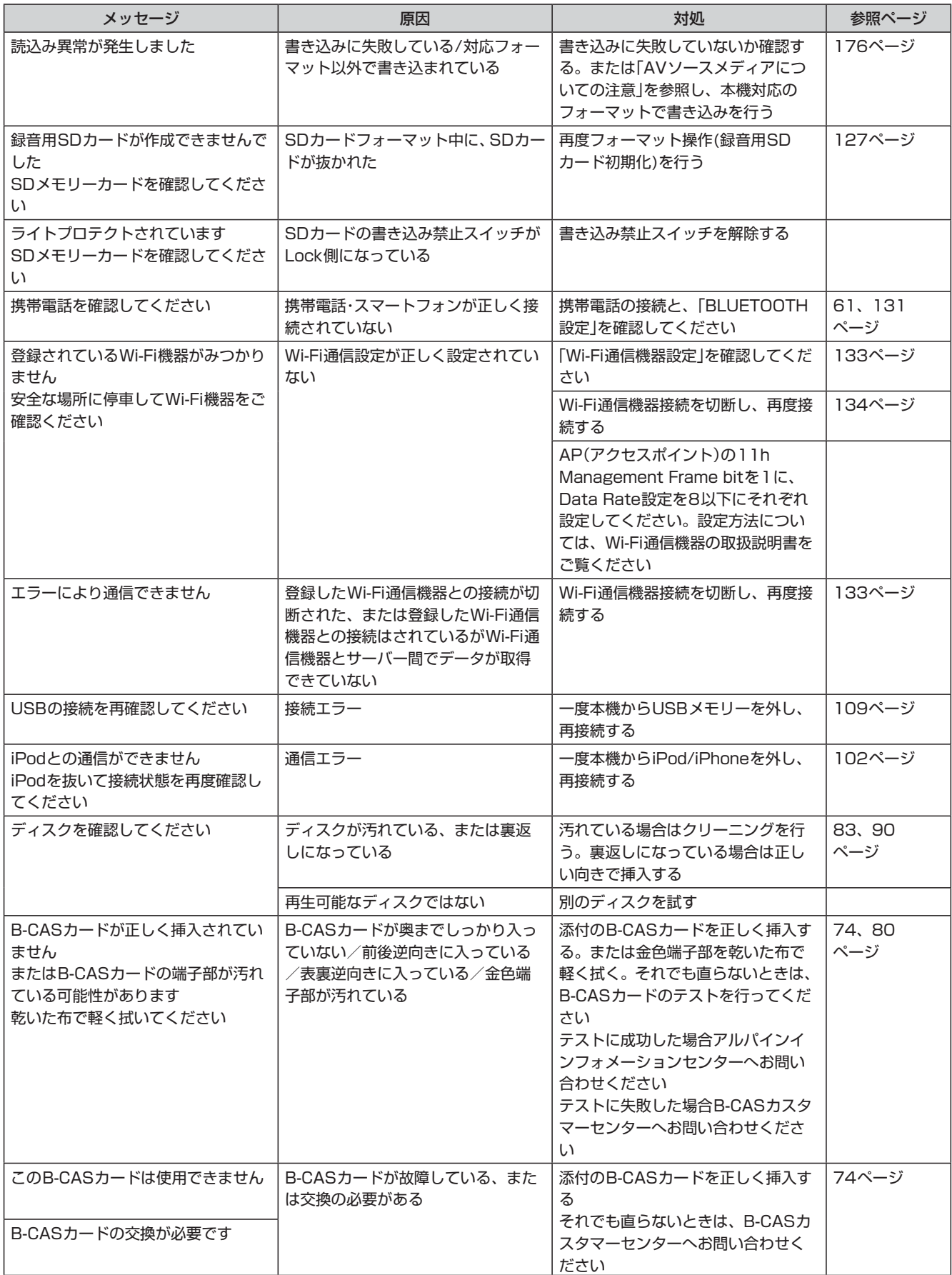

付録

## **9. 付録 トラブルシューティング(表示メッセージと対処方法)(4/5)**

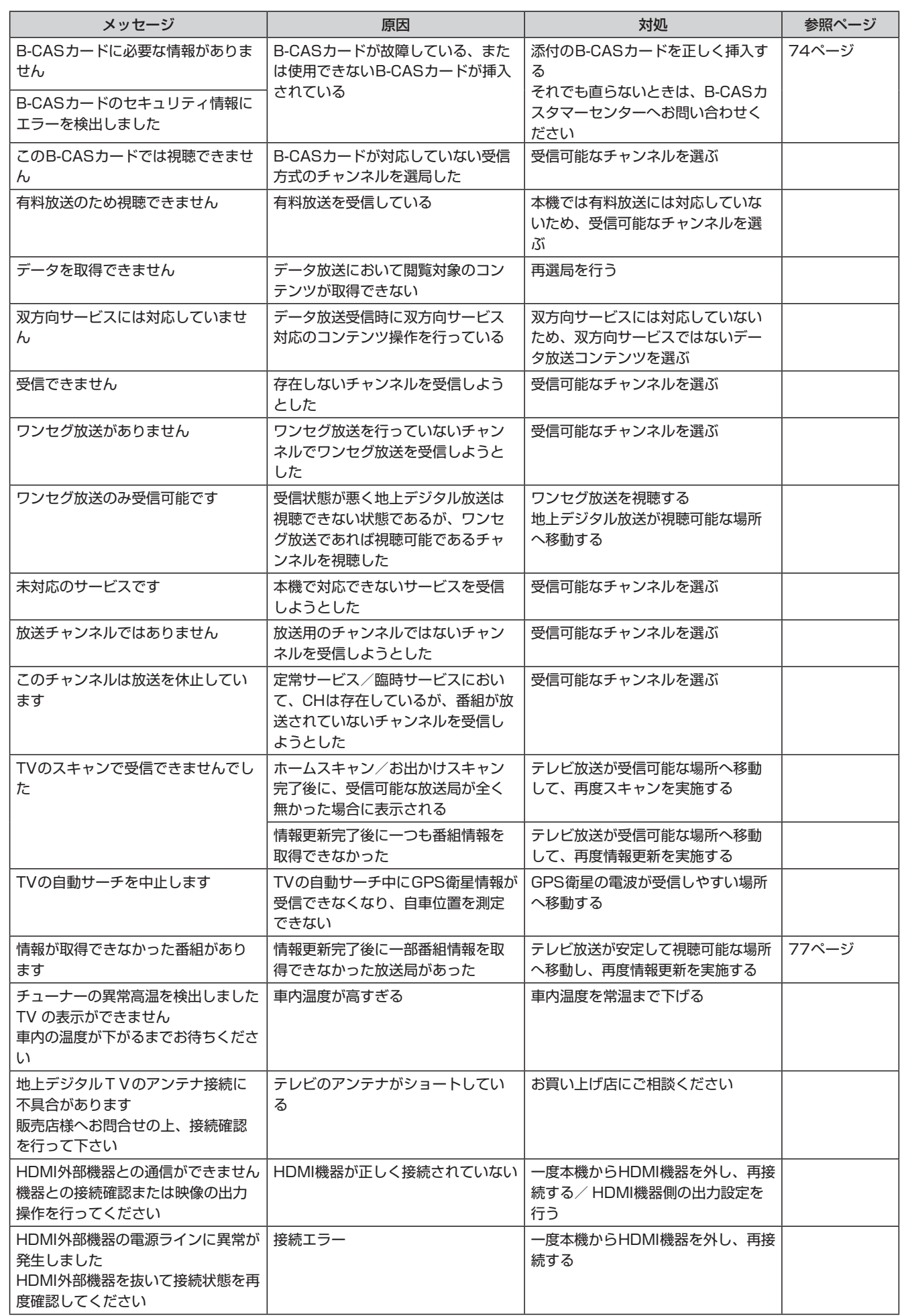

# **9. 付録 トラブルシューティング(表示メッセージと対処方法)(5/5)**

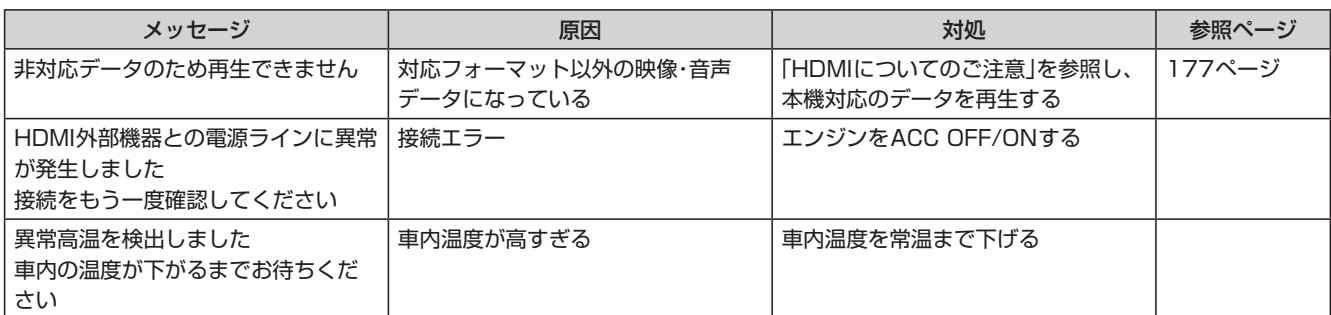

操作中の画面にはいろいろなメッセージが表示されます。メッセージには現在の状態を知らせたり次の操作をガイドしたりする もののほか、上記のようなエラーメッセージを表示する場合があります。上記のエラーメッセージが表示された場合は「対処」の 内容をよくお読みになり、その指示に従ってください。

### **ディスクについてのご注意**

#### <本機で再生できるディスクについて>

本機では次のディスクが再生できます。

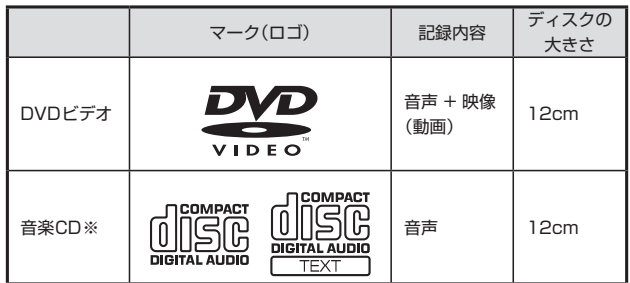

※ ディスクレーベル面に上記マークの入ったものなどJIS規格に合致したディス クをご使用ください。

※ 8cmディスクはアダプターを使用しても再生できません。

本機は下記フォーマットで記録されたデータのみ再生することができます。「本機 対応のフォーマットについて」(179ページ)を参照してください。

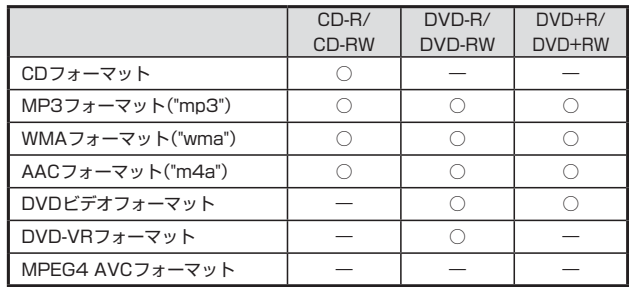

• ファイナライズ処理されていないディスクは再生されません。

#### **<再生できないディスク>**

DVD-ROM・DVD-RAM・CD-ROM(MP3/WMA/AACファイルを除く)・ビデオ CD・フォトCDなど。

#### **<DualDiscについて>**

本機はDualDiscには対応しておりません。ディスクの出し入れの際、ディスク に傷がついたり故障の原因になる場合もありますので使用しないでください。

#### **<DVDディスク映像規格について>**

本機はNTSCカラーテレビ方式に対応していますので、ディスクやパッケージに 「NTSC」と表示されているディスクをご使用ください。NTSC以外のカラーテレ ビ方式(PAL/SECAM)用のディスクは再生することができません。

#### **<DVDリージョン番号(再生可能な地域番号)について>**

本機のリージョン番号は2です。

DVDビデオディスクに表示されている地域番号が下記のようなリージョン番号 |を含んでいないまたは、 (機) が表示されていないディスクは再生できません。 なお、リージョン番号の設定を変更することはできません。

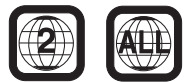

#### **<DVDディスクに表示されているマークについて>**

DVDのディスクやパッケージに表示されているマークには以下のようなものがあ ります。

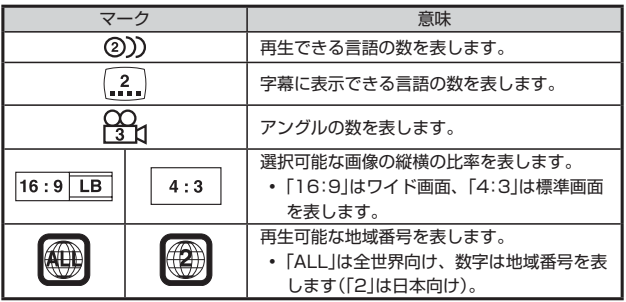

#### **<コンパクトディスク(CD/CD-R/CD-RW)のご使用 について>**

CD規格外ディスクを使用された場合には安定した再生や最良な音質の保証はいた しかねます。

また本機は音楽専用機器で録音した音楽専用のCD-R(CD-Recordable)/CD-RW (CD-ReWritable)、MP3/WMA/AACファイル形式のCD-R/CD-RWの再生が 可能です。

次のようなディスクは再生できないことがあります。

指紋やキズが付いている/車内や製品内に長時間放置した/データ書き込み状態が 不安定/データ書き込みに失敗し再録音した場合など。

MP3/WMA/AACファイルは本機対応のフォーマットで記憶したディスクを使用 してください。

#### **<CD-R/CD-RWをご使用のお客様へ>**

- CD-R/CD-RWが再生できない場合は、クローズセッション(ファイナライズ処 理)を行っているかどうか確認してください。行われていない場合は、クローズ セッション(ファイナライズ処理)を行い、再度お試しください。
- 同じディスクに音楽データ(CD-DA)とMP3/WMA/AACデータが混在する場 合は、音楽データ(CD-DA)のファーストセッションのみが再生されます。
- マルチセッションに対応しております。"Track at once"で書き込んだ場合、 クローズセッションや追記禁止のファイナライズ処理をしてください。

#### **<DVD-R/DVD-RW/DVD+R/DVD+RWディスクの ご使用について>**

- 本機は、DVD-VideoモードまたはDVD-VRモード(DVD-R/DVD-RWディス クのみ)で記録されたディスクに対応しております。
- ファイナライズ処理(再生専用DVDプレーヤーで再生可能にするための処理)が されていないディスクは再生できませんのでご注意ください。
- ディスクの書き込みに使用した機器の仕様によっては再生できない場合があり  $\pm \tau$ .
- 本機には違法コピー検出機能を有しております。違法コピーを検出した際は再 生を行いません。正しい方式で記録されないPCソフトで記録した場合、本機 では違法コピーと検出する場合があります。
- 録画に使用したDVDレコーダやDVD-R/DVD-RW/DVD+R/DVD+RWディ スクの特性、傷、汚れ、またはDVDプレーヤーのピックアップレンズの汚れ、 結露などにより再生できない場合があります。
- DVD-R/DVD-RW/DVD+R/DVD+RWディスクの取り扱いにあたっては、 ディスクの使用上の注意を必ずお守りください。
- DVD-R/DVD-RW/DVD+R/DVD+RWディスクのレーベル面や記録面にシー ル・シート・テープなどを貼らないでください。
- DVD-R/DVD-RW/DVD+R/DVD+RWディスクは通常のDVDに比べ高温多 湿環境や直射日光に弱く、一部のディスクや長時間車室内に放置したディスク は再生できない場合があります。
- ディスク本体の再生可能な温度範囲は、次のとおりです。  $DVD-R/DVD-RW: -25 ~\rightarrow ~70^{\circ}C$ DVD+R/DVD+RW: +5 ~+55℃

炟

## **9. 付録 AVソースメディアについての注意(2/3)**

#### **<取り扱い上のご注意(ディスク)>**

- 故障や動作不良を起こさないために次の点を守ってお使いください。 盤面にさわらない/直射日光下に置かない/ラベルを貼らない/ホコリやごみが 付いたら拭きとる/バリが無いことを確認する/市販のアクセサリーを使わない。 特にCD-R/CD-RW/DVD-R/DVD-RW/DVD+R/DVD+RWは以下の点につ いて十分に注意してください。
- 車内や製品内に長時間放置しない。特に直射日光下には絶対放置しない。高温 多湿の環境に弱いため、ディスクが劣化し再生不能となる場合があります。 • 特殊な形状のディスクは使わない
- 必ず円形のものをお使いください。円形以外のディスクを使用すると故障の原 因になります。
- ディスクのお手入れ
- 柔らかいきれいな布で中心から外に向かってやさしく拭き取ってください。 • 新品のバリに注意
- ディスクの側面やセンターホール面にバリ(突起)があると勝手にイジェクトし ます。このような場合は、ボールペンなどで縁をなぞって突起を取り除いてく ださい。

#### **<レンズクリーナーについて>**

- レンズクリーナーは必ずアルパイン専用の「KAE-125C」(別売)を使用してくだ さい。「KAE-125C」以外のレンズクリーナーを使用すると、レンズの破損や故 障の原因となります。
- DVDメカニズムのピックアップレンズは長期間のご使用の間に汚れが付着し、 読み取り精度が劣化する場合があります。レンズクリーナーによる定期的なク リーニングをおすすめします。

### **HDMIについてのご注意**

本機で対応しているHDMI規格は次の通りです。下記以外の動作保証および性能 保証はいたしかねます。

- 映像規格
- 入力解像度:720p/480p/480i/VGA
- 入力音声規格
- サンプリング:32kHz/44.1kHz/48kHz

### **SDカードについてのご注意**

#### **<再生できるSDカードについて>**

- 本機はSDカード・SDHCカードの両方に対応しています。SDカード規格(2GB まで)・SDHCカード規格(32GBまで)に準拠したカードをご使用ください。
- SanDisk製、Panasonic製、東芝製、TDK製のSDカードのご利用を推奨し ます。
- 高速タイプのSDカード(2GBまで)は、そのままではご使用になれません。SD カードをパソコンで初期化してください。
- 対応ファイルシステム
- FAT 16/32
- 再生可能フォーマット一覧 本機対応のフォーマットで記録されたデータのみ再生することができます。「本 機対応のフォーマットについて」(179ページ)を参照してください。
- MP3フォーマット("mp3") WMAフォーマット("wma")
- AACフォーマット("m4a")

#### <取り扱い上のご注意(SDカード)>

- 大切なデータはパソコン等を用いて、バックアップを取っておくことをおすす めします。
- SDカードの動作保証はしておりません。ご使用の際には、SDカードの使用条 件内でのご利用をお願いいたします。
- SDカードは高温・低温時には正常に動作しない場合があります。
- SDカードで作成した地点登録ファイルは個人として利用するなどのほか、権 利者に無断で使用できません。
- 故障や動作不良をおこさないために次の点を守ってお使いください。また、SD カードの取扱説明書もよくお読みください。 端子部には手や金属で触れない/強い衝撃を与えたり、曲げたり、落としたりし
- ない/分解したり、改造したりしない/水にぬらさない
- 以下のような場所でのご使用や保存は避けてください。 - 高温になった車内や炎天下など気温の高い場所
	- 直射日光のあたる場所
	- 湿気の多い場所や腐食性のものがある場所
- 特に以下の点について十分に注意してください。
- 車内や製品内に長時間放置しない。特に直射日光下には絶対放置しない。高 温多湿の環境に弱いため、SDカードが劣化し再生不能となる場合がありま す。

• miniSDカード/microSDカードを本機で使用する際は、必ずカードに付属さ れている専用のアダプターを使用してください。またminiSDカード/microSD カードを取り出す時はアダプターごと取り出し、本機にアダプターだけ残さな いようにしてください。

#### **<誤消去防止スイッチについて>**

誤消去防止スイッチを「LOCK」にすると記録や編集・消去ができなくなります。

#### **<結露にご注意>**

寒い車内を急に暖めると、本体内部に露がつき誤動作の原因になります。このよ うなときは、一時間ほどSDカードを取り出しておくと正常に動作します。

### **USBメモリーについてのご注意**

#### **<再生できるUSBメモリーについて>**

- 本機はUSB Mass Storage Class 対応のUSBメモリーを操作できます。
- USBメモリーは、USBメモリー規格に準拠したメモリをご使用ください。 • 対応USB規格
- USB 1.1/2.0
- 対応ファイルシステム FAT 16/32
- 供給電圧
- $5V$
- 再生可能フォーマット一覧 本機対応のフォーマットで記録されたデータのみ再生することができます。「本 機対応のフォーマットについて」(179ページ)を参照してください。
	- MP3フォーマット("mp3") WMAフォーマット("wma")
	- AACフォーマット("m4a")

#### **<再生できないUSBメモリー >**

• ハブ付USBメモリーは再生できません。またUSBハブも接続対象外です。

#### **<取り扱い上のご注意>**

- USBメモリーの動作保証はしておりません。ご使用の際にはUSBメモリーの 使用条件内でのご利用をお願いします。USBメモリーの取扱説明書もよくお読 みください。
- また以下のような場所での使用や保存は避けてください。
- 高温になった車内や炎天下など気温の高い場所
- 直射日光のあたる場所
- 湿気の多い場所や腐食性のものがある場所 - 特に以下の点について十分に注意してください。 車内や製品内に長時間放置しない。特に直射日光下には絶対放置しない。高 温多湿の環境に弱いため、USBメモリーが劣化し再生不能となる場合があり ます。
- USBメモリーは運転に支障をきたさない場所に固定してください。
- USBメモリーは高温・低温時には正常に動作しない場合があります。
- USBメモリー規格に準拠したUSBメモリーを使用しても、USBメモリーの種 類や状態により正常に動作できない場合があります。
- USBメモリーの種類や記録状態、エンコードソフトの設定によっては再生や表 示ができない場合があります。
	- コピープロテクト(著作権保護)されたファイルは再生できません。
- 複数のパーティションを持つUSBメモリーはサポート対象外です。
- セキュリティ機能を持つUSBメモリーはサポート対象外です。
- 大切なデータはパソコン等を用いてバックアップを取っておくことをおすすめ します。

## **9. 付録 AVソースメディアについての注意(3/3)**

### **■ iPod/iPhoneについてのご注意**

#### **<再生できるiPod/iPhoneについて>**

• 本機で対応しているiPod/iPhone は次の通りです。これ以前のバージョンの 動作保証および性能保証はいたしかねます。 iPod touch(第5世代)32GB/64GB:Ver.8.3 iPod touch(第4世代)8GB/32GB/64GB:Ver.6.1.6 iPod touch(第3世代)8GB/32GB/64GB:Ver.5.1.1 iPod touch(第2世代)8GB/16GB/32GB/64GB:Ver.4.2.1 iPod touch(第1世代)8GB/16GB/32GB:Ver.3.1.3 iPod nano(第7世代)16GB:Ver.1.0.3 iPod nano(第6世代)8GB/16GB:Ver.1.2 iPod nano(第5世代)(video camera)8GB/16GB:Ver.1.0.2 iPod nano(第4世代)(video)8GB/16GB:Ver.1.0.4 iPod nano(第3世代)(video)4GB/8GB:Ver.1.1.3 iPod classic 80GB/160GB:Ver.1.1.2 iPod classic 120GB:Ver.2.0.1 iPod(第5世代)(video)60GB/80GB:Ver.1.3 iPod(第5世代)(video)30GB:Ver.1.3

iPhone 6 Plus 16GB/64GB/128GB:Ver.8.2 iPhone 6 16GB/64GB/128GB:Ver.8.2 iPhone 5S 16GB/32GB/64GB:Ver.8.2 iPhone 5C 16GB/32GB:Ver.8.2 iPhone 5 16GB/32GB/64GB:Ver.8.2 iPhone 4S 16GB/32GB/64GB:Ver.8.2 iPhone 4 16GB/32GB:Ver.7.1.2 iPhone 3GS 16GB/32GB:Ver.6.1.6 iPhone 3G 8GB/16GB:Ver.4.2.1

- ご使用のiPod 製品名を確認するには、アップルのホームページをご覧くださ い。
- 。<br>• 最新の接続確認情報は、下記のホームページでご確認ください。 http://www.mazda.co.jp/

#### **<取り扱い上のご注意>**

- iPod/iPhoneの機能については、iPod/iPhoneユーザーズガイドを参照して ください。
- 車内の温度が極端に高い(炎天下駐車)ときや低い(厳冬期駐車)ときにiPod/ iPhone を車内に放置すると、iPod/iPhone 故障の原因になります。
- 本製品を使用中にiPod/iPhoneのデータなどが消失した場合でも、データなど の保証は一切いたしかねます。

### **ウォークマン®についてのご注意**

#### **<再生できるウォークマン®について>**

- 本機で対応しているウォークマン®は次のとおりです。下記以外の動作保証およ び性能保証はいたしかねます。
- NW-A30/NW-ZX100/A20/S10/S10K/ZX2/S15/S15K/S14/ S14K/A17/A16/ZX1/F880/S780/S780K/E080/E080K/F800/ F800K/F800BT/S770/S770K/S770BT/E060/E060K/Z1000/ A860/A850/A840/S760/S760K/S760BT/S750/S750K/S740/ S740K/S640/S640K/E050/E050Kシリーズ
- ご使用のウォークマン®の製品名を確認するには、ソニーのホームページをご覧 ください。
- 対応ウォークマン®については、下記のホームページでご確認ください。 http://www.mazda.co.jp/

## **9. 付録 本機対応の フォーマットについて(1/2)**

### **MP3/WMA/AACについて**

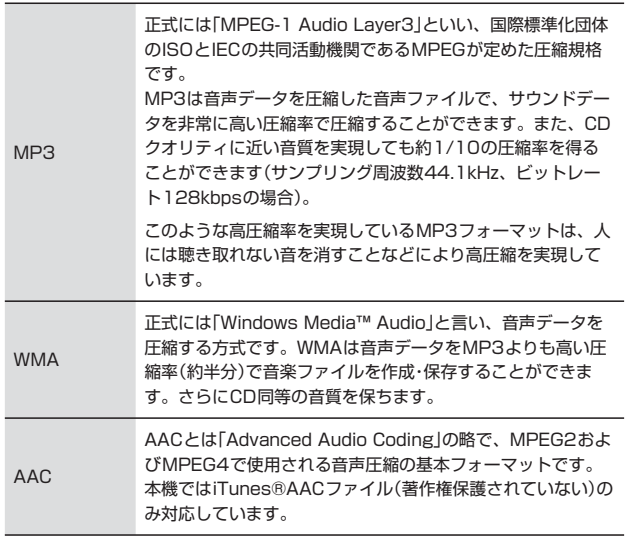

### **ファイルの規格について**

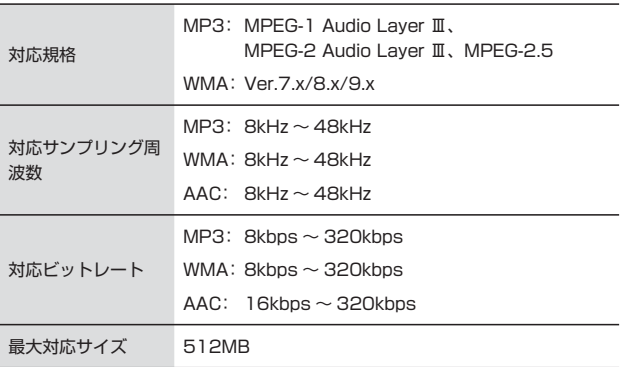

- VBRに対応しています。
- フリーフォーマットには対応していません。
- MPEG1・2・2.5でそれぞれビットレートが異なります。
- 低ビットレートのMP3/WMA/AACファイル再生時は十分な音質が得られない 場合があります。

### **ID3タグ/WMAタグについて**

ID3タグは、ID3 Tag v1.0・v1.1・v2.2・v2.3・v2.4に対応しています。WMA タグはVer.1.xに対応しています。

タグ情報が付与されているMP3/WMA/AACファイルでは、タイトル名(曲名)・ アーティスト名・アルバム名の情報を表示できます。

### **MP3/WMA/AACを作成するには**

MP3/WMA/AACファイルを用意し、メディアに書き込みます。

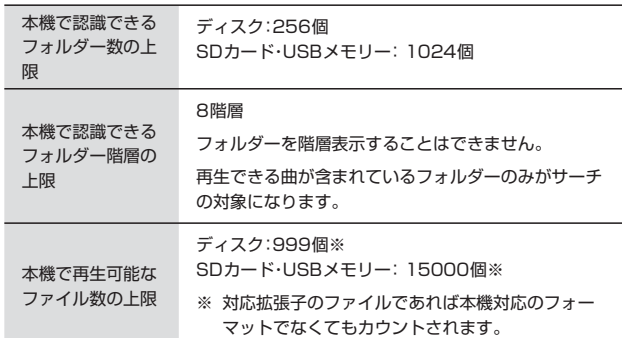

- 収録ファイル数が多いと動作開始まで時間がかかります。そのような場合には ファイル数を減らしてください。
- ダウンロードした音楽ファイルの圧縮フォーマット(.m4a)によっては本機で 再生できない場合があります。その場合はパソコン等を使用して、本機対応の フォーマット(AAC/MP3/WMA)への変換をお試しください。

### **使用できるディスクのフォーマットにつ いて**

ISO9660レベル1およびレベル2でフォーマットされたディスクに対応していま す。

ISO9660規格では、フォルダーのディレクトリ階層(最大8階層)やフォルダー / ファイル名の文字数、フォルダー /ファイル名で使用できる文字(A ~ Z、0 ~ 9、 \_(アンダスコア)、日本語・シフトJIS(ただしシフトJISには非対応文字も存在し ます))などの制限があります。

またJolietなどのISO9660準拠であれば再生は可能です。ただしファイル名/ フォルダー名などは正しく表示されない場合があります。

日本語を含むフォルダー名/ファイル名を使用することもできますが、この場合は Joliet形式(Microsoft社が提唱しているCD-Rの論理フォーマット)で書き込まな いと認識できない場合があります。

## **ファイル名について**

本機で再生可能なMP3ファイルの拡張子は"mp3"です。WMAファイルの拡張 子は"wma"です(WMAはVer.7.x・8.x・9.xに対応)。AACファイルの拡張子は "m4a"です。ファイル名の最大文字数は255文字(拡張子含む)です。

## **マルチセッションについて**

マルチセッションに対応しております。"Track at once"で書き込んだ場合、ク ローズセッションや追記禁止のファイナライズ処理をしてください。

• 音楽データ(CD-DA)とMP3/WMA/AACデータが混在するディスクでは、 ファーストセッションがCDDAの場合はCD-DAのみ再生します。

## **MP3/WMA/AACの再生について**

MP3/WMA/AACファイルが収録されているメディアを挿入すると、最初にメ ディア内のすべてのファイルをチェックします。ファイルのチェックが終わると、 最初のMP3/WMA/AACファイルを再生します。ファイルをチェックしている間 は、音は出ません。

- DRM(デジタル著作権管理Digital Rights Management)で著作権保護され たファイルは、本機では再生できません。
- 作成したライティングソフトや変換ソフトによっては再生できない場合があり ます。
- AACファイルを作成したソフトによってはファイル形式と拡張子が異なりま す。本機ではVer. 11.0.1までのiTunesを使用してエンコードされたAACファ イルのみの再生に対応しています。

付録

### **MP3/WMA/AACの再生時間表示につ いて**

MP3/WMA/AACファイルの書き込み状況により、再生時間が一致しないことが あります。 VBR の早送り/早戻し動作をすると再生時間が一致しないことがあります。

### **MP3/WMA/AACファイル、フォルダー の演奏順について(ディスク)**

#### **<演奏される順番>**

演奏される順番はライティングソフトで書き込まれた順番になります。このため 記録しようとした順番と再生される順番が一致しないことがあります。

下図のようなフォルダー・ファイル階層のメディアでの演奏順は次の通りです(実 際に表示される番号ではありません)。

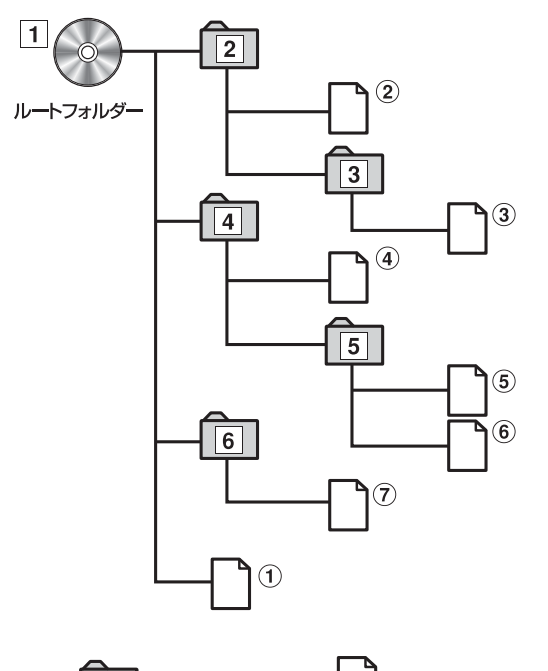

![](_page_179_Figure_8.jpeg)

MP3/WMA/AACファイル
## **9. 付録 約款・規約、その他(1/7)**

### **VICS情報有料放送サービス契約約款**

#### 第1章 総則

(約款の適用)

第1条 一般財団法人道路交通情報通信システムセンター(以下「当センター」と いいます。)は、放送法(昭和25年法律第132号)第147条の規定に基づ き、このVICS情報有料放送サービス契約約款(以下「この約款」といいま す。)を定め、これによりVICS情報有料放送サービスを提供します。

(約款の変更)

第2条 当センターは、この約款を変更することがあります。この場合には、サー ビスの提供条件は、変更後のVICS情報有料放送サービス契約約款によ ります。

(用語の定義)

- 第3条 この約款においては、次の用語はそれぞれ次の意味で使用します。
- (1) VICSサービス
	- 当センターが自動車を利用中の加入者のために、FM多重放送局から送 信する、道路交通情報の有料放送サービス
	- (2) VICSサービス契約
	- 当センターからVICSサービスの提供を受けるための契約 (3) 加入者
	- 当センターとVICSサービス契約を締結した者 (4) VICSデスクランブラー
	- FM多重放送局からのスクランブル化(攪乱)された電波を解読し、放送 番組の視聴を可能とするための機器

#### 第2章 サービスの種類等

#### (VICSサービスの種類)

- 第4条 VICSサービスには、次の種類があります。
	- (1) 文字表示型サービス
		- 文字により道路交通情報を表示する形態のサービス (2) 簡易図形表示型サービス
	- 簡易図形により道路交通情報を表示する形態のサービス (3) 地図重畳型サービス
- 車載機のもつデジタル道路地図上に情報を重畳表示する形態のサービス (VICSサービスの提供時間)
- 第5条 当センターは、原則として一週間に概ね120時間以上のVICSサービス を提供します。

#### 第3章 契約

- (契約の単位)
- 第6条 当センターは、VICSデスクランブラー 1台毎に1のVICSサービス契約 を締結します。
- (サービスの提供区域)
- 第7条 VICSサービスの提供区域は、当センターの電波の受信可能な地域(全都 道府県の区域で概ねNHK-FM放送を受信することができる範囲内)と します。ただし、そのサービス提供区域であっても、電波の状況により VICSサービスを利用することができない場合があります。

(契約の成立等)

- 第8条 VICSサービスは、VICS対応FM受信機(VICSデスクランブラーが組み 込まれたFM受信機)を購入したことにより、契約の申込み及び承諾がな されたものとみなし、以後加入者は、継続的にサービスの提供を受ける ことができるものとします。
- (VICSサービスの種類の変更)
- 第9条 加入者は、VICSサービスの種類に対応したVICS対応FM受信機を購入 することにより、第4条に示すVICSサービスの種類の変更を行うことが できます。
- (契約上の地位の譲渡又は承継)
- 第10条 加入者は、第三者に対し加入者としての権利の譲渡又は地位の承継を行 うことができます。
- (加入者が行う契約の解除)
- 第11条 当センターは、次の場合には加入者がVICSサービス契約を解除したも のとみなします。

(1) 加入者がVICSデスクランブラーの使用を将来にわたって停止したとき (2) 加入者の所有するVICSデスクランブラーの使用が不可能となったとき (当センターが行う契約の解除)

- 第12条 当センターは、加入者が第16条の規定に反する行為を行った場合には、 VICSサービス契約を解除することがあります。また、第17条の規定に 従って、本放送の伝送方式の変更等が行われた場合には、VICSサービ ス契約は、解除されたものと見なされます。
	- 2 第11条又は第12条の規定により、VICSサービス契約が解除された場 合であっても、当センターは、VICSサービスの視聴料金の払い戻しを いたしません。

#### 第4章 料金

(料金の支払い義務)

第13条 加入者は、当センターが提供するVICSサービスの料金として、契約単 位ごとに加入時に別表に定める定額料金の支払いを要します。なお、料 金は、加入者が受信機を購入する際に負担していただいております。

#### 第5章 保守

(当センターの保守管理責任)

第14条 当センターは、当センターが提供するVICSサービスの視聴品質を良好 に保持するため、適切な保守管理に努めます。ただし、加入者の設備に 起因する視聴品質の劣化に関してはこの限りではありません。

(利用の中止)

- 第15条 当センターは、放送設備の保守上又は工事上やむを得ないときは、VICS サービスの利用を中止することがあります。
	- 2 当センターは、前項の規定によりVICSサービスの利用を中止するとき は、あらかじめそのことを加入者にお知らせします。ただし、緊急やむ を得ない場合は、この限りではありません。

#### 第6章 雑則

(利用に係る加入者の義務)

第16条 加入者は、当センターが提供するVICSサービスの放送を再送信又は再 配分することはできません。

(免責)

第17条 当センターは、天災、事変、気象などの視聴障害による放送休止、その 他当センターの責めに帰すことのできない事由によりVICSサービスの 視聴が不可能ないし困難となった場合には一切の責任を負いません。 また、利用者は、道路形状が変更した場合等、合理的な事情がある場合 には、VICSサービスが一部表示されない場合があることを了承するも のとします。

但し、当センターは、当該変更においても、変更後3年間、当該変更に 対応していない旧デジタル道路地図上でも、VICSサービスが可能な限 度で適切に表示されるように、合理的な努力を傾注するものとします。

2 VICSサービスは、FM放送の電波に多重して提供されていますので、本 放送の伝送方式の変更等が行われた場合には、加入者が当初に購入され た受信機によるVICSサービスの利用ができなくなります。当センター は、やむを得ない事情があると認める場合には、3年以上の期間を持っ て、VICSサービスの「お知らせ」画面等により、加入者に周知のうえ、 本放送の伝送方式の変更を行うことがあります。

#### **■ 別表**

視聴料金 300円(税抜き) ただし、車載機購入価格に含まれております。

## **マイクロソフトからの使用許諾契約書**

下記の使用許諾契約書をよくお読みのうえ、本ナビゲーションを正しくお使いく ださい。

#### **<使用許諾契約書>**

本ナビゲーションには、アルパイン株式会社(以下「ALPINE」)のソフトウエアに 加え、Microsoft社(以下「MS」)製Microsoft® Windows® AutomotiveがOS を使用したソフトウエア(以下「本ソフトウエア」)が含まれています。本ソフトウ エアはコンピューターソフトウエアMicrosoft® Windows® Automotive並び に、それに関連した媒体、印刷物、「オンライン」、電子文書を含むこともあります。 本ソフトウエアは無体財産権に関する法律、条約により国際的に保護されており ます。本ソフトウェアは許諾されるものであり、販売されるものではありません。 お客様が本契約書の条項に同意されない場合、本ソフトウェアを使用複製するこ とはできません。本契約は、お客様に以下のことを許諾致します。

お客様は、本ナビゲーションにおいてのみ本ソフトウェアを使用することが できます。

181

## **9. 付録 約款・規約、その他(2/7)**

- 本ソフトウェアは提供時の現状のままで、そこに含まれるあらゆる瑕疵とと もに提供されるものであり、品質、性能、正確性その他不適切な取扱に伴う 危険について何ら保証致しません。お客様が本ソフトウェアを使用する際支 障をきたすことや、また、本ソフトウェアが第三者の無体財産権を侵害して いないことについても何ら保証致しません。
- 法律の許す限りにおいて、本ソフトウェアの使用から生ずるいかなる損害(間 接損害、特別損害、結果損害、偶発損害)についても、一切責任を負わないも のとします。
- 本ソフトウエアに音声認識 および 音声制御機能が含まれている場合、お 客様は音声認識 および 音声制御機能は本質的には統計的な手法であるこ と、音声認識、制御の際の誤りはその過程上本質的に存在すること、その音 声認識 および 音声制御機能の誤りに起因するあらゆる損害の法的責任は お客様にあること承諾されたものとします。
- お客様が、本ソフトウェアにつき、リバースエンジニアリング、逆コンパイ ルその他解析作業を行なうことは禁じられます。但し、法律が明示的に許諾 する範囲においてはこの限りではありません。
- 別途契約書が提示されない限り、本ソフトウェアのバージョンアップ品また は付属品についても本契約が適用されるものとします。
- お客様に、復元または再インストールのためのソフトウェアが別媒体によっ て提供された場合、お客様は、提供されたソフトウェアを、復元または再イ ンストールのためにのみ使用できるものとします。
- バージョンアップソフトウエアが別媒体やWEBからのダウンロード、もしく は他の手段で本ナビゲーションと別に提供された場合、お客様は提供された ソフトウエアを一部複製し、既存のソフトウエアの代わりとして、本ナビゲー ションにインストールできます。また、そのアップグレードソフトウエアは 添付の仕様許諾契約書の追加条項も含めた使用許諾契約書に従って使用でき るものとします。
- お客様が、この使用許諾契約書の条項と条件を厳守されない場合は、他のい かなる権利も失うことなく、この使用許諾契約書の契約を終わらせることが できます。契約終結時、お客様はソフトウエアの全ての複製と部品を壊すこ ととなります。
- 本ソフトウェア、添付の印刷物、その複製物に含まれる全ての権利や無体財 産権(画像、写真、アニメーション、ビデオ、オーディオ、音楽、テキスト、 ソフトウェアに組み込まれている「アプレット」も含めて)、は、各コンテンツ のオーナーの財産であり、著作権法あるいは無体財産権に関する法律と条約 によって保護されています。この使用許諾契約書は、お客様にこのようなコ ンテンツを使用権を許諾してはいません。特にこの使用許諾契約書のもとで 認可されていない全ての権利は、ALPINEとMSによって留保されます。ソ フトウェアを通じてアクセスできるオンラインサービスの使用は、そのよう なサービスに関連して使用のための各条項で管理されています。このソフト ウェアが電子形式のみで提供されるドキュメンテーションが含まれている場 合は、そのような電子ドキュメンテーションを一部のみ複製印刷できます。
- 本使用許諾契約書では、ALPINE、MSの登録商標やサービス商標の使用権 利を許可しません。
- 製品や本使用許諾書に関してのお問い合わせは、本ナビゲーションの取扱説 明書に記載されているアルパインインフォメーションセンターにお問い合わ せください。
- お客様は、本契約に基づいて、本ソフトウェアの使用の権利を譲渡できるも のとします。ただし、譲受者は本使用許諾契約書の条項と条件に同意するこ とを条件とします。また、本ソフトウェアがバージョンアップしている際は、 以前のバージョン含めたものも含め譲渡し、本ナビゲーションと分けての譲 渡することはできません。
- 本ソフトウェアはアメリカ合衆国で製品化されたものを含んでいます。お客 様は、アメリカ合衆国の輸出管理規制およびアメリカ合衆国その他の政府が 発する輸出地に関する規制等、本ソフトウェアに適用される輸出に関する国 際的、国内的規制を遵守することに同意されたものとします。

### **交通事故防止等安全確保のために 必ずお守りください**

この取扱説明書では、安全にかかわる注意事項をその危険の大きさの程度に応じ て、次のように分類して記載しています。

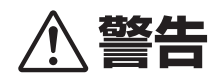

その危険を回避できなかった場合に、死亡又は重傷を負う可能性のあるもの

- 運転者は走行中に操作をしないでください。
- 運転を誤り、交通事故を招くおそれがあります。
- 操作は安全な場所に車を停止させてからおこなってください。
- **安全な場所以外では追突·衝突されるおそれがあります。**
- 運転中は画面を注視しないでください。
- 運転を誤り、交通事故を招くおそれがあります。
- 常に実際の道路状況や交通規制標識・標示などを優先して運転してください。
- 本商品に収録されている地図データ・交通規制データ・経路探索・音声案内など が実際と異なる場合があるため、運転を誤り、交通事故を招くおそれがあり ます。
- 一方通行表示については常に実際の交通規制標識・標示を優先して運転してく ださい。
- 一方通行表示はすべての一方通行道路について表示されているわけではあり ません。また一方通行表示のある区間でも実際にはその一部が両面通行の場 合があります。
- 本商品を救急施設などへの誘導用に使用しないでください。

## **路線別データ使用規約**

本使用規定(「本規定」)は、アルパイン株式会社が提供する「高速道配信」サービス により配信される「地図データ」(「本データ」)の提供元である株式会社ゼンリン (「弊社」)とお客様間の、本データの使用許諾条件を定めたものです。本データの ダウンロード前に必ずお読みください。なお、お客様が本データをダウンロード された場合は、本規定にご同意いただいたものとします。

#### **<使用規定>**

- 1. 弊社は、お客様に対し、お客様自身が管理使用するアルパイン株式会社製 「CW9MSY2017D8/CA9A9Y2017D7シリーズ」(「機器」)1台に限り、 本データを以下のいずれかの方法によりインストールし、機器の取扱説明書 (「取説」)および本規定の定めに従い使用することを許諾します。なお、お客 様は、本データの機器へのインストールを一部でも開始した場合は、本デー タをインストールする機器を変更できないものとします。 「パソコン経由でのインストール」
	- (1) お客様自身が管理使用するパソコン1台に限り、本データをダウンロー ド(複製)する。
	- (2) 上記(1)に従いパソコンにダウンロード(複製)した本データを、SDカー ドにコピー(複製)する。
	- (3) 上記(2)に従いSDカードにコピー(複製)した本データを、当該SDカー ドを機器に挿入し、機器にコピー(複製)する。
	- 「携帯電話経由でのインストール」 お客様自身が管理使用する携帯電話を通じて本データをダウンロード し、機器にコピー(複製)する。
- 2. お客様は、本データのご使用前には必ず取説を読み、その記載内容に従って 使用するものとし、特に以下の事項を遵守するものとします。
	- (1) 必ず安全な場所に車を停止させてから本データを使用すること。
	- (2) 車の運転は必ず実際の道路状況や交通規制に注意し、かつそれらを優先 しておこなうこと。
- 3. お客様は、以下の事項を承諾するものとします。
	- (1) 本データの著作権は、弊社または弊社に著作権に基づく権利を許諾した 第三者に帰属し、お客様は、本データに関して、本規定で許諾される権 利以外の一切の権利を有しないこと。
	- (2) 本データおよび本データを使用することによってなされる案内などは、 必ずしもお客様の使用目的または要求を満たすものではなく、また、す べてが正確かつ完全ではないこと。弊社は、このような場合においても 本データの交換・修補・代金返還その他の責任を負わないこと。
	- (3) 本データに関する弊社のお客様に対する損害賠償責任は、弊社の故意ま たは重過失による場合を除き、お客様が直接被った現実かつ通常の損害 の賠償に限られ、また、機器の対価としてお客様がアルパイン株式会社 またはその販売代理店に対して現実に支払った金額を限度とすること。 なお、この規定は、本データに関する弊社の損害賠償責任のすべてを規 定したものとすること。
	- (4) 本規定に違反したことにより弊社に損害を与えた場合、その損害を賠償 すること。
- 4. お客様は、以下の行為をしてはならないものとします。
	- (1) 本規定で明示的に許諾される場合を除き、本データの全部または一部を 複製、抽出、転記、改変、送信することまたは同時に2台以上の機器で 使用すること。
	- (2) 第三者に対し、有償無償を問わず、また、譲渡・レンタル・リースその他 方法の如何を問わず、本データ(形態の如何を問わず、その全部または一 部の複製物、出力物、抽出物その他利用物を含む。)の全部または一部を 使用させること。
	- (3) 本データをリバースエンジニアリング、逆コンパイル、逆アセンブルす ること、その他のこれらに準ずる行為をすること。
	- (4) その他本データについて、本規定で明示的に許諾された以外の使用また は利用をすること。

过

## **9. 付録 約款・規約、その他(3/7)**

## **■ 地図データについて**

#### 収録データについて

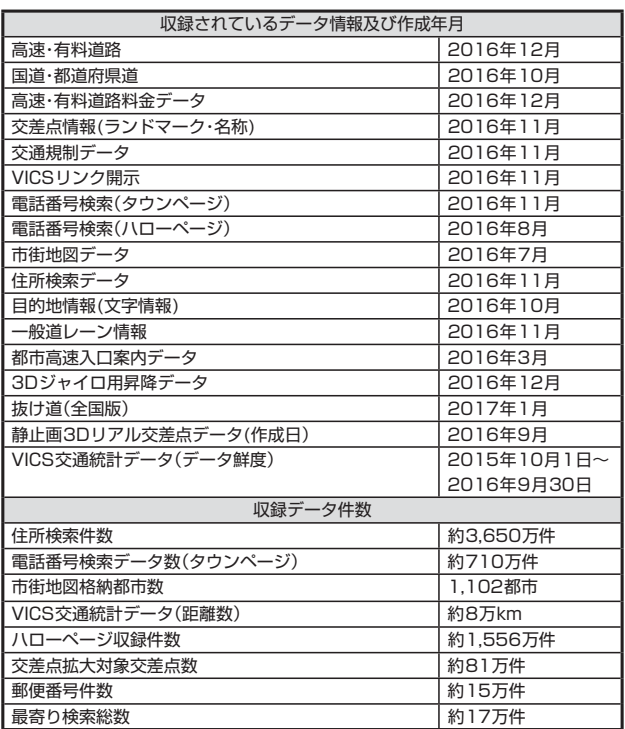

#### **<収録データの補足説明>**

- 「個人宅電話番号・名称データ」による「電話番号」検索は、公開「電話番号」およ び公開電話番号登録者「名字」の入力で検索が可能です。なお、検索された物 件の一部では家形図周辺の検索表示になる場合があります。また電話番号非 公開訪問先宅(データ収録外物件)については入力電話番号「局番」周辺の位置 検出となります。
- 「住所検索データ」による「住所」検索は住所の整備状況により一部検索出来な い住所があります。また検索された住所の一部では家形図周辺の検索表示に なる場合があります。
- 「50音データ」および「タウンページ電話番号データ」によるピンポイント検索 は、国土地理院発行地図の番号未掲載や電話番号登録時の状況により周辺地 域による位置検出となる場合があります。
- 市街地カバー面積は収録地域によって全域をカバーしていない場合がありま す。

#### 地図・情報について

このアルパインナビゲーションシステムの「地図」は「全国デジタル道路地図データ ベース」と「交通規制データベース」をもとに、株式会社ゼンリンが独自に収集した 情報(高速道路・有料道路は2016年12月までに、国道・都道府県道は2016年 10月現在までに)を網羅し、作成したものです。

本品に収録されている情報は、調査時期やその取得方法により現場の状況と異な る場合があるため、使用に際しては実際の道路状況および交通規制に従ってくだ さい。

地図の内容は、予告なく新しい地図データに更新されることがあります。

抜け道データは昭文社「マップル渋滞ぬけみちデータ」(2017年1月)に基づき作 成しています。

現在、2011年3月11日に発生した東日本大震災の影響により、以下の地区にお いて地図データ更新を停止しております。

南相馬市/川俣町/浪江町/双葉町/大熊町/富岡町/楢葉町/広野町/飯舘村 /葛尾村/川内村

#### **<地図版権について>**

- このナビゲーションに搭載されている地図の内容の一部または全部の複製を 禁じます。
- ©2013 一般財団法人日本デジタル道路地図協会
- この地図の作成に当たっては、国土地理院長の承認を得て、同院発行の50 万分の1地方図及び2万5千分の1地形図を使用しました。(承認番号 平26 情使、第244-B378号)
- この地図作成に当たっては、一般財団法人日本デジタル道路地図協会発行の 全国デジタル道路地図データベースを使用しました。(測量法第44条に基づ く成果使用承認 13-061、13-063)
- 3次元地図の作成に当たっては、国土地理院長の承認を得て、同院発行の数 値地図50mメッシュ(標高)を使用した。(承認番号 平25情使、第 798-004号)
- この地図に使用している交通規制データは、道路交通法および警察庁の指導 に基づき全国交通安全活動推進センターが公開している交通規制情報を使用 して、MAPMASTERが作成したものを使用しています。
- 「VICS」は一般財団法人道路交通情報通信システムセンターの商標です。
- 本品に使用している渋滞統計情報は、過去の統計情報を基にした渋滞情報表 示となります。

(予測データ提供元:NTTデータ、予測の元となる情報:JARTIC/VICSセン ター)

- $©$  2017 ZENRIN  $CO$  LTD.
- © 2016 NIPPON TELEGRAPH AND TELEPHONE EAST **CORPORATION**
- © 2016 NIPPON TELEGRAPH AND TELEPHONE WEST **CORPORATION**
- © ジオ技術研究所
- © 2017 ALPINE ELECTRONICS, INC.

#### 個人宅電話番号・名称データについて

個人宅電話番号・名称データはおおむね2016年8月までに収集されたデータを使 用しています。

※ 個人情報保護に関する基本方針およびナビゲーション地図に搭載されている個 人データの取り扱いについては下記アドレスのホームページをご覧ください。 http://www.alpine.co.jp/

## **セキュリティ設定について**

セキュリティコードを設定すると、盗難被害に遭ってナビを取り外されても、セ キュリティコードを入力しないと本機を使用できません。セキュリティコードを 設定することをお勧めします。

### $\mathscr{Y}_{\mathcal{P}^\mathrm{F/\tilde{M}Z}}$

• 設定方法は「セキュリティ設定」(121ページ)を参照してください。

## **カーナビゲーションに記録されるデータ について**

カーナビゲーションは、お客様ご自身の操作によりSDカードやメモリーに記録 される「地点情報」や「走行軌跡」の他にも、製品の修理等に役立てることを目的に、 自動的に記録されるデータがあります。

- ① カーナビゲーションが自動的に記録するデータ
	- 電源がONの状態で下記データを自動的に記録します。
	- 目的地設定履歴 等
- ② 記録されたデータの開示について 弊社および弊社関連会社(開発委託先・サービス会社等)は、カーナビゲーショ ンに記録されたデータを製品の修理、カーナビゲーションの研究開発を目的 に取得・流用することがあります。

また、弊社および弊社関連会社は、以下の場合を除き、取得したデータを第 三者に開示・提供することはありません。

- カーナビゲーションを所有するお客様ご自身の同意がある場合。
- 裁判所命令などの法的強制力のある要請に基づく場合。
- 統計的な処置を行う等、使用者が特定されないように加工したデー タを研究機関等に提供する場合。

### **FM VICS情報が受信できる代表的な 周波数**

全国のNHK FM放送局と同一周波数で放送しています。

• 情報提供地域の違いによって情報内容が異なります。詳しくはVICSのホーム ページをご覧ください。

## **9. 付録 約款・規約、その他(4/7)**

## ■ VICSに関するお問い合わせ

• VICSの概念・計画、表示された情報内容、文字・図形情報の表示内容については VICSセンター(一般財団法人 道路交通情報通信システムセンター) VICSセンター お客様相談窓口

【電話番号】 0570-00-8831(PHS、IP電話等からは利用できません) 【受付時間】 平日 9:30 ~ 17:45(土曜・日曜・祝日・年末年始休暇を除く) 【FAX番号】 03-3562-1719(24時間受付) 【URL】 https://www.vics.or.jp/

• 地図表示のサービスエリア・受信可否・車載機の調子・機能・使い方についてはア ルパイン インフォメーションセンターへお問い合わせください。

## **Gracenoteについて**

#### Gracenote音楽認識サービスについて

音楽認識技術と関連情報はGracenote®社によって提供されています。 Gracenoteは、音楽認識技術と関連情報配信の業界標準です。詳細は、 Gracenote®社のホームページwww.gracenote.comをご覧ください。 Gracenote, Inc.提供のCDおよび音楽関連データ: copyright © 2000-present Gracenote.Gracenote Software, copyright © 2000-present Gracenote. 本製品およびサービスには、Gracenoteが所有する1つまたは複数の特許が適用 されます。適用可能な一部のGracenote特許の一覧については、Gracenoteの Webサイトをご覧ください。

Gracenote、CDDB、MusicID、MediaVOCS, Gracenoteのロゴとロゴタイプ、 および"Powered by Gracenote"ロゴは、米国および/またはその他の国におけ るGracenoteの登録商標または商標です。

Gracenoteサービスの使用については、次のWebページをご覧ください:www. gracenote.com/corporate

• 「Gracenote®音楽認識サービス」によって提供されたデータについては、内容 を100%保証するものではありません。

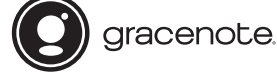

#### Gracenote®エンド ユーザー使用許諾契約書

本ソフトウエア製品または本電器製品には、カリフォルニア州エメリービル市の Gracenote, Inc.(以下「Gracenote」とする)から提供されているソフトウェアが 含まれています。本ソフトウエア製品または本電器製品は、Gracenote社のソフ トウェア(以下「Gracenoteソフトウェア」とする)を利用し、音楽CDや楽曲ファ イルを識別し、アーティスト名、トラック名、タイトル情報(以下「Gracenoteデー タ」とする)などの音楽関連情報をオンライン サーバー或いは製品に実装された データベース(以下、総称して「Gracenoteサーバー」とする)から取得するととも に、取得されたGracenoteデータを利用し、他の機能も実現しています。お客様 は、本ソフトウエア製品または本電器製品の使用用途以外に、つまり、エンドユー ザー向けの本来の機能の目的以外にGracenoteデータを使用することはできませ  $h<sub>1</sub>$ 

お客様は、Gracenoteデータ、Gracenoteソフトウェア、およびGracenoteサー バーを非営利的かつ個人的目的にのみに使用することについて、同意するものと します。お客様は、いかなる第三者に対しても、Gracenoteソフトウェアや Gracenoteデータを、譲渡、コピー、転送、または送信しないことに同意するも のとします。お客様は、ここに明示的に許諾されていること以外の目的に、 Gracenoteデータ、Gracenoteソフトウェア、またはGracenoteサーバーを使 用または活用しないことに同意するものとします。

お客様は、お客様がこれらの制限に違反した場合、Gracenoteデータ、 Gracenoteソフトウェア、およびGracenoteサーバーを使用するための非独占 的な使用許諾契約が解除されることに同意するものとします。また、お客様の使 用許諾契約が解除された場合、お客様はGracenoteデータ、Gracenoteソフト ウェア、およびGracenoteサーバー全ての使用を中止することに同意するものと します。Gracenoteは、Gracenoteデータ、Gracenoteソフトウェア、および Gracenoteサーバーの全ての所有権を含む、全ての権利を保有します。いかなる 場合においても、Gracenoteは、お客様が提供する任意の情報に関して、いかな る支払い義務もお客様に対して負うことはないものとします。お客様は、 Gracenote, Inc.が本契約上の権利をGracenoteとして直接的にお客様に対し、 行使できることに同意するものとします。

Gracenoteのサービスは、統計的処理を行うために、クエリ調査用の固有の識別 子を使用しています。無作為に割り当てられた数字による識別子を使用すること により、Gracenoteサービスを利用しているお客様を認識しながらも、特定する ことなしにクエリを数えられるようにしています。詳細については、Webページ 上の、Gracenoteのサービスに関するGracenoteプライバシー ポリシーを参照 してください。

GracenoteソフトウェアとGracenoteデータの個々の情報は、お客様に対して 「現状有姿」のままで提供され、使用が許諾されるものとします。Gracenoteは、 Gracenoteサーバーにおける全てのGracenoteデータの正確性に関して、明示 的または黙示的を問わず、一切の表明や保証をしていません。Gracenoteは、妥 当な理由があると判断した場合、Gracenoteサーバーからデータを削除したり、 データのカテゴリを変更したりする権利を保有するものとします。Gracenoteソ フトウェアまたはGracenoteサーバーにエラー、障害のないことや、或いは GracenoteソフトウェアまたはGracenoteサーバーの機能に中断が生じないこ との保証は致しません。Gracenoteは、将来Gracenoteが提供する可能性のあ る、新しく拡張や追加されるデータタイプまたはカテゴリを、お客様に提供する 義務を負わないものとします。また、Gracenoteは、任意の時点でサービスを中 止できるものとします。

Gracenoteは、黙示的な商品適合性保証、特定目的に対する商品適合性保証、権 利所有権、および非侵害性についての責任を負わないものとし、これに限らず、 明示的または黙示的ないかなる保証もしないものとします。Gracenoteは、お客 様によるGracenoteソフトウェアまたは任意のGracenoteサーバーの利用によ り、得る結果について保証しないもとのとします。いかなる場合においても、 Gracenoteは結果的損害または偶発的損害、或いは利益の損失または収入の損失 に対して、一切の責任を負わないものとします。

copyright © 2000 to present Gracenote

## **電波に関する注意事項**

この機器の使用周波数帯では電子レンジ等の産業・科学・医療用機器のほか工場の 製造ライン等で使用されている移動体識別用の構内無線局(免許を要する無線局) および特定小電力無線局(免許を要しない無線局)が運用されています。

- この機器を使用する前に、近くで移動体識別用の構内無線局および特定小電 力無線局が運用されていないことを確認してください。
- ② 万一、この機器から移動体識別用の構内無線局に対して電波干渉の事例が発 生した場合には、速やかに使用周波数を変更するか又は電波の発射を停止し た上、アルパイン インフォメーションセンターまでご連絡いただき、混信 回避のための処置等(例えばパーティションの設置など)についてご相談して ください。
- ③ その他、この機器から移動体識別用の特定小電力無線局に対して電波干渉の 事例が発生した場合など何かお困りのことが起きたときは、アルパイン イ ンフォメーションセンターへお問い合わせください。

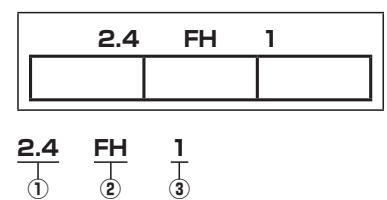

① 「2.4」GHz帯を使用する無線設備を表します

- ② 「FH」変調方式を表します
- ③ 「1」想定される与干渉距離(約10m)を表します

他

## **9. 付録 約款・規約、その他(5/7)**

## **ソフトウェアに関する重要なお知らせ**

#### 本製品のソフトウェアライセンスについて

本製品に組み込まれたソフトウェアは、オープンソフトウェアを含んでいます。

#### Independent JPEG Group License

LEGAL ISSUES

#### ============ In plain English:

- 1. We don't promise that this software works. (But if you find any bugs, please let us know!)
- 2. You can use this software for whatever you want. You don't have to pay us.
- 3. You may not pretend that you wrote this software. If you use it in a program, you must acknowledge somewhere in your documentation that you've used the IJG code.

#### In legalese:

The authors make NO WARRANTY or representation, either express or implied, with respect to this software, its quality, accuracy, merchantability, or fitness for a particular purpose. This software is provided "AS IS", and you, its user, assume the entire risk as to its quality and accuracy.

This software is copyright (C) 1991-1998, Thomas G. Lane. All Rights Reserved except as specified below.

Permission is hereby granted to use, copy, modify, and distribute this software (or portions thereof) for any purpose, without fee, subject to these conditions:

- (1) If any part of the source code for this software is distributed, then this README file must be included, with this copyright and no -warranty notice unaltered; and any additions, deletions, or changes to the original files must be clearly indicated in accompanying documentation.
- (2) If only executable code is distributed, then the accompanying documentation must state that "this software is based in part on the work of the Independent JPEG Group".
- (3) Permission for use of this software is granted only if the user accepts full responsibility for any undesirable consequences; the authors accept NO LIABILITY for damages of any kind.

These conditions apply to any software derived from or based on the IJG code, not just to the unmodified library. If you use our work, you ought to acknowledge us.

Permission is NOT granted for the use of any IJG author's name or company name in advertising or publicity relating to this software or products derived from it. This software may be referred to only as "the Independent JPEG Group's software".

We specifically permit and encourage the use of this software as the basis of commercial products, provided that all warranty or liability claims are assumed by the product vendor.

ansi2knr.c is included in this distribution by permission of L. Peter Deutsch, sole proprietor of its copyright holder, Aladdin Enterprises of Menlo Park, CA.

ansi2knr.c is NOT covered by the above copyright and conditions, but instead by the usual distribution terms of the Free Software Foundation; principally, that you must include source code if you redistribute it. (See the file ansi2knr.c for full details.) However, since ansi2knr.c is not needed as part of any program generated from the IJG code, this does not limit you more than the foregoing paragraphs do.

The Unix configuration script "configure" was produced with GNU

#### Autoconf.

It is copyright by the Free Software Foundation but is freely distributable.

The same holds for its supporting scripts (config.guess, config.sub, ltconfig, ltmain.sh). Another support script, install -sh, is copyright by M.I.T. but is also freely distributable.

It appears that the arithmetic coding option of the JPEG spec is covered by patents owned by IBM, AT&T, and Mitsubishi. Hence arithmetic coding cannot legally be used without obtaining one or more licenses. For this reason, support for arithmetic coding has been removed from the free JPEG software.

(Since arithmetic coding provides only a marginal gain over the unpatented Huffman mode, it is unlikely that very many implementations will support it.) So far as we are aware, there are no patent restrictions on the remaining code.

The IJG distribution formerly included code to read and write GIF files.

To avoid entanglement with the Unisys LZW patent, GIF reading support has been removed altogether, and the GIF writer has been simplified to produce "uncompressed GIFs". This technique does not use the LZW algorithm; the resulting GIF files are larger than usual, but are readable by all standard GIF decoders.

We are required to state that

"The Graphics Interchange Format (c) is the Copyright property of CompuServe Incorporated. GIF (sm) is a Service Mark property of CompuServe Incorporated."

#### LZF

Copyright (c) 2000 -2008 Marc Alexander Lehmann <schmorp@ schmorn de>

Redistribution and use in source and binary forms, with or without modification, are permitted provided that the following conditions are met:

- 1. Redistributions of source code must retain the above copyright notice, this list of conditions and the following disclaimer.
- 2. Redistributions in binary form must reproduce the above copyright notice, this list of conditions and the following disclaimer in the documentation and/or other materials provided with the distribution.

THIS SOFTWARE IS PROVIDED BY THE AUTHOR "AS IS" AND ANY EXPRESS OR IMPLIED WARRANTIES, INCLUDING, BUT NOT LIMITED TO, THE IMPLIED WARRANTIES OF MERCHANTABILITY AND FITNESS FOR A PARTICULAR PURPOSE ARE DISCLAIMED. IN NO EVENT SHALL THE AUTHOR BE LIABLE FOR ANY DIRECT, INDIRECT, INCIDENTAL, SPECIAL, EXEMPLARY, OR CONSEQUENTIAL DAMAGES (INCLUDING, BUT NOT LIMITED TO, PROCUREMENT OF SUBSTITUTE GOODS OR SERVICES; LOSS OF USE, DATA, OR PROFITS; OR BUSINESS INTERRUPTION) HOWEVER CAUSED AND ON ANY THEORY OF LIABILITY, WHETHER IN CONTRACT, STRICT LIABILITY, OR TORT (INCLUDING NEGLIGENCE OR OTHERWISE) ARISING IN ANY WAY OUT OF THE USE OF THIS SOFTWARE, EVEN IF ADVISED OF THE POSSIBILITY OF SUCH DAMAGE.

Alternatively, the contents of this file may be used under the terms of the GNU General Public License ("GPL") version 2 or any later version, in which case the provisions of the GPL are applicable instead of the above. If you wish to allow the use of your version of this file only under the term s of the GPL and not to allow others to use your version of this file under the BSD license, indicate your decision by deleting the provisions above and replace them with the notice and other provisions required by the GPL. If you do not delete the provisions above, a recipient may use your version of this file under either the BSD or the GPL.

## **9. 付録 約款・規約、その他(6/7)**

#### wpa\_supplicant

Copyright (c) 2002-2012, Jouni Malinen <j@w1.fi> All Rights Reserved.

Copyright (c) 2002-2004, Instant802 Networks, Inc.

Copyright (c) 2005-2006, Devicescape Software, Inc.

- Copyright (c) 2011-2012, Qualcomm Atheros
- Copyright (c) 2011-2012, Qualcomm Atheros, Inc.
- Copyright (c) 2009-2011, Atheros Communications, Inc.

Copyright (c) 2009-2011, Atheros Communications

- Copyright (c) 2007-2012, Intel Corporation
- Copyright (C) 2008-2010 The Android Open Source Project

Copyright (c) 2004-2005, Sam Leffler <sam@errno.com>

- Copyright (c) 2004, Video54 Technologies
- Copyright (c) 2004, 2Wire, Inc

Copyright (c) 2007, Johannes Berg <johanne s@sipsolutions.net>

Copyright (c) 2008-2009 Jouke Witteveen

Copyright (c) 2004, Gunter Burchardt <tira@isx.de>

Copyright (c) 2009-2010, Dan Harkins <dharkins@lounge.org>

Copyright (c) 2009-2012, Masashi Honma <masashi.honma@gmail. com>

Copyright (c) 2006, D an Williams <dcbw@redhat.com> and Red Hat Inc.

Copyright (c) 2009-2010, Witold Sowa <witold.sowa@gmail.com>

Copyright (c) 2011, Kel Modderman <kel@otaku42.de>

Copyright (c) 2014 Toshiba Corporation

Copyright (c) 2014 Toshiba Corporation Semiconductor & Storage Products Company

Copyright 2007 Andy Green <andy@warmcat.com>

Redistribution and use in source and binary forms, with or without modification, are permitted provided that the following conditions are met:

- 1. Redistributions of source code must retain the above copyright notice, this list of conditions and the following disclaimer.
- 2. Redistributions in binary form must reproduce the above copyright notice, this list of conditions and the following disclaimer in the documentation and/or other materials provided with the distribution.
- 3. Neither the name(s) of the above -listed copyright holder(s) nor the names of its contributors may be used to endorse or promote products derived from this software without specific prior written permission.

THIS SOFTWARE IS PROVIDED BY THE COPYRIGHT HOLDERS AND CONTRIBUTORS "AS IS" AND ANY EXPRESS OR IMPLIED WARRANTIES, INCLUDING, BUT NOT LIMITED TO, THE IMPLIED WARRANTIES OF MERCHANTABILITY AND FITNESS FOR A PARTICULAR PURPOSE ARE DISCLAIMED. IN NO EVENT SHALL THE COPYRIGHT OWNER OR CONTRIBUTORS BE LIABLE FOR ANY DIRECT, INDIRECT, INCIDENTAL, SPECIAL, EXEMPLARY, OR CONSEQUENTIAL DAMAGES (INCLUDING, BUT NOT LIMITED TO, PROCUREMENT OF SUBSTITUTE GOODS OR SERVICES; LOSS OF USE, DATA, OR PROFITS; OR BUSINESS INTERRUPTION) HOWEVER CAUSED AND ON ANY THEORY OF LIABILITY, WHETHER IN CONTRACT, STRICT LIABILITY, OR TORT (INCLUDING NEGLIGENCE OR OTHERWISE) ARISING IN ANY WAY OUT OF THE USE OF THIS SOFTWARE, EVEN IF ADVISED OF THE POSSIBILITY OF SUCH DAMAGE.

Copyright (c) 2003, 2004 David Young. All rights reserved.

Redistribution and use in source and binary forms, with or without modification, are permitted provided that the following conditions are

#### met:

- 1. Redistributions of source code must retain the above copyright notice, this list of conditions and the following disclaimer.
- 2. Redistributions in binary form must reproduce the above copyright notice, this list of conditions and the following disclaimer in the documentation and/or other materials provided with the distribution.
- 3. The name of David Young may not be used to endorse or promote products derived from this software without specific prior written permission.

THIS SOFTWARE IS PROVIDED BY DAVID YOUNG ``AS IS'' AND ANY EXPRESS OR IMPLIED WARRANTIES, INCLUDING, BUT NOT LIMITED TO, THE IMPLIED WARRANTIES OF MERCHANTABILITY AND FITNESS FOR A PARTICULAR PURPOSE ARE DISCLAIMED. IN NO EVENT SHALL DAVID YOUNG BE LIABLE FOR ANY DIRECT, INDIRECT, INCIDENTAL, SPECIAL, EXEMPLARY, OR CONSEQUENTIAL DAMAGES (INCLUDING, BUT NOT LIMITED TO, PROCUREMENT OF SUBSTITUTE GOODS OR SERVICES; LOSS OF USE, DATA, OR PROFITS; OR BUSINESS INTERRUPTION) HOWEVER CAUSED AND ON ANY THEORY OF LIABILITY, WHETHER IN CONTRACT, STRICT LIABILITY, OR TORT (INCLUDING NEGLIGENCE OR OTHERWISE) ARISING IN ANY WAY OUT OF THE USE OF THIS SOFTWARE, EVEN IF ADVISED OF THE POSSIBILITY OF SUCH DAMAGE.

Copyright (c) 2000-2003 Intel Corporation

Copyright (c) 2006-2007 Sony Corporation

Copyright (c) 2008-2009 Atheros Communications Copyright (c) 2009-2010, Jouni Malinen <j@w1.fi>

Redistribution and use in source and binary forms, with or without

modification, are permitted provided that the following conditions are met:

- \* Redistributions of source code must retain the above copyright notice, this list of conditions and the following disclaimer.
- \* Redistributions in binary form must reproduce the above copyright notice, this list of conditions and the following disclaimer in the documentation and/or other materials provided with the distribution.
- Neither the name of Sony Corporation nor the names of its contributors may be used to endorse or promote products derived from this software without specific prior written permission.

THIS SOFTWARE IS PROVIDED BY THE COPYRIGHT HOLDERS AND CONTRIBUTORS "AS IS" AND ANY EXPRESS OR IMPLIED WARRANTIES, INCLUDING, BUT NOT LIMITED TO, THE IMPLIED WARRANTIES OF MERCHANTABILITY AND FITNESS FOR A PARTICULAR PURPOSE ARE DISCLAIMED. IN NO EVENT SHALL THE COPYRIGHT OWNER OR CONTRIBUTORS BE LIABLE FOR ANY DIRECT, INDIRECT, INCIDENTAL, SPECIAL, EXEMPLARY, OR CONSEQUENTIAL DAMAGES (INCLUDING, BUT NOT LIMITED TO, PROCUREMENT OF SUBSTITUTE GOODS OR SERVICES; LOSS OF USE, DATA, OR PROFITS; OR BUSINESS INTERRUPTION) HOWEVER CAUSED AND ON ANY THEORY OF LIABILITY, WHETHER IN CONTRACT, STRICT LIABILITY, OR TORT (INCLUDING NEGLIGENCE OR OTHERWISE) ARISING IN ANY WAY OUT OF THE USE OF THIS SOFTWARE, EVEN IF ADVISED OF THE POSSIBILITY OF SUCH **DAMAGE** 

Copyright (c) 2000 -2003 Intel Corporation All rights reserved.

Redistribution and use in source and binary forms, with or without modification, are permitted provided that the following conditions are met:

- Redistributions of source code must retain the above copyright notice, this list of conditions and the following disclaimer.
- Redistributions in binary form must reproduce the above copyright notice, this list of conditions and the following disclaimer in the documentation and/or other materials provided with the distribution.

他

## **9. 付録 約款・規約、その他(7/7)**

\* Neither name of Intel Corporation nor the names of its contributors may be used to endorse or promote products derived from this software without specific prior written permission.

THIS SOFTWARE IS PROVIDED BY THE COPYRIGHT HOLDERS AND CONTRIBUTORS "AS IS" AND ANY EXPRESS OR IMPLIED WARRANTIES, INCLUDING, BUT NOT LIMITED TO, THE IMPLIED WARRANTIES OF MERCHANTABILITY AND FITNESS FOR A PARTICULAR PURPOSE ARE DISCLAIMED. IN NO EVENT SHALL INTEL OR CONTRIBUTORS BE LIABLE FOR ANY DIRECT, INDIRECT, INCIDENTAL, SPECIAL, EXEMPLARY, OR CONSEQUENTIAL DAMAGES (INCLUDING, BUT NOT LIMITED TO, PROCUREMENT OF SUBSTITUTE GOODS OR SERVICES; LOSS OF USE, DATA, OR PROFITS; OR BUSINESS INTERRUPTION) HOWEVER CAUSED AND ON ANY THEORY OF LIABILITY, WHETHER IN CONTRACT, STRICT LIABILITY, OR TORT (INCLUDING NEGLIGENCE OR OTHERWISE) ARISING IN ANY WAY OUT OF THE USE OF THIS SOFTWARE, EVEN IF ADVISED OF THE POSSIBILITY OF SUCH DAMAGE.

#### EGL

- \* Copyright (c) 2008 -2009 The Khronos Group Inc.
- Permission is hereby granted, free of charge, to any person obtaining a copy of this software and/or associated documentation files (the "Materials"), to deal in the Materials without restriction, including without limitation the rights to use, copy, modify, merge, publish, distribute, sublicense, and/or sell copies of the Materials, and to permit persons to whom the Materials are furnished to do so, subject to the following conditions:
- The above copyright notice and this permission notice shall be included in all copies or substantial portions of the Materials.
- THE MATERIALS ARE PROVIDED "AS IS", WITHOUT WARRANTY OF ANY KIND, EXPRESS OR IMPLIED, INCLUDING BUT NOT LIMITED TO THE WARRANTIES OF MERCHANTABILITY, FITNESS FOR A PARTICULAR PURPOSE AND NONINFRINGEMENT.
- IN NO EVENT SHALL THE AUTHORS OR COPYRIGHT HOLDERS BE LIABLE FOR ANY CLAIM, DAMAGES OR OTHER LIABILITY, WHETHER IN AN ACTION OF CONTRACT, TORT OR OTHERWISE, ARISING FROM, OUT OF OR IN CONNECTION WITH THE MATERIALS OR THE USE OR OTHER DEALINGS IN THE MATERIALS.
- \*

#### vecmath

Copyright (C) 1997, 1998, 1999 Kenji Hiranabe, Eiwa System Management, Inc.

This program is free software.

Implemented by Kenji Hiranabe (hiranabe@esm.co.jp), conforming to the Java (TM) 3D API specification by Sun Microsystems.

Permission to use, copy, modify, distribute and sell this software and its documentation for any purpose is hereby granted without fee, provided that the above copyright notice appear in all copies and that both that copyright notice and this permission notice appear in supporting documentation. Kenji Hiranabe and Eiwa System Management, Inc. makes no representations about the suitability of this software for any purpose. It is provided "AS IS" with NO WARRANTY.

#### Loki Library

The Loki Library

Copyright (c) 2001 by Andrei Alexandrescu

This code accompanies the book:

Alexandrescu, Andrei. "Modern C++ Design: Generic Programming and Design Patterns Applied". Copyright (c) 2001. Addison-Wesley.

Permission to use, copy, modify, distribute and sell this software for any purpose is hereby granted without fee, provided that the above

copyright notice appear in all copies and that both that copyright notice and this permission notice appear in supporting documentation.

The author or Addison-Wesley Longman make no representations about the suitability of this software for any purpose. It is provided "as is" without express or implied warranty.

### **STL**

Copyright (c) 1992-2007 by P.J. Plauger. ALL RIGHTS RESERVED. Consult your license regarding permissions and restrictions.

This file is derived from software bearing the following restrictions:

Copyright (c) 1994 Hewlett-Packard Company

Permission to use, copy, modify, distribute and sell this software and its documentation for any purpose is hereby granted without fee, provided that the above copyright notice appear in all copies and that both that copyright notice and this permission notice appear in supporting documentation.

Hewlett-Packard Company makes no representations about the suitability of this software for any purpose. It is provided "as is" without express or implied warranty.

V5.03:0009

#### SGI FREE SOFTWARE LICENSE B (Version 2.0, Sept. 18, 2008)

SGI FREE SOFTWARE LICENSE B (Version 2.0, Sept. 18, 2008) Copyright (C) [dates of first publication] Silicon Graphics, Inc. All Rights Reserved.

Permission is hereby granted, free of charge, to any person obtaining a copy of this software and associated documentation files (the "Software"), to deal in the Software without restriction, including without limitation the rights to use, copy, modify, merge, publish, distribute, sublicense, and/or sell copies of the Software, and to permit persons to whom the Software is furnished to do so, subject to the following conditions:

The above copyright notice including the dates of first publication and either this permission notice or a reference to http://oss.sgi.com/ projects/FreeB/ shall be included in all copies or substantial portions of the Software.

THE SOFTWARE IS PROVIDED "AS IS", WITHOUT WARRANTY OF ANY KIND, EXPRESS OR IMPLIED, INCLUDING BUT NOT LIMITED TO THEWARRANTIES OF MERCHANTABILITY, FITNESS FOR A PARTICULAR PURPOSE AND NONINFRINGEMENT. IN NO EVENT SHALL SILICON GRAPHICS, INC. BE LIABLE FOR ANY CLAIM, DAMAGES OR OTHER LIABILITY, WHETHER IN AN ACTION OF CONTRACT, TORT OR OTHERWISE, ARISING FROM, OUT OF OR IN CONNECTION WITH THE SOFTWARE OR THE USE OR OTHER DEALINGS IN THE SOFTWARE.

Except as contained in this notice, the name of Silicon Graphics, Inc. shall not be used in advertising or otherwise to promote the sale, use or other dealings in this Software without prior written authorization from Silicon Graphics, Inc.

## **9. 付録 保証について/ 規格(1/2)**

#### **<保証書について>**

- この製品には保証書が添付されていますので、お買い上げ店でお受け取りく ださい。
- 必ず「販売店印・お買い上げの日」を確認し、よくお読みのうえ、大切に保管し てください。
- 保証書は再発行できませんので、大切に保管してください。

#### **<アフターサービスについて>**

- 調子が悪いときは、この取扱説明書や「完全操作ガイド」(裏表紙参照)でもう 一度ご確認ください。
- それでも調子が悪いときは、保証書記載(裏面)に従い修理させていただきま すので、お買い上げ店または「お問い合わせ窓口」にあるお近くの修理ご相談 窓口に修理を依頼してください。
- 保証期間中の修理は、保証書の記載内容に基づいて修理いたします。詳しく は保証書をご覧ください。
- 保証期間後の修理は、修理によって機能が維持できる場合は、ご要望により 有料修理いたします。
- 補修用性能部品は、製造打切り後、最低6年間保有しています。
- アフターサービスについての詳細、その他ご不明な点は、お買い上げのお店 または「お問い合わせ窓口」にお問い合わせください。
- 修理によって登録内容が消去される場合があります。修理を依頼する前には、 必ず登録している内容の控えを取ってください。

#### **<規格/付属品>**

#### ナビゲーション部

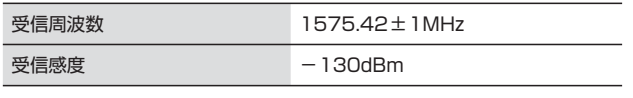

#### GPSアンテナ部

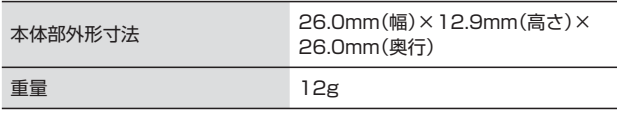

#### モニター部

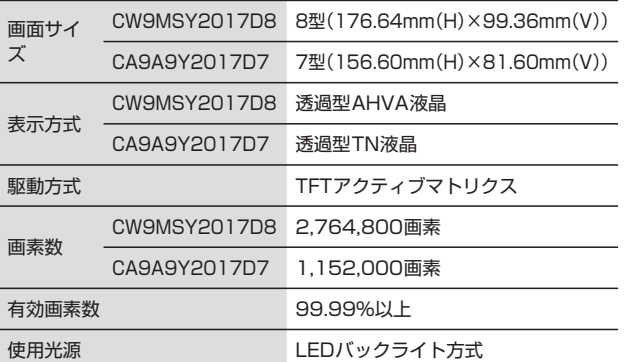

#### 地上デジタルテレビ・チューナー部

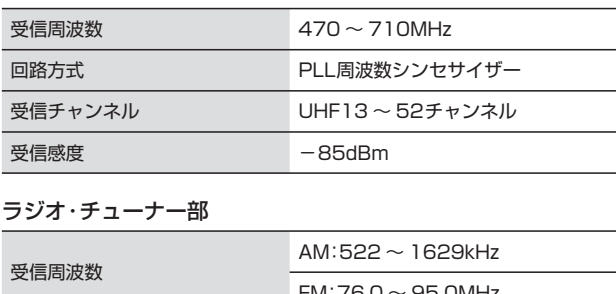

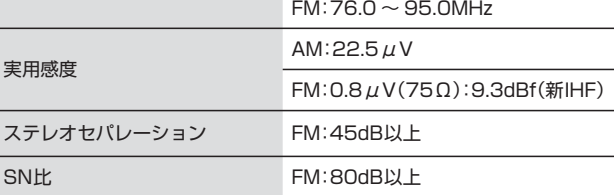

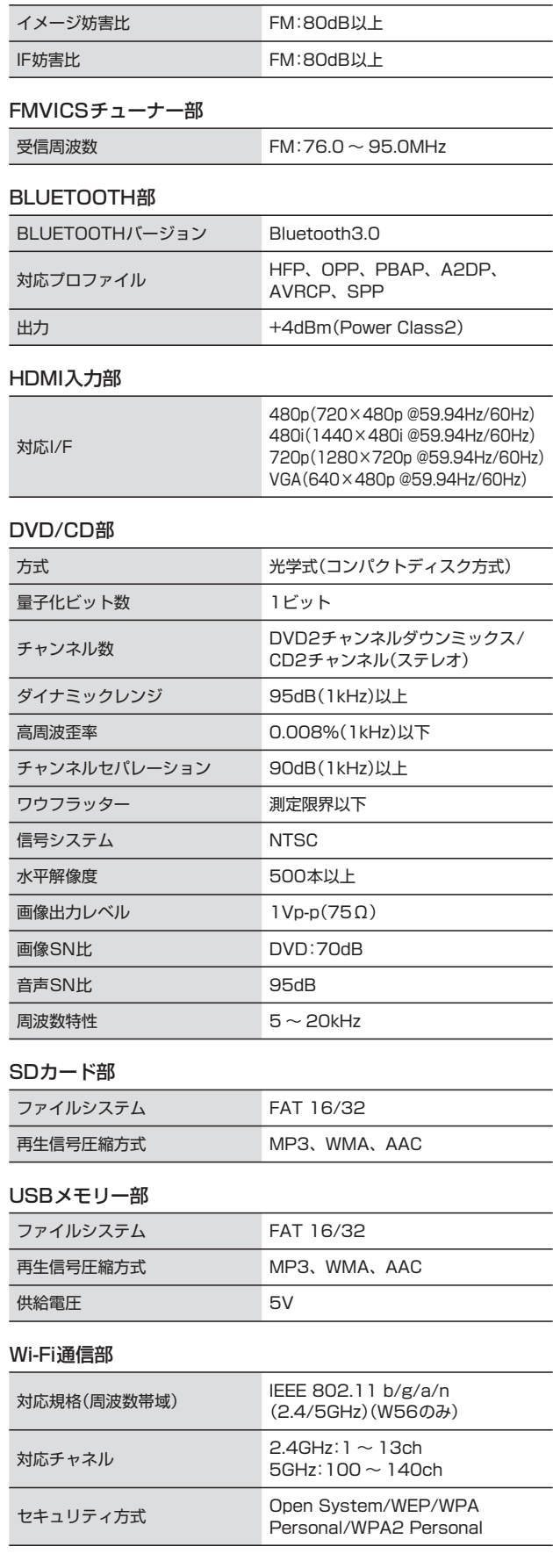

## **9. 付録 保証について/規格(2/2)**

#### 総合

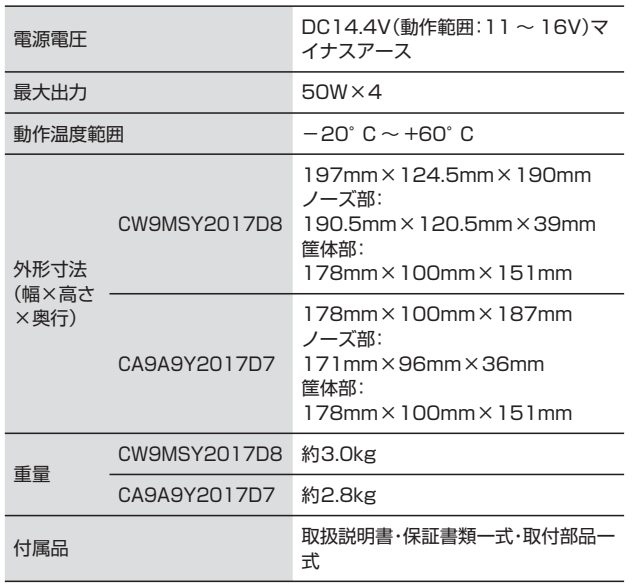

• 製品の規格および外観は、改良のため予告なく変更することがあります。

• 液晶パネルは非常に精度の高い技術で作られており、99.99%以上の有効画素 数がありますが、0.01%の画素欠けや常時点灯する画素があり得ますので、あ らかじめご了承ください。

- This item incorporates copy protection technology that is protected by U.S. patents and other intellectual property rights of Rovi Corporation, a TiVo company.
- Reverse engineering and disassembly are prohibited. ● ドルビーラボラトリーズからの実施権に基づき製造されています。
- Dolby、ドルビー、Dolby Audio及びダブルD記号はドルビーラボラトリー ズの商標です。
- BLUETOOTH®ワードマークおよびロゴは、Bluetooth SIG, Inc.が所有す る登録商標であり、アルパイン株式会社は、これら商標を使用する許可を受 けています。
- Microsoft、Windows、Windows Media®は、米国Microsoft Corporationの、米国およびその他の国における登録商標または商標です。
- MPEG Laver-3オーディオコーディング技術は、Fraunhofer IISおよび Thomsonから実施許諾されています。
- 本製品の供給は、収益を発生する放送システム、ストリーミングアプリケー ション、その他のコンテンツ配信システム、または物理的媒体で、本製品で 創作されたコンテンツを配信する権利を暗示するものでもありません。当該 使用には、独立したライセンスが必要です。詳細に関しては、http:// mp3licensing.comにアクセスしてください。
- "ウォークマン"、"WALKMAN"、"WALKMAN"ロゴは、ソニー株式会社の 登録商標です。
- HDMI、High-Definition Multimedia Interface、およびHDMIロゴは、米 国およびその他の国におけるHDMI Licensing, LLCの商標または、登録商 標です。
- iPhone、iPod、iPod classic、iPod nano、iPod touchは、米国および 他の国々で登録されたApple Inc.の商標です。
- 「Made for iPod」および「Made for iPhone」とは、iPod もしくはiPhone 専用に接続するよう設計され、アップルが定める性能基準を満たしていると デベロッパによって認定された電子アクセサリであることを示します。
- アップルは、本製品の機能および安全および規格への適合について一切の責 任を負いません。
- 本アクセサリをiPodまたはiPhoneと使用することにより、無線の性能に影 響を及ぼすおそれがありますのでご注意ください。
- SDHCロゴはSD-3CILCの商標です。
- エコ運転支援機能はPivot社(www.pivotjp.com)製のe-drive機能の判断方 式を使用しています。
- QRコードは(株)デンソーウェーブの登録商標です。
- NaviConは株式会社デンソーの登録商標です。
- マップコードは株式会社デンソーの登録商標です。
- < TTC20 は一般社団法人ITSサービス高度化機構の登録商標です。
- ー<br>木製品には、株式会社ACCESS のNetFront Browser DTV Profile BML Edition を搭載しています。
- ACCESS、NetFront は株式会社ACCESS の日本およびその他の国におけ る登録商標または商標です。
- 本製品の一部分にIndependent JPEG Group が開発したモジュールが含ま れています。
- **●** プラズマクラスターロゴ(図形)およびプラズマクラスター、Plasmacluster はシャープ株式会社の登録商標です。
- ぬけみちデータ/MAPPLEは株式会社昭文社の登録商標または商標です。
- Wi-Fi CERTIFIED™ロゴは、Wi-Fi Alliance®の認証マークです。
- その他、本書で登場するシステム名、製品名は、一般的に各開発メーカーの 登録商標あるいは商標です。なお、本文中では™、®マークは明記していま せん。
- 本地図上に表示される各社のロゴは、ビジネス上の所在地を示すものです。 本製品におけるロゴの使用は、本製品と各社の間のスポンサー関係、承認、 推奨することを何ら示すものではありません。

#### **<次の点にご留意ください>**

本製品は、AVC Patent Portfolio Licenseに基づきライセンスされており、お 客さまが個人的かつ非営利目的において以下に記載する行為に係る個人使用を除 いてはライセンスされておりません。

- AVC規格に準拠する動画(以下、AVCビデオ)を記録する場合
- 個人的かつ非営利的活動に従事する消費者によって記録されたAVCビデオを再 生する場合

• ライセンスを受けた提供者から入手されたAVCビデオを再生する場合 詳細については米国法人MPEG LA, LLCにお問い合わせください。

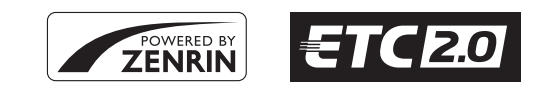

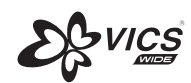

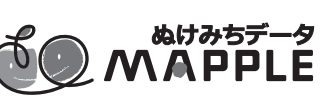

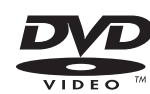

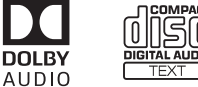

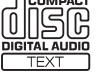

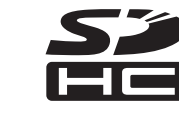

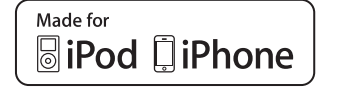

**&Bluetooth**®

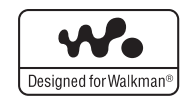

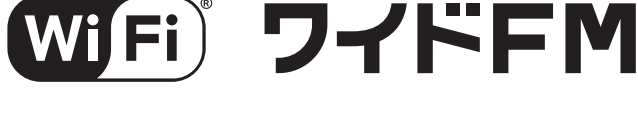

**NetFront** *ACGESS* 

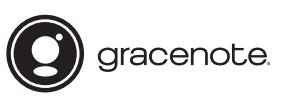

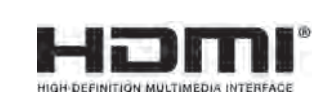

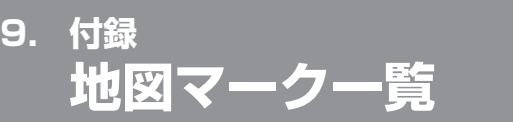

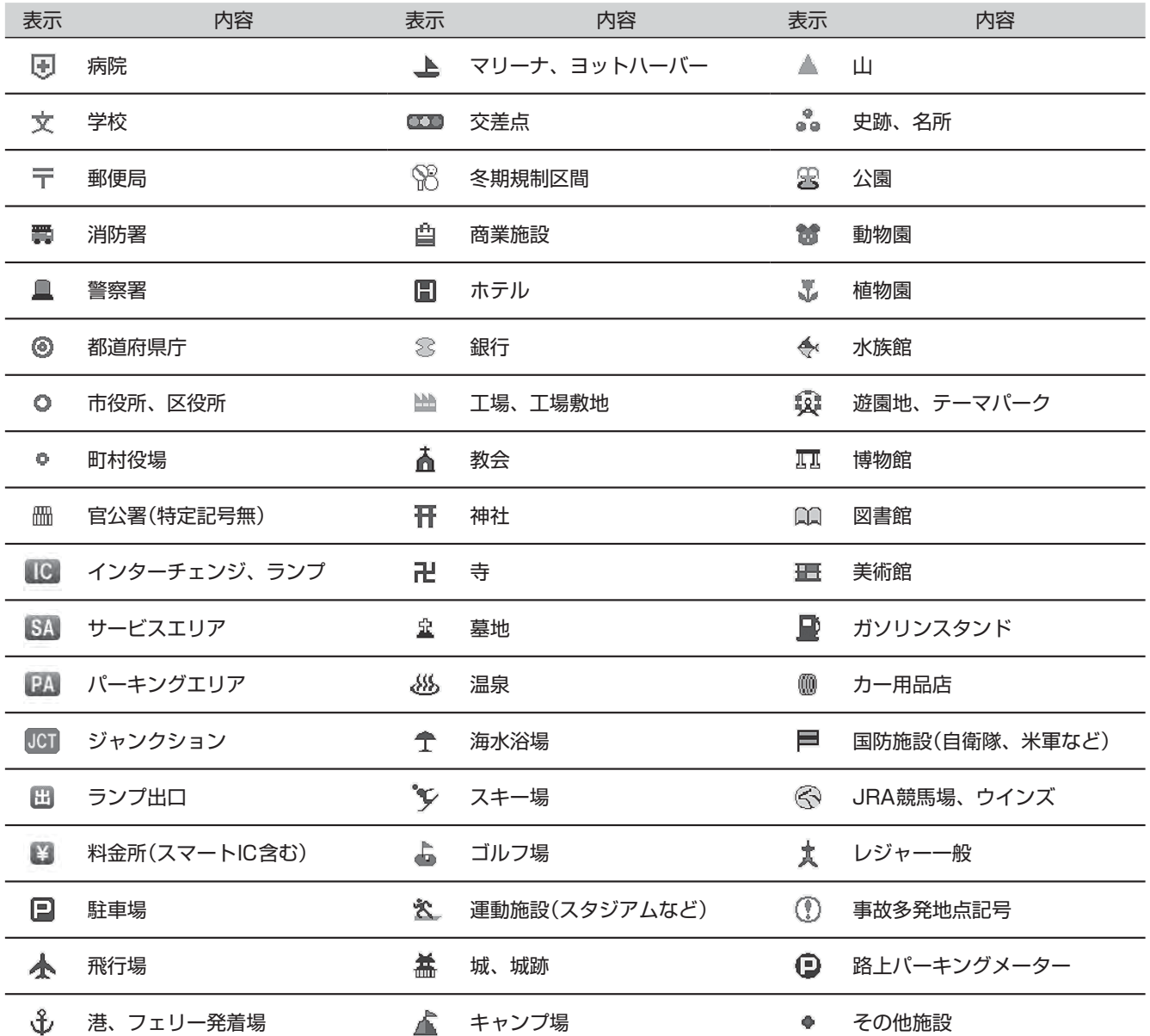

• 情報検索精度について

電話番号検索および50音検索などは、電話番号登録時の登録内容によっては、該当する施設付近を表示する場合があります。 本機に収録されている情報は、調査時期やその取得方法により、現場の状況と異なる場合があります。使用に際しては実際の 道路状況および交通規制に従ってください。

本機は天変地異による規制には対応しておりません。該当する地域周辺を走行される場合は警察・交通情報センター等にご確認 ください。

• 地図データベースについて

地図データベース上、最終更新されたものを使用していますが、地域によっては最終更新日が古い場所も存在し、現在の状況 と異なる場合があります。

• 交差点拡大図に表示される地図マークは形状が異なる場合があります。

**9. 付録 クイックセットアップ(販売店設定)について**

販売店設定は本機取り付け時に販売店で行いますので、通常は操作の必要はありません。クイックセットアップを初期 化した場合、本設定を行ってください。本機初回起動時に設定画面が表示されます。

### **クイックセットアップ(販売店設定)をする**

**本機の初回起動時にクイックセットアップ( 販売店設定)画面が表示されます。**

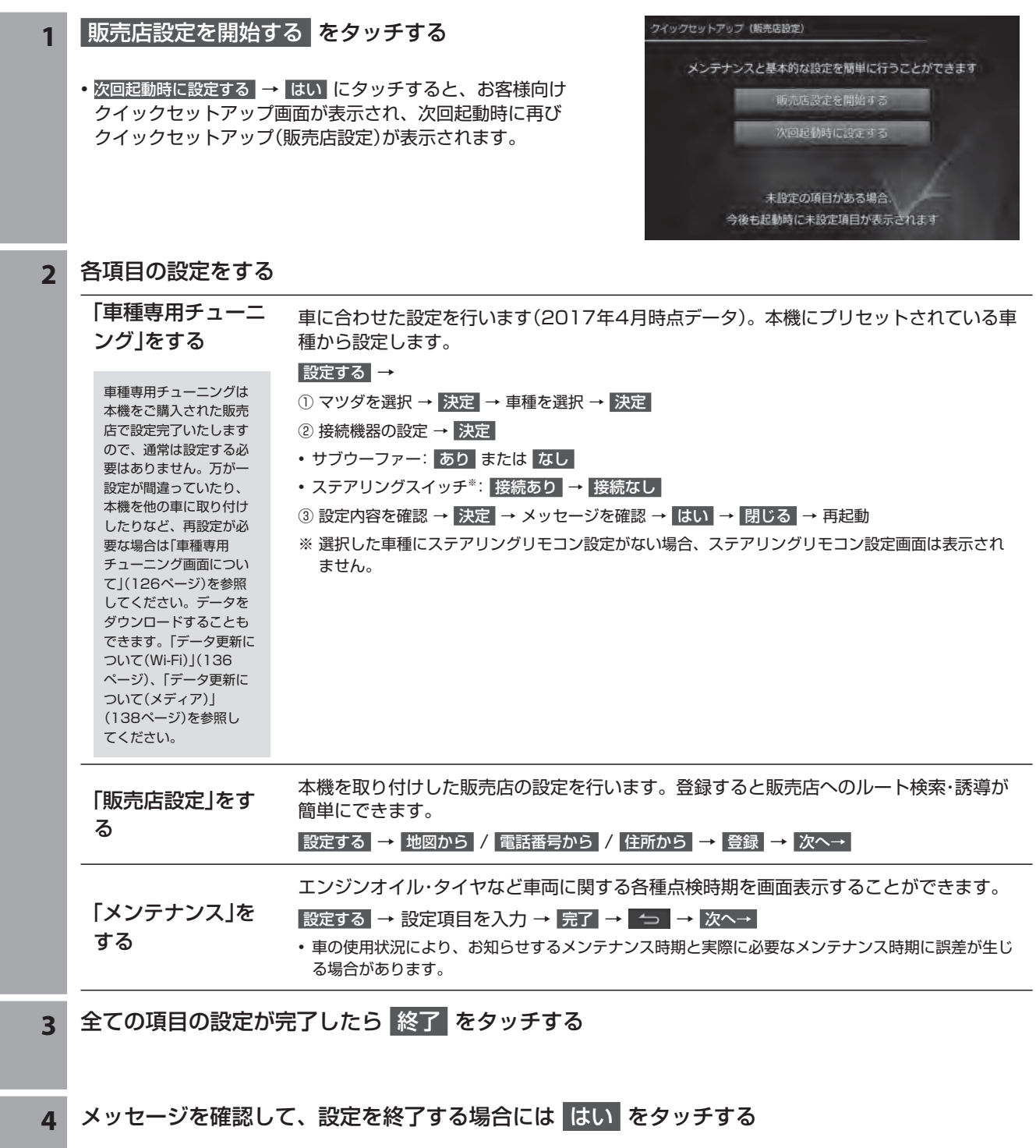

## **10. 索引 索引(1/3)**

## **五十音順**

#### あ

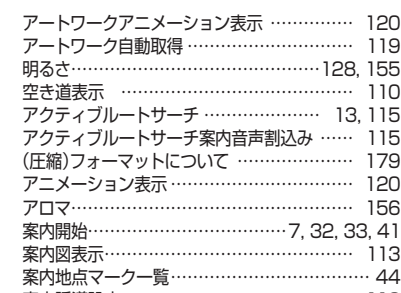

#### い

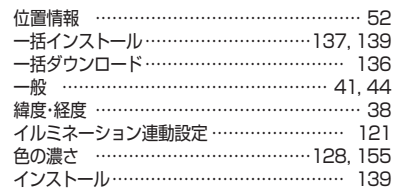

案内誘導設定…………………………………… 113

#### う

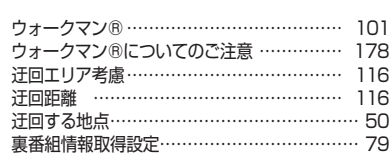

#### え

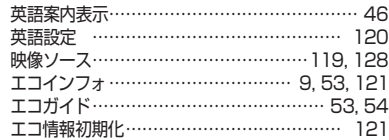

#### お

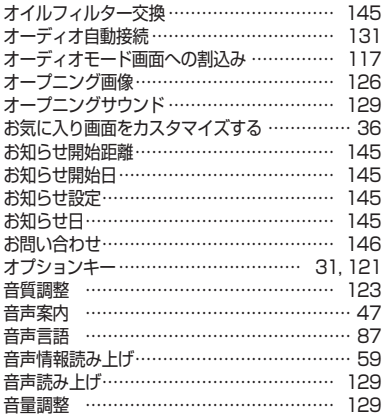

#### か

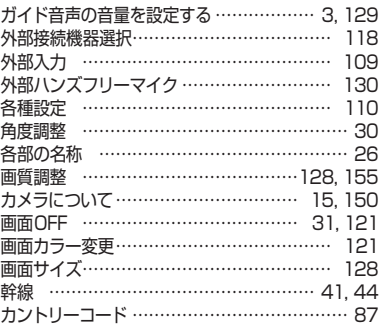

#### き

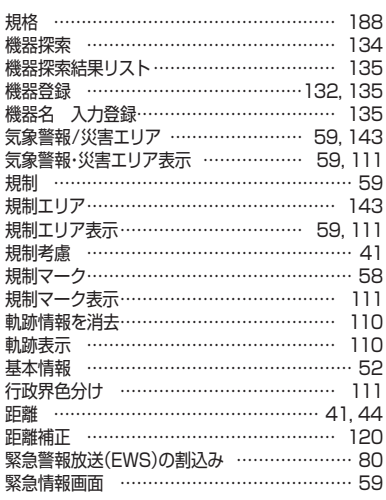

#### く

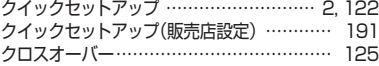

#### け

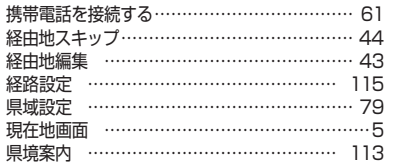

#### こ

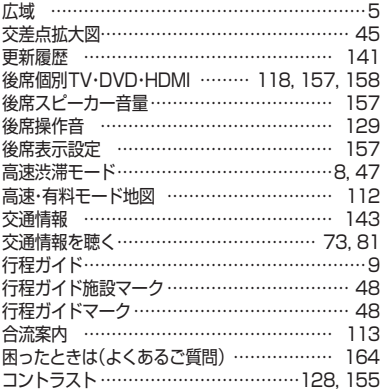

#### さ

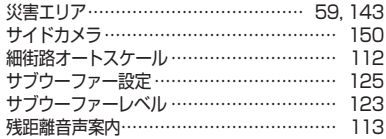

#### し

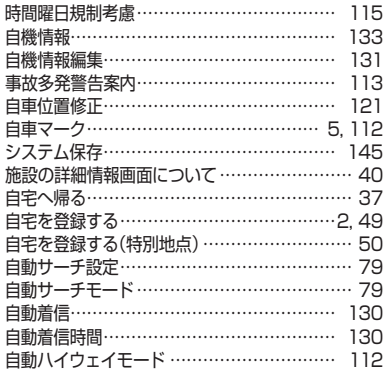

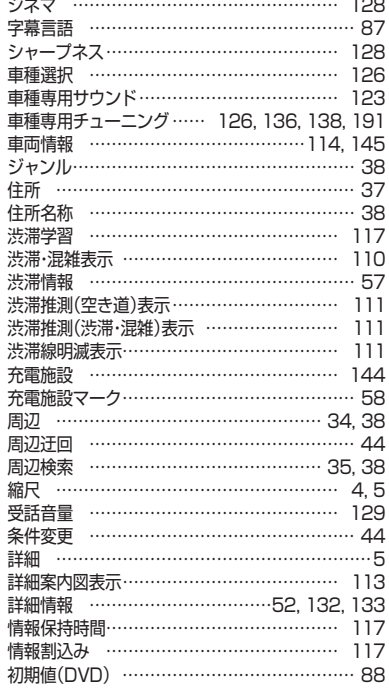

#### す

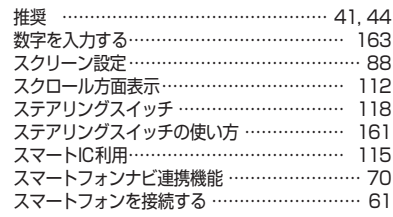

#### せ

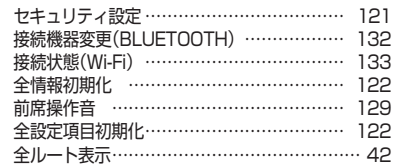

#### そ

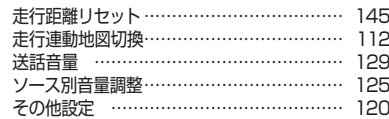

#### た

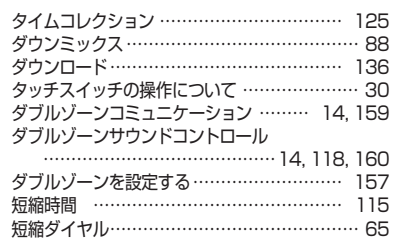

#### ち

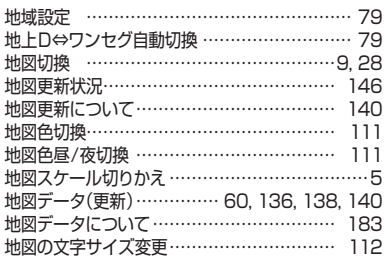

## **10. 索引 索引(2/3)**

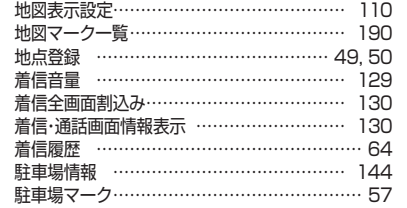

#### て

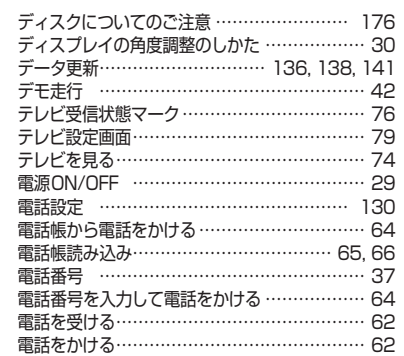

#### と

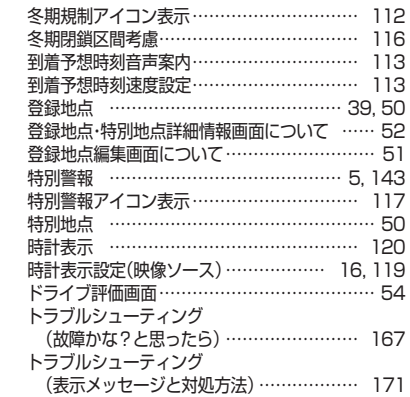

#### な

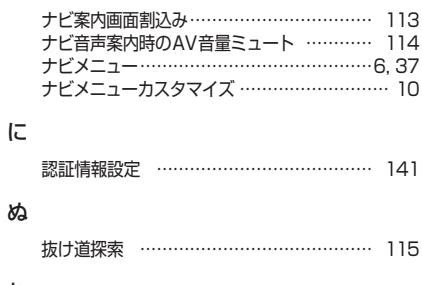

#### ね

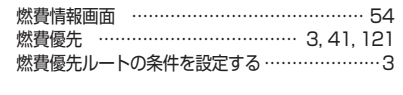

#### の

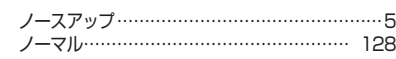

#### は

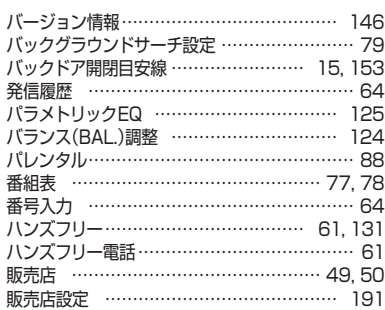

#### ひ

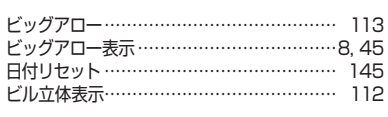

#### ふ

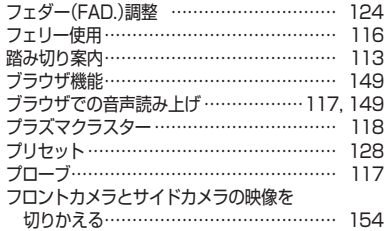

#### $\hat{}$

ヘディングアップ ……………………………………5

### ほ

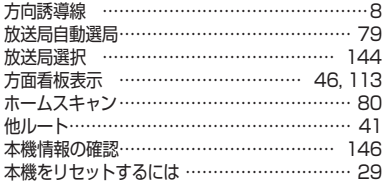

#### ま

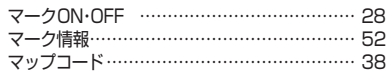

### み

ミュート …………………………………… 28, 114

#### め

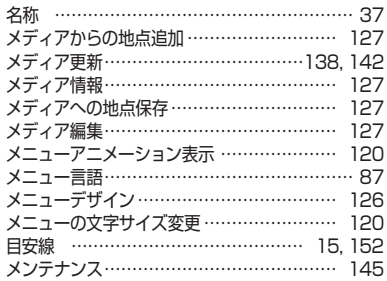

#### も

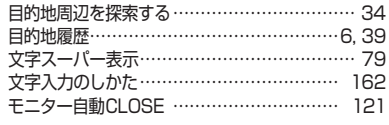

#### ゆ

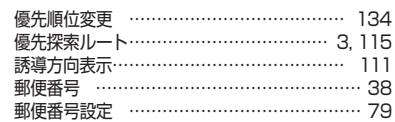

#### よ

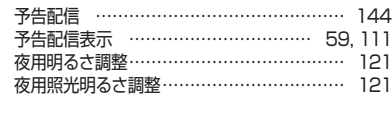

#### ら

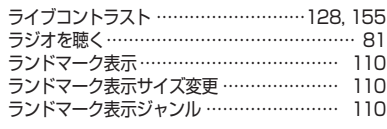

#### り

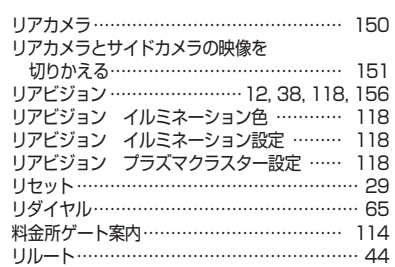

#### る

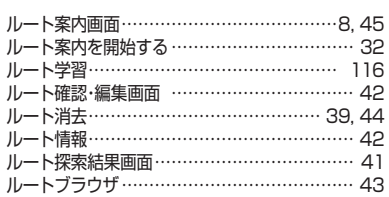

### れ

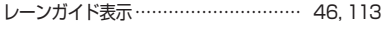

#### ろ

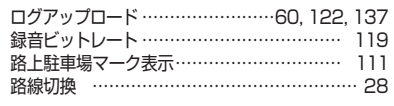

#### わ

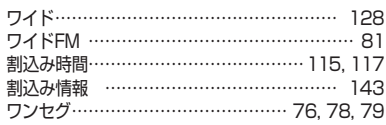

## **■ アルファベット順**

#### A

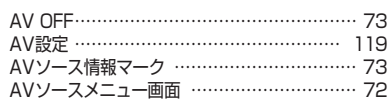

#### B

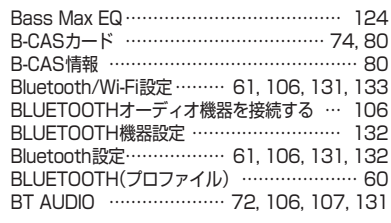

## C

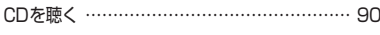

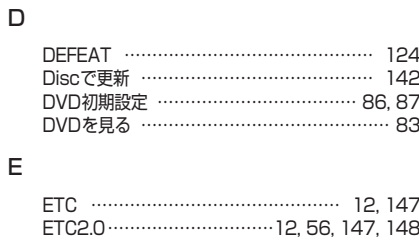

## F

#### FAD./BAL. …………………………………… 124

## **10. 索引 索引(3/3)**

 $184$ 

124

 $\frac{119}{102}$ 

106

142

177

 $117$ 

 $128$ 

135<br>134

125

2画面表示Navi+AV …………………………… 18 3Dマップ ……………………………………………5 3Dランドマーク表示 ………………………… 112 6ルート …………………………………………… 41

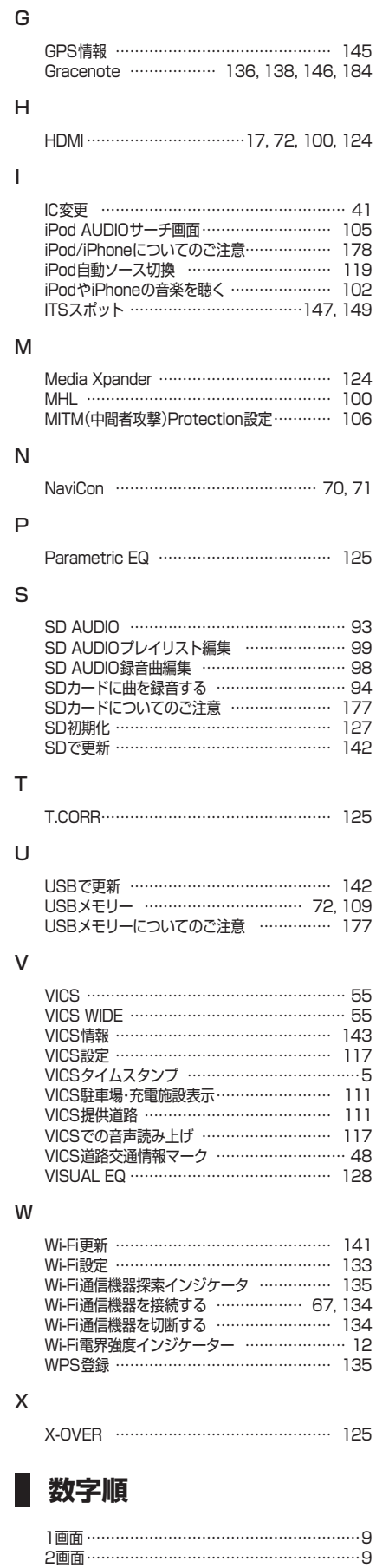

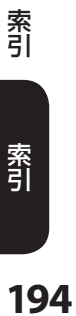

# **地図画面の見かた**

### **地図画面の表示について(地図色:標準(昼の場合))**

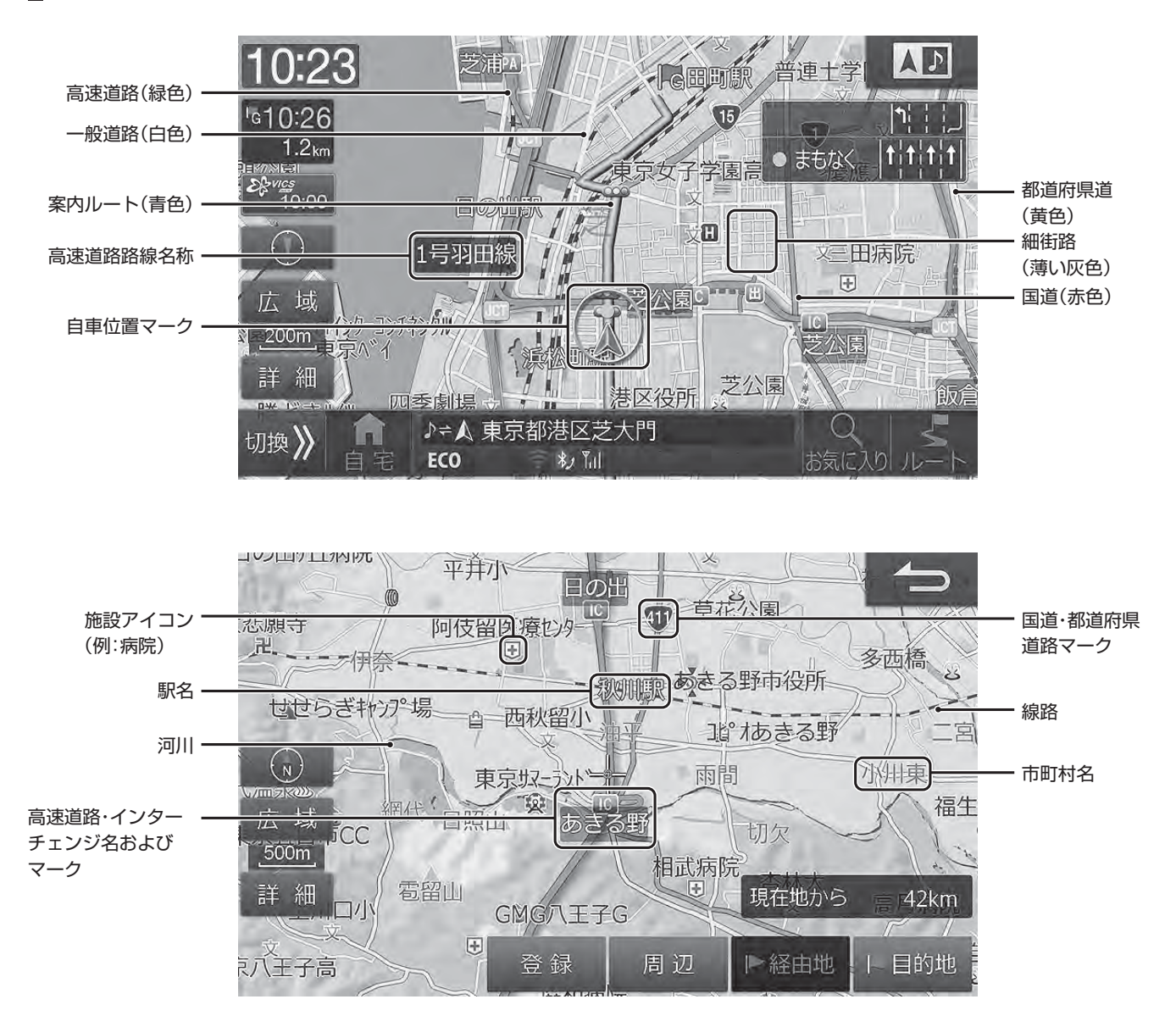

# **「完全操作ガイド」のご案内**

本機のひとつひとつの機能に対しての操作説明・注意事項をより詳しく知ることができます。

## **<完全操作ガイド(Web版)>**

パソコン・タブレット端末・スマートフォンを使って閲覧することができます。 バーコードリーダーで右記のQRコードを読み取るか、下記のURLを入力して アクセスしてください。

#### http://www.net-de-torisetsu.jp/17002/guide/main

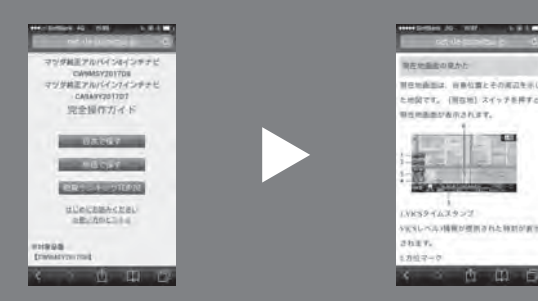

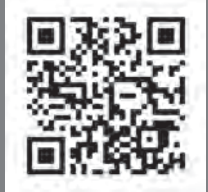

## **<完全操作ガイド(PDF版)>**

完全操作ガイド(Web版)をPDFファイル形式で閲覧・ダウンロード・印刷することができます。

- 仕様および外観は改良のために予告なく変更する場合があります。
- 本説明書の写真やイラストは撮影・印刷条件により実物と印象が相違する場合があります。
- 本製品は国内専用です。

## お問い合わせ窓口

- 製品に関するご相談/お問い合わせは、お買い上げ店または下記の「製品ご相談窓口」をご利用ください。
- 修理に関するお問い合わせは、下記「修理ご相談窓口」をご利用ください。
- ご相談窓口の名称・電話番号・所在地は、変更になる場合があります。

#### < 製品ご相談窓口 > (平成 29 年 4 月現在)

お問い合わせはインフォメーションセンターへ

#### <電話でのお問い合わせ>

より受け付けています。

- TEL: 0570-006636
- ※ 全国どこからでも市内通話料金でご利用

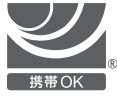

- いただけます。(携帯電話・PHS:20秒10円) ※ 一部IP電話など接続できない場合には、次の番号 をご利用ください。03-6704-4926
- <メールでのお問い合わせ> ホームページのお問い合わせフォーム

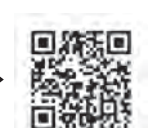

<FAXでのお問い合わせ> FAX: 045-522-8700

- **•** 電話受付時間 (日、祝日、弊社休業日を除く) 月~金: 9:30 ~ 17:30 土曜日: 9:30 ~ 12:00 13:00 ~ 17:00
- **•** アルパインホームページ http://www.alpine.co.jp アルパイン製品に関してのご質問と回答をご紹介しています。

#### < 修理ご相談窓口 >

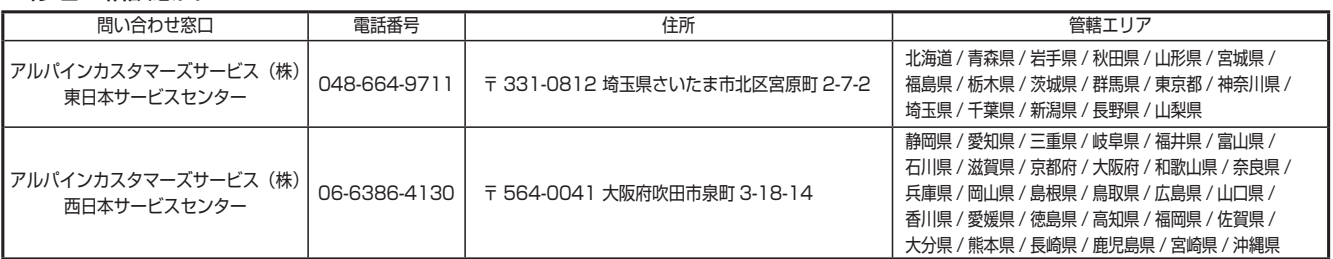

アルパイン株式会社

● お願い | 本書はやさしく取り扱ってください。 

# :<br>!---------------------

Designed by ALPINE Japan Printed in Japan 68-35792Z17-A (Y-752\_B5)